## User's Manual

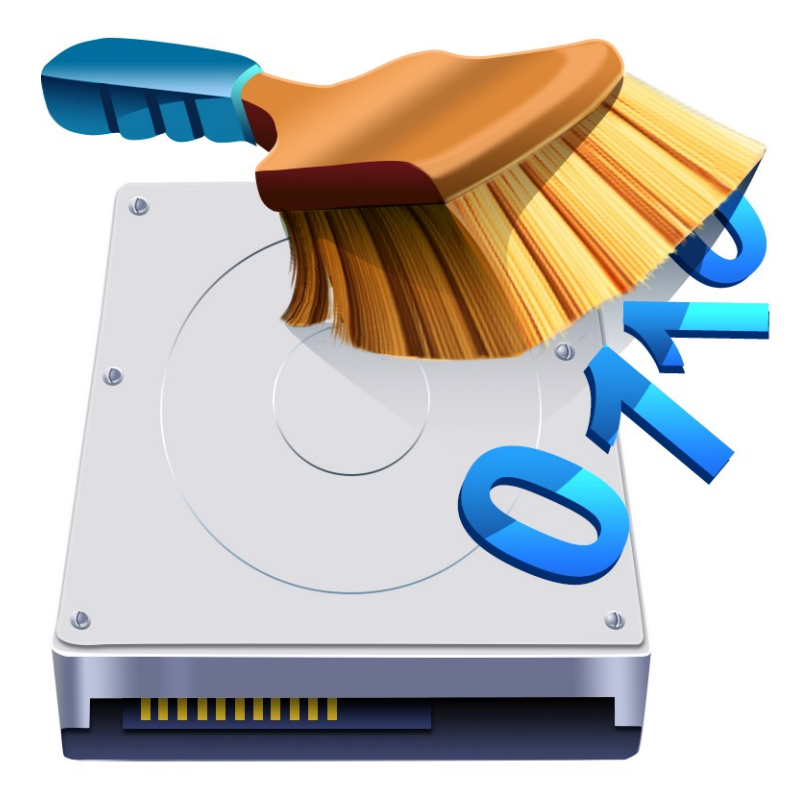

# **R-Wipe & Clean**

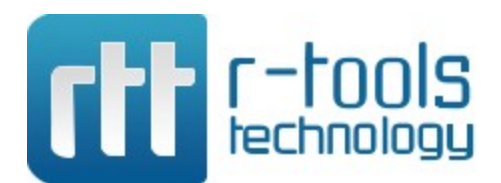

**(c) 2024 R-Tools Technology Inc. All rights reserved. www.r-tt.com** © 2024 R-tools Technology Inc. All rights reserved.

No part of this User's Manual may be copied, altered, or transferred to, any other media without written, explicit consent fromR-tools Technology Inc..

All brand or product names appearing herein are trademarks or registered trademarks of their respective holders.

R-tools Technology Inc. has developed this User's Manual to the best of its knowledge, but does not guarantee that the programwill fulfill all the desires of the user.

No warranty is made in regard to specifications or features.

R-Tools Technology Inc. retains the right to make alterations to the content of this Manual without the obligation to informthird parties.

 $\mathbf{I}$ 

## **Table of Contents**

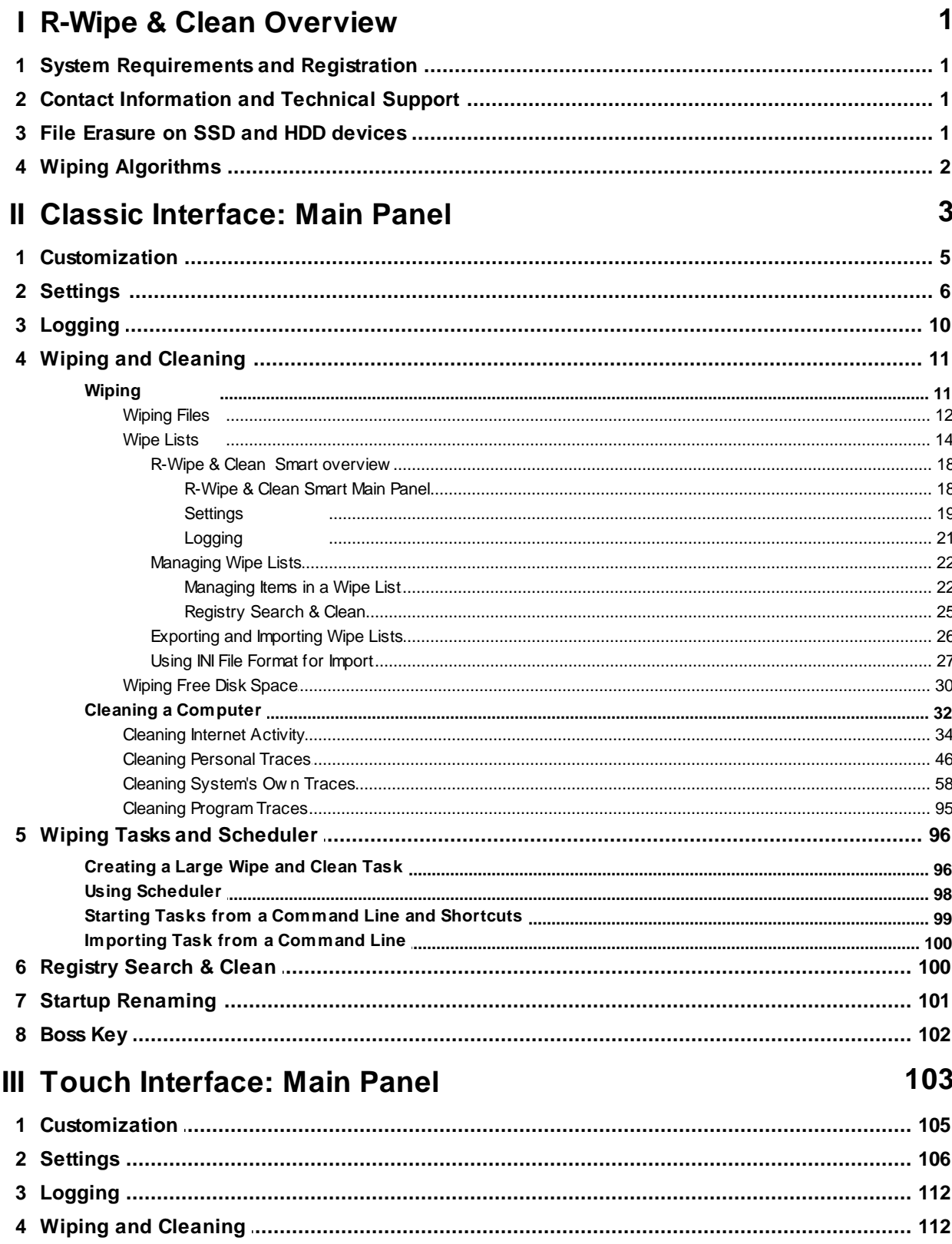

 $\mathbf{I}$ 

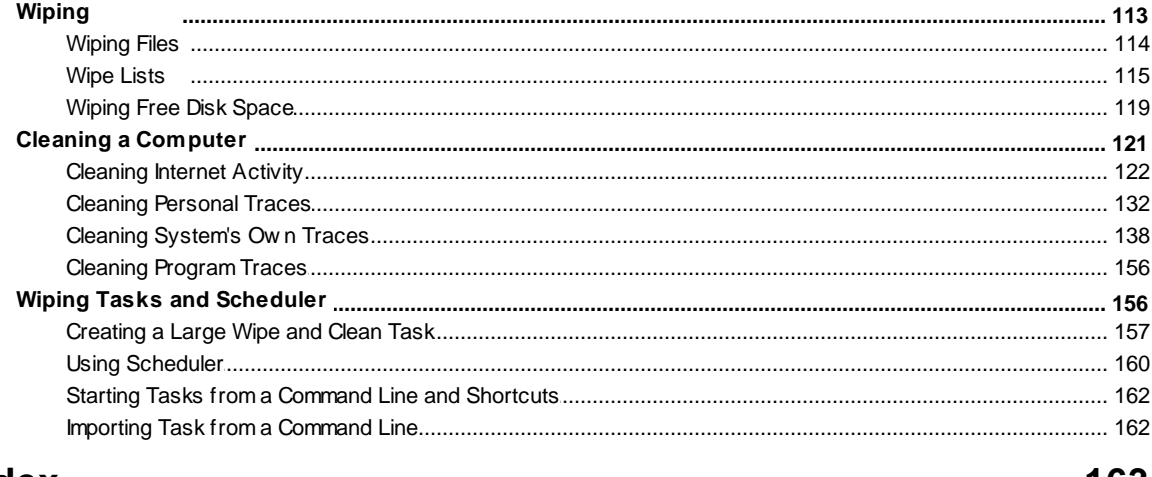

## Index

#### 163

## <span id="page-4-0"></span>**I R-Wipe & Clean Overview**

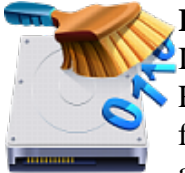

**R-Wipe & Clean** is a complete solution to remove useless files and keep your computer privacy. **I**rretrievably deletes private records of your on- and off-line activities, and free up your disk space. Removes files and unused disk space using either fast or secure erase algorithms. All files and folders may be combined in wipe lists to erase them in a single procedure. Supports both the FAT and NTFS file [systems](https://www.r-studio.com/What-is-a-File-System.html). All separate wipe and clean tasks can be combined in one or more erasing procedures launched immediately or at predefined times or events as a background task.

**R-Wipe & Clean Classic R-Wipe & Clean Touch**

## <span id="page-4-1"></span>**1.1 System Requirements and Registration**

#### *System Requirements:*

- · An Intel-compatible platform with a CPU at least 1.5 GHz;
- · Windows 7 / 8.1 / 10 / 11 (32/64 bit) or Windows Server 2008 R2 / 2012 R1/R2 / 2019 / 2022 (64 bit);
- · RAM: 1 GB or more;
- HDD space: 50 MB
- · Screen resolution: 800x600

#### *Registration:*

When **R-Wipe & Clean** is started by a standard user or Administrator without elevated privileges, it will be registered only for the current user.

Use an Administrator account with elevated privileges to register **R-Wipe & Clean** for all users on the computer.

## <span id="page-4-2"></span>**1.2 Contact Information and Technical Support**

To obtain the latest version of **R-Wipe & Clean**, go to:

Product Site: <http://www.r-wipe.com> Sales Department: [sales@r-tt.com](mailto:sales@r-tt.com)

The **R-Wipe & Clean** Support Team is available 24 hours a day, seven days a week, and has an average e-mail response time less than 4 hours.

Tech. Support: [support@r-tt.com](mailto:support@r-tt.com)

Send your support request to: [http://www.r-tt.com/Support\\_request.html](http://www.r-tt.com/Support_request.html)

Data Security & Privacy FAQ: [http://www.r-tt.com//Data\\_Security\\_Privacy\\_FAQ.shtml](http://www.r-tt.com//Data_Security_Privacy_FAQ.shtml) R-tt Forum: <http://forum.r-tt.com>

## <span id="page-4-3"></span>**1.3 File Erasure on SSD and HDD devices**

#### *Delete vs Wipe*

There are two distinguishably different ways of how computer systems erase files:

**Deletion:** The system marks the file as "not needed" anymore, quite often it keeps information about that file, including its name, time stamps, and other file attributes may. And almost always the file data remains untouched, which makes file recovery quite possible by applicable file recovery software, usually inexpensive and easily available.

**Wiping:** a wiping utility overwrites file information and data with a special data pattern and thus makes file recovery impossible. No file recovery utility can do that when a correct file wiping procedure is applied.

#### *Wiping files on modern computers*

Most modern computers have **SSD** [devices](https://www.r-studio.com/What-is-Solid-State-Device-SSD.htm) rather than HDD ones as their prime data storages. HDD and SSD devices work completely differently, but the most important difference for us now is whether files can be irrecoverably wiped out on those devices.

#### **HDD devices:**

An HDD device keeps file data always on the same physical and logical place which is known to the OS and, through it, to any software. Only the OS can move files across the device, and it's aware where and when it moved their data. Wiping makes sense for an HDD device, as the new data can be written exactly to the same place where the old data was stored. It becomes completely and irrecoverably destroyed, and its recovery is impossible. See more about file wiping algorithms on the *Wiping [Algorithms](#page-5-0)* page.

#### **SSD devices:**

An SSD device constantly shuffles the file data across its cells to level their wear, and only the device itself knows where the file data is stored at a certain time. The OS has no control over this process, and moreover, it has no means to know the actual physical location of the data. Using the TRIM command it regularly informs the SSD device that some blocks of data are not needed anymore. The SSD device marked the cells occupied by those blocks as "free" to internally wipe them later.

Therefore, file wiping by the OS or third-party software makes no sense for SSD devices, as the new data cannot be written to the same cells where the old data was stored. Most likely it will be written to other cells and the old data will remain untouched.

Eventually, the file data will be wiped out by the SSD device itself. But the main problem is when that will happen. Depending on many circumstances, it may take from several seconds to several hours to several days. Within this time, the file data will remain stored on the SSD device, and can be obtained by those how know how to do that. The good thing though is that practically only the SSD manufacturer has such knowledge, and they keep it as the top-most secret. They are very reluctant to reveal that information even to law enforcement agencies, but they can extract such data themselves, for example, under a court order.

There's also the bad thing though: there are some chances that advanced computer hackers can obtain such information through reverse engineering, although it's highly unlikely that they will do that for an ordinary computer user.

And the last. Do not confuse erasing of particular files on an SSD device with the Erase procedure that irrecoverably destroys ALL DATA on the SSD device making it fully blank.

**R-Wipe & Clean** disables wiping files and free disk space on such devices by default. You may enable it, but you should understand what you are doing.

### <span id="page-5-0"></span>**1.4 Wiping Algorithms**

File [wiping](https://www.r-studio.com/What-is-data-wiping.html) is necessary only for files stored on conventional hard drives. Files stored on new SSD [storage](https://www.r-studio.com/What-is-Solid-State-Device-SSD.htm) [devices](https://www.r-studio.com/What-is-Solid-State-Device-SSD.htm) cannot be effectively wiped out due to the principles of operation of these devices. Read the File [Erasure](#page-4-3) on SSD and HDD [devices](#page-4-3) page for more details. **R-Wipe & Clean** disables wiping files and free disk space on such devices by default. You may enable it, but you should understand what you are doing.

Currently **R-Wipe & Clean** supports 5 wiping algorithms:

| Zeroes $(000)$         | The unused space or file is filled with zeroes through 1 pass. The fastest but the       |
|------------------------|------------------------------------------------------------------------------------------|
|                        | least secure algorithm. Also it does not conceal the fact that the disk or file has      |
|                        | been wiped.                                                                              |
| Pseudo-random          | The unused space or file is filled with pseudo-random numbers through 1 pass. A          |
| numbers $(1010)$       | slower but little bit more secure algorithm than the Zeroes algorithm and it also        |
|                        | conceals to some degree the fact that the disk or file has been wiped.                   |
| <b>DoD</b><br>5220.22- | The unused space or file is wiped using Department of Defense standard 5220.22-          |
| M(3)                   | $M(3)$ . Provides high-grade data wiping filling the unused space or file with a special |
|                        | digital pattern through 3 passes This algorithm is very secure, but slow.                |
| <b>DoD</b><br>5200.28- | The unused space or file is wiped using Department of Defense standard 5200.28-          |
| STD(7)                 | STD(7). Provides high-grade data wiping filling the unused space or file with a          |
|                        | special digital pattern through 7 passes. This algorithm is very secure, but very        |
|                        | slow.                                                                                    |
| Peter<br>Gutmann       | The unused space or file is wiped using the Peter Gutmann's algorithm. Provides          |
| (35)                   | high-grade data wiping filling the unused space or file with a special digital pattern   |
|                        | through 35 passes. This algorithm is military-level secure, but horribly slow.           |

What algorithm is to choose, depends on your specific needs. All of these wiping algorithms make recovery of wiped data with any software-based data recover utility impossible. So if you want to protect your information from a casual snooper, you may safely choose either the **Zeroes** or **Pseudo-random numbers** algorithm. The latter also conceals the fact that you wiped the data.

**If you want more security**, you need to know the following:

There are some **forensic** techniques for recovery of wiped data. These techniques are based on the fact that magnetic medium on the hard drive's platters "store" some information about previously written data. Such information cannot be completely removed. Wiped data may be recovered even from mechanically damaged platters. So the only safe way to completely remove data from a hard drive is to mechanically grind the magnetic medium off the drive platters or dissolve them in special chemical solvents.

But in order to recover the wiped data using one of these techniques, a hard drive must be disassembled, its platters placed in a precise magnetic field measurement system, and the results of such measurement statistically processed. All that is very expensive and requires a very qualified and experienced personnel and a specially developed equipment. Only a very advanced organization such as a law enforcement or intelligence agency of a developed nation, or a special high-tech firm can afford this. Moreover, each successive wiping pass makes such data recovery much and much harder. So, the **DoD 5220.22-M(3)** clearing and sanitizing standard overwriting the data with a special pattern through 3 passes is a rather reliable and safe choice for this case.

If you need the ultimate security, use the **DoD 5220.22-M(7)** clearing and sanitizing standard, or even the **Peter Gutmann (35)** wiping algorithm. They render data almost unrecoverable, but they are extremely slow.

## <span id="page-6-0"></span>**II Classic Interface: Main Panel**

Note: Some operations, such as [wiping](#page-34-0) a file, wiping and deleting the [contents](#page-15-2) of the Recycle Bin, or wiping free [space](#page-34-0) on a single disk, can be performed directly from the shortcut menu without starting **R-Wipe & Clean**.

When **R-Wipe & Clean** starts, its main panel appears. You may [customize](#page-8-0) **R-Wipe & Clean** to view only necessary items.

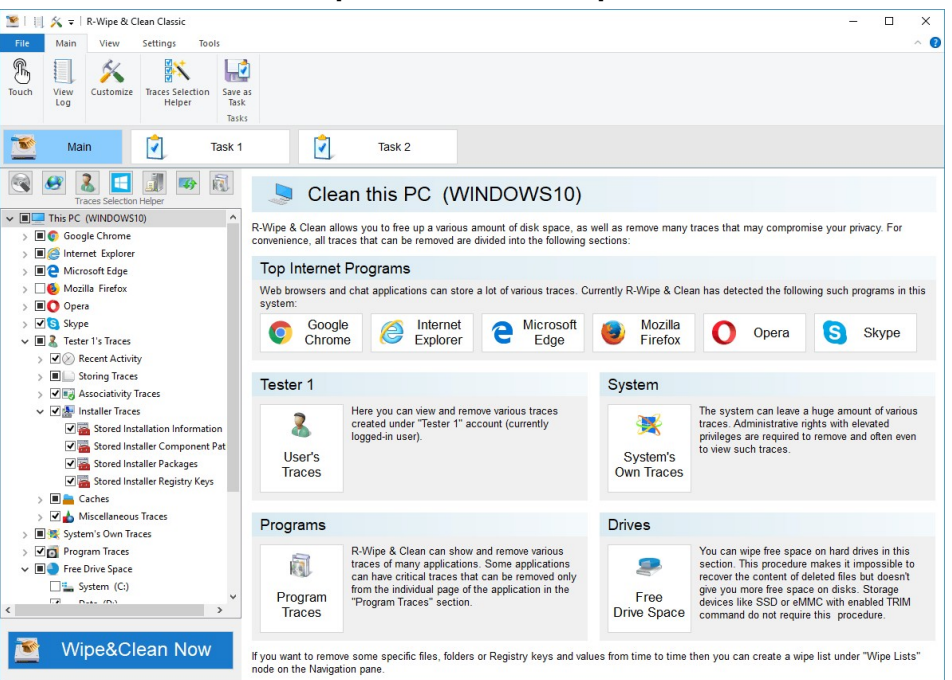

#### **R-Wipe & Clean's main panel**

#### *More information on the menu items...*

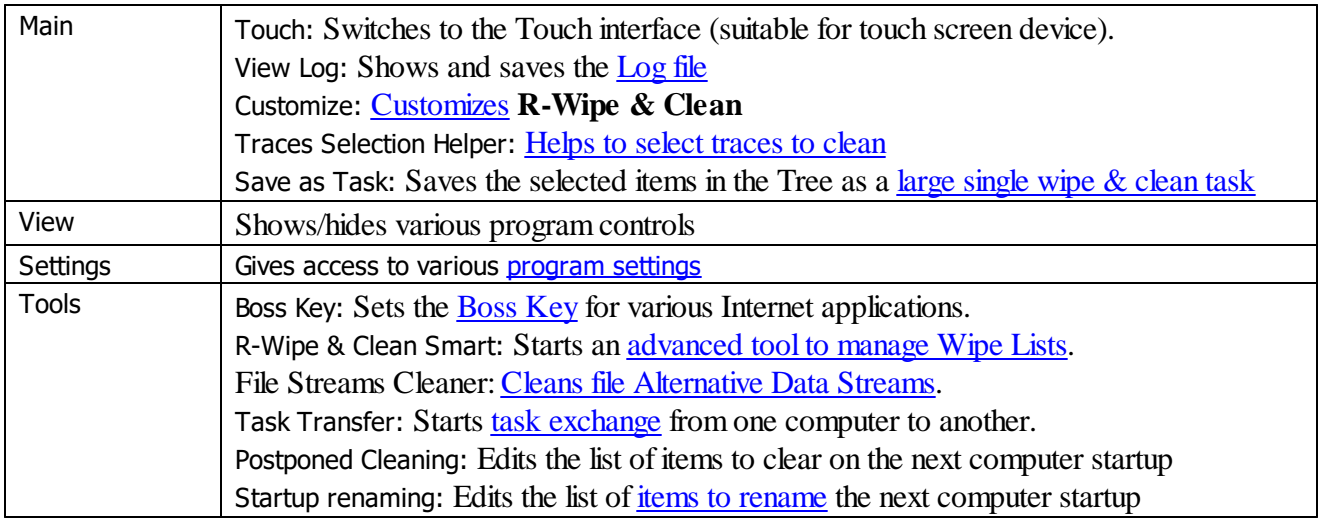

You may turn on and off the toolbar. Select/deselect **Minimized Ribbon** on the **View** menu.

#### *Wipe and Clean Tasks*

#### **How to:**

Clean your private information from your computer: **Cleaning a [Computer](#page-35-0)**

Remove a single file directly from Windows Explorer:**[Wiping](#page-15-1) a File**.

Remove the contents of the **Recycle Bin**:**Wiping the [Recycle](#page-15-2) Bin**.

Remove severalfiles in a single task:**[Wipe](#page-17-0) Lists**.

Wipe unused space on one disk:**[Wiping](#page-34-0) Free Disk Space**.

Wipe several disks at once **[Wiping](#page-34-1) Free Disk Space**.

Clean your computer, remove severalfiles and folders, and wipe unused disk space simultaneously: **[Setting](#page-99-1) a Large Wipe and [Clean](#page-99-1) Task**.

## <span id="page-8-0"></span>**2.1 Customization**

You may set on the **Customize** panel which items that **R-Wipe & Clean** removes or cleans will be visible on the **Main view** and **Tasks**, and accessible to you.

You may clear the items you will never want to clean. They will disappear from **Tree** both on the **Main view** and **Tasks**. If you want to gain access to them again, select them once again.

You may reach the **Customize** panel on the **Main** menu.

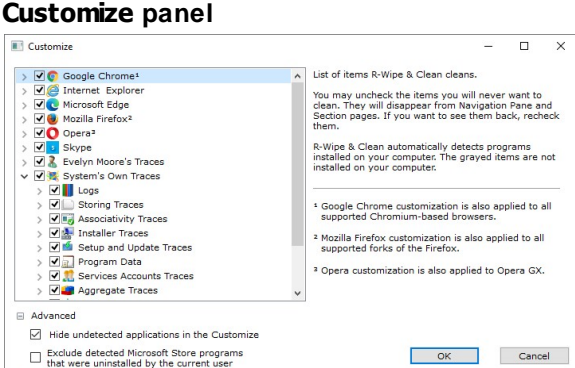

- 1. Google Chrome customization is also applied to allsupported Chromium-based browsers.
- 2. Mozilla Firefox customization is also applied to allsupported Firefox fork browsers.
- 3. Opera customization is also applied to Opera GX.

**R-Wipe & Clean** automatically detects programs installed on your computer. Items not installed are dimmed. You may hide then by selecting the **Hide undetected applications** option in the **Customize** panel. **Absent applications**

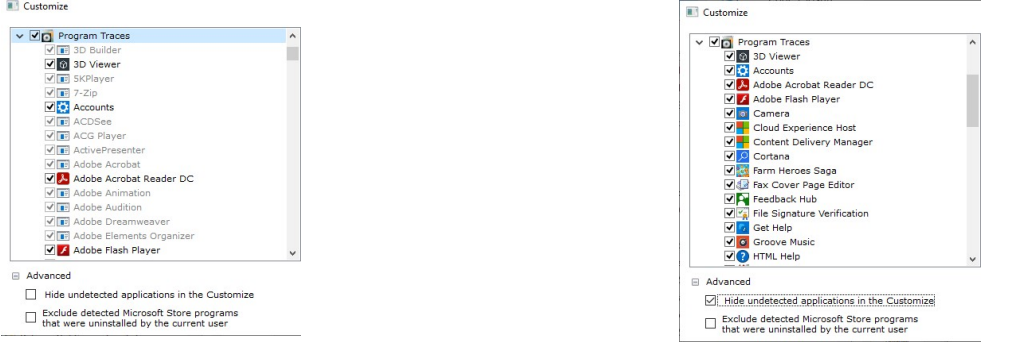

Undetected applications are shown Undetected applications are hidden

You may also exclude games and applications from MS Store that have been uninstalled by the current user but still remain in the system.

### <span id="page-9-0"></span>**2.2 Settings**

You may reach the **Settings** panel(s) from the **Settings** menu. There are two ways to show the settings: either as a single panel with multiple tabs or as several panels.

#### **Settings panel**

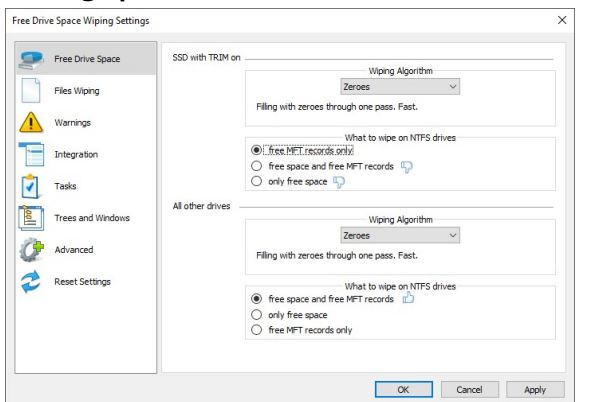

You may reset all or individual settings on the **Reset Settings** panel.

#### **Reset Settings panel**

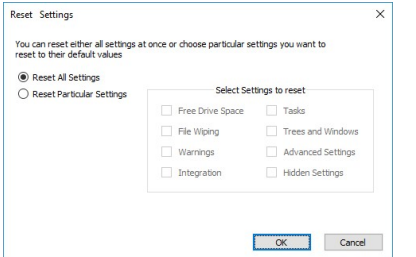

#### *Separate Panels and Settings*

#### <span id="page-9-1"></span>*Free Drive Space Settings*

You may set default wiping setting for free drive space on this panel/tab.

**Note:** There are two separate free space wiping settings for regular hard drives and SSD [devices.](https://www.r-studio.com/What-is-Solid-State-Device-SSD.htm) Read the File Erasure on SSD and HDD devices page for more details.

#### **Free Drive Space Wiping Settings panel**

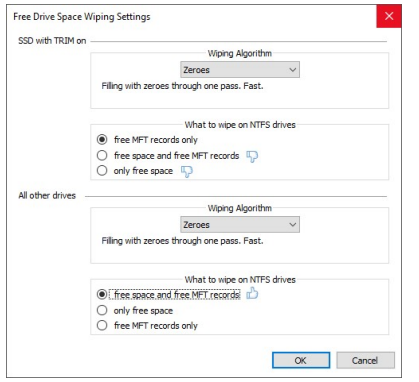

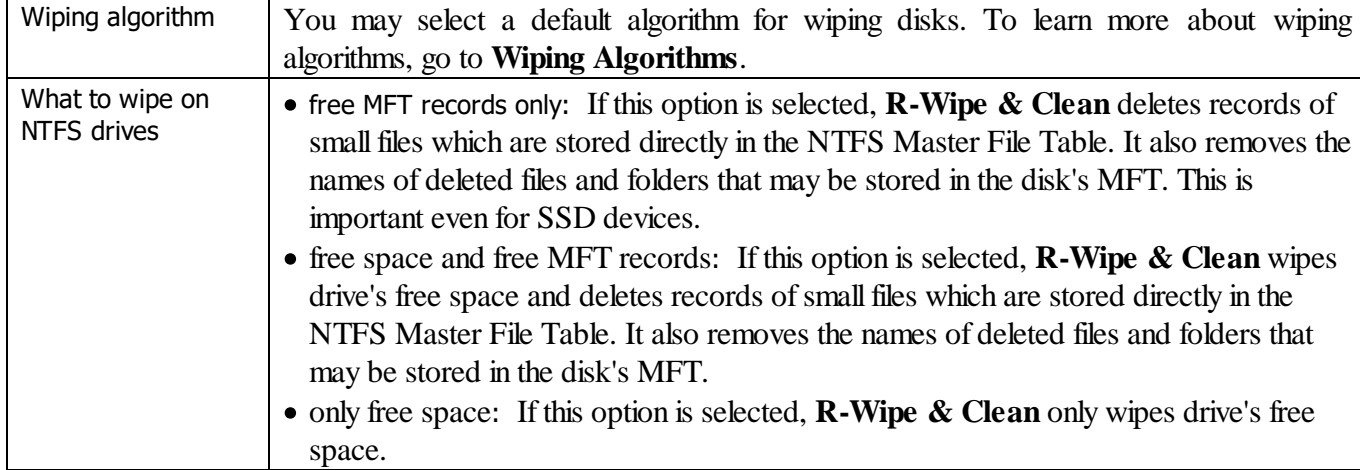

#### *Free Drive Space Wiping Settings*

#### <span id="page-10-0"></span>*Files Wiping Settings*

.

You may set default wiping setting for separate files on this panel/tab.

#### **Files Wiping Settings panel**

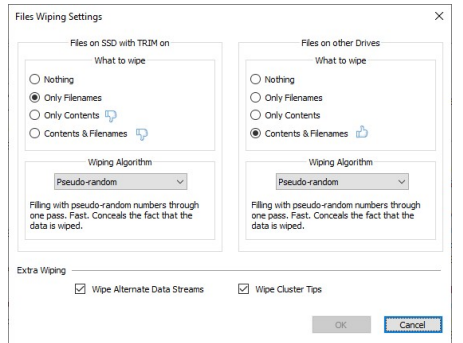

#### *Files Wiping Settings*

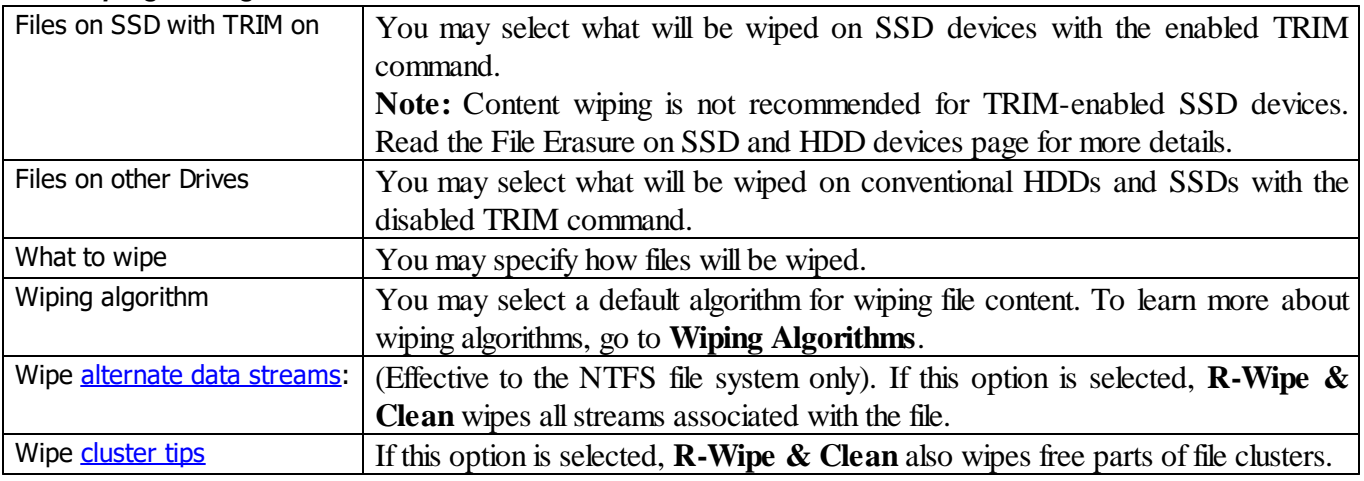

#### *Warnings Settings*

You may specify setting for displaying various warnings on this panel/tab.

#### **Warnings Setings panel**

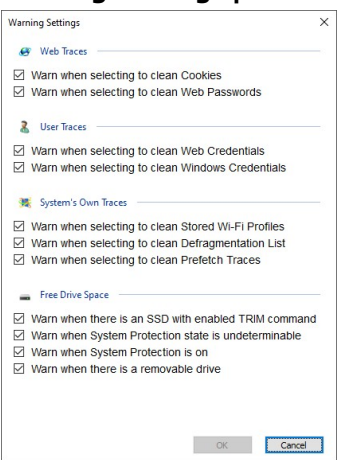

#### <span id="page-11-0"></span>*Integration Settings*

You may set options controlling the integration of **R-Wipe & Clean** into your system on this panel/tab.

#### **Integration panel**

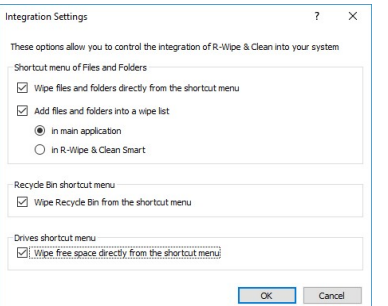

#### *Integration Settings*

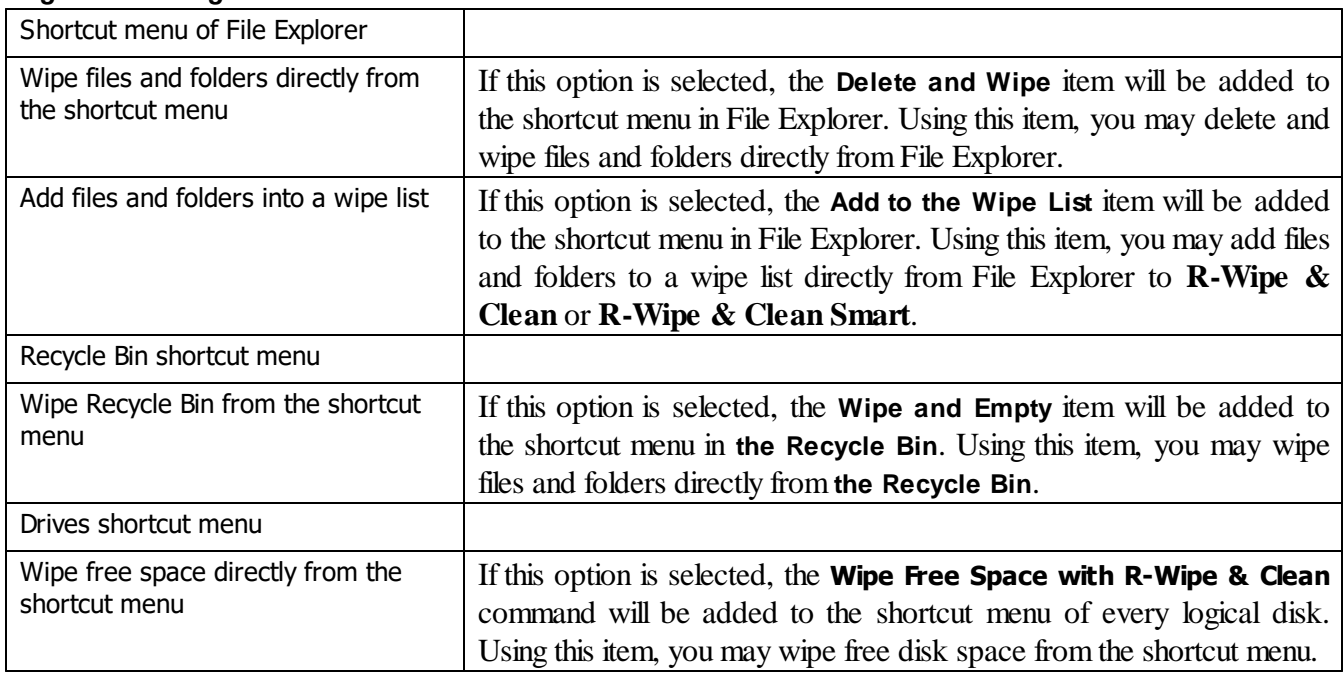

#### *Tasks Settings*

You may set options controlling the execution of large wipe and clean tasks.

#### **Tasks panel**

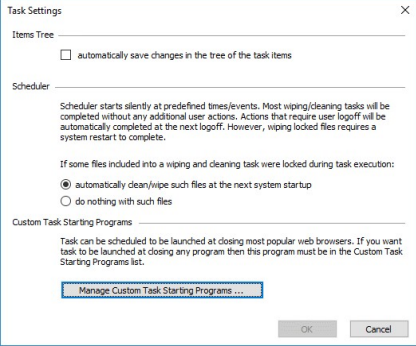

#### *Tasks Settings*

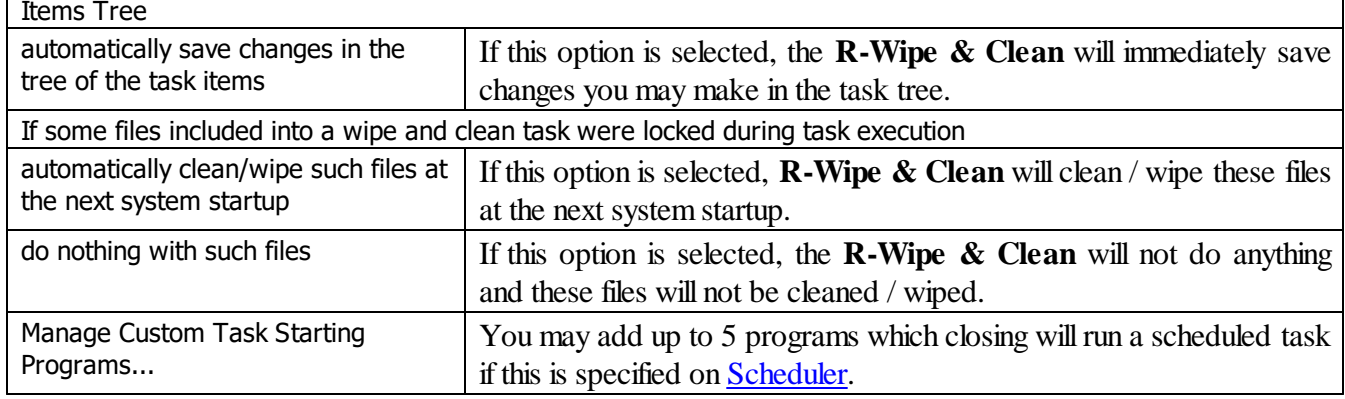

#### *Trees and Windows Settings*

You may specify setting for how **R-Wipe & Clean** keeps the positions and states of various program windows and Tree states on the **Main** panel.

#### **Trees and Windows Setings panel**

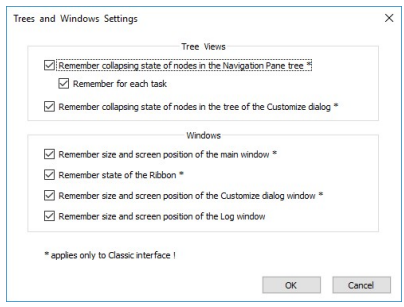

#### *Advanced Settings*

You may set some advanced options on the **Advanced** tab of the **Settings** panel.

#### **Advanced panel**

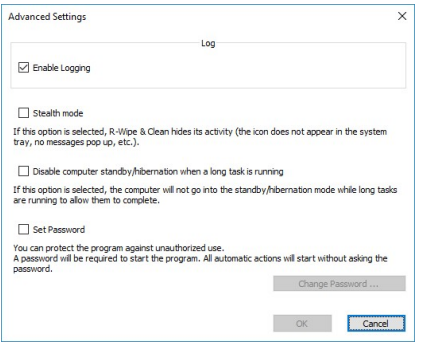

#### *Advanced Settings*

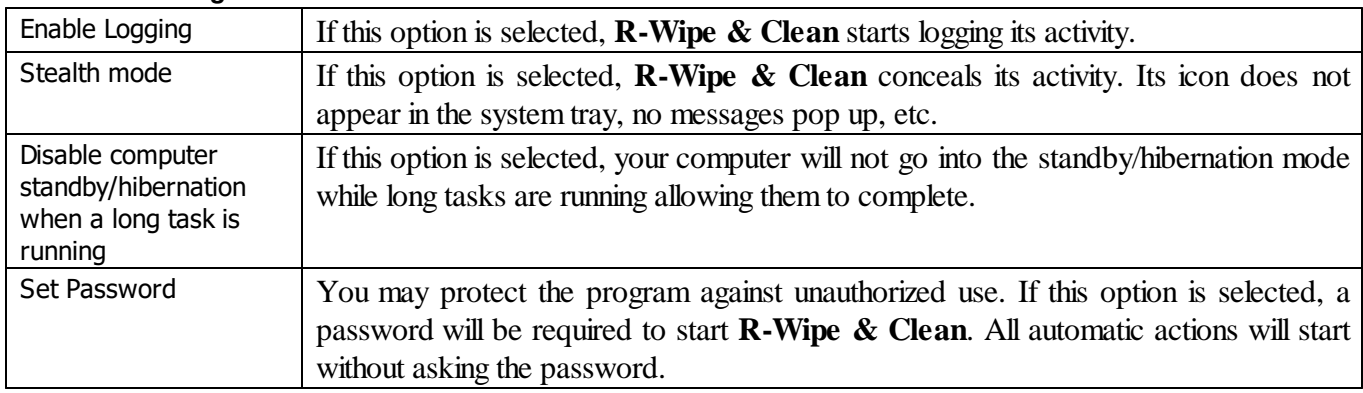

## <span id="page-13-0"></span>**2.3 Logging**

You may specify log setting and view the log on the **Log** panel. You may reach this panel by selecting **View Log** on the **Main** menu.

The Note column shows the current wiping [settings](#page-10-0) for the SSD [disks](https://www.r-studio.com/What-is-Solid-State-Device-SSD.htm) with TRIM enabled and other disks.

#### **Log panel**

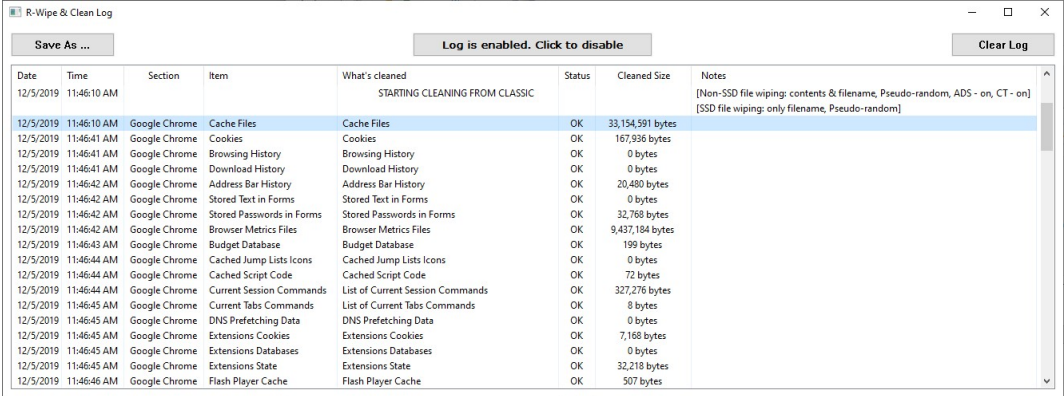

ADS: wiping of Alternative Data Streams.

CT: wiping of [Cluster](https://www.r-studio.com/What-are-cluster-tips-slack-space.html) Tips.

You may enable/disable log, save and clear it.

## <span id="page-14-0"></span>**2.4 Wiping and Cleaning**

It is incredible how much your personal information may be found in your computer. Actually, your PC is the best spy on you. It is constantly logging, quietly and accurately, each program you started, document you opened, music or movie you played, each web site you visited, even each printer or other peripheral device you attached. Moreover, it also constantly makes "temporary" copies of any opened file, and not always it erases them when you are through with that file. Contents of deleted files remain on hard drives and can be easily brought back using inexpensive and easily available data recovery utilities. Anyone who can snoop into your computer could make quite an exact profile of you. Such snooping can be made even remotely when you are on the Internet.

**Note:** Files deleted on SSD [devices](https://www.r-studio.com/What-is-Solid-State-Device-SSD.htm) usually cannot be recovered even if they've not been wiped. Read File Erasure on SSD and HDD devices page for details.

To make the things worse, there is no built-in system routines that might clean all those records and links. On the contrary, Windows does everything possible to keep all that data as long as possible. That is why you need to use **R-Wipe & Clean** to protect yourself from such snooping.

- · **File Erasure on SSD and HDD devices**
- · **Wiping Algorithms**
- · **[Wiping](#page-14-1)**
- · **Cleaning a [Computer](#page-35-0)**
- <span id="page-14-1"></span>**2.4.1 Wiping**

#### **Attention! Wiping files or free disk space on SSD devices is not possible in most cases. Read the File Erasure on SSD and HDD devices page for details.**

**R-Wipe & Clean** disables [wiping](https://www.r-studio.com/What-is-data-wiping.html) files and free disk space on such devices by default. You may enable it, but you should understand what you are doing.

#### *Wiping files*

Simply deleting a file does not mean that the data of this file are gone for good. When you delete a file, even when the **Recycle Bin** is disabled, Windows writes some information on the disk that this particular file should be treated as unneeded, and its space may be allocated for other file. Until data from the next file are written over the deleted one, the deleted data may be easily recovered using inexpensive and easily available data recovery utilities. To completely destroy the data, it must be overwritten, sometimes not once. Such process is called *wiping*. **R-Wipe & Clean** wipes files, making their recovery virtually impossible. It also wipes stored names of deleted files, file's [alternate](https://www.r-studio.com/What-are-alternate-data-streams.html) data streams, [cluster](https://www.r-studio.com/What-are-cluster-tips-slack-space.html) tips, and records of small files stored directly into NTFS Master Table.

You may wipe a single file selecting **[Delete](#page-15-0) and wipe** on the File Explorer shortcut menu, or several files and folders on the **[Wipe](#page-17-0) Lists** panel.

The default file wiping settings may be set on the **Files Wiping [Settings](#page-9-1)** tab of the **[Settings](#page-9-0)** panel.

#### *Wiping free disk space*

Even if you have removed all deleted files, that does not mean that no data from them remain on your hard drive. If you have rewritten your files many times, for example, while editing, some previous copies of the files may still remain on the disk without a slightest notice of their existence. Also, Windows constantly writes and deletes its own [temporary](https://www.r-studio.com/What-are-Temporary-Files.html) files on disks. Such files are not visible to users, but may contain some data from your own files and programs. Such pieces of your data still remain even after you format the disk. There are special data recover utilities that analyze unused space on disks and can restore many files that you believe to be completely wiped and deleted. **R-Wipe & Clean** wipes unused disk space, making such analysis of disk space useless.

You may wipe unused disk space on a single disk using the Wipe Free Space with R-Wipe & Clean command on the disk's shortcut menu, or on several disks at once on the **Free Drive [Space](#page-34-1)** panel.

The default free disk space wiping settings may be set on the **Free Drive Space [Settings](#page-9-1)** tab of the **[Settings](#page-9-0)** panel.<br>**2.4.1.1** 

#### <span id="page-15-0"></span>**2.4.1.1 Wiping Files**

#### **Attention! Wiping files on SSD devices is not possible in most cases. Read the File Erasure on SSD and HDD devices page for details.**

#### **Once wiped, a file cannot be restored! No Windows or third-party data recovery utility can do this!**

**R-Wipe & Clean** deletes rather than [wipes](https://www.r-studio.com/What-is-data-wiping.html) files if the **What to wipe** option on the **[Settings](#page-10-0)** panel is set to **Nothing**. Wiping files is disabled on SSD [devices](https://www.r-studio.com/What-is-Solid-State-Device-SSD.htm) by default. You may enable it, but you should understand what you are doing.

#### <span id="page-15-1"></span>*Wiping a Single File*

You do not have to start **R-Wipe & Clean** to wipe and delete a single file or severalfiles. You may do this from **File Explorer**. Make sure that you have the **Wipe files and folders directly from the shortcut menu** option selected on the **[Integration](#page-11-0)** tab of the **[Settings](#page-9-0)** panel.

#### **To wipe a file or several files,**

· Select and right-click the file(s) in **File Explorer** and select **Wipe and Delete with R-Wipe & Clean** on the shortcut menu.

The **Wipe File Explorer** dialog box will appear.

#### **Wipe File Explorer dialog box**

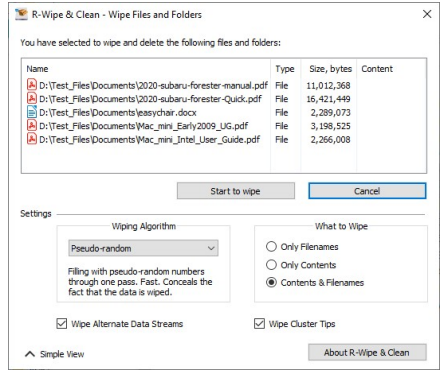

· Click the **Start to wipe** button, and **R-Wipe & Clean** will wipe the file(s) with default wiping settings. If you want to change the wiping settings for this file, click the **Advanced View** button

#### *Wiping Several Files and Folders at Once*

If you want to delete and wipe severalfiles at once, go to the **[Wipe](#page-17-0) Lists** section for details.

#### <span id="page-15-2"></span>*Wiping the Recycle Bin*

You do not have to start **R-Wipe & Clean** to wipe the contents of the **Recycle Bin**. You may do this from its shortcut menu. Make sure that the **Wipe the Recycle Bin from the shortcut menu** option on the **[Integration](#page-11-0)** tab of the **[Settings](#page-9-0)** panel is selected.

#### **To wipe the contents of the Recycle Bin,**

· Right-click the **Recycle Bin** and select **Wipe with R-Wipe & Clean** on the shortcut menu.

The **Wipe Recycle Bin contents** dialog box will appear.

**Wipe Recycle Bin contents dialog box**

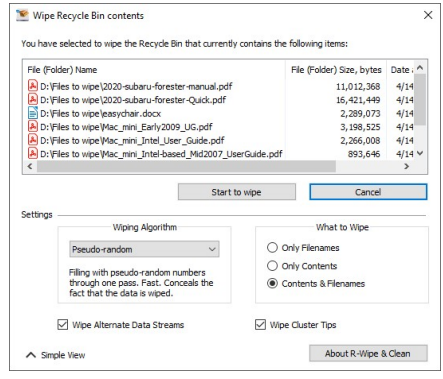

· Click the**Start to wipe** button, and **R-Wipe & Clean** will wipe the **Recycle Bin** with default wiping settings. If you want to change the wiping settings for this file, click the **Advanced View** button

Default file wiping settings may be specifically set on the **Files Wiping [Settings](#page-10-0)** tab of the **[Settings](#page-9-0)** panel.

#### <span id="page-16-0"></span>*Wiping File Alternative Data Streams*

File Alternative Data Stream (ADS) is a set of metadata used to store some additional info for a file. For example, Internet Explorer uses it to store the zone identifier the file was downloaded from. . (My Computer, Local Intranet Zone, Trusted sites Zone, Internet Zone, Restricted Sites Zone).

#### **To wipe file alternative data streams,**

· Click the File Streams Cleaner on the **Tools** menu.

The **File Streams Cleaner** dialog box will appear.

#### **File Streams Cleaner dialog box**

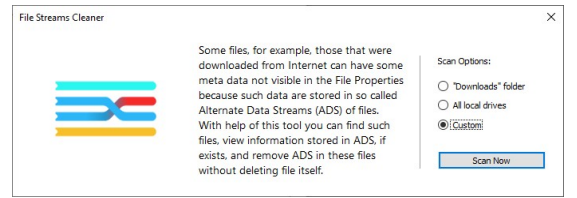

· Select the required **Scan Options** and click the **Scan Now** button and when the scan is completed, **R-Wipe & Clean** willshow the results of the scan.

**File Streams Cleaner dialog box**

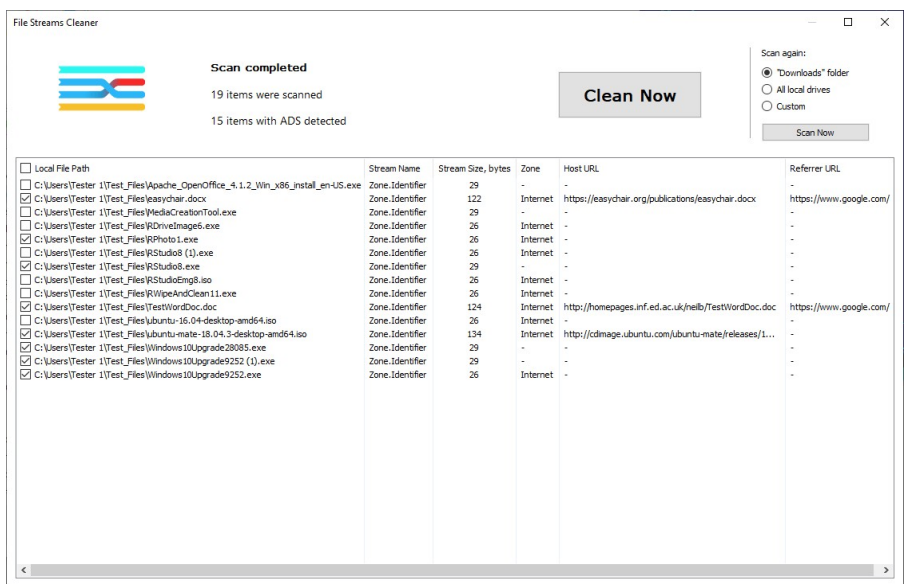

· Select the required files and click the **Clean Now** button.

You may use the Ctrl+A shortcut to select all the lines and then copy them to the clipboard using the Ctrl+C shortcut.

The **File Streams Cleaner** will start cleaning alternative data streams of the selected files. When cleaning finishes, **R-Wipe & Clean** will show the results.

#### **File Streams Cleaner dialog box**

| <b>File Streams Cleaner</b>                                                                                     |                                    |                         |                          |                  | $\Box$                                                                |
|----------------------------------------------------------------------------------------------------|------------------------------------|-------------------------|--------------------------|------------------|-----------------------------------------------------------------------|
| <b>Cleaning completed</b><br>Cleaned 8 of 8 selected items                                                      |                                    |                         |                          | <b>Clean Now</b> | Scan again:<br>(a) "Downloads" folder<br>All local drives<br>O Custom |
|                                                                                                    |                                    |                         |                          |                  | Scan Now                                                              |
| Local File Path                                                                                                 | Stream Name                        | Stream Size, bytes Zone |                          | <b>Host URL</b>  | <b>Referrer URL</b>                                                   |
| C:\Users\Tester 1\Test Files\Apache OpenOffice 4.1.2 Win x86 install en-US.exe Zone.Identifier                  |                                    | 29                      | ٠                        | ×.               |                                                                       |
| C:\Users\Tester_1\Test_Files\MediaCreationTool.exe                                                              | Zone.Identifier                    | 29                      |                          | ٠                |                                                                       |
| C:\Users\Tester_1\Test_Files\RDriveImage6.exe                                                                   | Zone.Identifier                    | 26                      | Internet -               |                  |                                                                       |
| C:\Users\Tester_1\Test_Files\RStudio8 (1).exe                                                                   | Zone.Identifier                    | 26                      | Internet -               |                  |                                                                       |
| C:\Users\Tester_1\Test_Files\RStudioEmg8.iso                                                                    | Zone.Identifier                    | 26                      | Internet -               |                  |                                                                       |
| C:\Users\Tester_1\Test_Files\RWipeAndClean11.exe<br>C:\Users\Tester_1\Test_Files\ubuntu-16.04-desktop-amd64.iso | Zone.Identifier<br>Zone.Identifier | 26<br>26                | Internet -<br>Internet - |                  |                                                                       |
|                                                                                                    |                                    |                         |                          |                  |                                                                       |
|                                                                                                    |                                    |                         |                          |                  |                                                                       |

<span id="page-17-0"></span>**2.4.1.2 Wipe Lists**

You may specify files and folders, and registry keys or key values that will be wiped and deleted through a single [wipe](https://www.r-studio.com/What-is-data-wiping.html) and delete task on the **Wipe Lists** panel. Moreover, you may store such *wipe lists* to retrieve them and wipe later. You may also include wipe lists into a large wipe and clean task. Go to the **[Setting](#page-99-1) a Large Wipe and [Clean](#page-99-1) Task** section for details.

Some programs have their own temporary or scratch folders. It is wise to have them included in such wipe lists if you want to completely erase all temporary data from such programs.

#### **Attention! Once wiped, a file cannot be restored! No Windows or third-party data recovery utility can do this!**

#### *Wiping wipe lists*

#### **To wipe a single wipe list,**

- Select the required wipe list on the tree
- The contents of the selected wipe list will appear in the right pane.

## **Wipe Lists section**

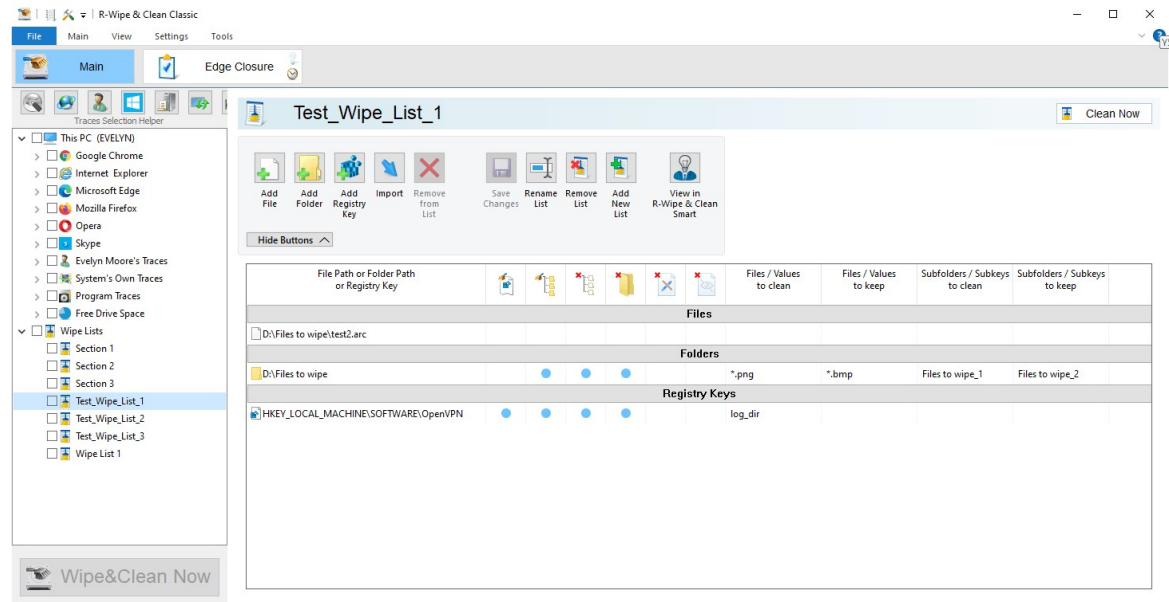

#### *Item Cleaning Icons*

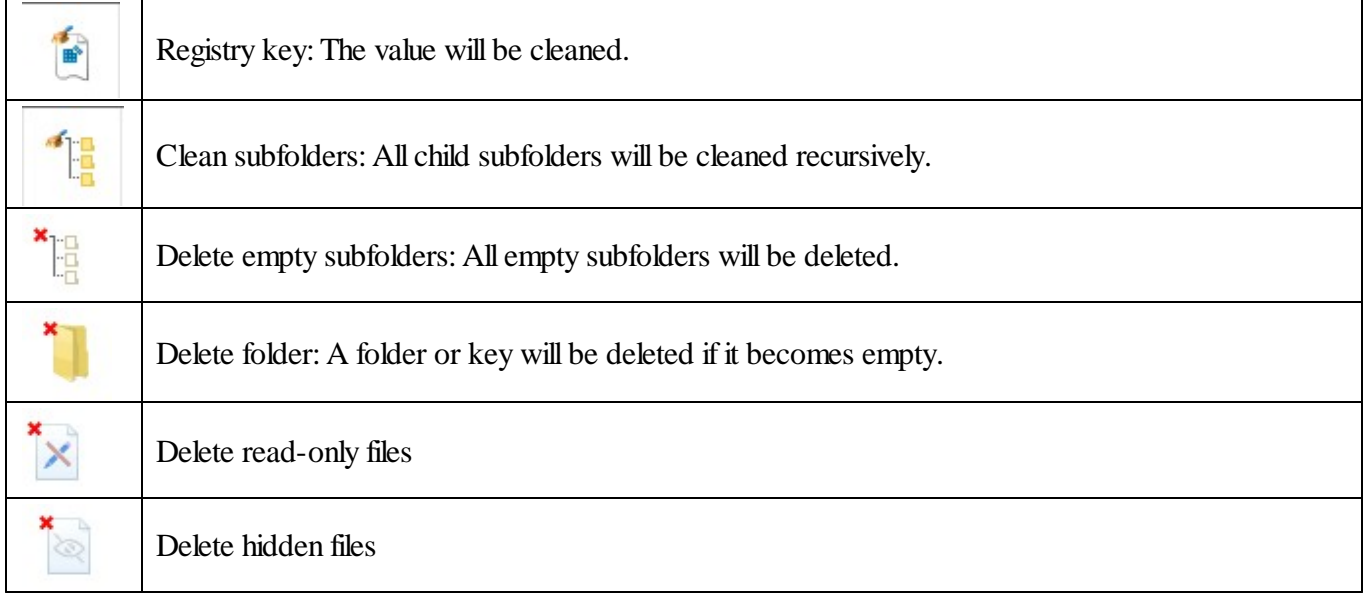

· Click the **Clean Now** button on the right pane.

**R-Wipe & Clean** willstart cleaning the contents of the wipe list.

#### **To wipe several wipe list at once,**

· Select the required wipe lists on the tree

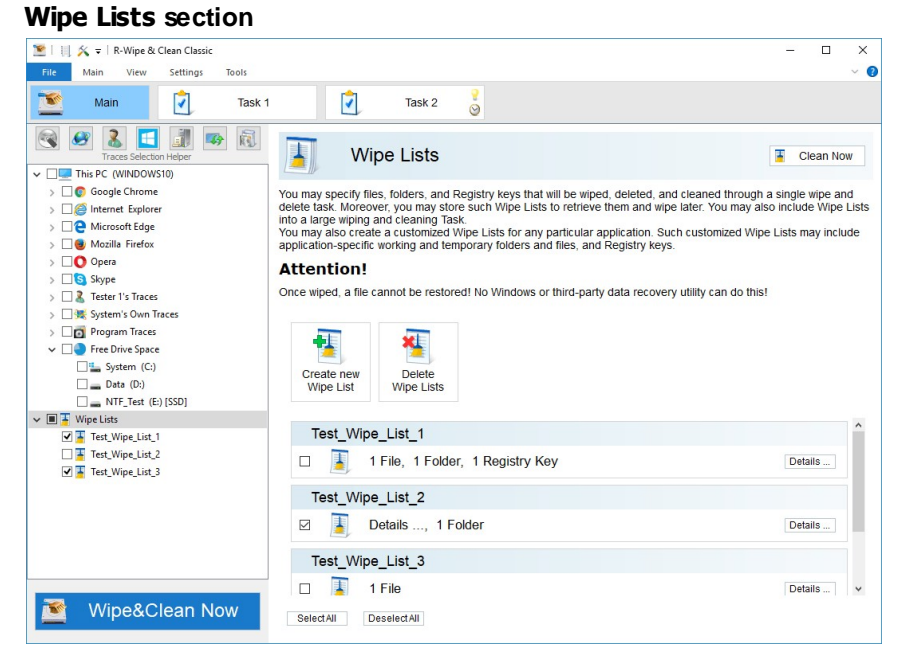

## · Click the **Clean Now** button.

**R-Wipe & Clean** willstart wiping the wipe list.

#### *Managing wipe lists*

You may also manage wipe lists form the tab of a single wipe list using the **wipe list management** buttons.

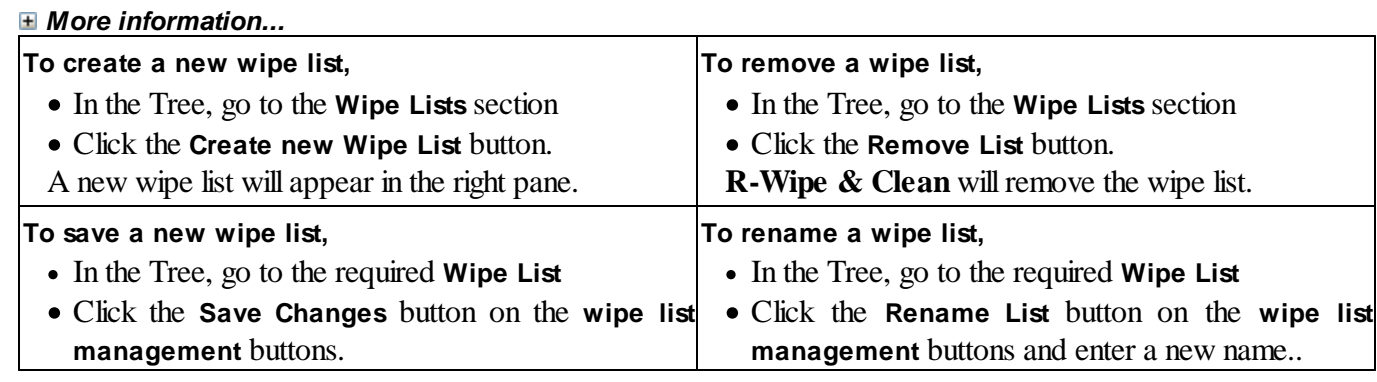

#### *Managing files/folders in wipe lists*

You may add a file or/and folder to the current wipe list directly from **File Explorer.** Right-click the file and select the **Add to the Wipe List** item from the shortcut menu. Make sure that the **Add files and folders to a wipe list from the shortcut menu** option is enabled on the **[Integration](#page-10-0)** tab of the **[Settings](#page-9-0)** panel.

You may add a single file by dragging and dropping it to the **Wipe List**.

You may add/remove files and folders to/from the list using the **file management** buttons. When you add a folder to the wipe list, the **Add folder...** dialog box will appear. You may set a file mask for files in the folder and specify files that are not to be cleaned if they even match the file masks.

#### **Add folder... dialog box**

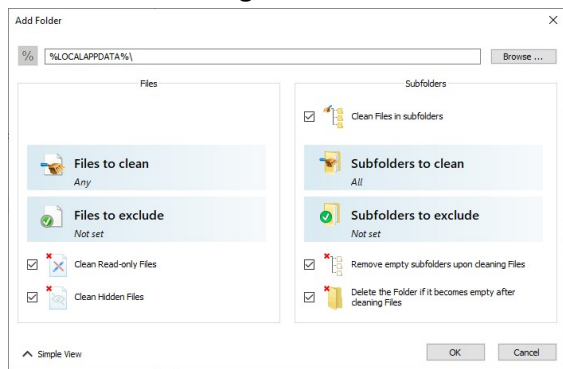

#### *Add folder options*

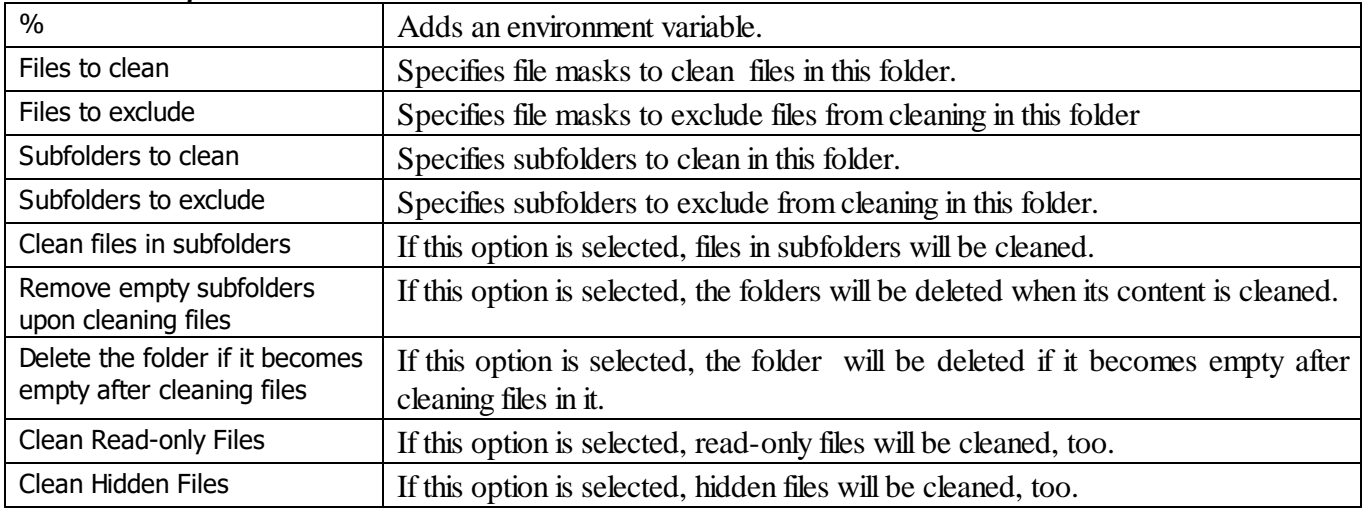

#### *Managing Registry keys in wipe lists*

You may also add a key or specific value in a key from Registry that will be deleted.

#### **Add Registry Keys/Values dialog box**

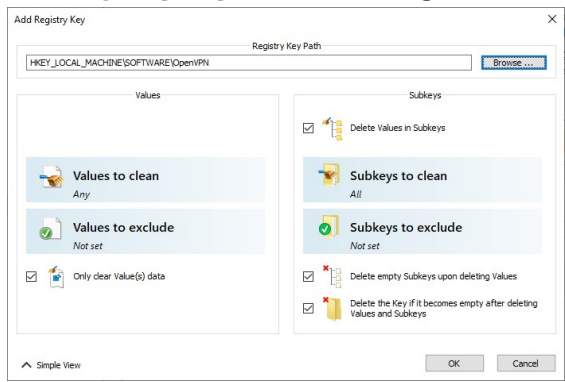

#### *More information...*

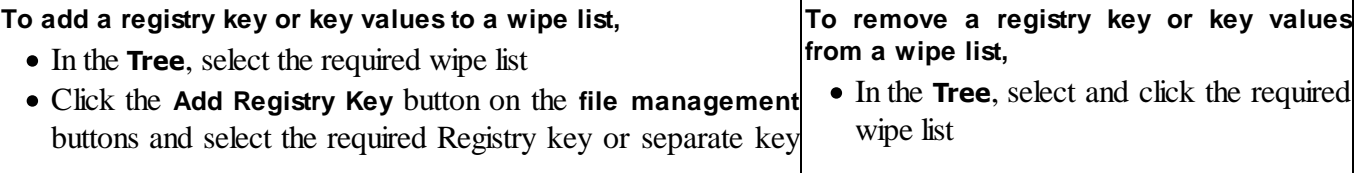

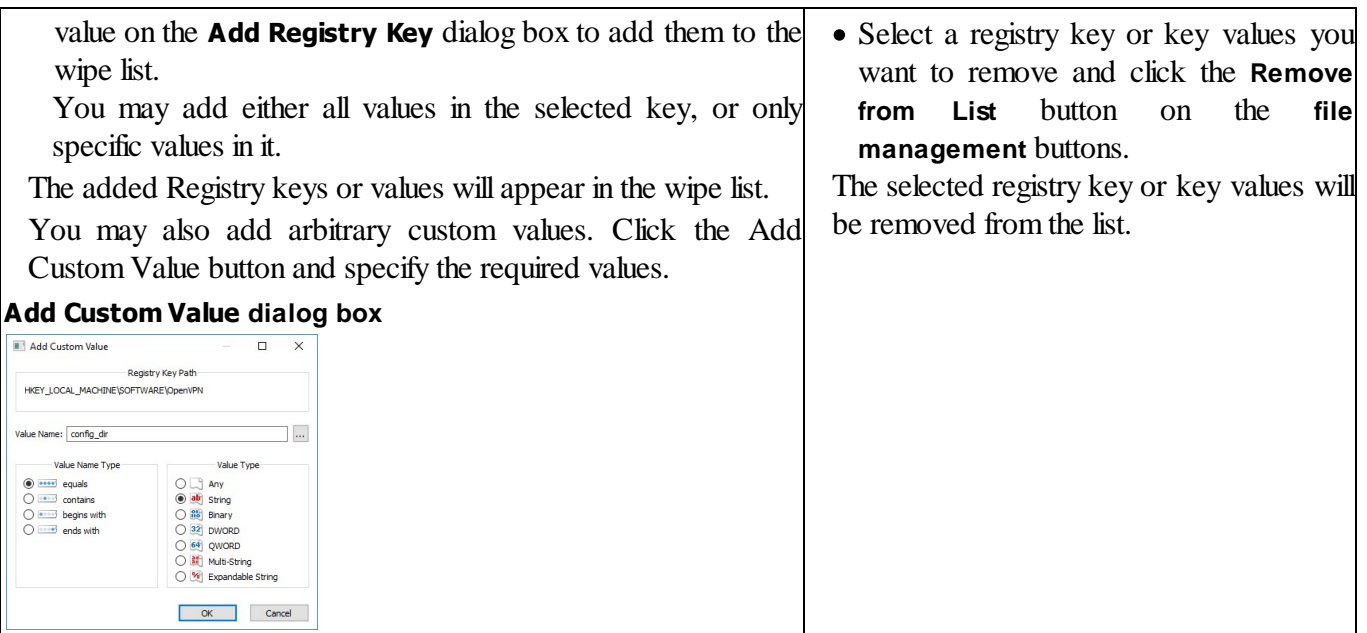

You may also import items from other wipe lists using the **Import** button on the **file management** buttons Default file wiping settings may be specifically set on the **Files Wiping [Settings](#page-10-0)** tab of the **[Settings](#page-9-0)** panel. 2.4.1.2.1 R-Wipe & Clean Smart overview

<span id="page-21-0"></span>**R-Wipe & Clean Smart** is a standalone tool that allows you to create very versatile Wipe Lists and clean their content. You may specify files, folders, and Registry keys for cleaning.

The wipe lists may be exported and imported for deployment among several computers.

Please note that you should completely understand what are you doing when using **R-Wipe & Clean Smart**. It gives you absolute freedom in removing various Registry keys and files, but its incorrect usage may cause severe damage to your system, so a great caution is required.

<span id="page-21-1"></span>2.4.1.2.1.1 R-Wipe & Clean Smart Main Panel

**Note:** Some operations, such as wiping a file, wiping and deleting the contents of the Recycle Bin on a single disk, can be performed directly from the shortcut menu without starting **R-Wipe & Clean**. When **R-Wipe & Clean Smart** starts, its main panel appears.

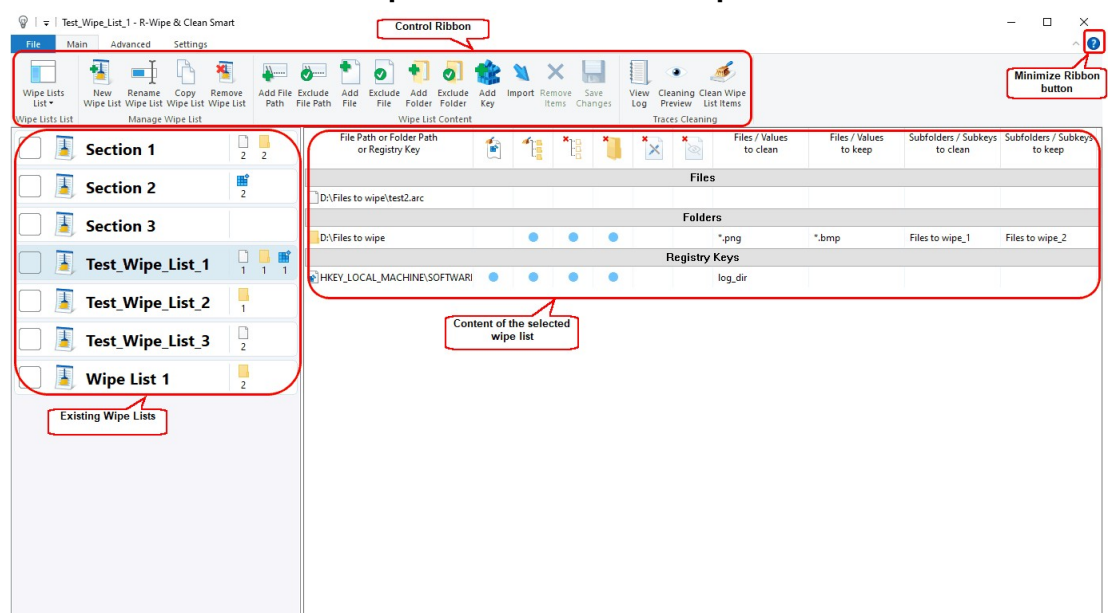

#### **R-Wipe & Clean Smart main panel**

#### *Item Cleaning Icons*

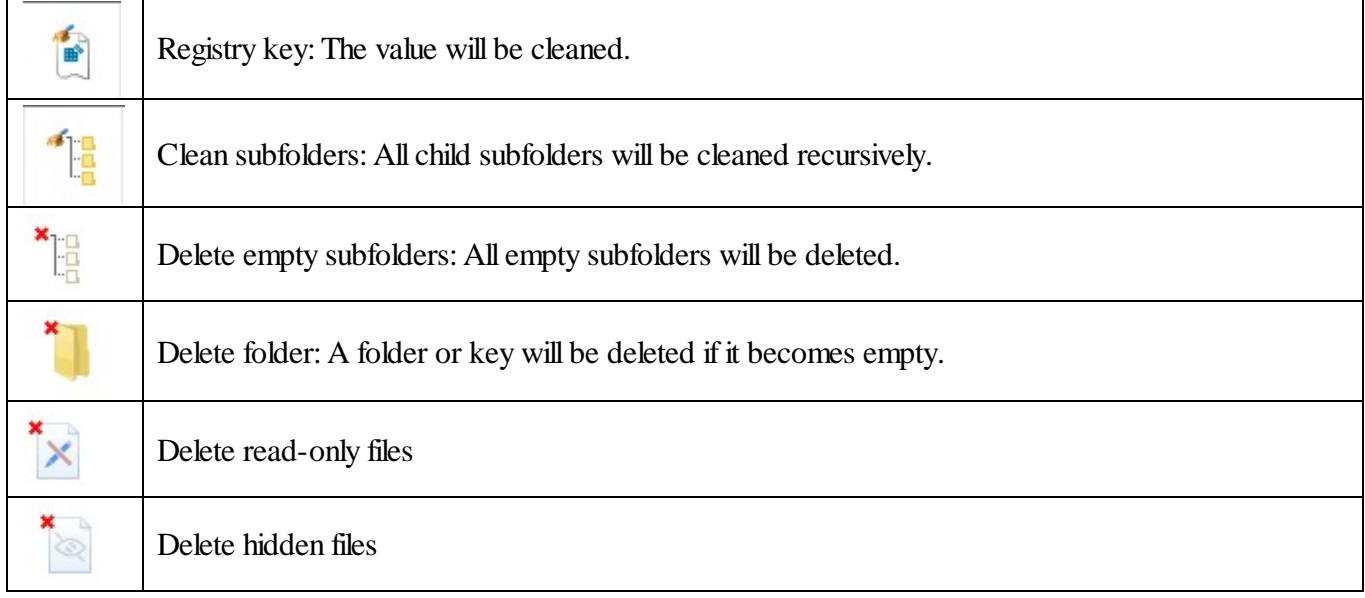

<span id="page-22-0"></span>2.4.1.2.1.2 Settings

You may reach the **Settings** panel(s) from the **File** menu on the **Main** panel or on the **Settings** tab.

#### <span id="page-22-1"></span>*Files Wiping Settings*

You may set default wiping setting for separate files on this panel.

#### **Wiping Settings panel**

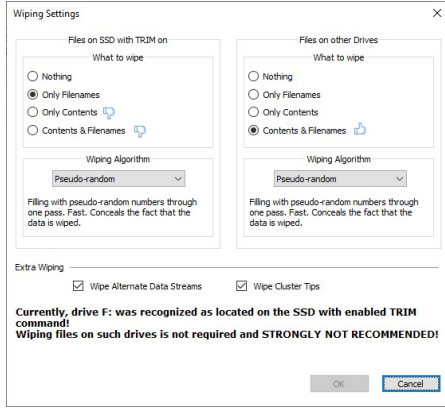

#### *Wiping Settings*

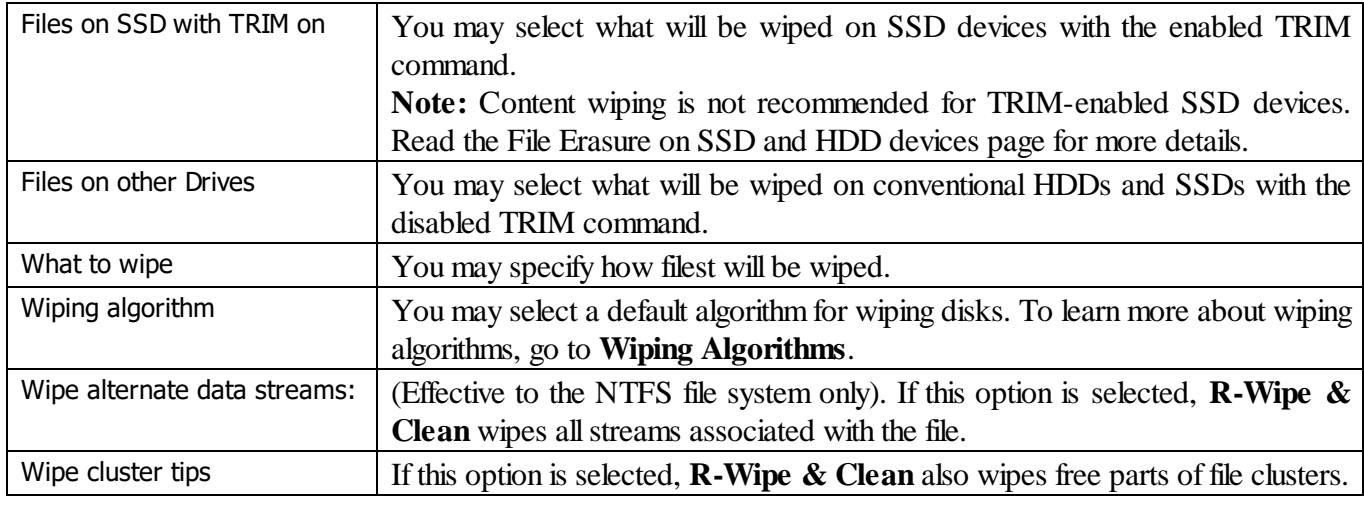

#### <span id="page-23-0"></span>*Integration Settings*

You may set options controlling the integration of **R-Wipe & Clean Smart** into your system on this panel.

#### **Integration panel**

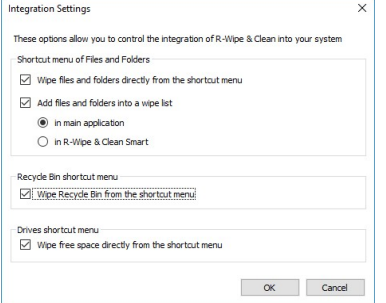

#### *Integration Settings*

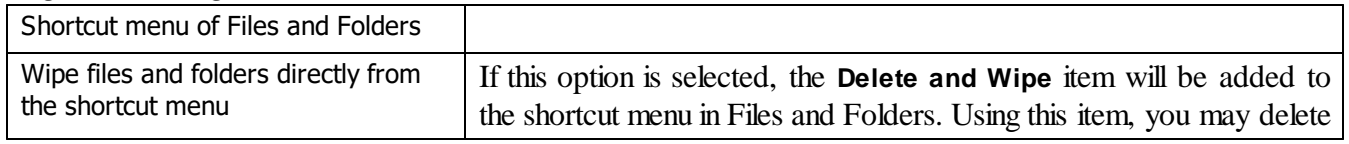

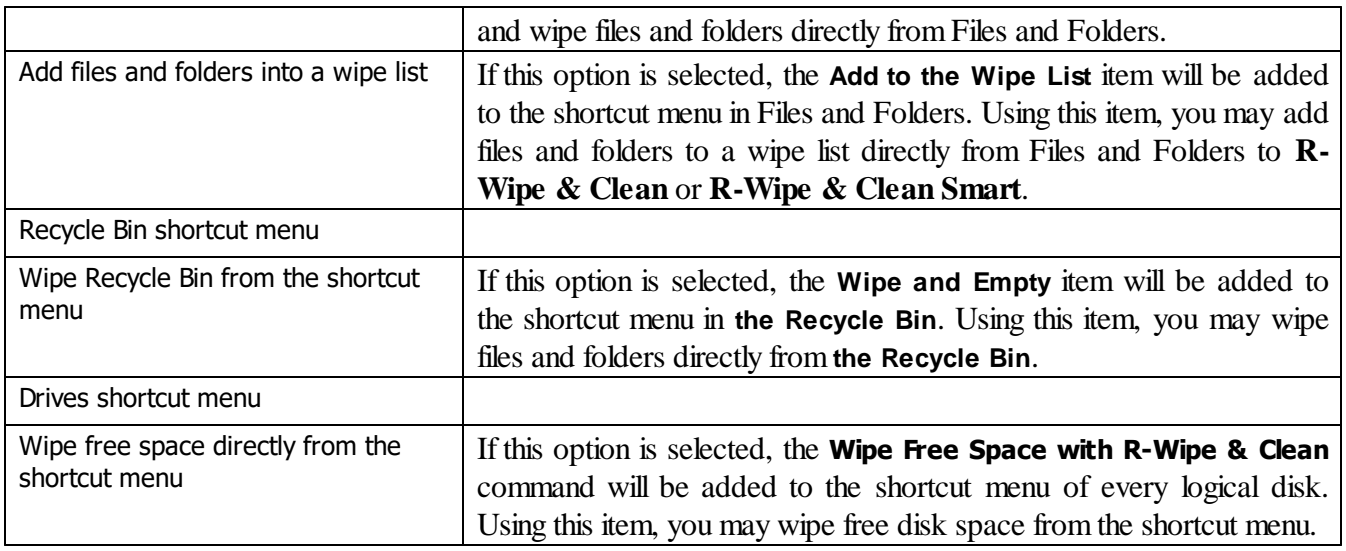

#### *INI Import Settings*

You may specify some parameters necessary to create wipe lists from imported INI files. Go to the Using INI File [Format](#page-30-0) for Import page for more information.

#### *Windows Settings*

You may specify setting for how **R-Wipe & Clean Smart** keeps the positions and states of various program windows.

#### **Trees and Windows Setings panel**

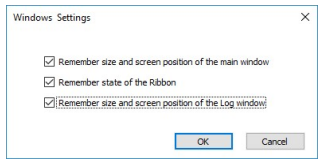

#### *Resetting to Defaults*

You may reset all or individual settings on the **Reset Settings** panel.

#### **Reset Settings panel**

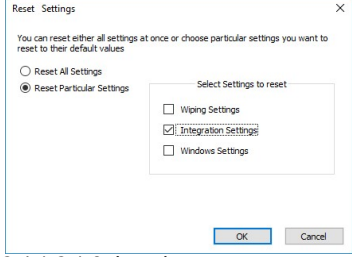

#### <span id="page-24-0"></span>2.4.1.2.1.3 Logging

You may specify log setting and view the log on the **Log** panel. You may reach this panel either by selecting **View Log** on the **Main** menu.

#### **Logs panel**

|                          | Save As             |                              |                     |                                     | Log is enabled. Click to disable |                                      |              |  |  |
|--------------------------|---------------------|------------------------------|---------------------|-------------------------------------|----------------------------------|--------------------------------------|--------------|--|--|
| Date<br>12/6/2019        | Time<br>12:53:13 PM | Section<br><b>Wipe Lists</b> | Item<br>Wipe List 1 | What's cleaned<br>Wipe List Content | <b>Status</b><br>OK              | Cleaned Size<br>31,714,995,584 bytes | <b>Notes</b> |  |  |
| $\overline{\phantom{a}}$ |                     |                              |                     |                                     |                                  |                                      |              |  |  |

<span id="page-25-0"></span>2.4.1.2.2 Managing Wipe Lists

You can manage wipe lists using the **Manage Wipe List** buttons on the **Main** menu.

#### **Manage Wipe List buttons**

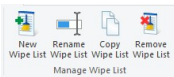

#### *Creating a New Wipe List*

#### **To create a new wipe list,**

· Click the **New Wipe List** button on **the Main** menu.

A new empty wipe list will appear in the list of wipe lists. Go to the [Managing](#page-25-1) Items in a Wipe List page for more information on how to add various items to clean.

#### *Modifying an Existing Wipe List*

· Select the required wipe list, make necessary [alterations,](#page-25-1) and click the **Save Changes** button on the **Main** menu.

#### *Deleting an Existing Wipe List*

· Select the required wipe list and click the **Remove Wipe List** button on the **Main** menu.

#### *Copying an Existing Wipe List*

· Select the required wipe list and click the **Copy Wipe List** button on the **Main** menu.

#### *Cleaning a Wipe List*

· Select the required wipe list and click the **Clean Wipe List Items** button on the **Main** menu.

#### *Searching the Registry for a Certain Item*

• Use the [Registry](#page-28-0) Search  $&$  Clean item on the Advanced menu.

<span id="page-25-1"></span>2.4.1.2.2.1 Managing Items in a Wipe List

#### *Managing Files and Folders*

You may add a file or/and folder to the current wipe list directly from **File Explorer**. Right-click the file and select the **Add to the Wipe List** item from the shortcut menu. Make sure that the **Add files and folders to a wipe list from the shortcut menu** option is enabled on the **[Integration](#page-23-0)** panel of **[Settings](#page-22-0)**.

You can manage items to clean in a wipe list using the **Wipe List Content** buttons on the **Main** menu.

You may also convert absolute paths to environment variables and vise verse using the **Convert to EnvVars** and **Convert from EnvVars** buttons on the **Advanced** menu

#### **Wipe List Content buttons**

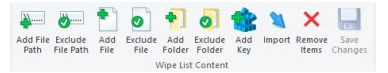

You may add/exclude ether already existing files/folders or arbitrary paths (even currently non-existent).

#### *Arbitrary paths:*

#### **To add/exclude an arbitrary path to a wipe list,**

## · Click the **Add/Exclude File Path** button

#### **Add File Path dialog box**

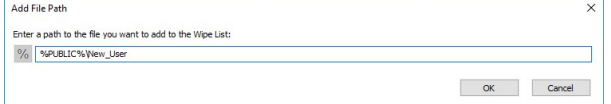

And enter the path. Use the **%** button to add an environment variable.

#### *Existing files/folders.*

When you add a folder to the wipe list, the **Add folder...** dialog box will appear. You may set a file mask for files in the folder and specify files that are not to be cleaned if they even match the file masks.

#### **Add folder... dialog box**

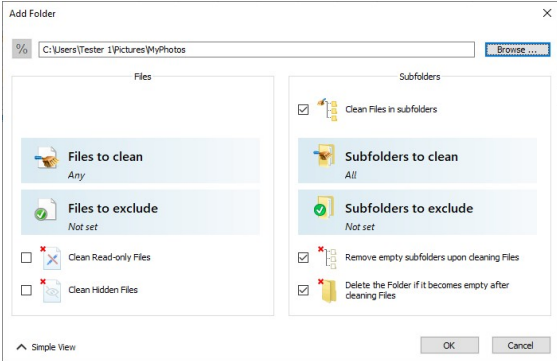

#### *Add folder options*

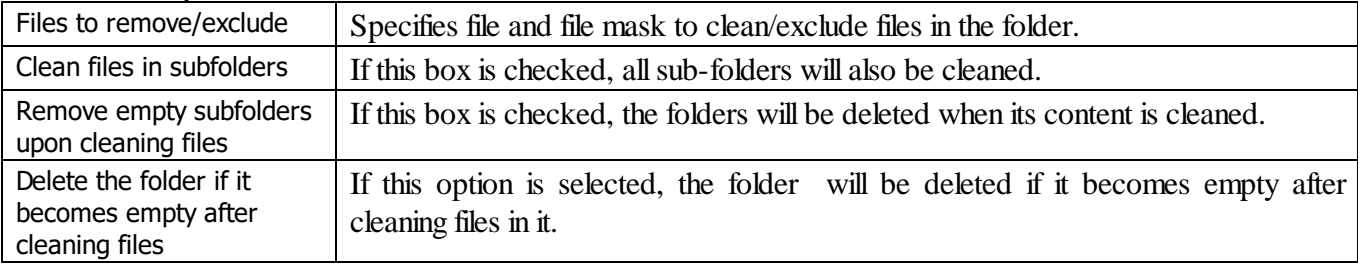

You may specify folders and files that will be excluded from removal. Click the **Exclude Folder...** button and specify a folder path and a file mask for files in the folder that are not to be cleaned.

#### **Add excluded folder... dialog box**

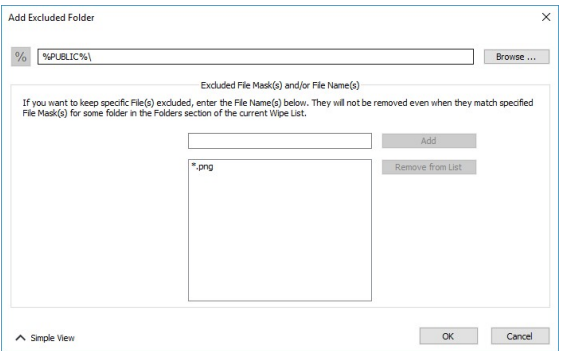

#### *Managing Registry keys in wipe lists*

You may also add a key or specific value in a key from the Registry that will be deleted.

#### **Add Registry Keys/Values dialog box**

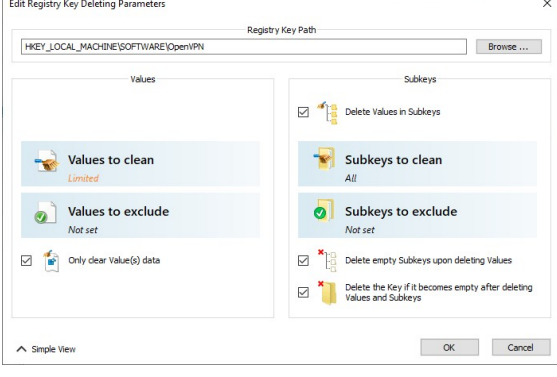

#### *More information...* **To remove a registry key or key values from a To add a registry key or key values to a wipe list,** · In the **Wipe Lists List**, select the required wipe list **wipe list,** · In the **Wipe Lists List**, select and click the · Click the **Add Registry Key** button on the **Main** menu required wipe list and select the required Registry key or separate key • Select a registry key or key values you want to value on the **Add Registry Key** dialog box to add remove and click the **Remove from List** button them to the wipe list. on the **Main** menu. You may add either all values in the selected key, or The selected registry key or key values will be only specific values in it. removed from the list. The added Registry keys or values will appear in the wipe list. You may also add arbitrary custom values. Click the Add Custom Value button and specify the required values. **Add Custom Value dialog box** Add Custom Value Registry Key Path HKEY LOCAL MACHINE\SOFTWARE\OpenVPN Value Name: config\_dir  $\overline{\phantom{a}}$ Value Type Value Name Type ■ equals<br>
○ <sub>second</sub> contains<br>
○ seconds with<br>
○ seconds with  $O \Box$  Any  $\overline{\text{ab}}$  string ○ 龍 Bhary<br>○ 32] DWORD<br>○ 64] QWORD O Bill Multi-String<br>O Mill Expandable String OK Cancel

You may also import items from other wipe lists using the **Import** button on the **Main** menu.

Default file wiping settings may be specifically set on the **Files Wiping [Settings](#page-22-1)** panel.

#### *Previewing contents of wipe lists*

You may also view the content of a folder in a wipe list. Use the Cleaning Preview button for that.

#### **Preview is off**

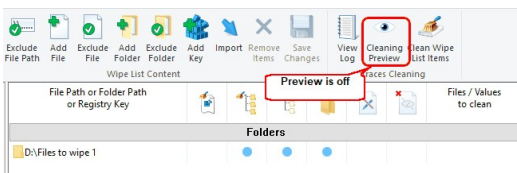

#### **Preview is on**

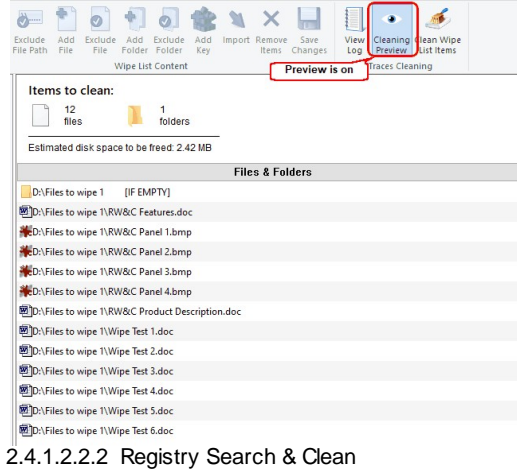

<span id="page-28-0"></span>You may search for various items in the Registry using the Registry Search & Clean item on the **Advanced** menu. Found items can be added to certain wipe lists.

#### **To find an item in the Registry**

1. Click the **Registry Search & Clean** button

#### **Registry Search & Clean buttons**

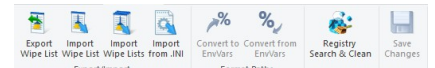

2. Specify the item to search for

#### **Registry Search**

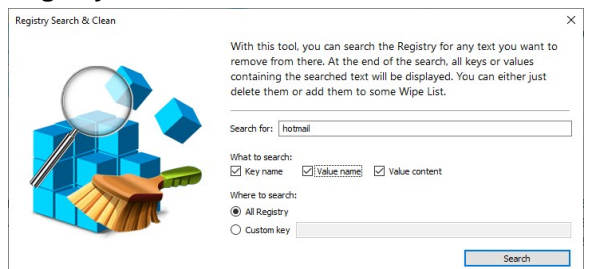

and click the Search button.

 $>$  Registry Search & Clean will start searching for this items in all specified categories.

#### **Searching the Registry**

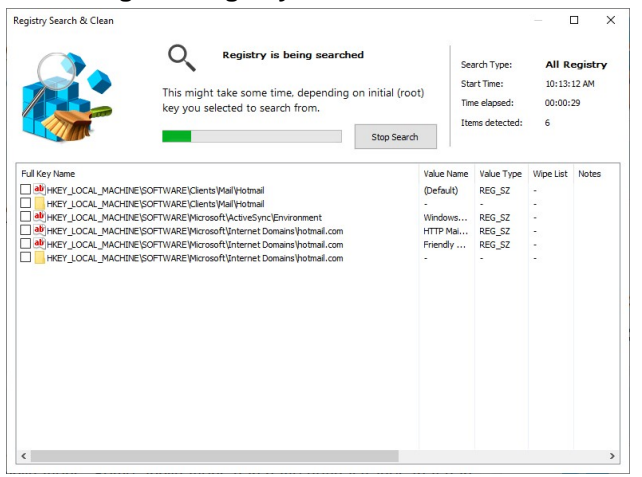

3. Select the items you want to add to a certain wipe list.

#### **Searching the Registry**

|                                                                                   |                                                                                  |                                         |                  |               |           | п            | $\times$ |
|-----------------------------------------------------------------------------------|----------------------------------------------------------------------------------|-----------------------------------------|------------------|---------------|-----------|--------------|----------|
|                                                                                   |                                                                                  | <b>Search completed</b>                 |                  |               |           |              |          |
|                                                                                   |                                                                                  | Found 13 items containing searched text |                  |               |           |              |          |
| Full Key Name                                                                     |                                                                                  |                                         | Value Name       | Value Type    | Wine List | <b>Notes</b> |          |
|                                                                                   | ab HKEY LOCAL MACHINE\SOFTWARE\Clients\Mail\Hotmail                              |                                         | (Default)        | REG SZ        |           |              |          |
|                                                                                   | HKEY LOCAL MACHINE\SOFTWARE\Clients\Mail\Hotmail                                 |                                         |                  |               |           |              |          |
|                                                                                   | ab HKEY LOCAL MACHINE\SOFTWARE\Microsoft\ActiveSync\Environment                  |                                         | Windows          | REG SZ        |           |              |          |
| ∨                                                                                 | ab HKEY LOCAL MACHINE\SOFTWARE\Microsoft\Internet Domains\hotmail.com            |                                         | HTTP Mai REG SZ  |               |           |              |          |
|                                                                                   | ab HKEY LOCAL MACHINE'SOFTWARE'Microsoft'internet Domains'/hotmail.com           |                                         | Friendly  REG SZ |               |           |              |          |
| ☑<br>HKEY_LOCAL_MACHINE\SOFTWARE\Microsoft\Internet Domains\hotmail.com           |                                                                                  |                                         |                  |               |           |              |          |
| HKEY_LOCAL_MACHINE\SOFTWARE\Microsoft\Windows\CurrentVersion\SideBvSide\Winners\  |                                                                                  |                                         |                  |               |           |              |          |
| ☑                                                                                 | HKEY_LOCAL_MACHINE\SOFTWARE\Microsoft\Windows\CurrentVersion\SideBvSide\Winners\ |                                         |                  |               |           |              |          |
|                                                                                   | ab HKEY LOCAL MACHINE\SOFTWARE\WOW6432Node\Clients\Mail\Hotmail                  |                                         | (Default)        | REG SZ        |           |              |          |
|                                                                                   | HKEY_LOCAL_MACHINE\SOFTWARE\WOW6432Node\Clients\Mail\Hotmail                     |                                         |                  |               |           |              |          |
|                                                                                   |                                                                                  |                                         | HTTP Mai         | REG SZ        |           |              |          |
| ab HKEY LOCAL MACHINE\SOFTWARE\WOW6432Node\Microsoft\Internet Domains\hotmail.com |                                                                                  |                                         |                  |               |           |              |          |
|                                                                                   |                                                                                  |                                         | Polandia.        | nee es        |           | ۰,           |          |
|                                                                                   | Add to Wipe List:                                                                | Search again:                           |                  |               |           |              |          |
|                                                                                   |                                                                                  | hotmail                                 |                  |               |           |              |          |
|                                                                                   | <b>√</b> Wipe List 1                                                             | Search for:                             |                  |               |           |              |          |
|                                                                                   |                                                                                  | What to search:                         |                  |               |           |              |          |
|                                                                                   |                                                                                  | Key name<br>Value name                  |                  | Value content |           |              |          |
|                                                                                   |                                                                                  |                                         |                  |               |           |              |          |
| <b>Clean Now</b>                                                                  |                                                                                  | Where to search:                        |                  |               |           |              |          |
| <b>Dalt</b> hame<br>$\epsilon$                                                    |                                                                                  | C Al Registry                           |                  |               |           |              |          |
|                                                                                   |                                                                                  | ○ Custom key                            |                  |               |           |              |          |

<span id="page-29-0"></span>2.4.1.2.3 Exporting and Importing Wipe Lists

You can export and import wipe lists using the **Export/Import** buttons on the **Advanced** menu. That is useful when you want to deploy those wipe lists on many computers. It used its own proprietary format with the rwcwl file extension.

#### **Export/Import buttons**

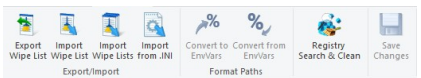

#### *Import from .INI files*

You may also import wipe lists in the .INI file format. This format is described in detail on the [Using](#page-30-0) INI Files for [Import](#page-30-0) page.

<span id="page-30-0"></span>2.4.1.2.4 Using INI File Format for Import

You may import wipe lists specified in the .ini file format using the **Import from .INI** button.

## **Export/Import buttons**

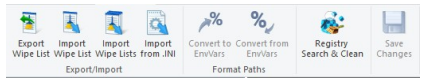

You may use this file format to create wipe lists manually.

#### *INI file format for wipe lists*

An INI file has the following structure:

```
[Section 1]
Key11=Value11
...
Key1N=Value1N
...
[Section N]
KeyN1=ValueN1
...
KeyNN=ValueNN
```
Each key name in the section must have a unique name, otherwise the entire section will be skipped.

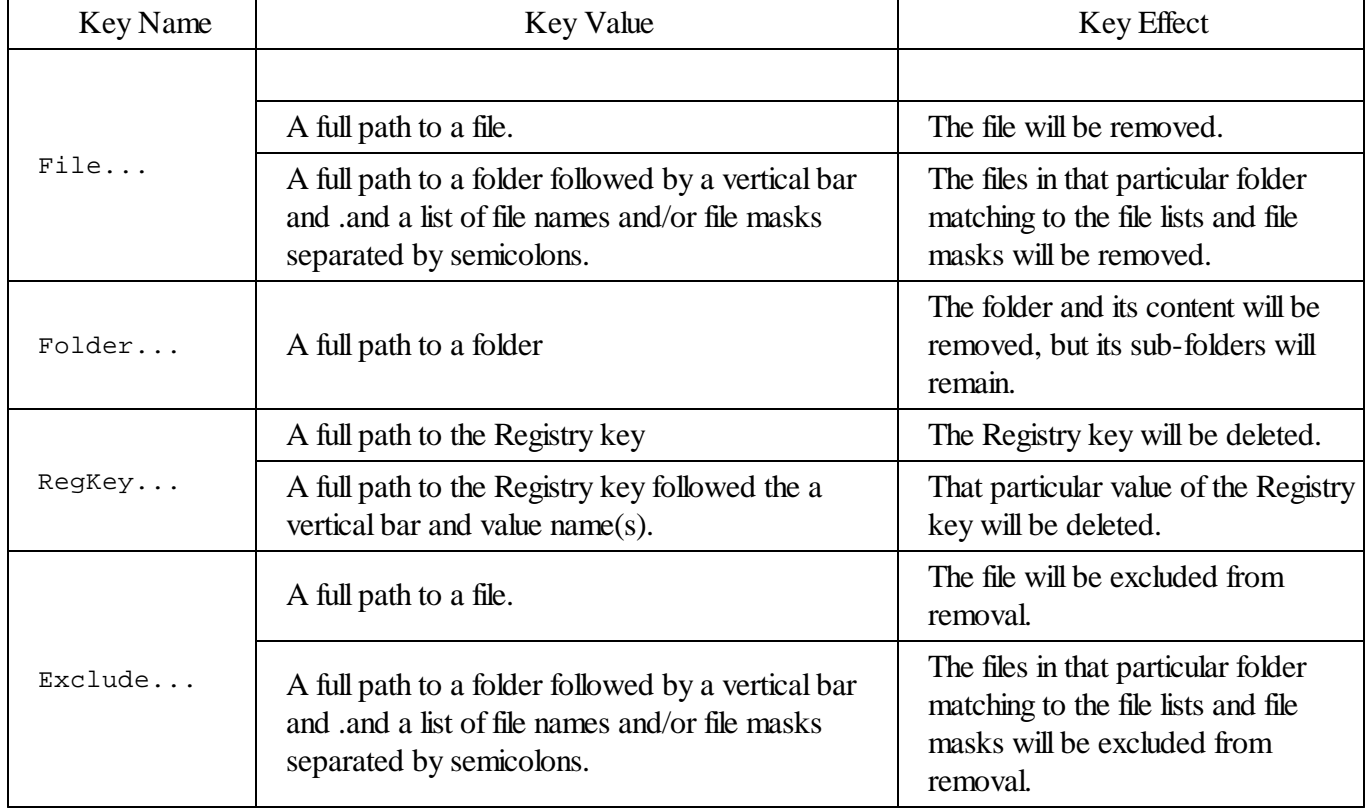

#### *Key values*

#### *Simple Key Examples:*

[Section 1]

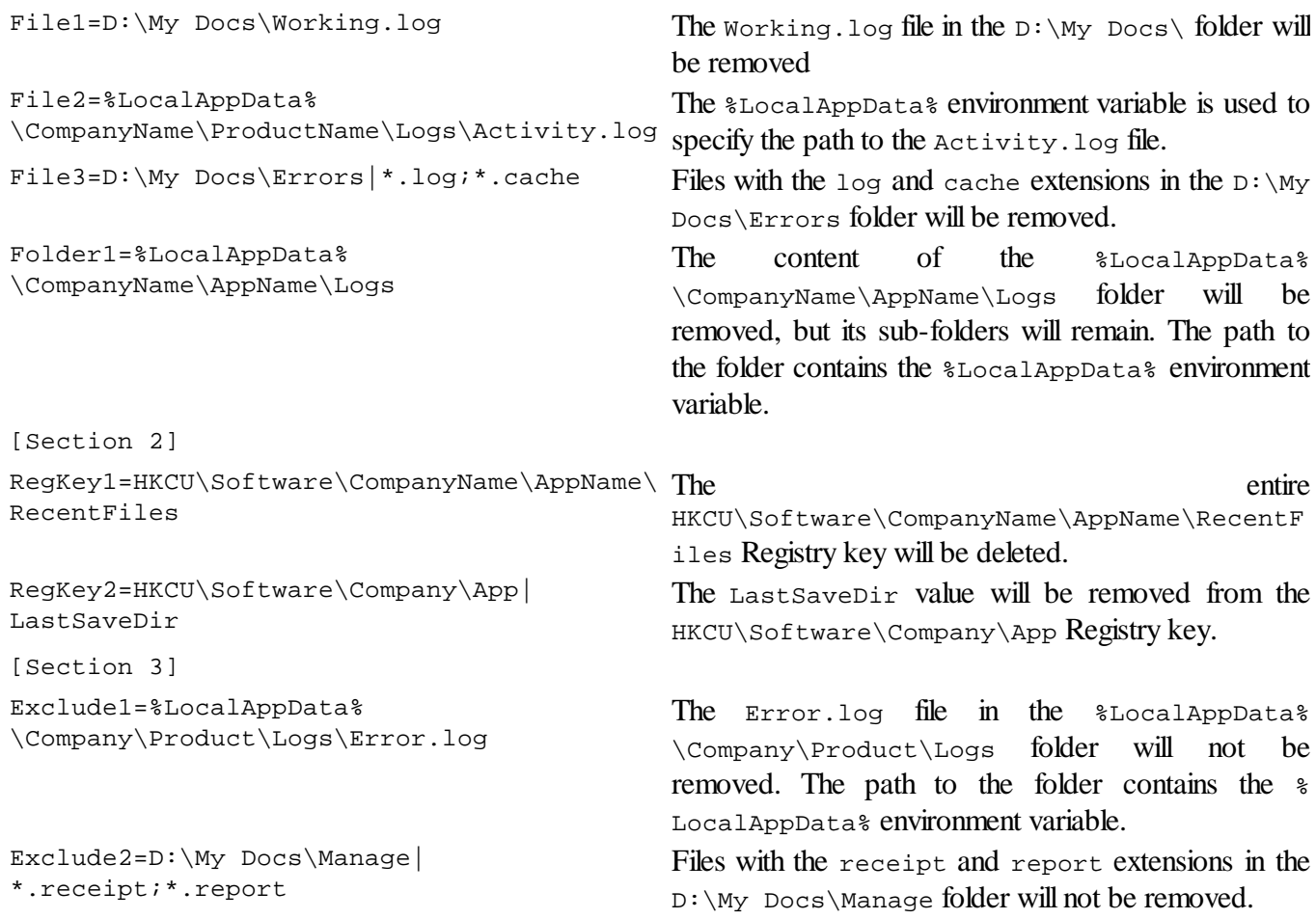

#### *More Complex Key Examples:*

Some import actions require more complex settings. Those settings are specified on the **INI Import Settings** dialog box on the **Settings** menu. Those settings can be saved and loaded later.

#### **INI file import settings**

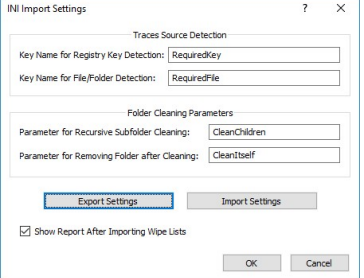

#### **Cleaning subfolders**

By default, when you specify a folder to clean, all its subfolders willremain. To clean the subfolders the following should be done:

- · Specify a parameter in the **Parameter for Recursive Subfolder Cleaning** field on the **INI Import Settings** dialog box. In our example, it is **CleanItself**.
- Add this parameter to the Folder or File key:

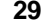

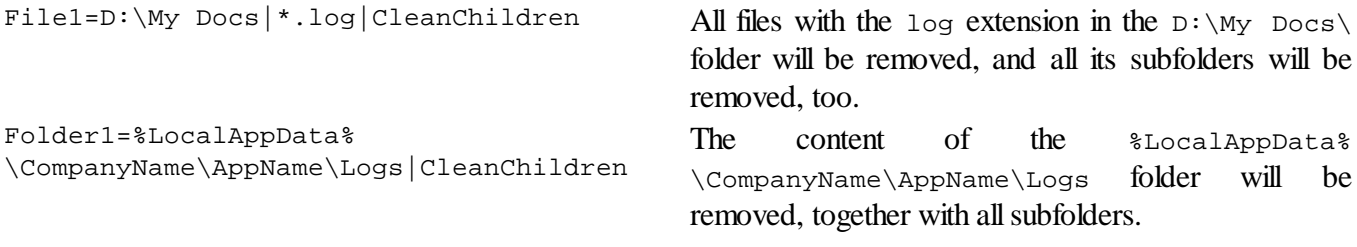

#### **Removing the folder after cleaning**

- · Specify a parameter in the **Parameter for Removing Folder after Cleaning** field on the **INI Import Settings** dialog box. In our example, it is **CleanItself**.
- Add this parameter to the Folder or File key:

File1=D:\My Docs|\*.log|CleanItself All files with the log extension in the D:\My Docs\

folder will be removed, and all its subfolders will be removed, too.

Folder1=%LocalAppData% \CompanyName\AppName\Logs|CleanItself

The  $$$ LocalAppData% \CompanyName\AppName\Logs folder will be removed, with all its content.

#### **Importing a section only if it contains a specific Registry key or file/folder**

It can be done by specifying **Key Name for Registry Key Detection** and **Key Name for File/Folder Detection** parameters on the **INI Import Settings** dialog box. In our case, they are **RequiredKey** and **RequiredFile**.

If you want to import only those sections that contain HKCU\Software\Company\App\8.0 and %LocalAppData %\CompanyName folder, the sections should contain the following:

```
[Section 1]
RequiredKey1=HKCU\Software\Company\App\8.0
Key1=HKCU\Software\Company\App\8.0
```

```
[Section 2]
RequiredKey1=HKCU\Software\Company\App\8.0
Key1=HKCU\Software\Company1\
```
Section 1 will be imported, while Section 2 will not.

```
[Section 3]
RequiredFile1=%ProgramFiles%\Company\Product
File1=%ProgramFiles%\Company\Product
```

```
[Section 4]
RequiredFile1=%ProgramFiles%\Company\Product
File1=%ProgramFiles%\Company\Product28
```
Section 3 will be imported, while Section 4 will not.

#### *INI file format for wipe lists*

• Click the Import from INI file button and select the required file.

#### **Export/Import buttons**

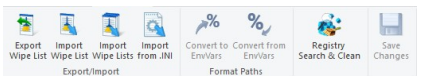

You may import the entire INI file as a single wipe list or each section as a separate wipe list.

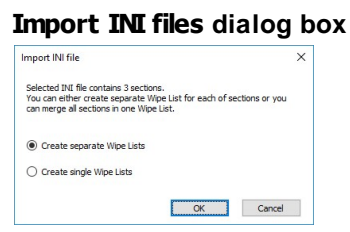

The resulting wipe list(s) will appear on the list of wipe lists.

#### **Import result**

| Advanced<br>File<br>Main                                                                                    | Settings                                                                |                                               |    |                      |                   |    |                             |                           | $\sim$ 0 |
|----------------------------------------------------------------------------------------------------|-------------------------------------------------------------------------|-----------------------------------------------|----|----------------------|-------------------|----|-----------------------------|---------------------------|----------|
| 莓<br>閧<br>Import<br>Export<br>Import<br>Import<br>Wipe List Wipe List Wipe Lists from .INI<br>Export/Import | %<br>%<br>Convert to Convert from<br>EnvVars<br>EnvVars<br>Format Paths | m<br>Save<br>Changes                          |    |                      |                   |    |                             |                           |          |
| <b>Section 1</b>                                                                                            | u<br>$\overline{2}$ $\overline{2}$                                      | File Path or Folder Path<br>or Registry Key   | 0  |                      | $\rightarrow$ $X$ |    | Files / Values<br>to remove | Files / Values<br>to keep |          |
| <b>Section 2</b><br>ł                                                                                       | $\frac{12}{2}$                                                          | HKCU\Software\Company\App                     | No | <b>Registry Keys</b> | No                | No | LastSaveDir                 |                           |          |
| <b>Section 3</b>                                                                                            |                                                                         | HKCU\Software\CompanyName\AppName\RecentFiles | No | No<br>No             | <b>No</b>         | No |                             |                           |          |
| Test_Wipe $\begin{array}{ccc} \square & \square \\ \square & \square \\ \square & \square \end{array}$<br>Ŧ |                                                                         |                                               |    |                      |                   |    |                             |                           |          |
| Test_Wipe  <br>Ŧ                                                                                            |                                                                         |                                               |    |                      |                   |    |                             |                           |          |
| Test_Wipe $\frac{1}{2}$<br>J.                                                                               |                                                                         |                                               |    |                      |                   |    |                             |                           |          |
|                                                                                                    |                                                                         |                                               |    |                      |                   |    |                             |                           |          |
|                                                                                                    |                                                                         |                                               |    |                      |                   |    |                             |                           |          |
|                                                                                                    |                                                                         |                                               |    |                      |                   |    |                             |                           |          |
|                                                                                                    |                                                                         |                                               |    |                      |                   |    |                             |                           |          |
|                                                                                                    |                                                                         |                                               |    |                      |                   |    |                             |                           |          |
|                                                                                                    |                                                                         |                                               |    |                      |                   |    |                             |                           |          |

<span id="page-33-0"></span>**2.4.1.3 Wiping Free Disk Space**

#### **Attention! Wiping free disk space for SSD devices is not required in most cases. Read the File Erasure on SSD and HDD devices page for details.**

**R-Wipe & Clean** disables [wiping](https://www.r-studio.com/What-is-data-wiping.html) free disk space on such devices by default. You may enable it, but you should understand what you are doing. The only important part that should be cleaned even on an SSD [device](https://www.r-studio.com/What-is-Solid-State-Device-SSD.htm) is MFT on NTFS disks. The best wiping algorithms for that are zeros or pseudo-random numbers.

Disk data you can wipe depends on your user account type and Windows version.

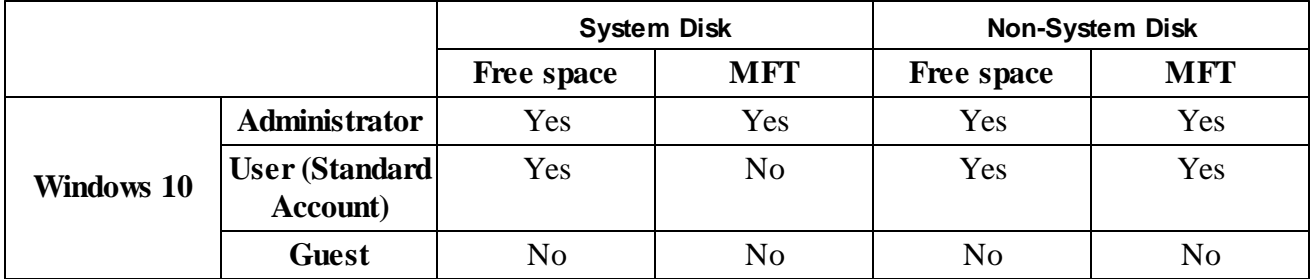

#### *Data that can be wiped:*

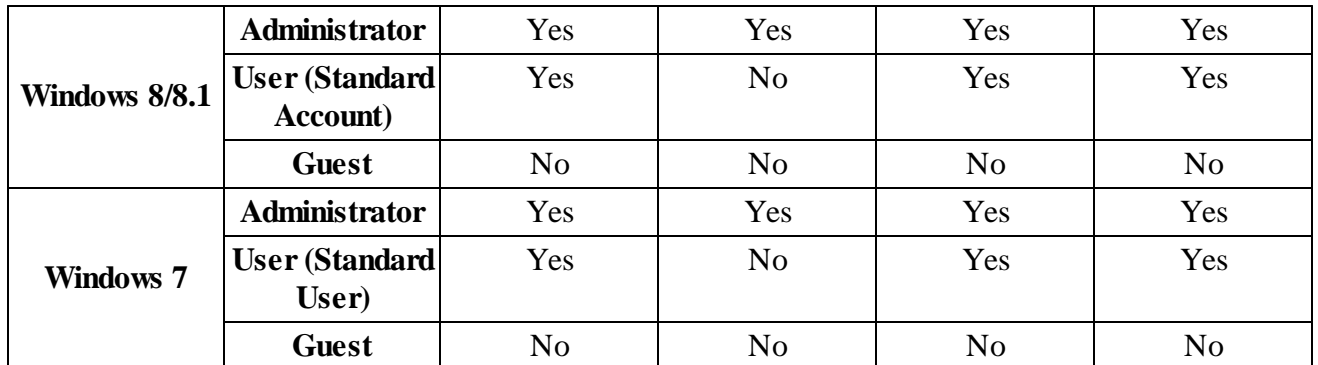

**Attention! When a disk is wiped, all previously deleted files cannot be restored! No Windows or third-party data recovery utility can do this!**

#### *Wiping free disk space on a single disk*

You do not have to start **R-Wipe & Clean** to wipe unused space on a single disk. You may do this from **File Explorer**. Make sure that the **Wipe free space directly from the shortcut** menu option is selected on the **[Integration](#page-11-0)** tab of the **[Settings](#page-9-0)** panel.

#### <span id="page-34-0"></span>**To wipe unused disk space on a single disk,**

· Right-click the disk in **File Explorer**, and select **Wipe free space with R-Wipe & Clean** on the menu. The **R-Wipe & Clean** tab will appear.

#### **R-Wipe & Clean** tab

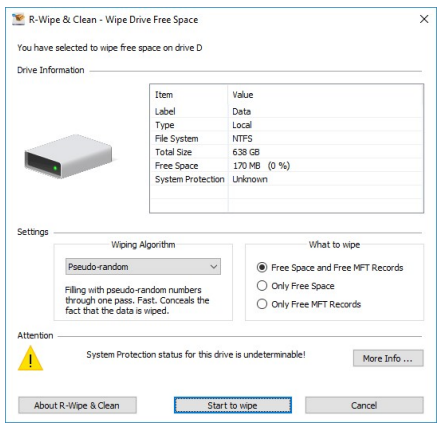

· Select the wiping [settings](#page-9-1) for this disk and click the **Wipe now** button.

**R-Wipe & Clean** will start wiping the disk, and the **Wiping** dialog box will appear showing the wiping progress. When **R-Wipe & Clean** finishes wiping, the **Report** dialog box will appear.

#### *Wiping free disk space on several disks*

#### <span id="page-34-1"></span>**To wipe unused disk space on several disks,**

· Select **Free Drive Space**

The **Free Drive Space** tab will appear in the right pane.

#### **Free Drive Space panel**

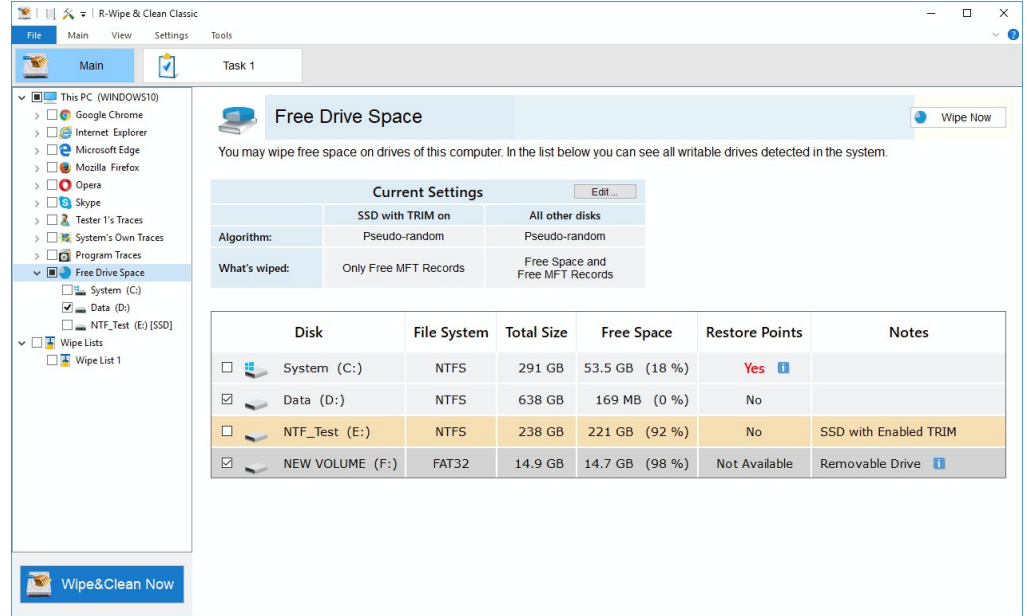

- Select the disks you want to wipe.
- · If necessary, change the wiping settings, and click the **Wipe Now** button. Default disk wiping settings may be set on the **Free Drive Space Wiping [Settings](#page-9-1)** tab of the **[Settings](#page-9-0)** panel. To learn more about wiping algorithms, go to the **Wiping Algorithms** page.

**R-Wipe & Clean** will start wiping the disk, and the **Wiping** dialog box will appear showing the wiping progress. When **R-Wipe & Clean** finishes wiping, the **Report** dialog box will appear.

You may interrupt wiping. Click the **Stop** button. Wiping will be stoped, and the **Report** dialog box will appear, showing how much of unused space has been wiped.

You may also select the disks to wipe on the left tree and click the Wipe&Clean Now button. Disks selected for wiping in the tree may be included into a large wipe and clean task. Go to the **[Setting](#page-99-1) a Large Wipe and Clean [Task](#page-99-1)** section for details.

**Note!** Removable storage devices appears in the right tab only. This is done to prevent including such devices into a large wipe and clean task.

#### <span id="page-35-0"></span>**2.4.2 Cleaning a Computer**

Your computer stores very many traces of your activity like links to visited web sites or recently opened documents. It also keeps contents, such as pictures, texts, flash movies, audio files from visited web pages. Any snooper who has access to this information can easily tell where and when you have been, or how long you have been on a certain web site. Deleting [caches](https://www.r-studio.com/What-is-Data-Cache.html) and histories will not help, as Windows stores such information in many, and not easily accessible, places. **R-Wipe & Clean** unrecoverably deletes such information and files. All traces are divided into the following parts:

- On-line [Activity:](#page-37-0)
- · [Personal](#page-49-0) data
- [System's](#page-61-0) Own traces:
- · [Program](#page-98-0) Traces
Default cleaning settings may be specifically set on the **Files Wiping [Settings](#page-10-0)** tab of the **[Settings](#page-9-0)** panel.

You may use **Traces Selection Helper** to quickly select some most common traces to clean. You may reach it by selecting **Traces Selection Helper** on the **Main** menu.

# **Traces Selection Helper panel**

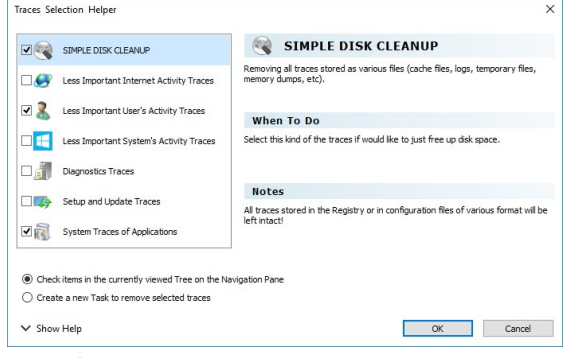

*Traces Selection Helper Items*

| <b>DISK</b><br><b>SIMPLE</b><br><b>CLEANUP</b>    | If you want to just free up disk space then it's enough to check this item.<br><b>R-Wipe &amp; Clean</b> will remove all traces stored as various files (cache files, logs,<br>temporary files, memory dumps, etc).<br>However, all traces stored in the Registry or in configuration files of various<br>format will be left intact!                                                                                                    |
|---------------------------------------------------|----------------------------------------------------------------------------------------------------|
| Less Important Internet<br><b>Activity Traces</b> | Select these traces if you worked online with some web browser or Skype.<br>Your personalized settings for webpages (cookies, saved passwords, etc) will be<br>left intact!<br>You can remove such traces by selecting root item of the corresponding web<br>browser or Skype on the Navigation tree.<br>In addition to web browsers and Skype, there are various applications that use<br>Internet and keep web traces but such traces aren't to be removed here. |
| Less Important User's<br><b>Activity Traces</b>   | By selecting these traces, you can remove commonly created traces for the<br>current user even if you do nothing on this PC.<br>This will also remove the traces created by system components used in the<br>applications.<br>For example, traces left after using Open and/or Save dialogs in some<br>applications.                                                                                                    |
| Less Important System's<br><b>Activity Traces</b> | Here you can remove the traces created by the system even if you do nothing on<br>this PC.<br>Administrative rights are required for removing these traces!                                                                                                    |
| Diagnostics Traces                                | Here you can remove traces created after errors in applications or system (error<br>reports, dump files, etc).<br>Many applications can create such traces without notifying you.<br>Removing these traces will free some space on the drive but can make it difficult<br>to troubleshoot error issues.                                                                                                    |
| Update<br>Setup<br>and<br><b>Traces</b>           | Here you can remove traces created after installation your system, as well as<br>after each of its updates.                                                                                                    |

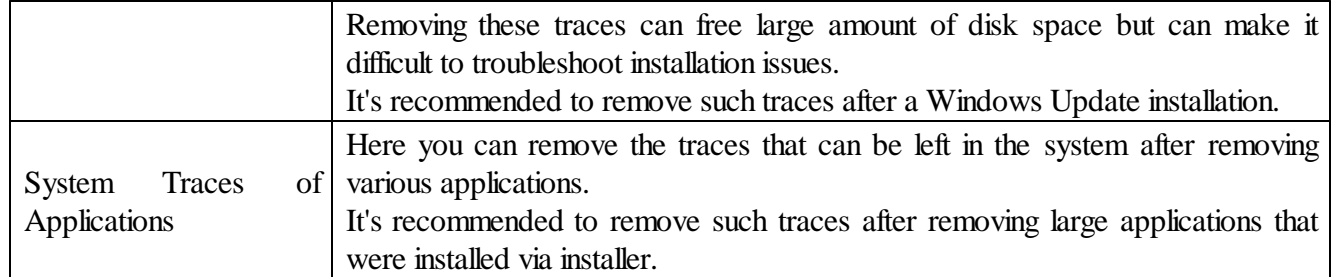

# **2.4.2.1 Cleaning Internet Activity**

You may clean your computer from many traces and links from your Internet activity that your computer stores in many places. You may include Internet activity cleaning into a large wipe and clean task. Go to the **[Setting](#page-99-0) a Large Wipe and [Clean](#page-99-0) Task** section for details.

**R-Wipe & Clean** automatically detects most popular web browsers and shows them in its **Tree**. The list of items visible on each browser's panel can be edited on the **[Customize](#page-8-0)** panel.

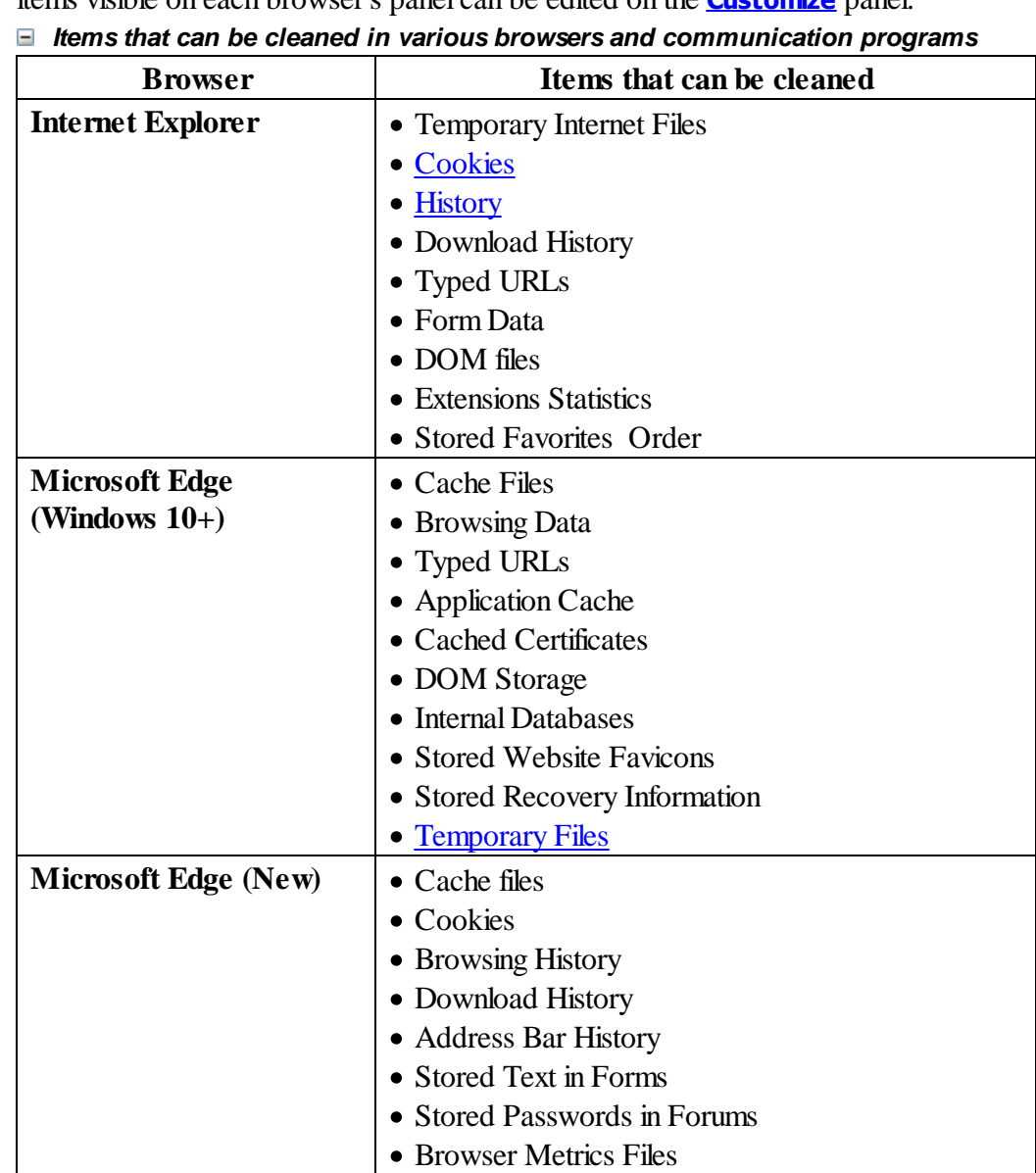

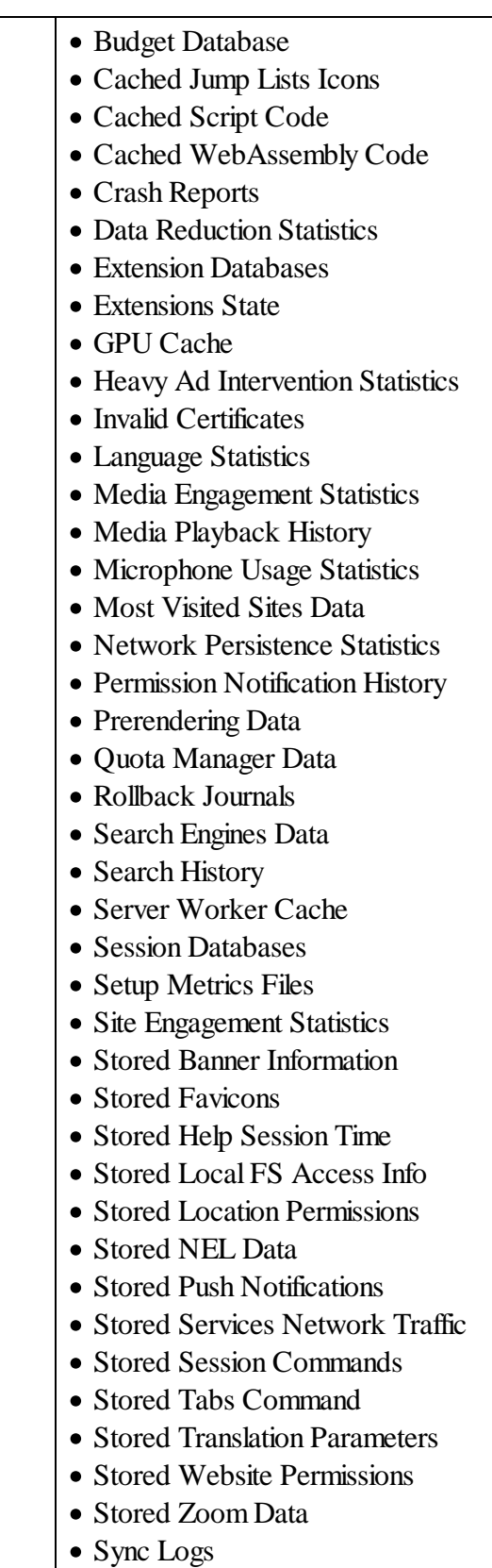

• Tracking Preventions Data

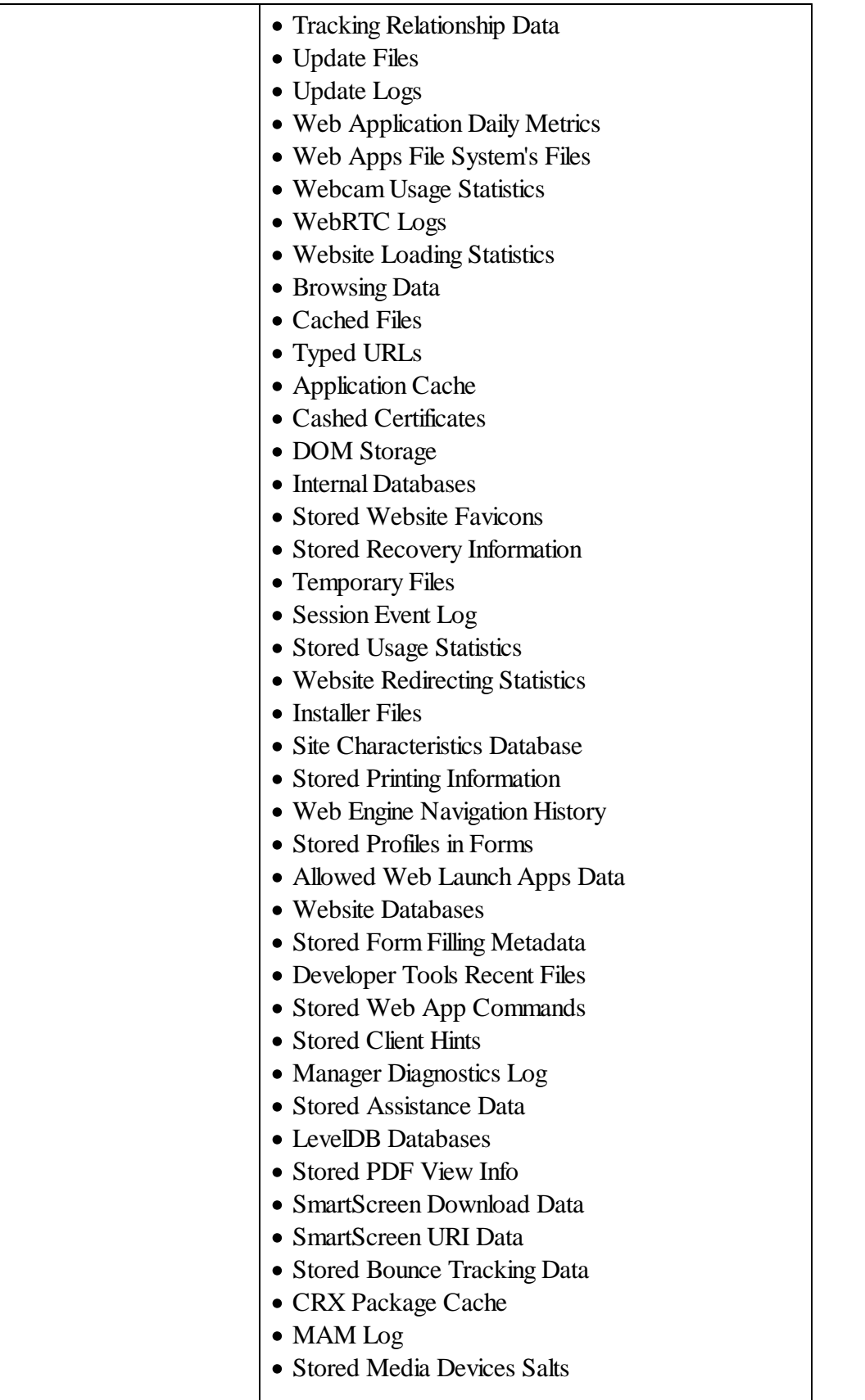

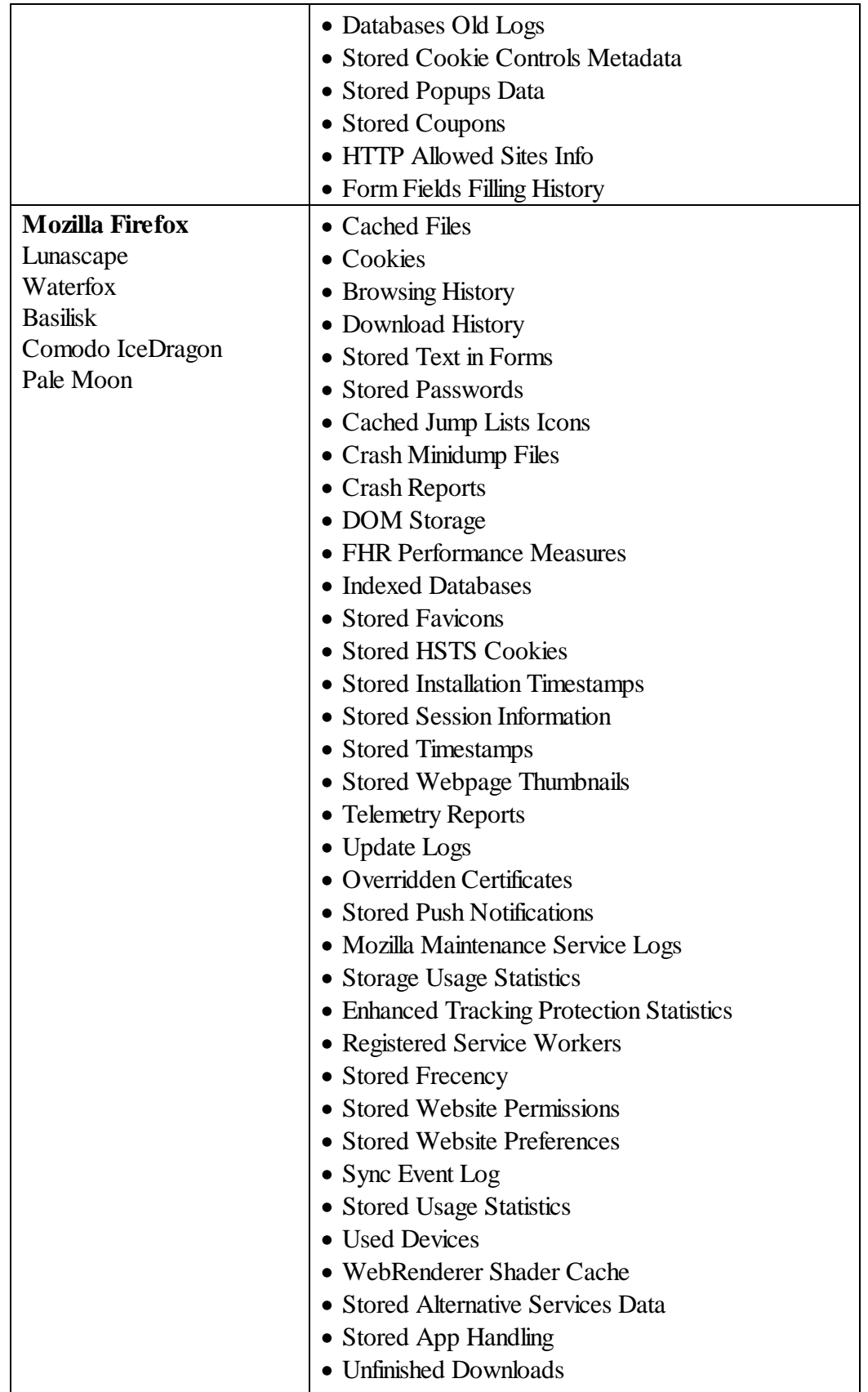

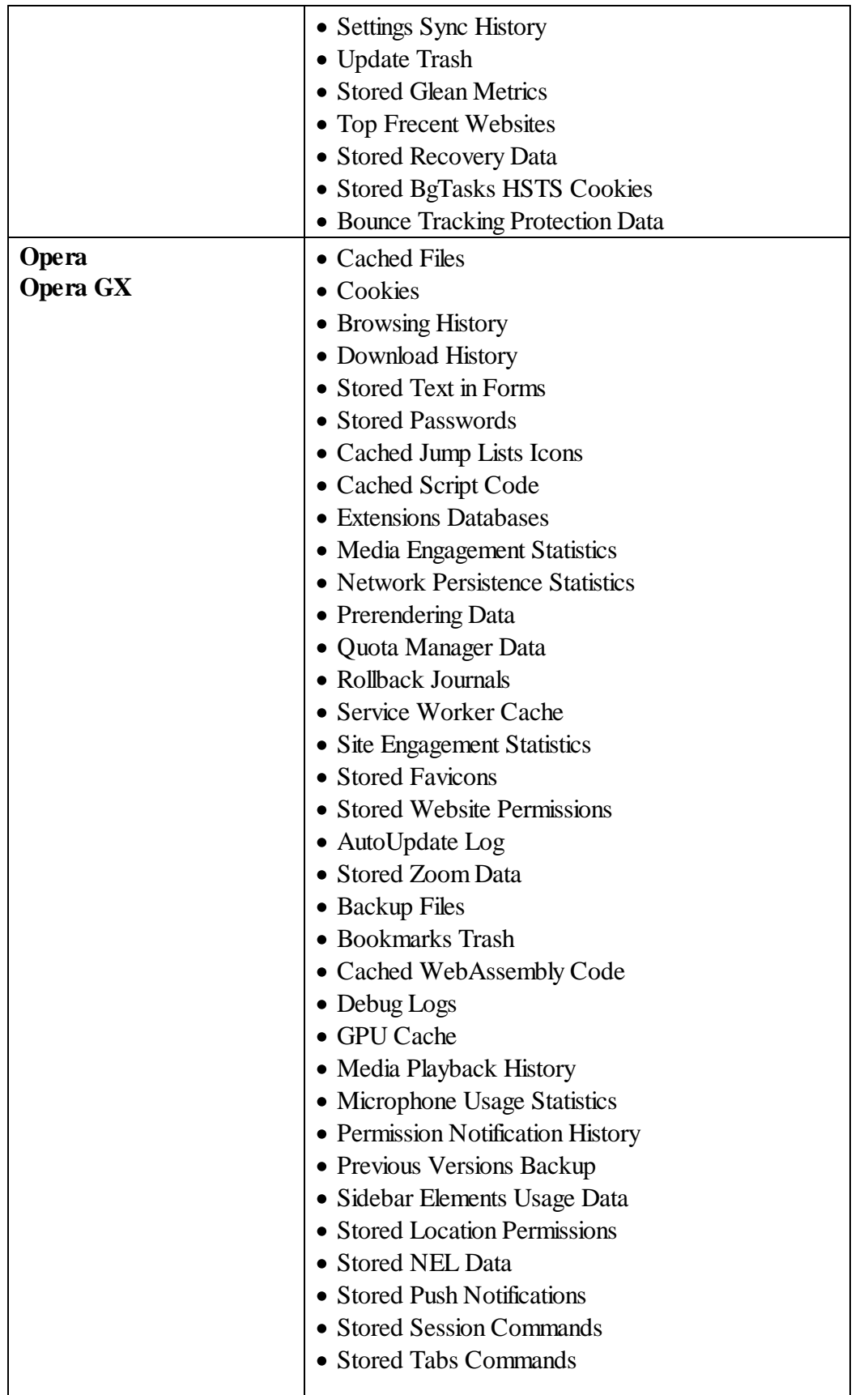

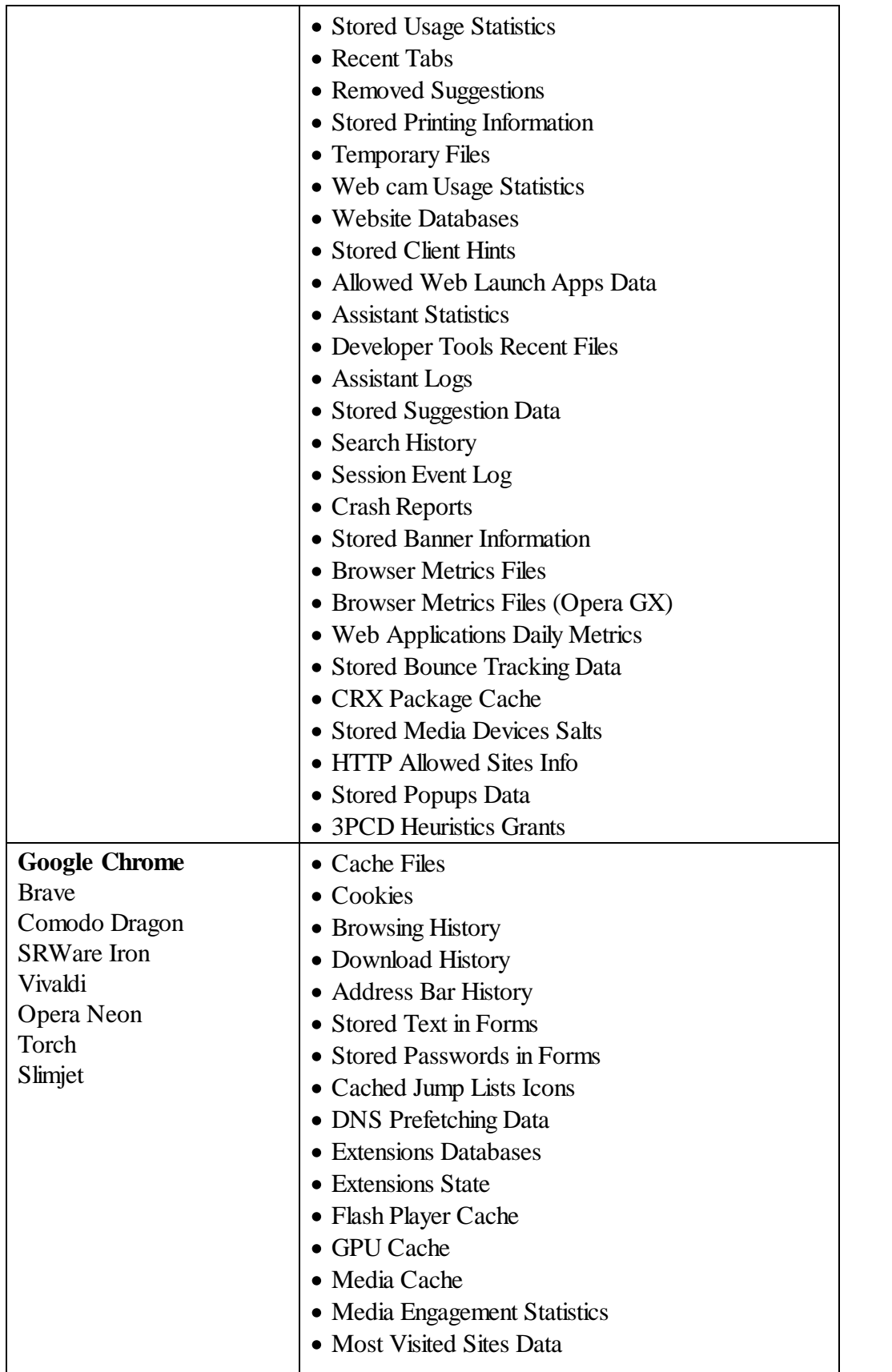

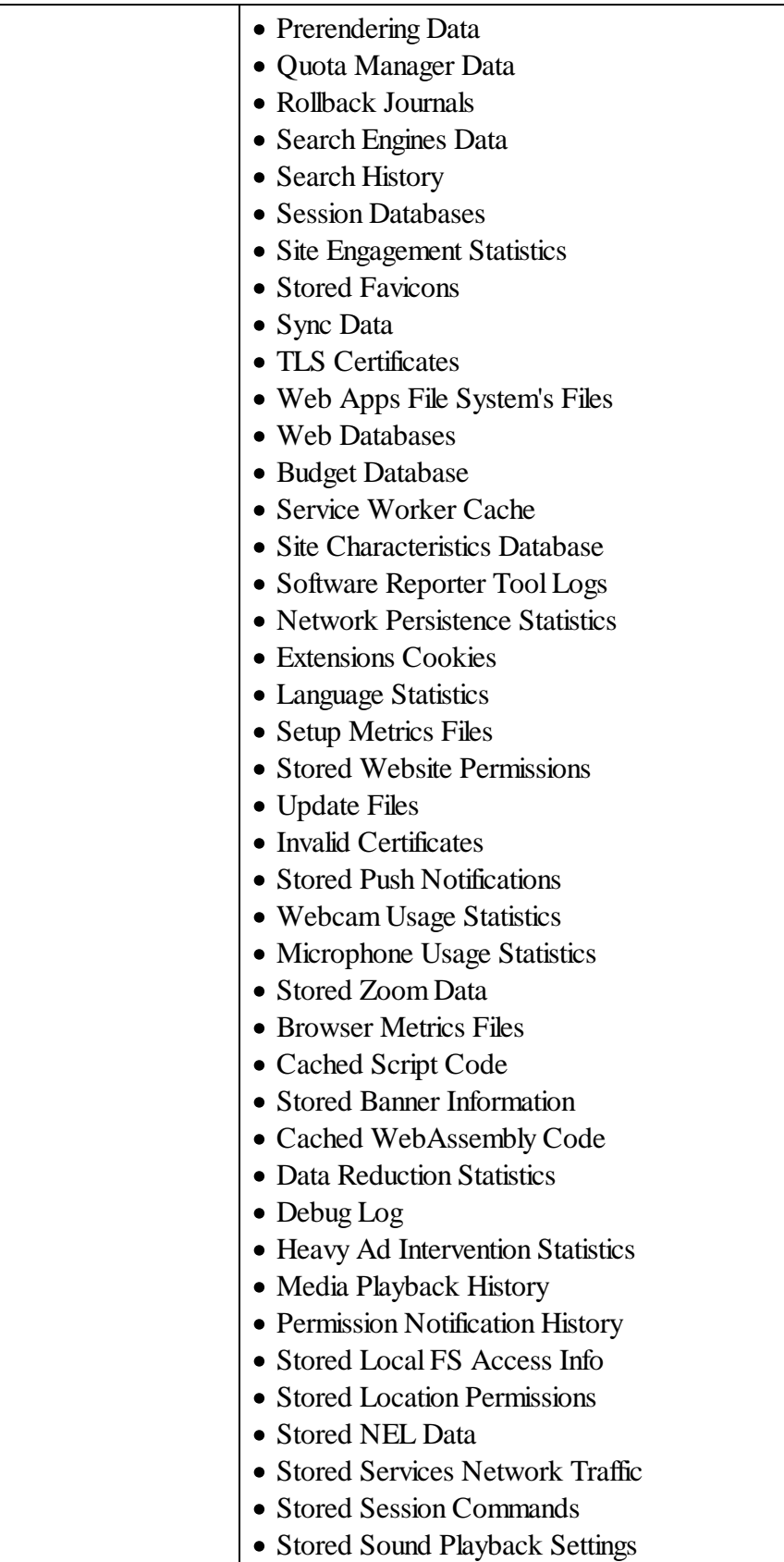

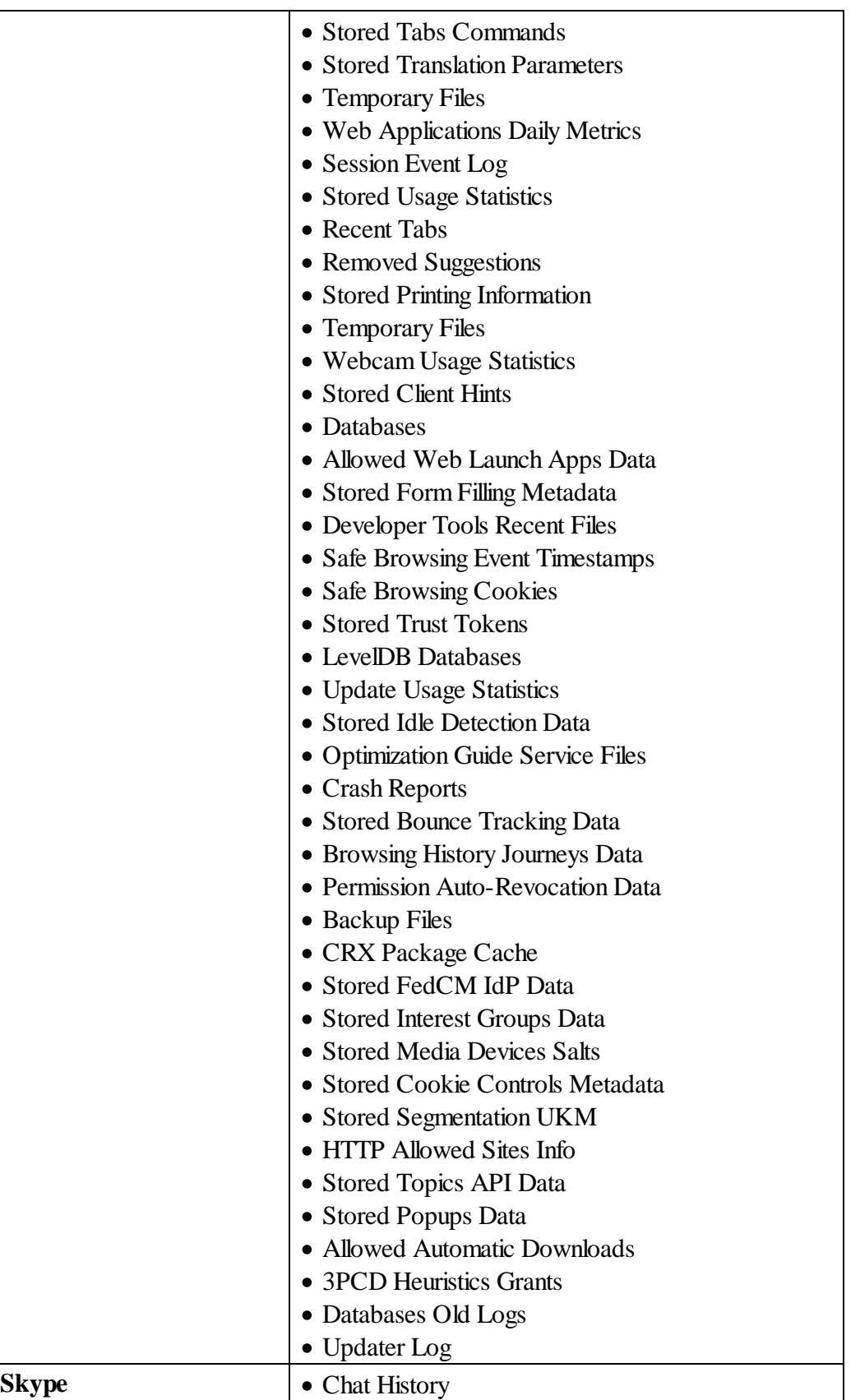

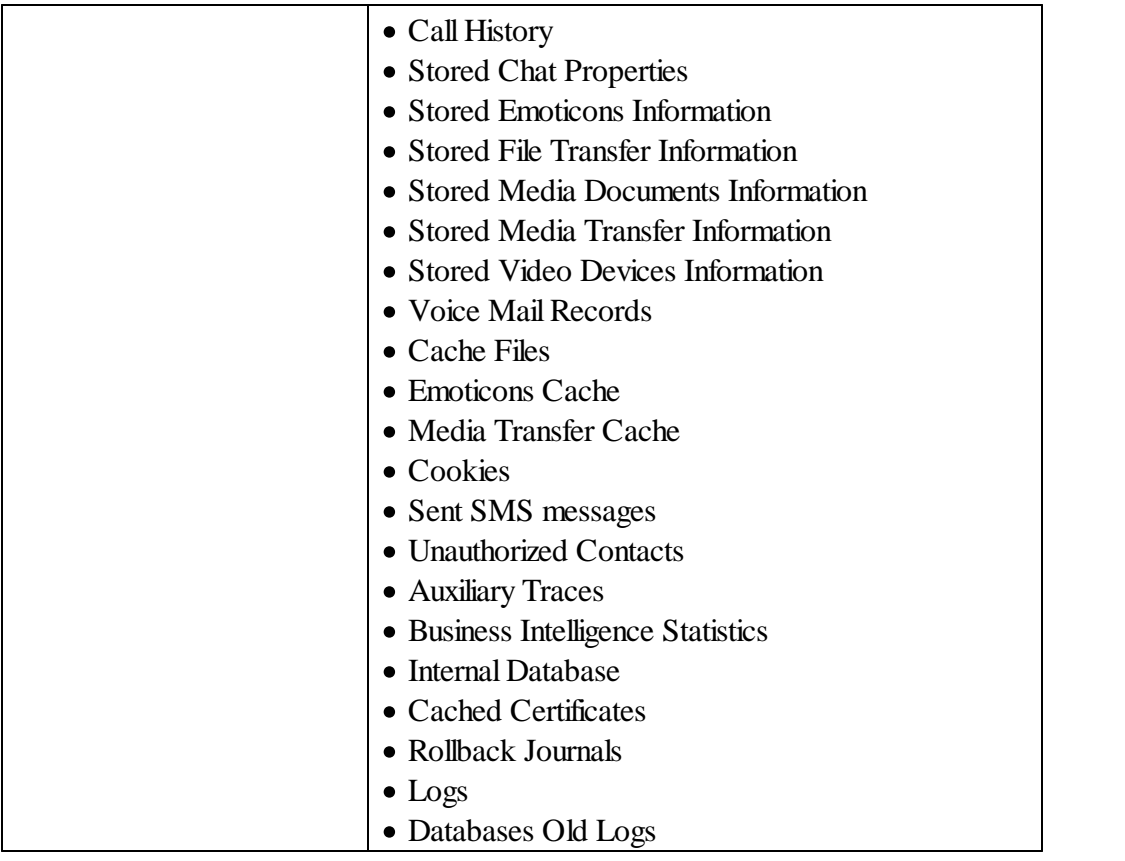

# **To clean traces of Internet activity,**

• Select the required browser.

The browser's panel appears in the right pane. Depending on the browser, the content of its panel may vary.

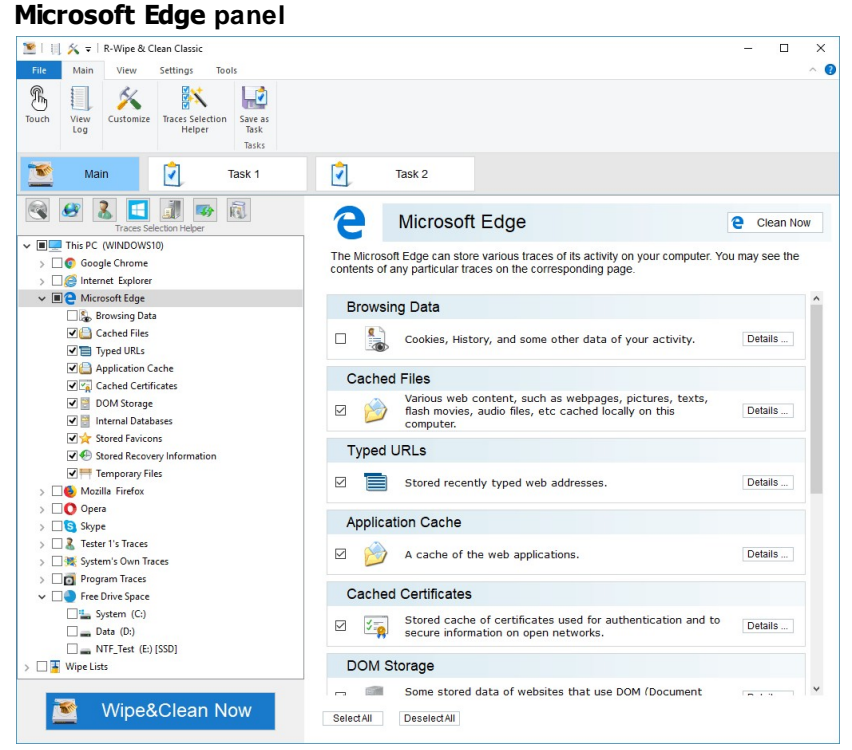

· Select the required items and click the **Clean Now** button.

The browser section may contain some critical items that may affect browser performance. **R-Wipe & Clean** will throw a warning about those items if you select the entire browser section.

### **Critical Item warning**

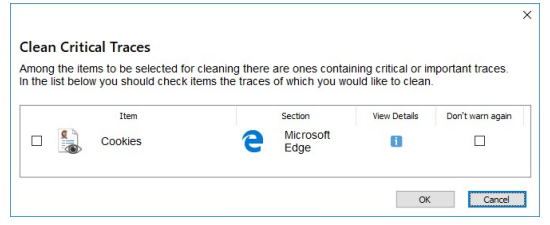

Select these items only if you completely understand what you are doing.

When **R-Wipe & Clean** finishes cleaning, the **Report** dialog box will appear showing cleaning results. *More information on the items in Microsoft Edge*

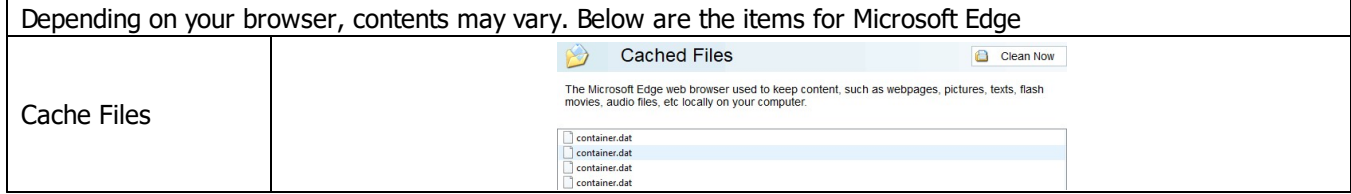

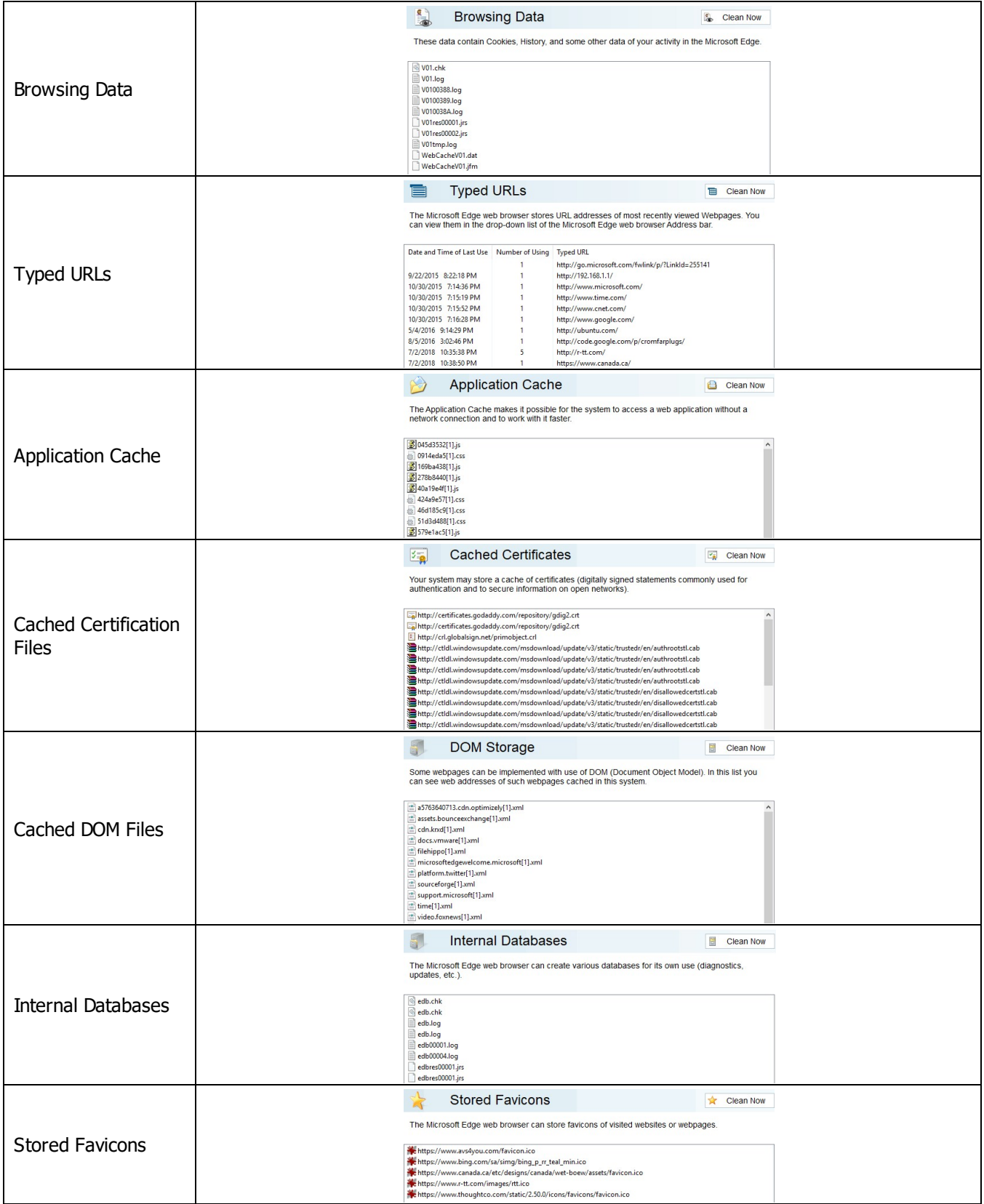

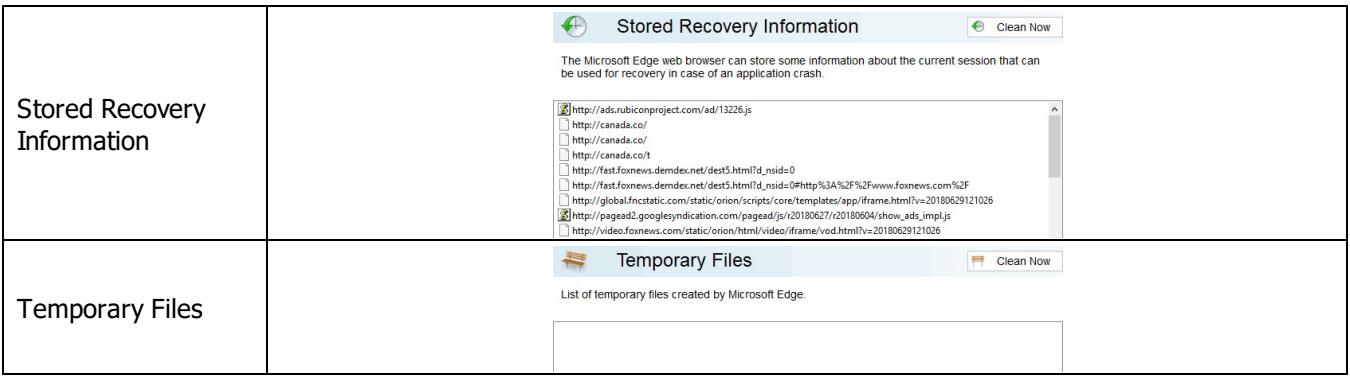

# *More information on the items in Internet Explorer*

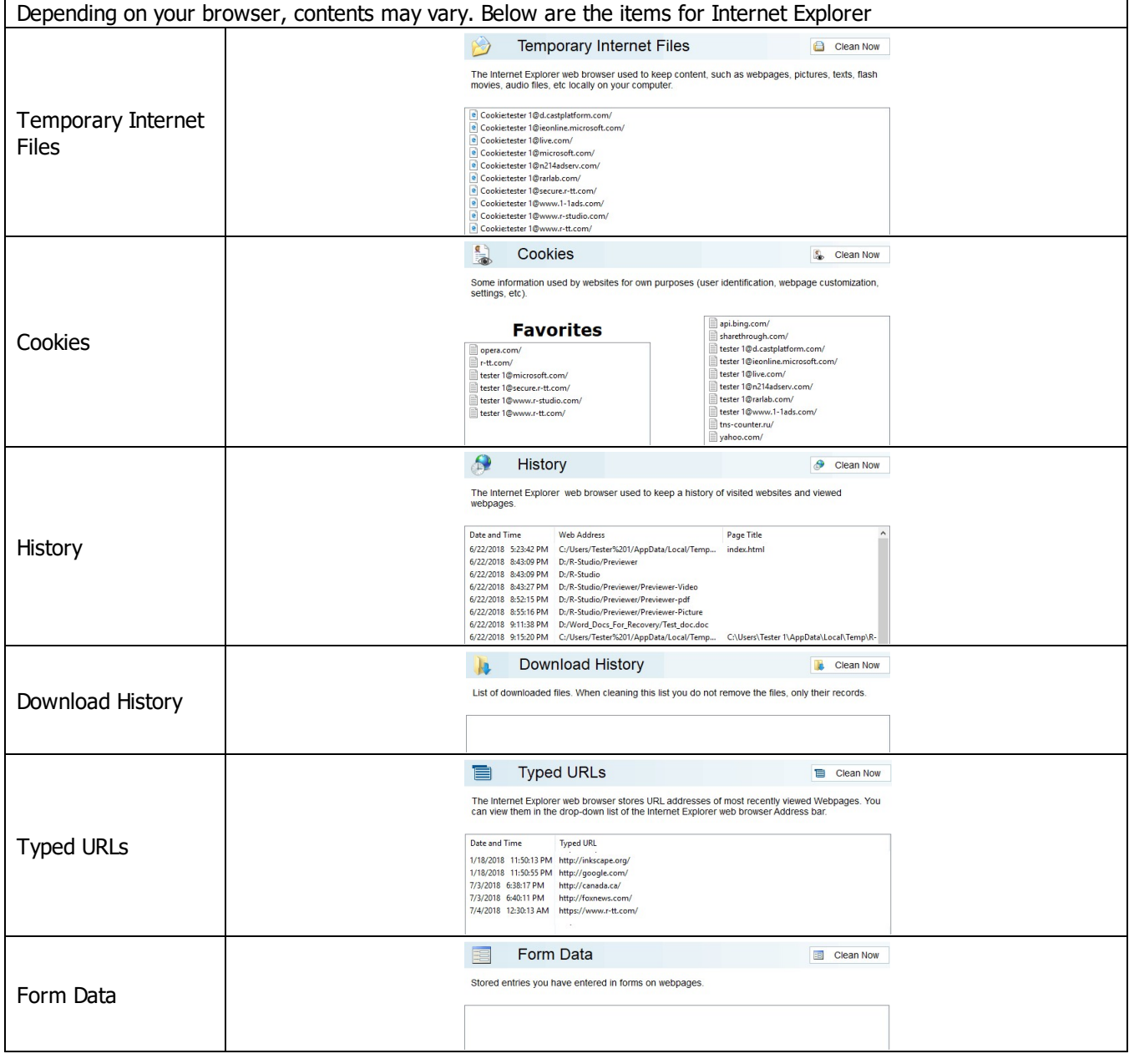

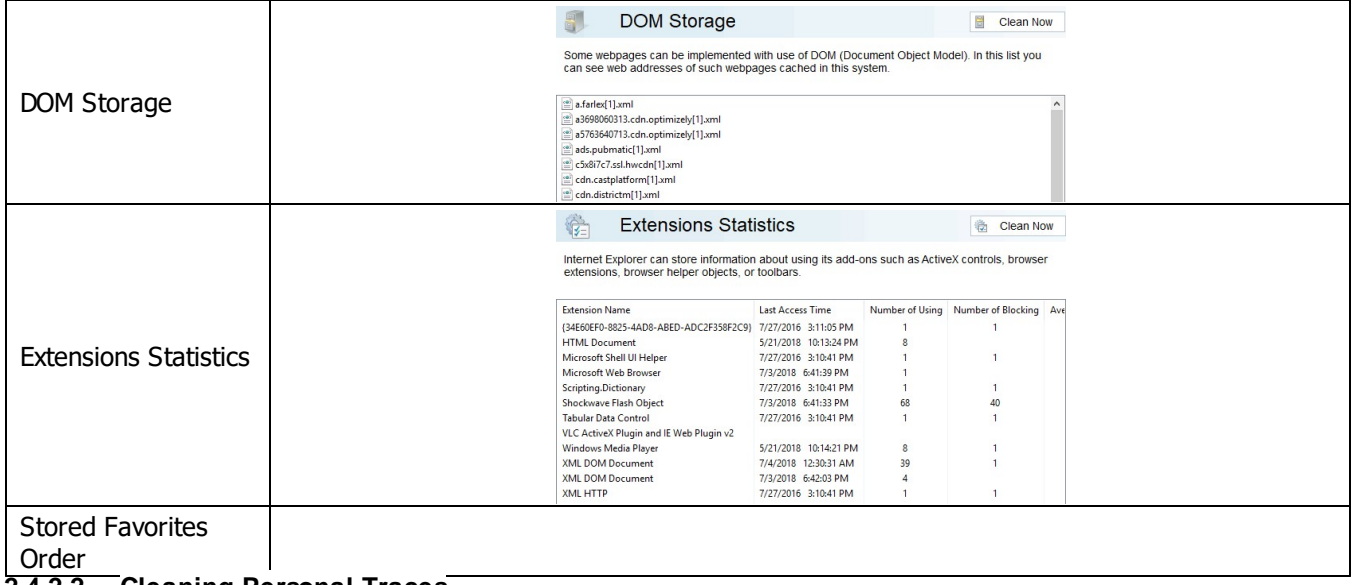

#### **2.4.2.2 Cleaning Personal Traces**

You may clean various logs, caches, [temporary](https://www.r-studio.com/What-are-Temporary-Files.html) files, and very many traces of your activity in the system.

You may include personal traces cleaning into a large wipe and clean task. Go to the **[Setting](#page-99-0) a Large Wipe and [Clean](#page-99-0) Task** section for details.

The list of items visible on the **Personal Traces** panel can be edited on the **[Customize](#page-8-0)** panel. These items are user-specific, their contents are individual for each user.

### **To clean your personal traces ,**

- Select the tab with your login name.
- The **Personal traces** panel appears in the right pane.

### **Personal traces panel**

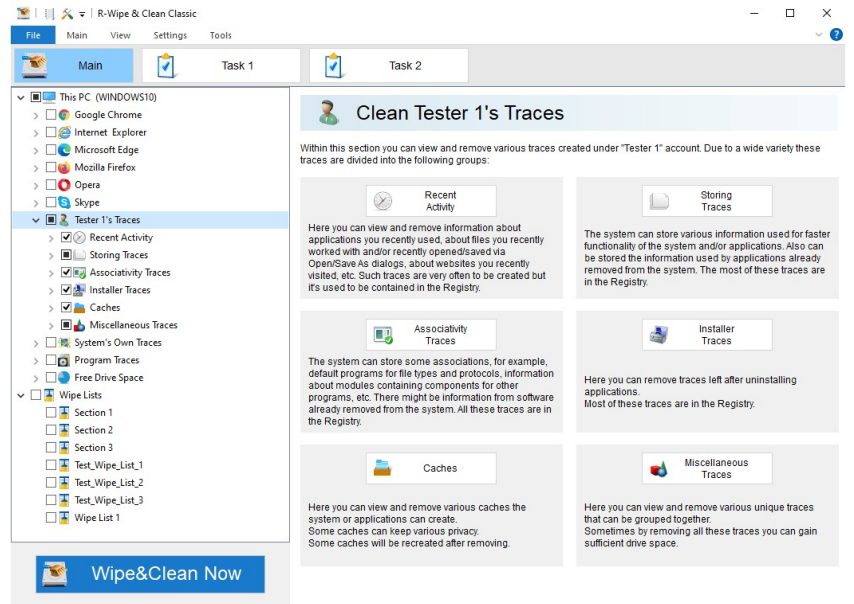

· Go to the required section(s) and select the required items.

The section may contain some critical items that may affect system performance. **R-Wipe & Clean** will throw a warning about these items if you select the entire section.

#### **Critical Item warning**

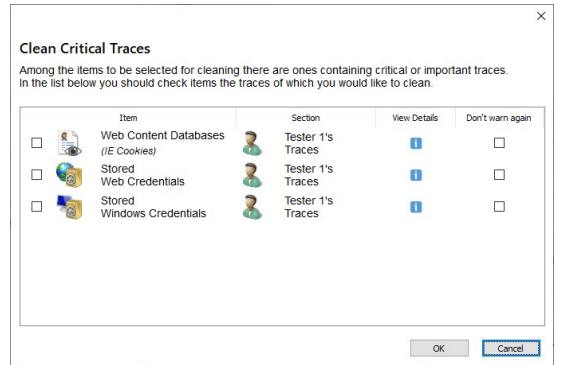

Select these items only if you completely understand what you are doing.

· Click the **Clean Now** button.

**R-Wipe & Clean** will start cleaning the computer, and the **Deleting and wiping** dialog box will appear showing the progress of cleaning.

#### *Personal traces are divided into six parts:*

#### *Recent Activity: More Information...*

This part allows you to inspect and clean your various recent traces like recently run applications, recent documents, recently visited web sites, etc. Most of these traces are stored in the Registry.

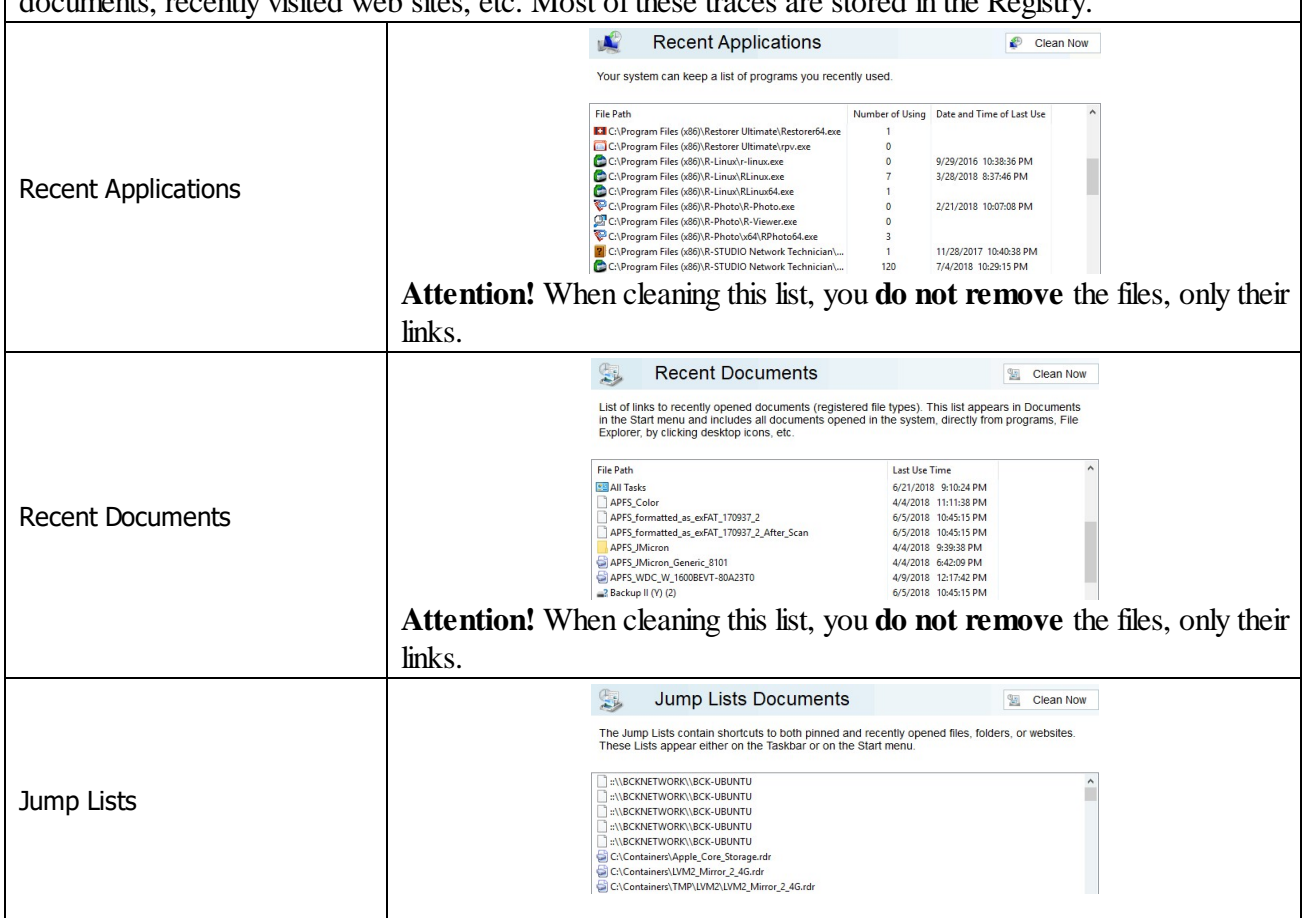

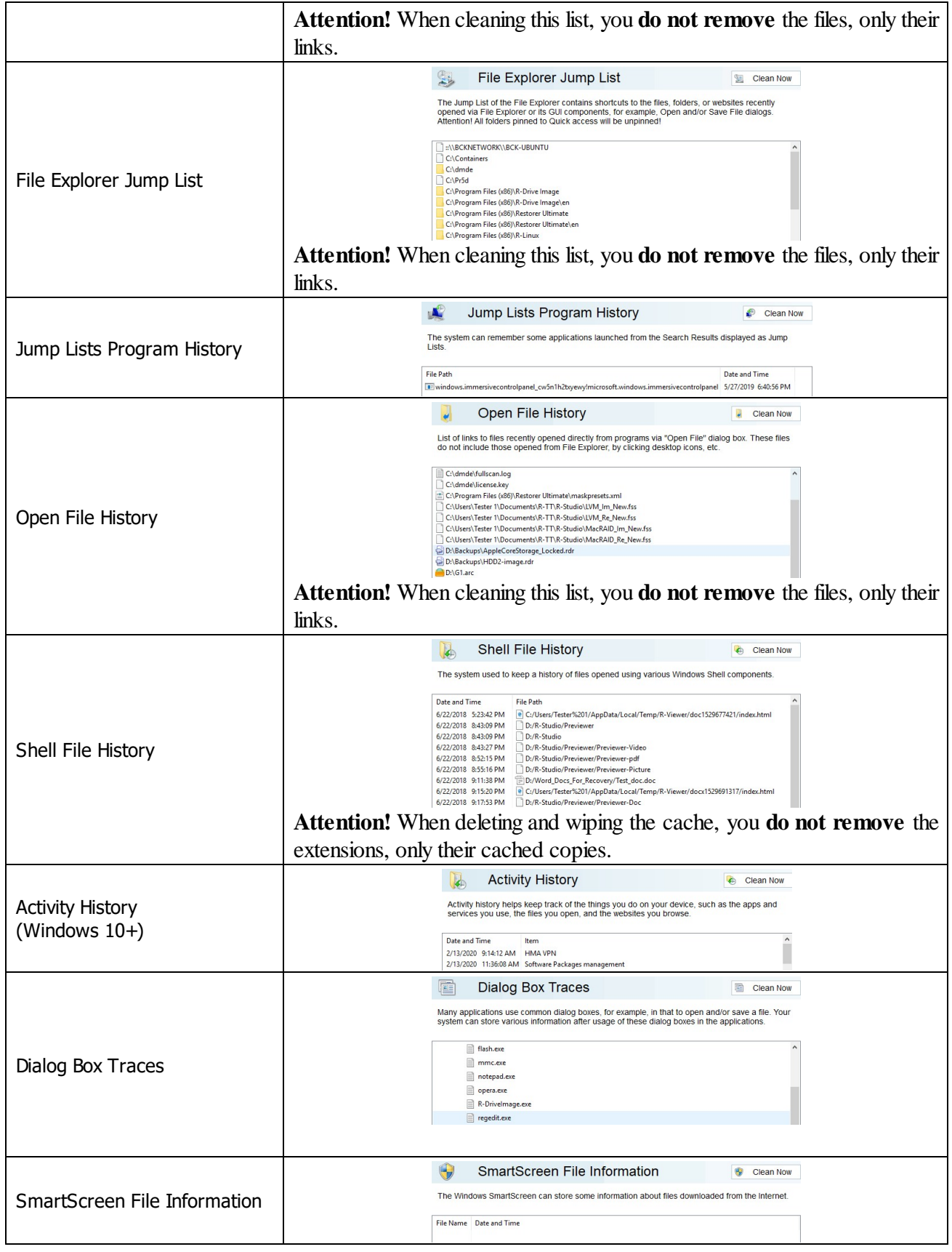

### *Storing Traces: More Information...*

This part allows you to inspect and clean some data (mostly insignificant) of your recent activity. Most of these traces are stored in the Registry.

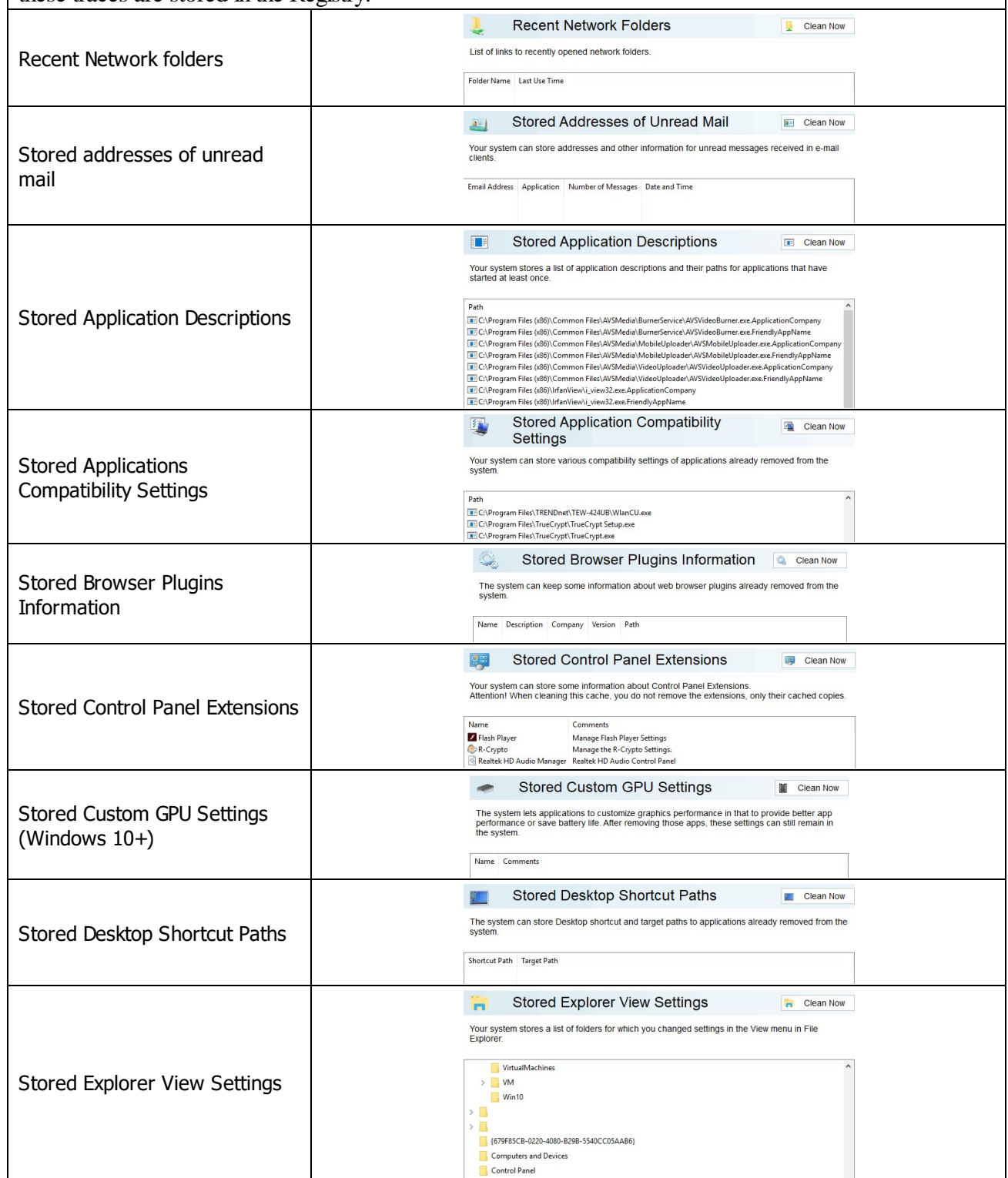

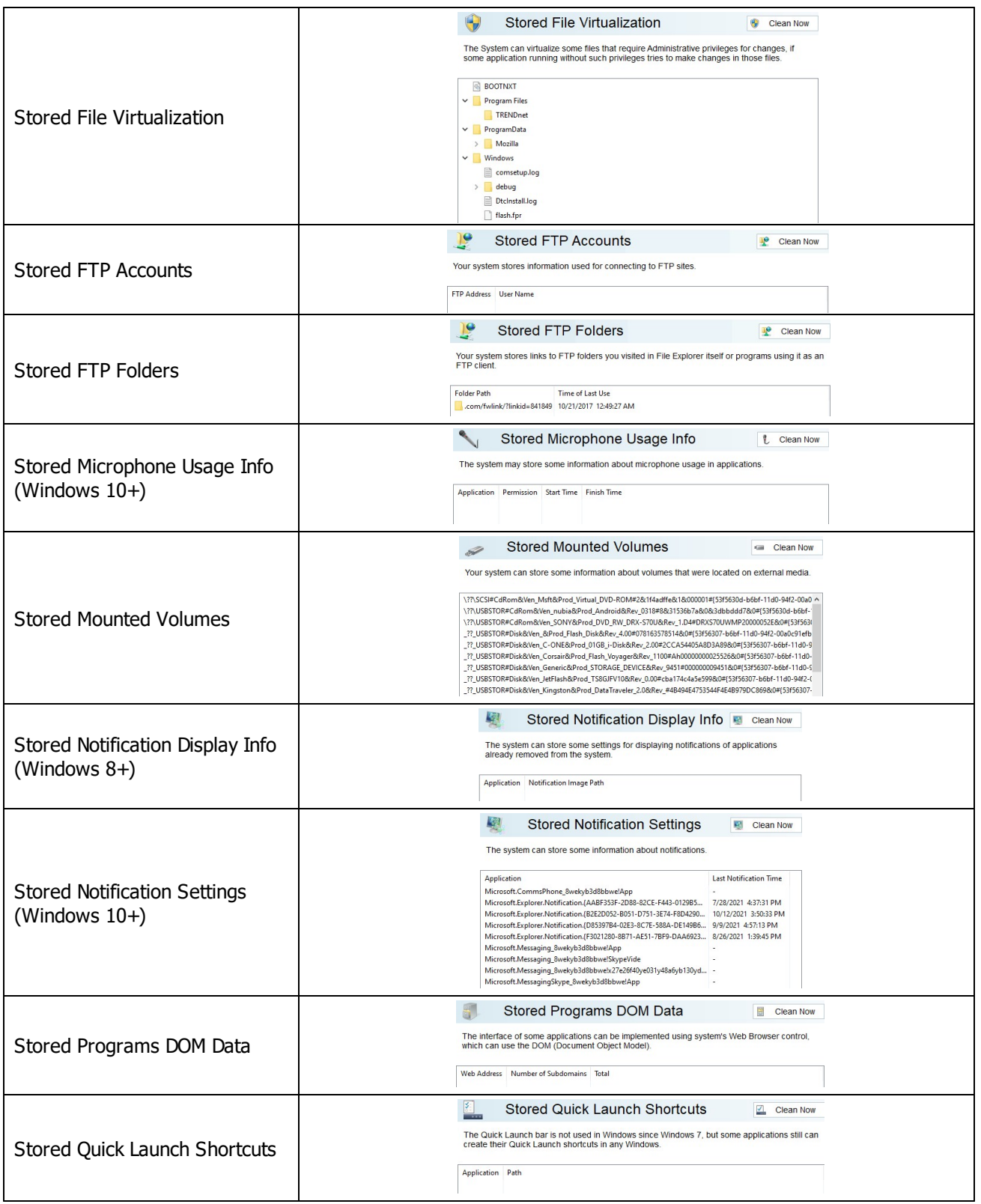

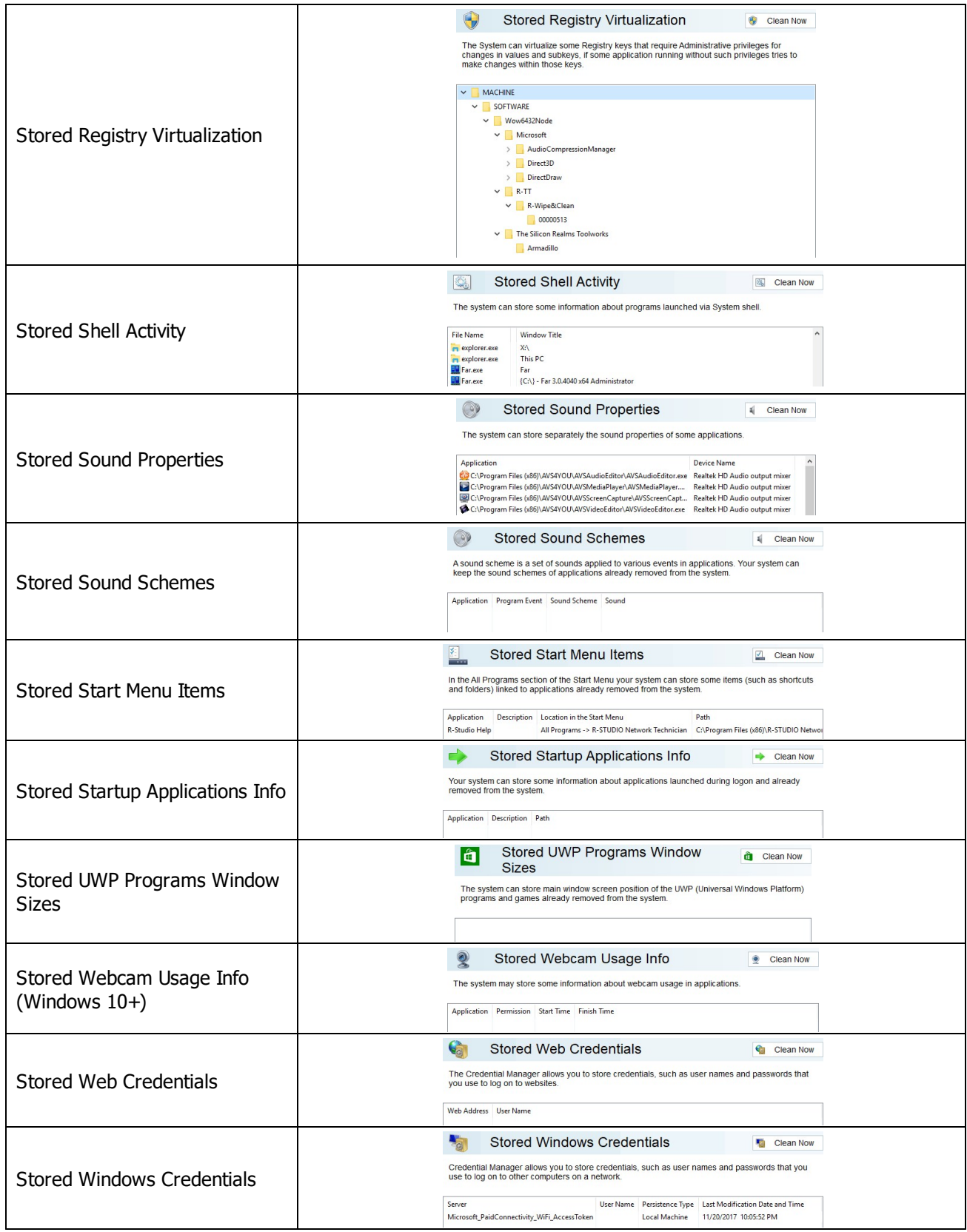

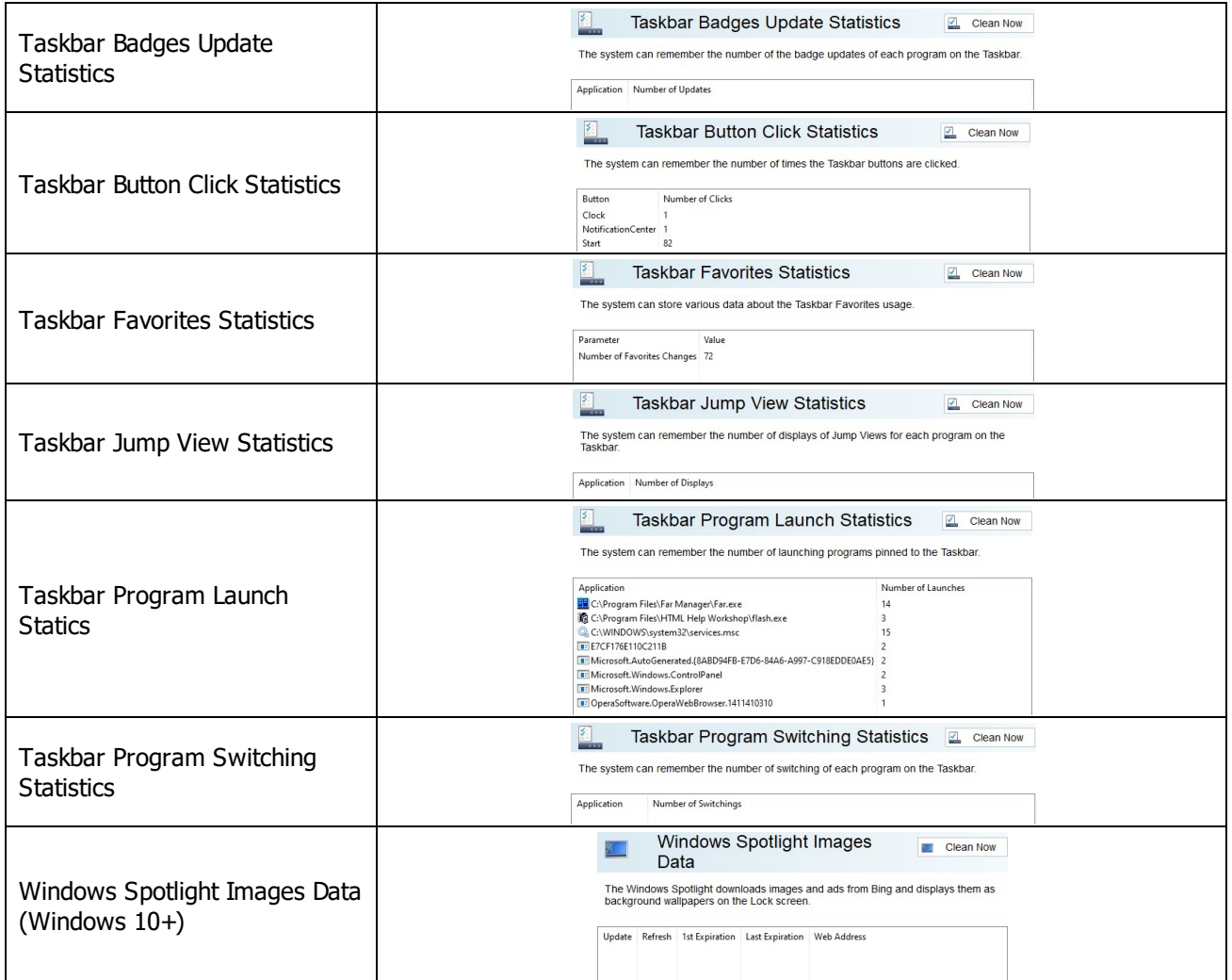

# *Associativity Traces: More Information...*

This part allows you to inspect and clean information of file type association (file types, protocols, etc.) for already removed applications. Most of these traces are stored in the Registry.

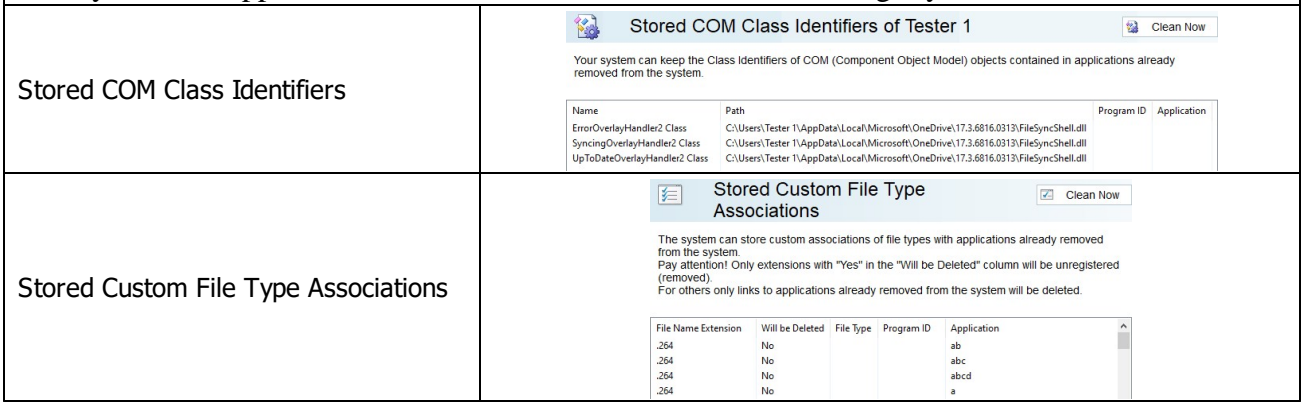

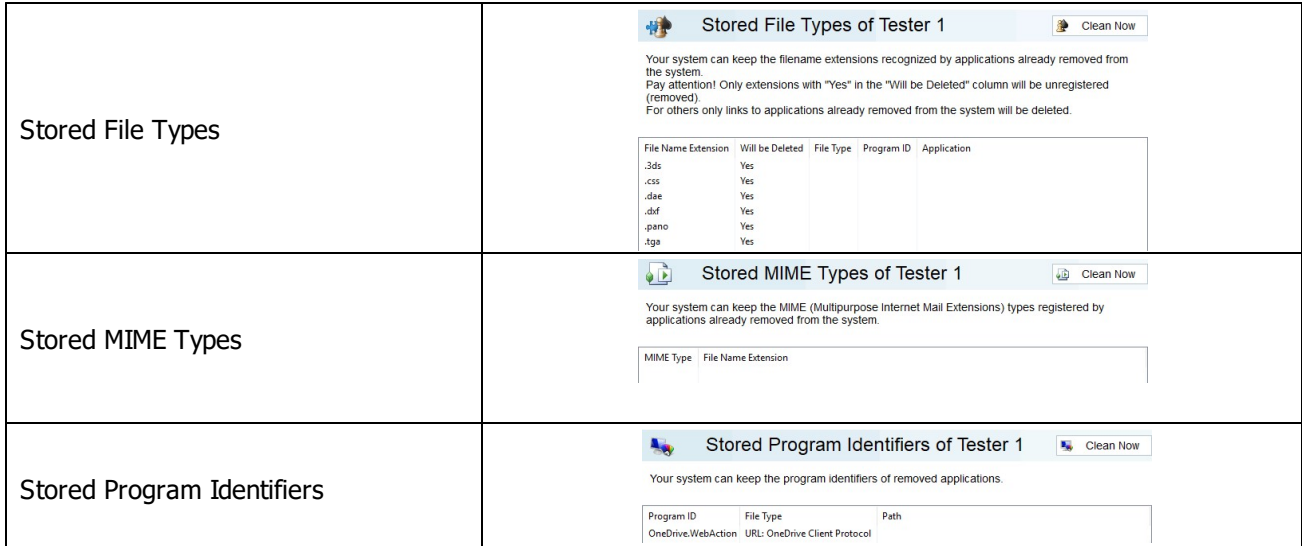

# *Installer Traces: More Information...*

This part allows you to inspect and clean information from various installers and clean trances left after uninstalling applications. Most of these traces are stored in the Registry.

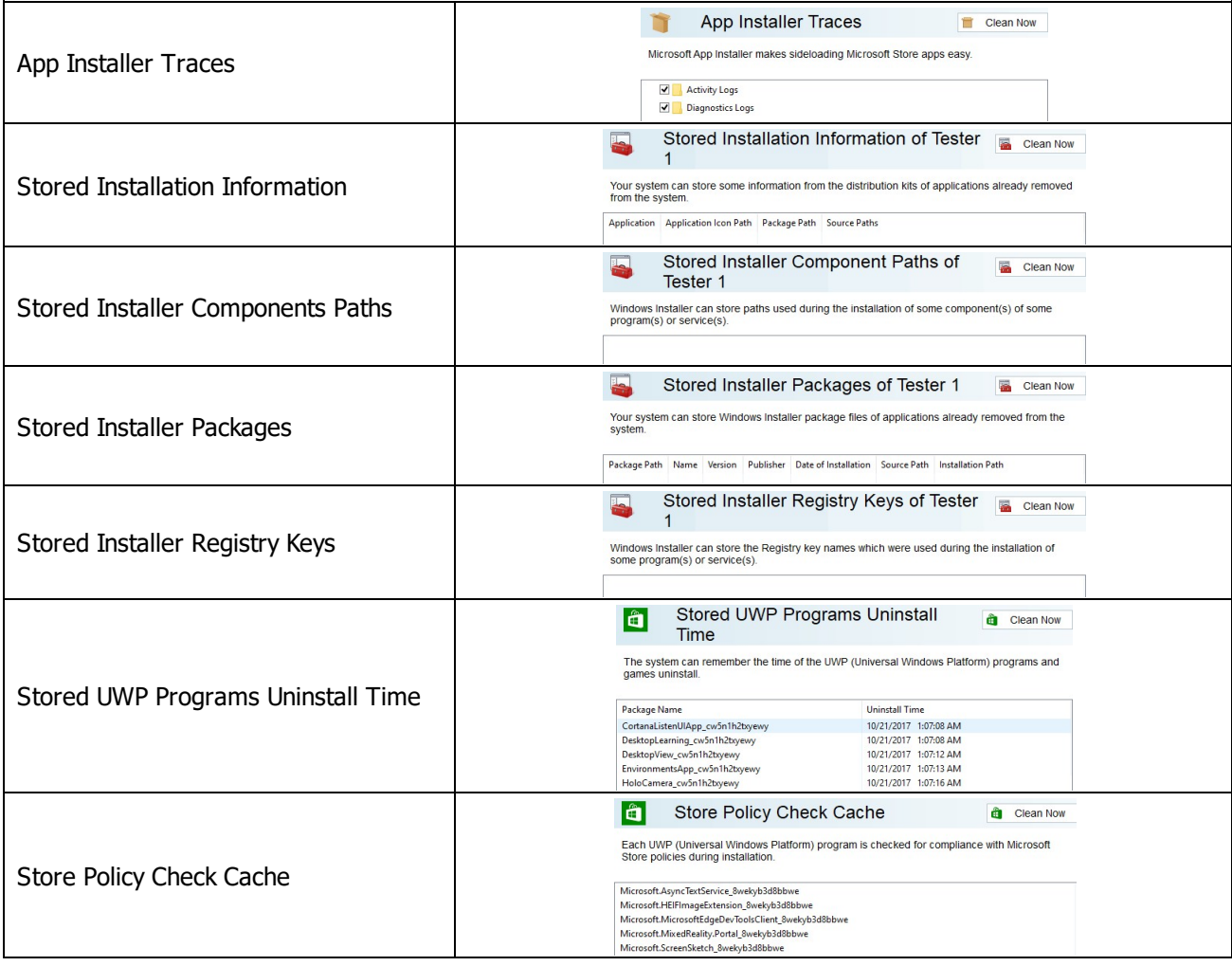

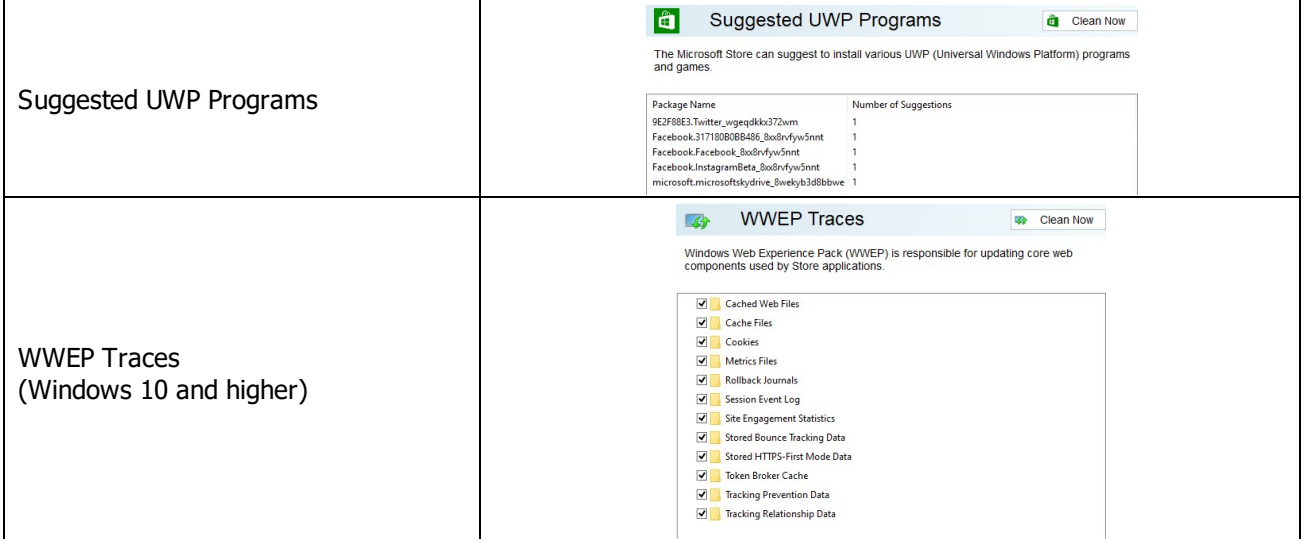

# *Caches: More Information...*

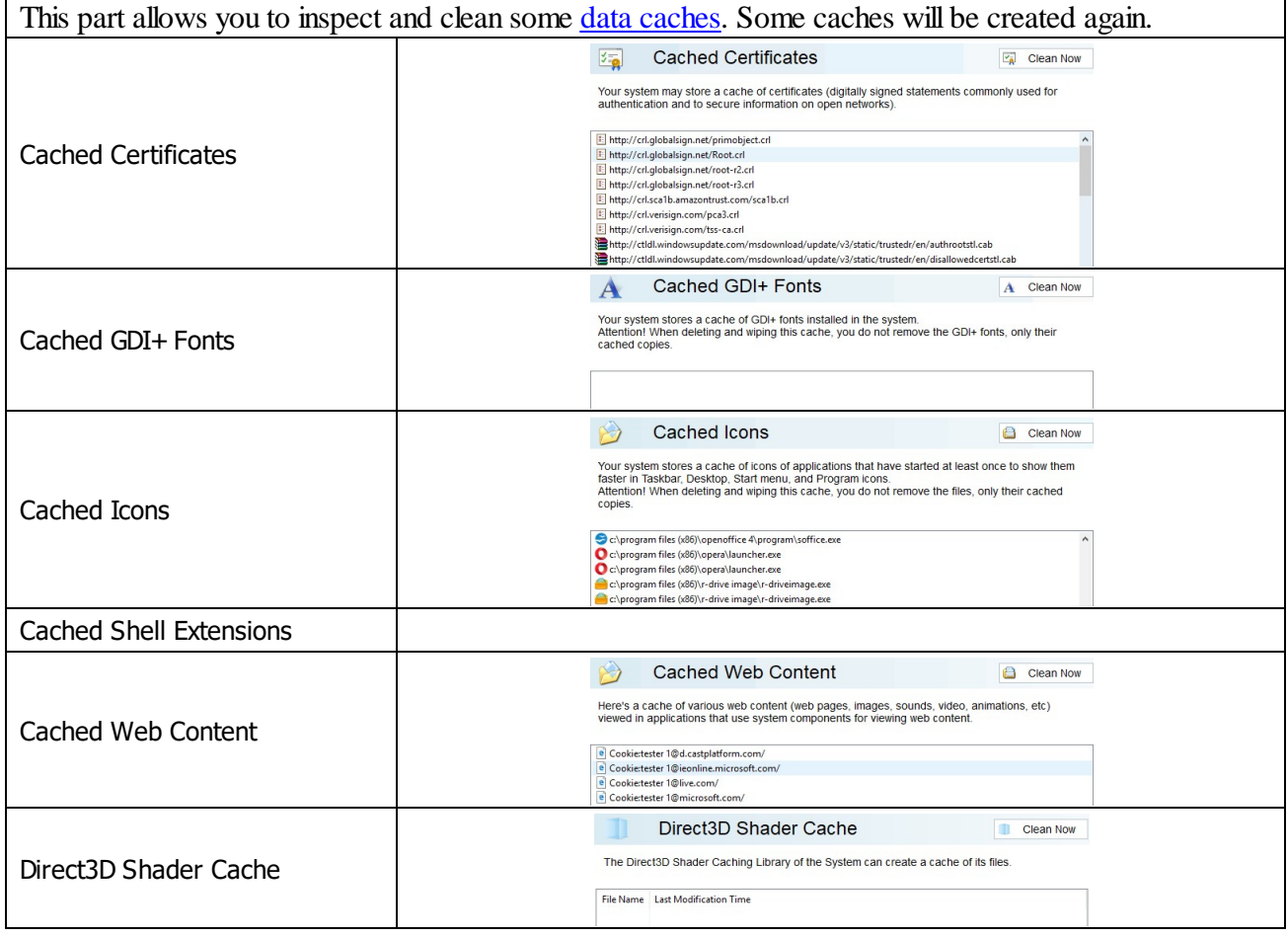

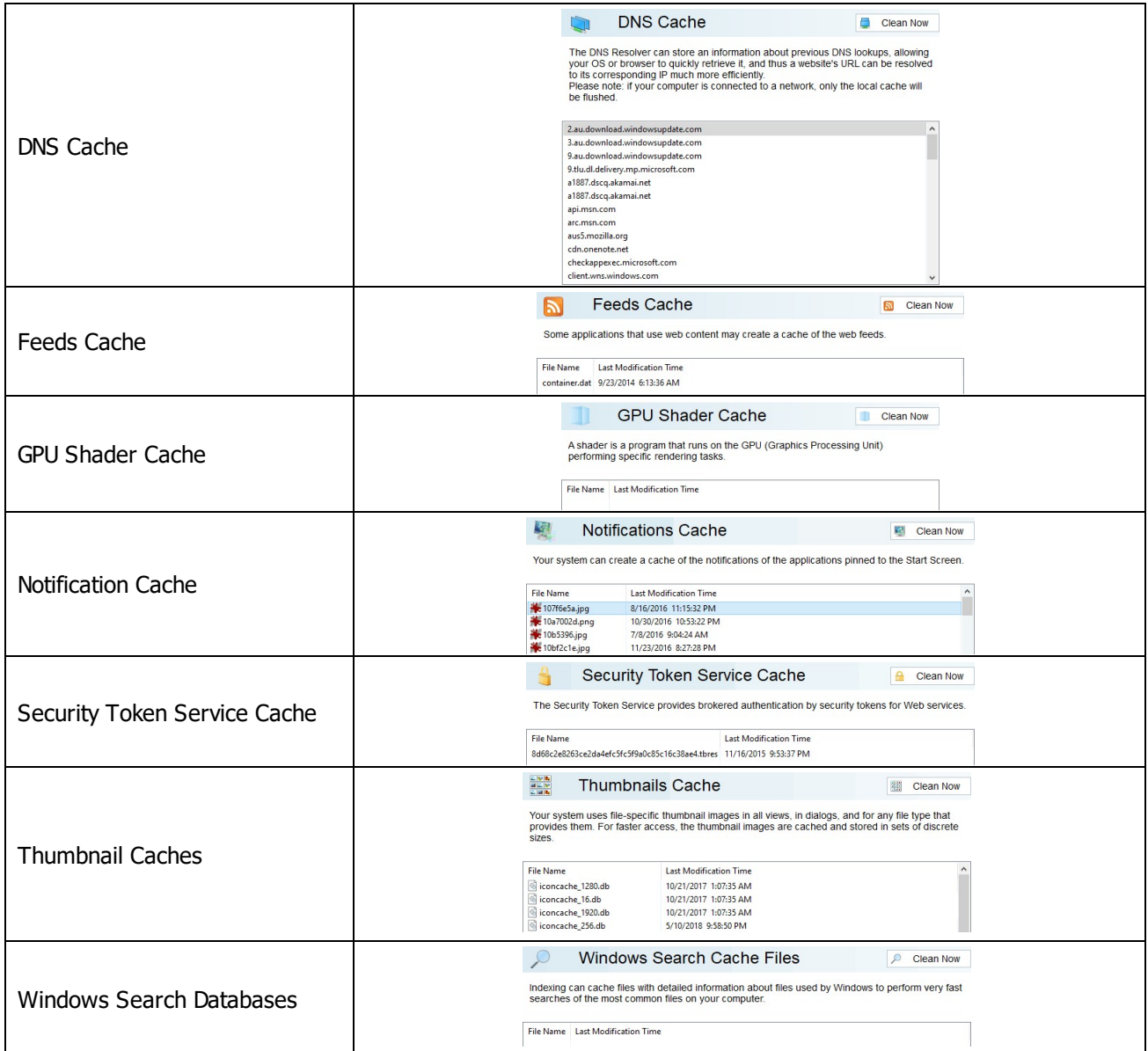

### *Miscellaneous Traces: More Information...*

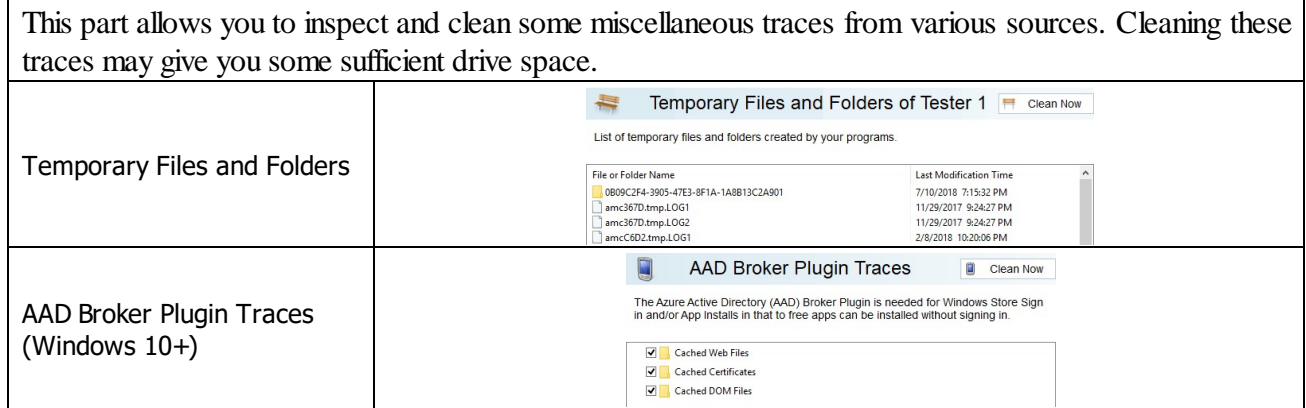

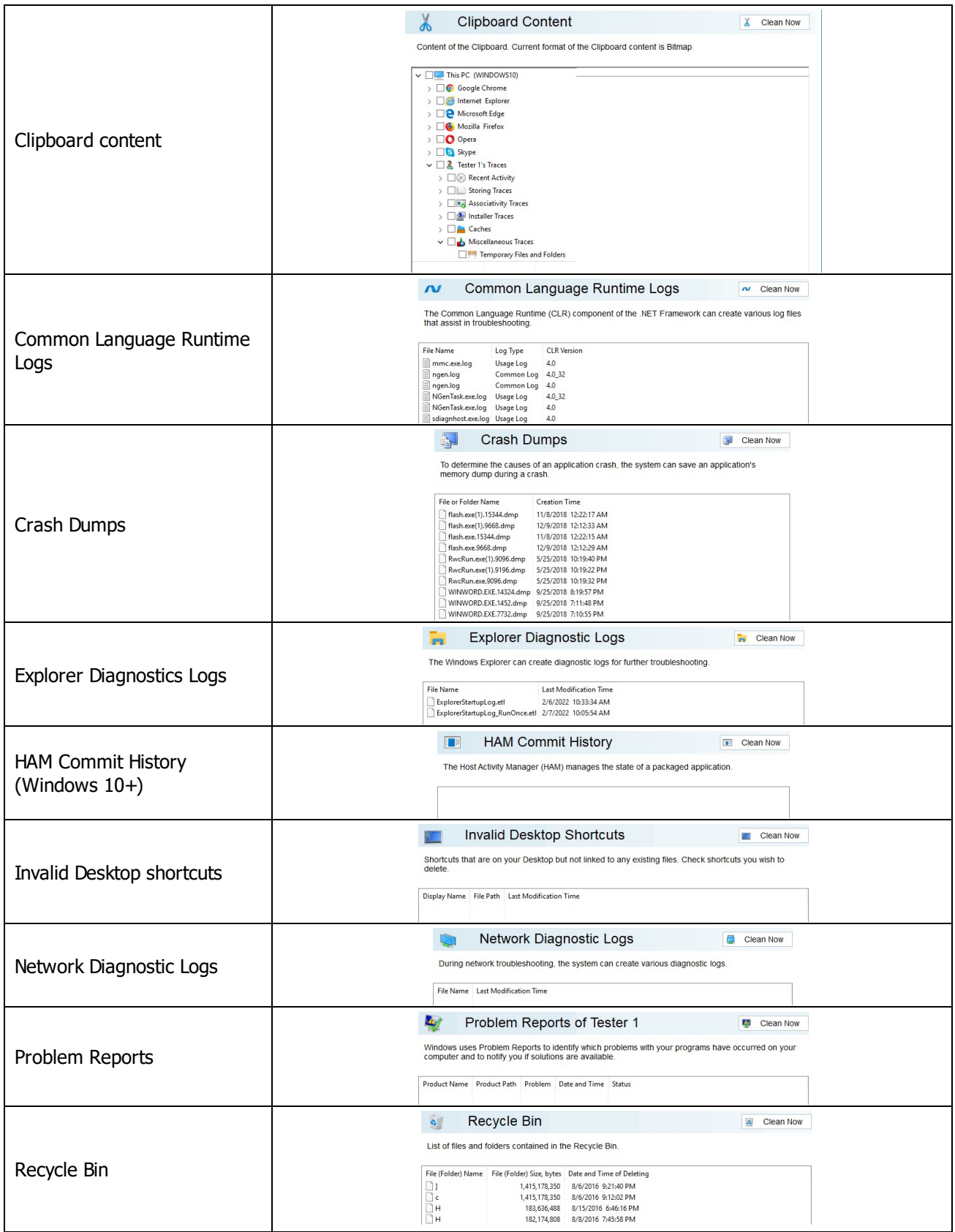

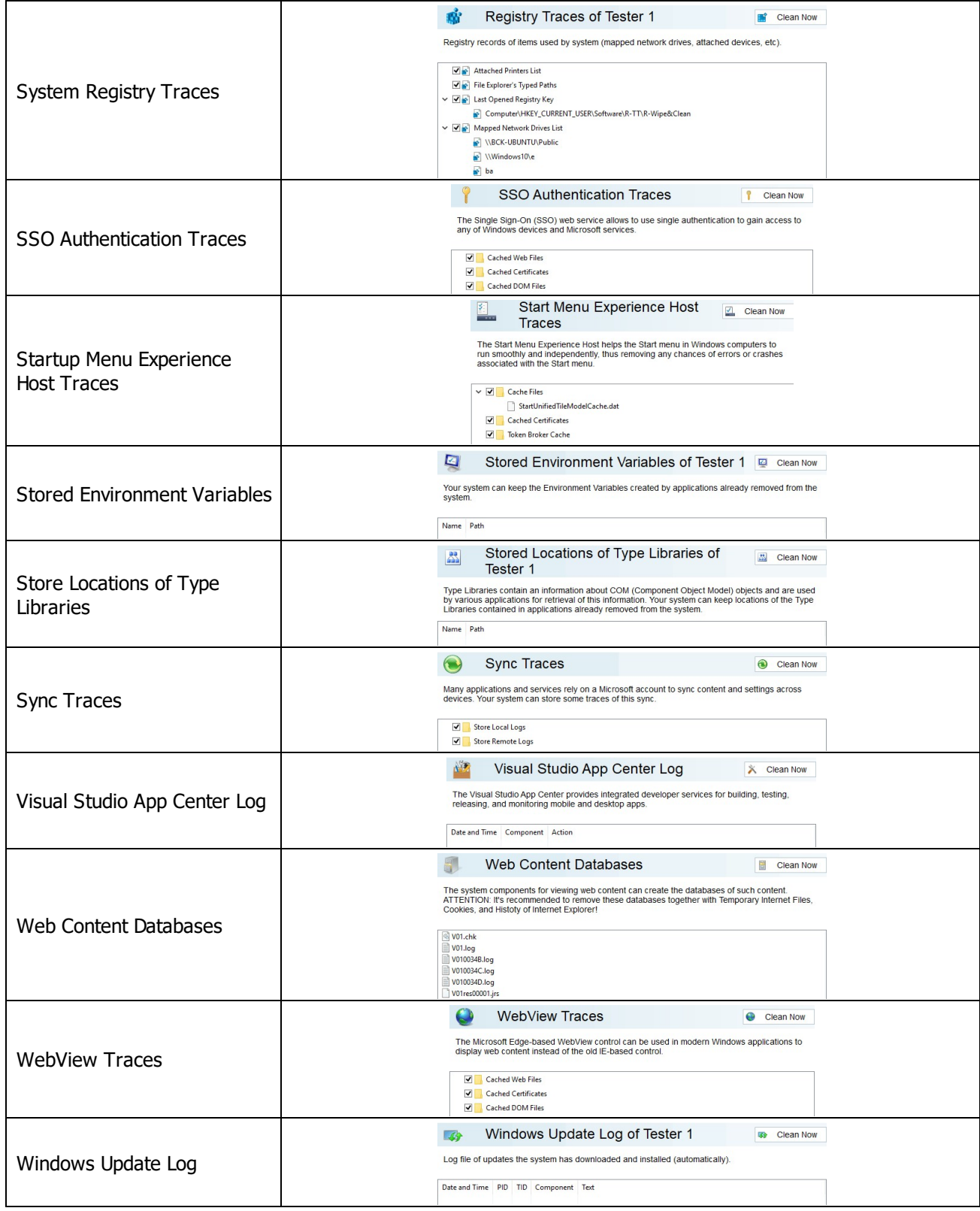

### **2.4.2.3 Cleaning System's Own Traces**

Your may clear system traces such as registry traces, temp files, system history, [caches](https://www.r-studio.com/What-is-Data-Cache.html), and various log files. You may see the contents of any particular item on its respective panel.

You may also include system's own traces cleaning into a large wipe and clean task. Go to the **[Setting](#page-99-0) a Large Wipe and [Clean](#page-99-0) Task** section for details.

The list of items visible on the **System** panel can be edited on the **[Customize](#page-8-0)** panel.

#### **To clean traces of system activity,**

- · Select the **System's Own Traces** tab.
	- The **System** panel will appear in the right pane.

#### **System's Own Traces panel**

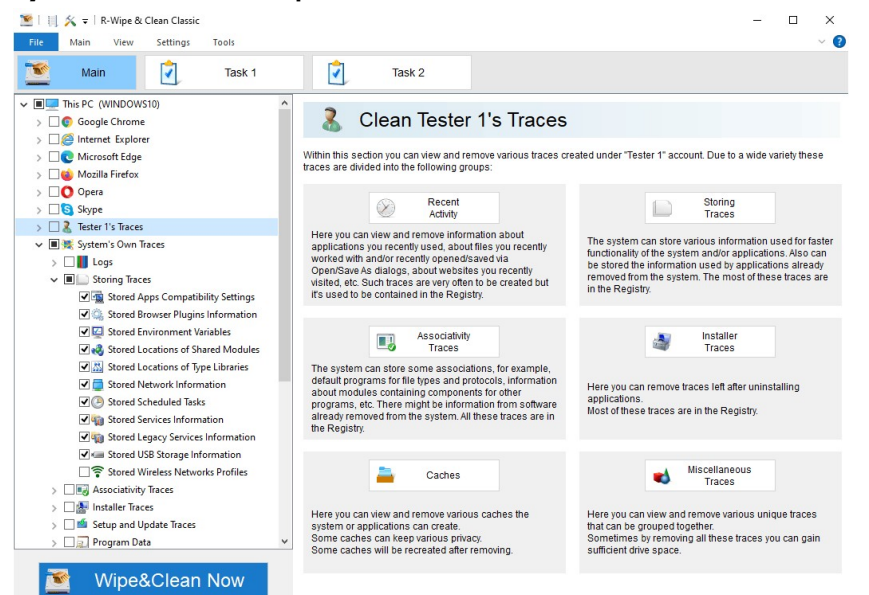

· Go to the required section(s) and select the required items.

The section may contain some critical items that may affect system performance. **R-Wipe & Clean** will throw a warning about these items if you select the entire section.

#### **Critical Item warning**

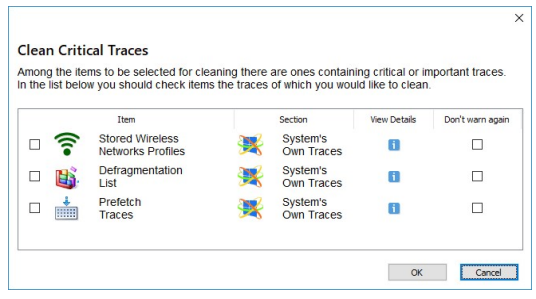

Select these items only if you completely understand what you are doing.

· Click the **Clean Now** button.

**R-Wipe & Clean** will start cleaning the computer, and the **Deleting and wiping** dialog box will appear showing the cleaning progress.

## *System traces are divided into nine parts:*

# *Logs: More Information...*

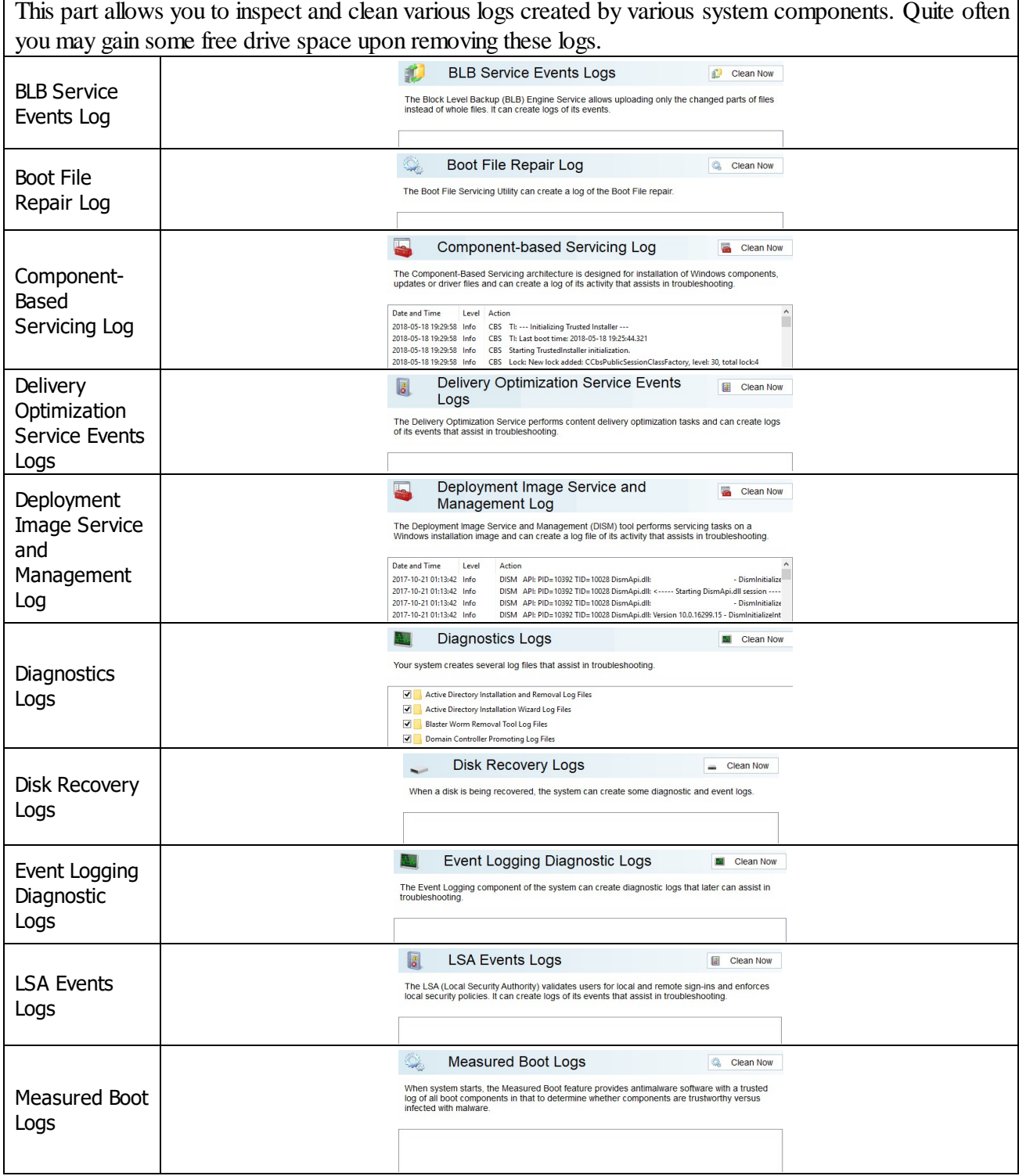

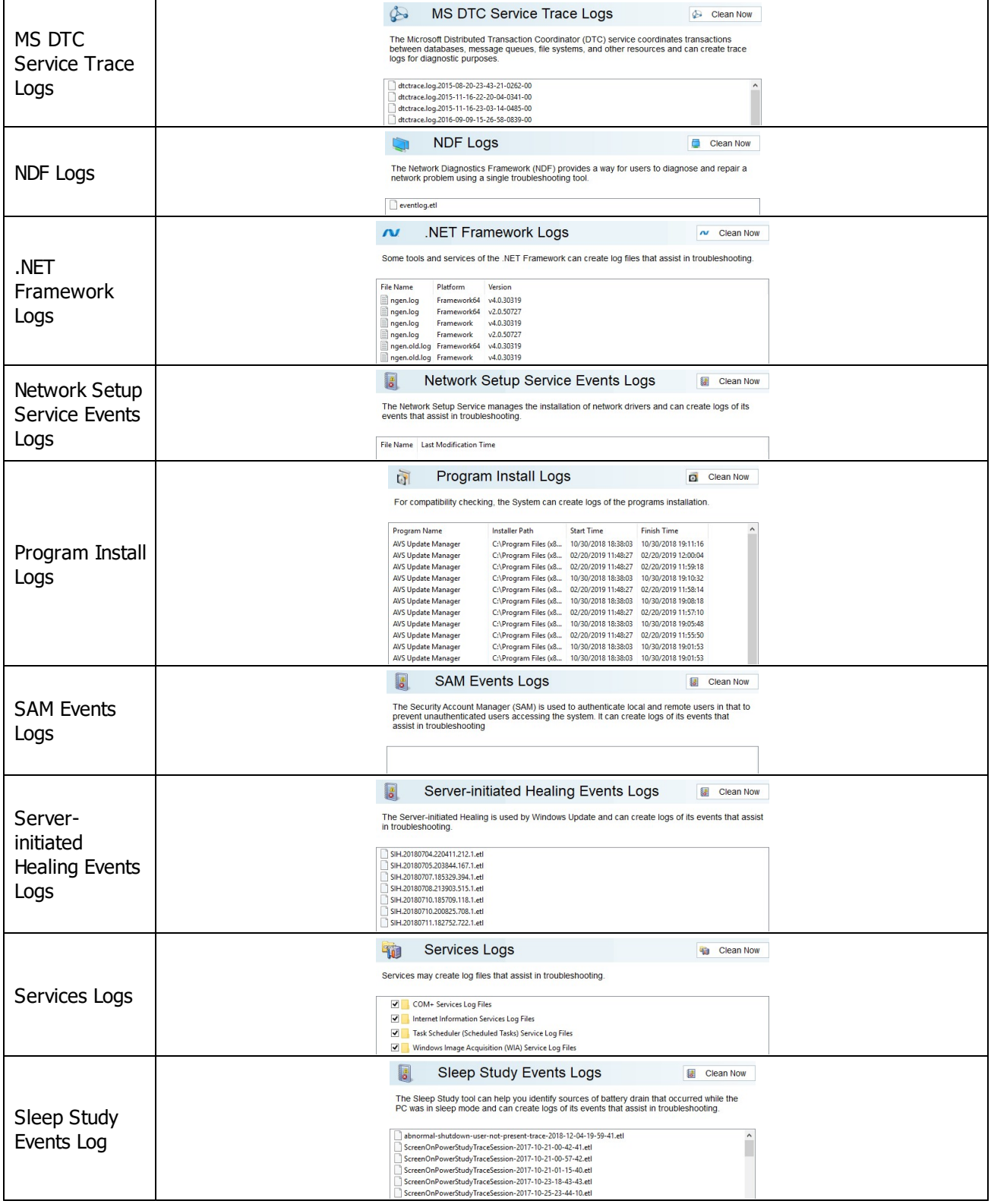

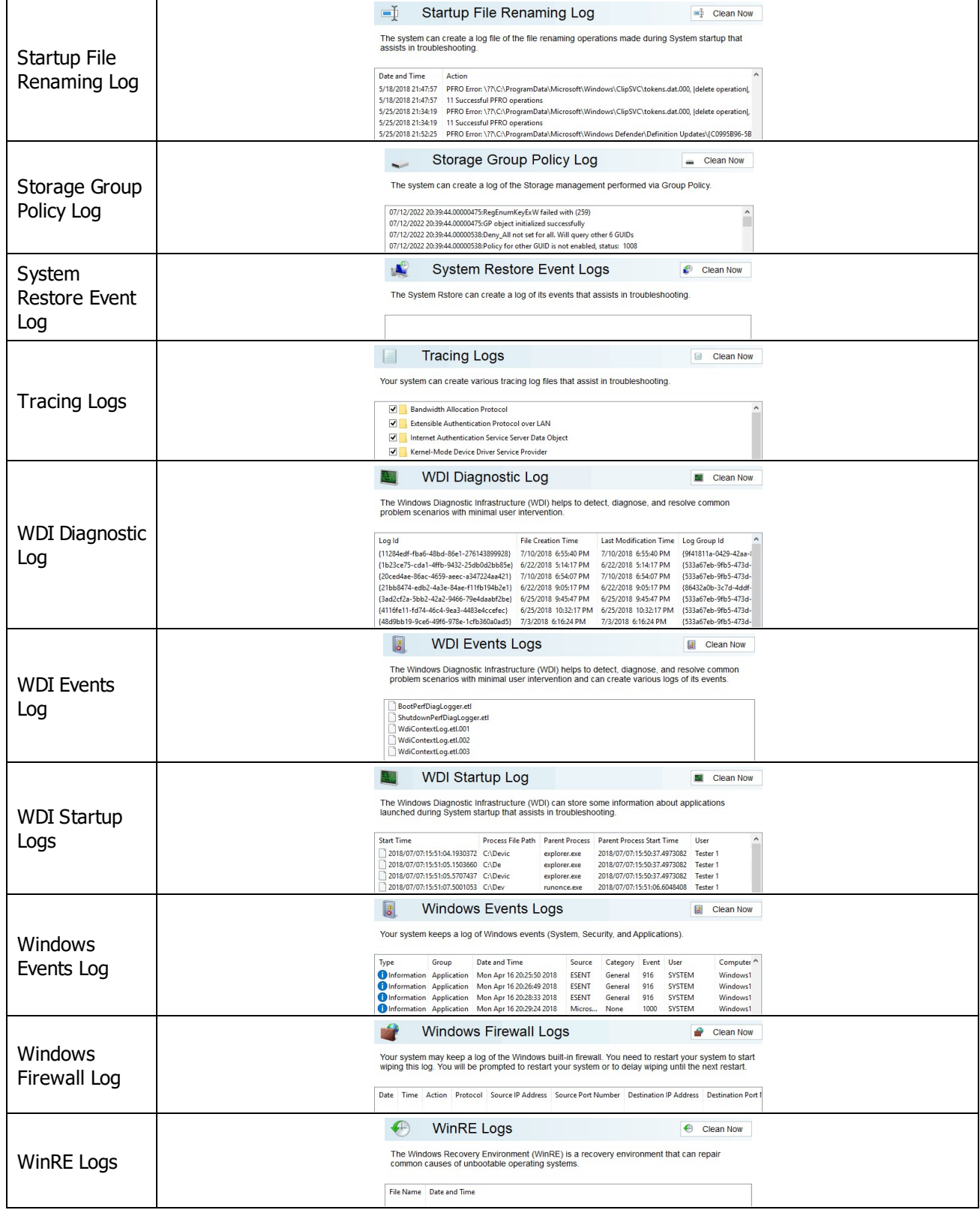

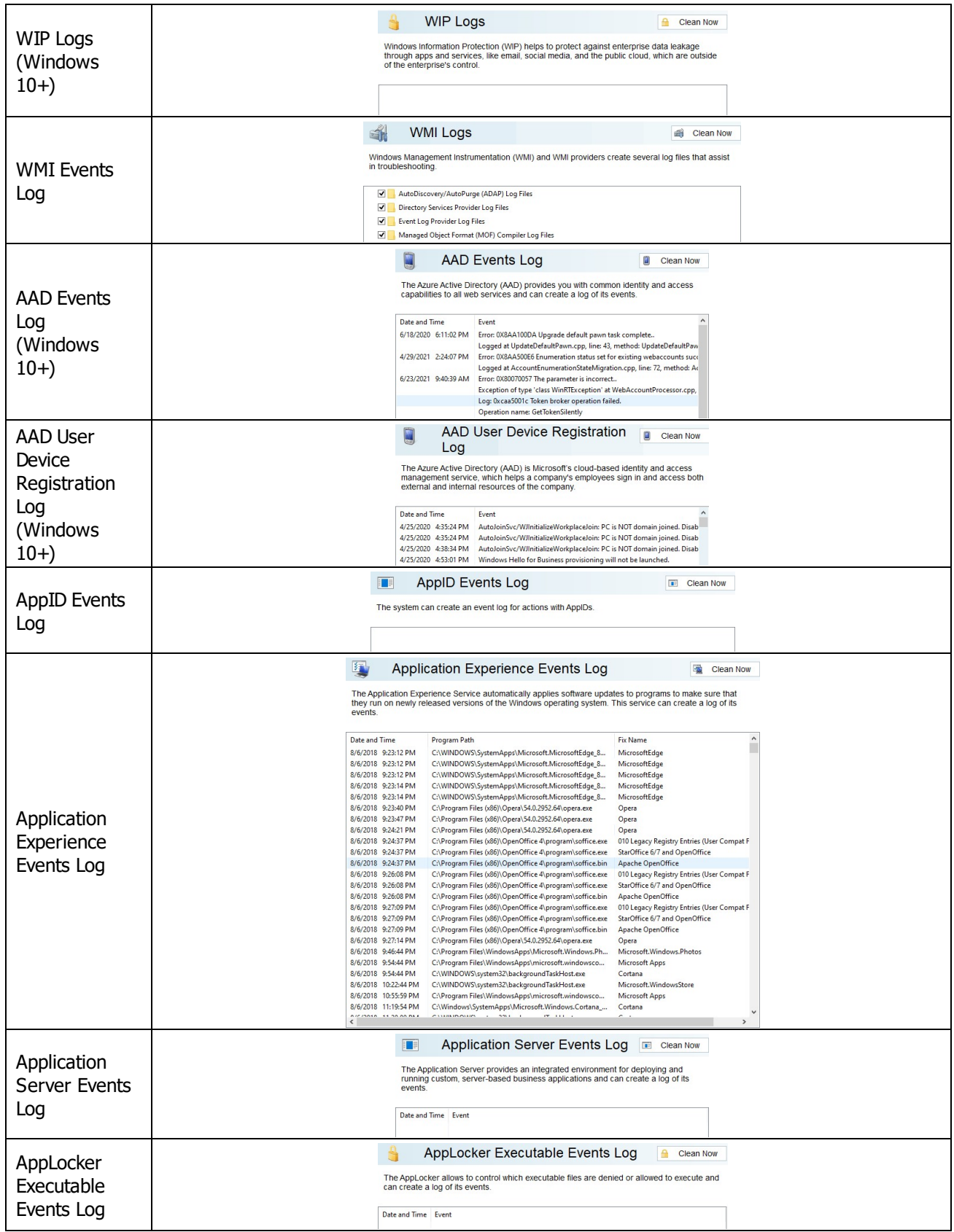

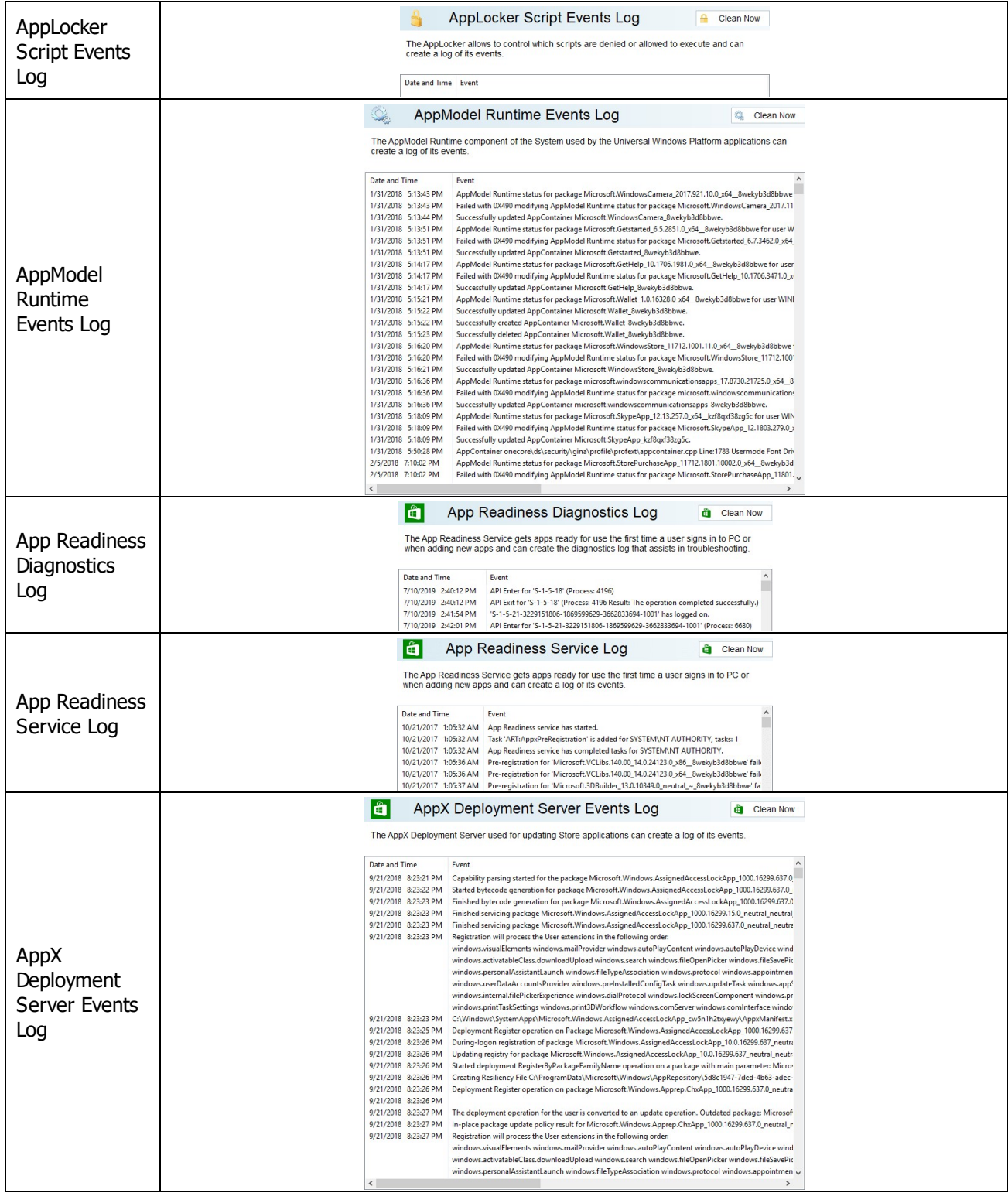

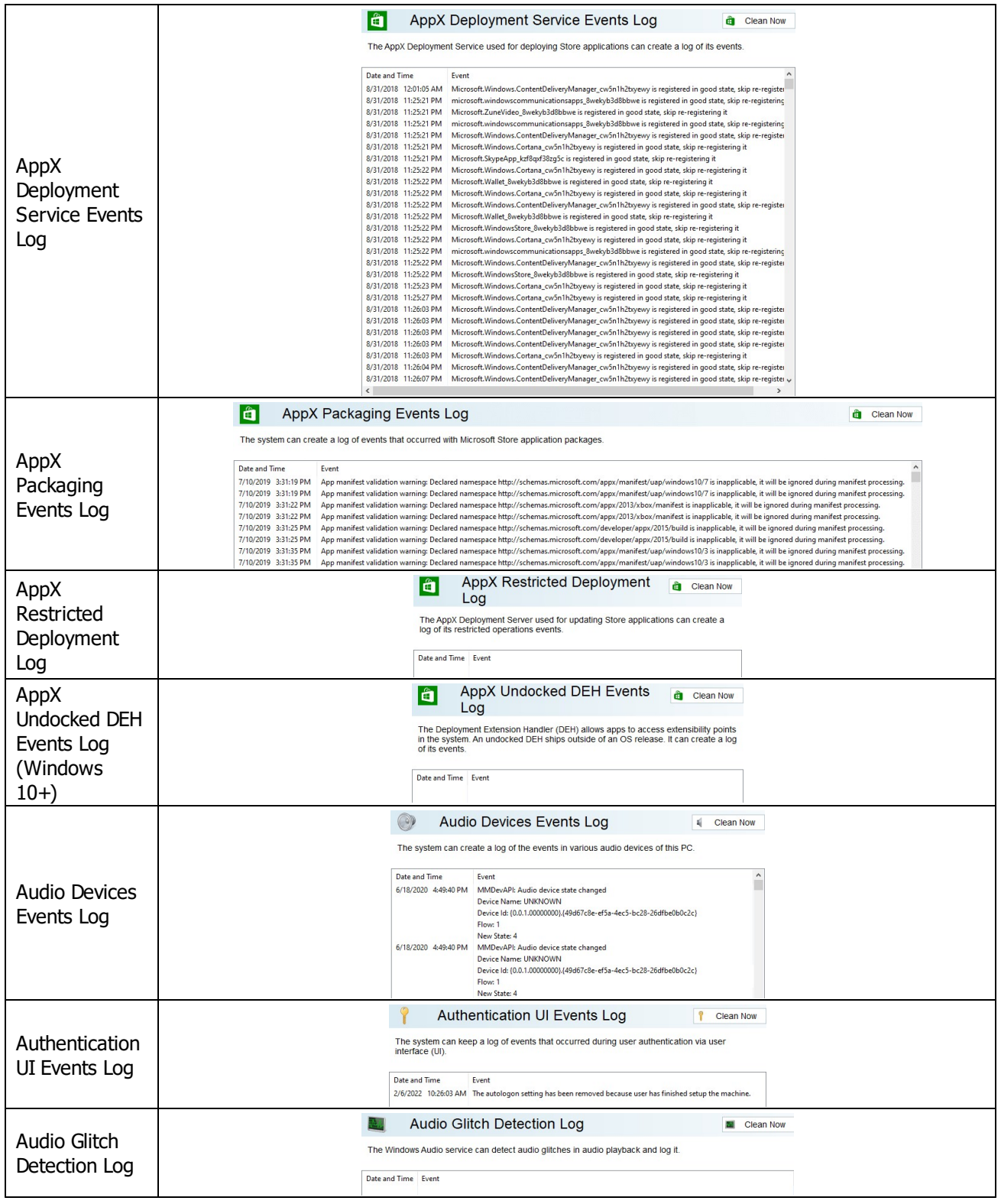

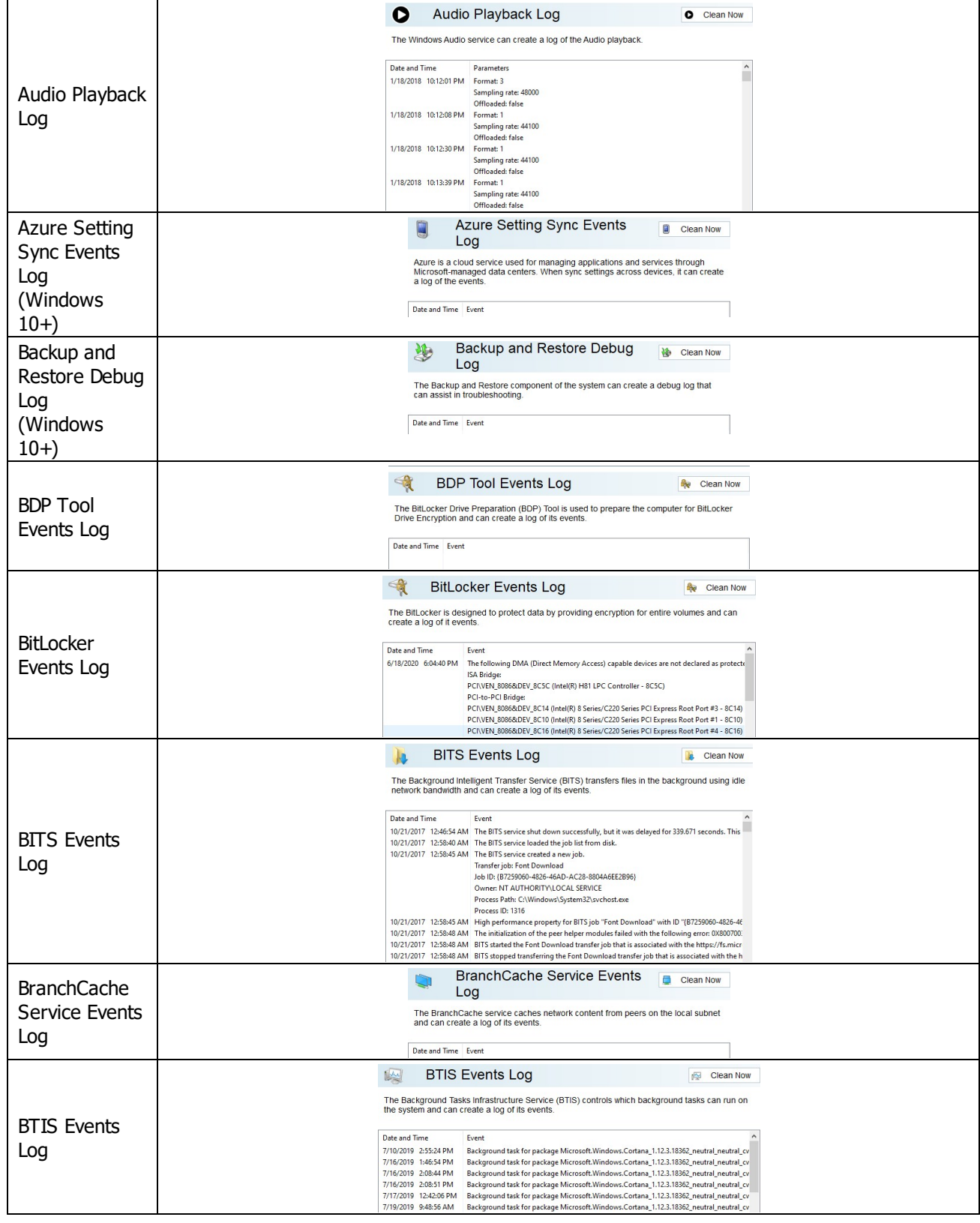

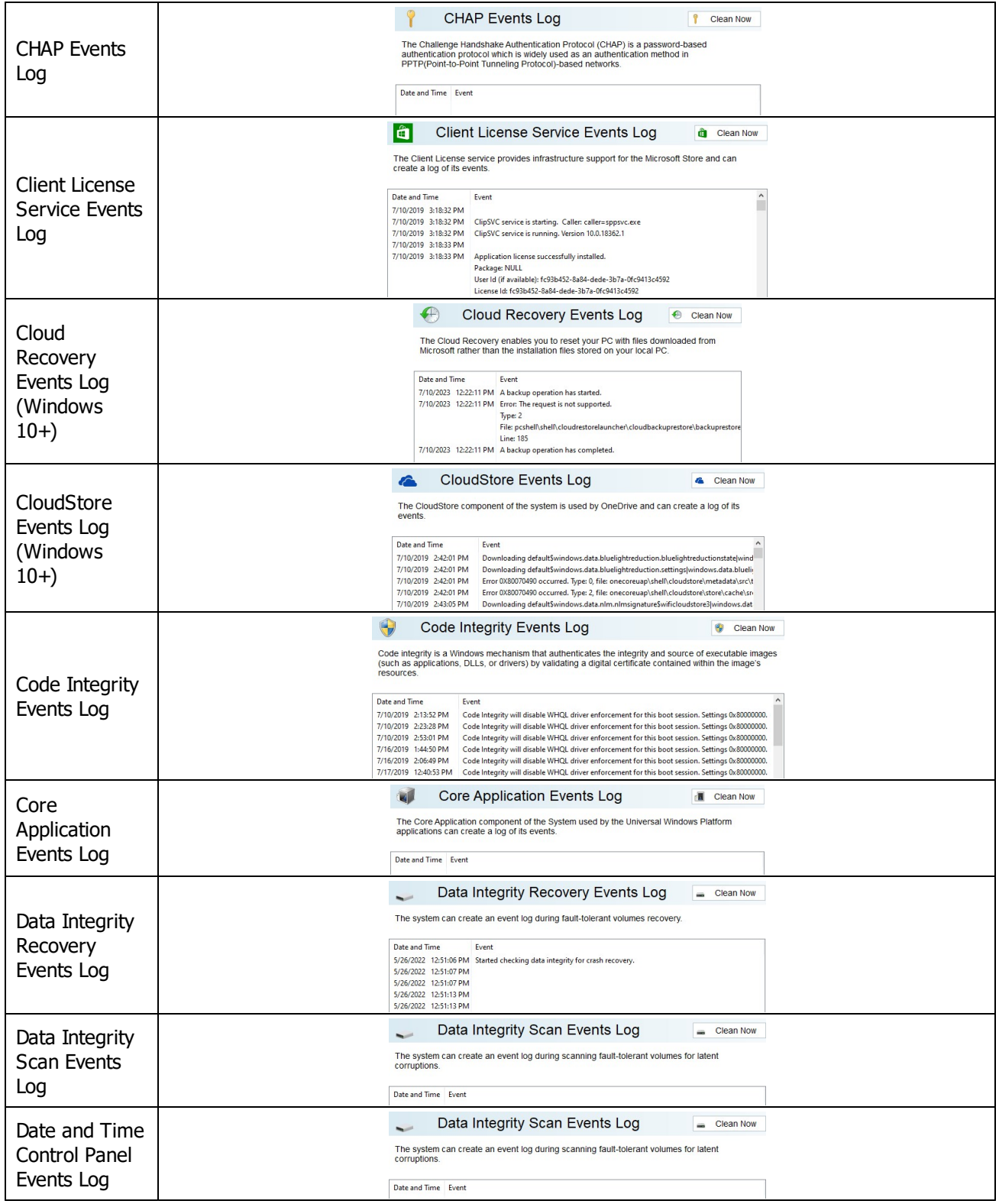

*© 2024 R-Tools Technology Inc.*

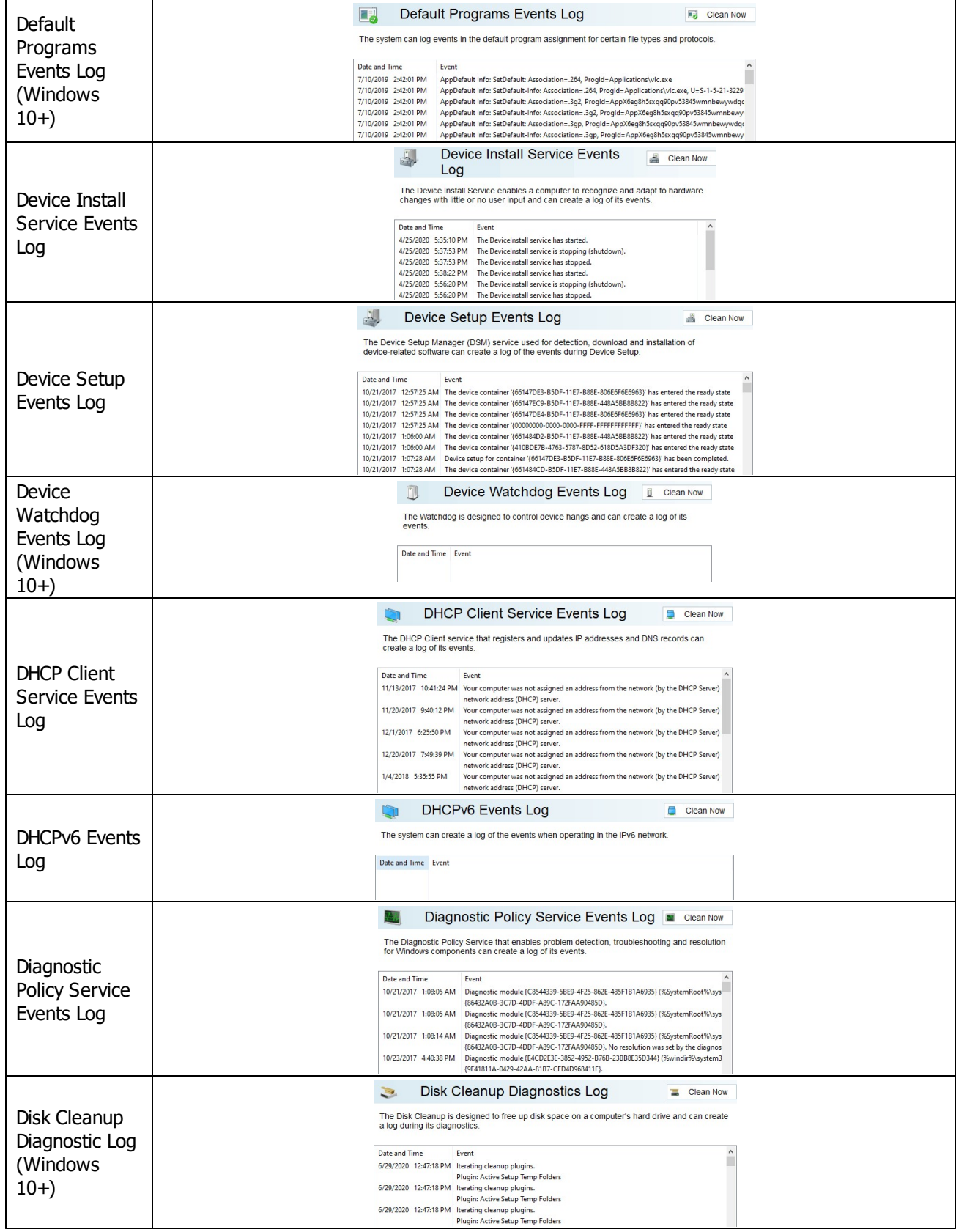

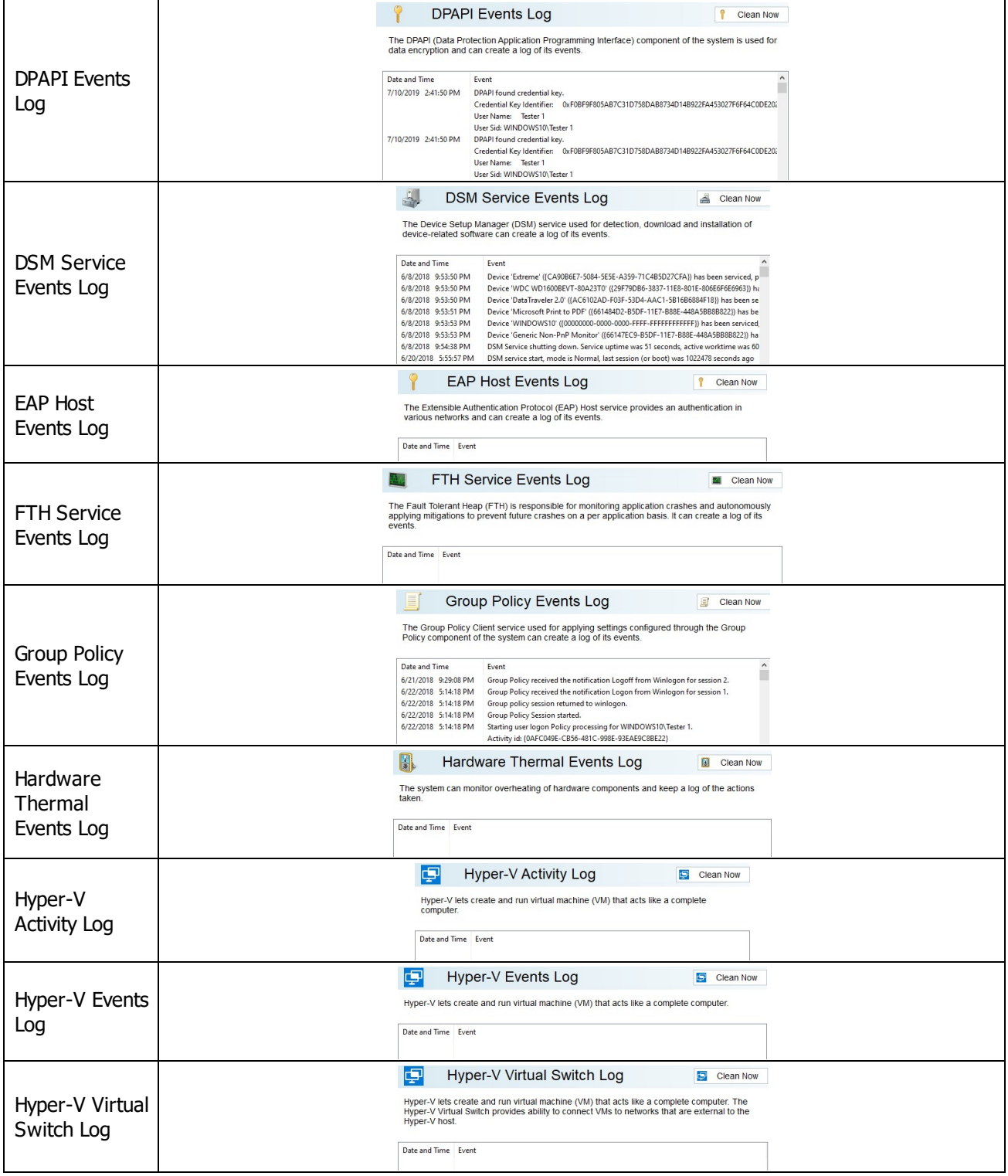
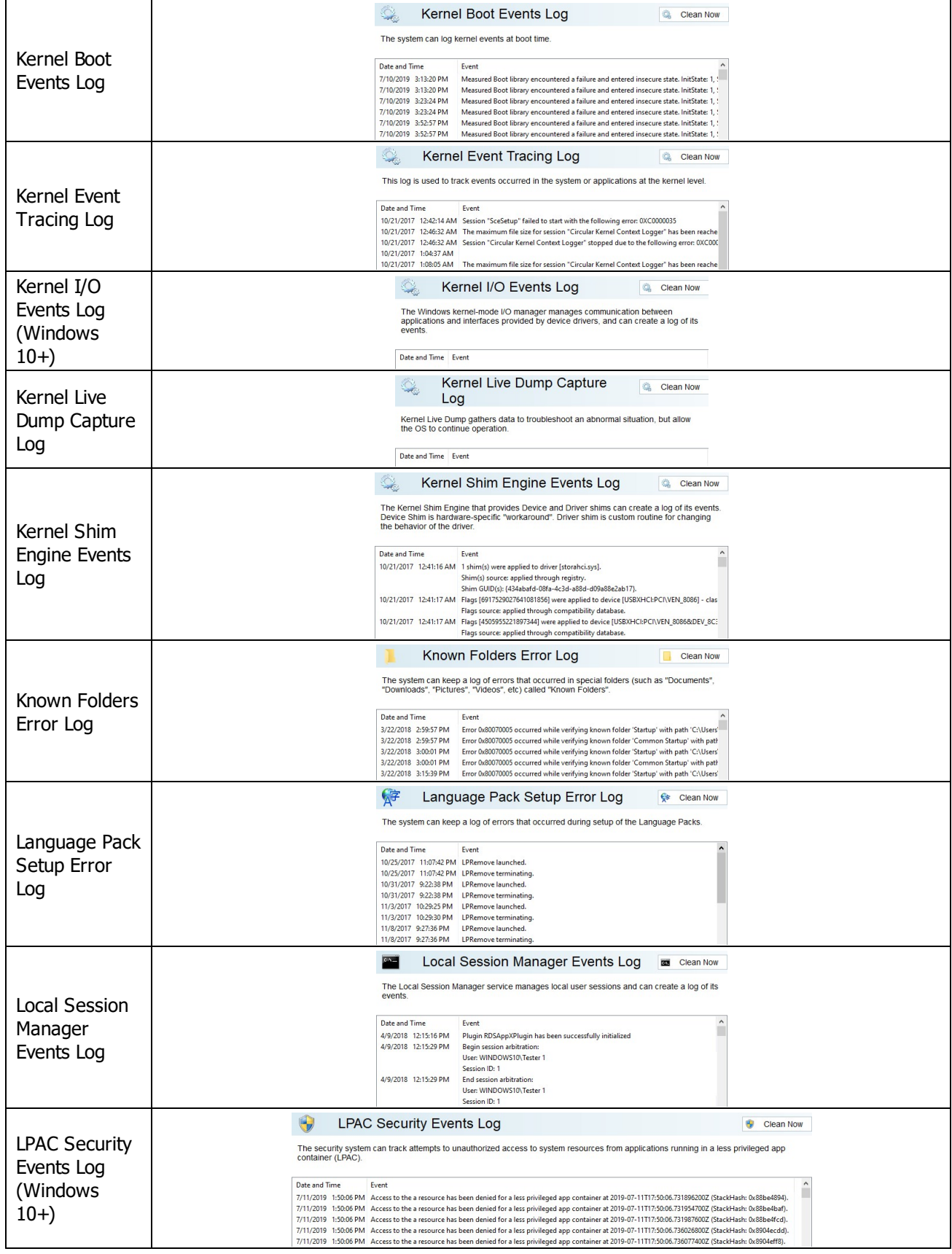

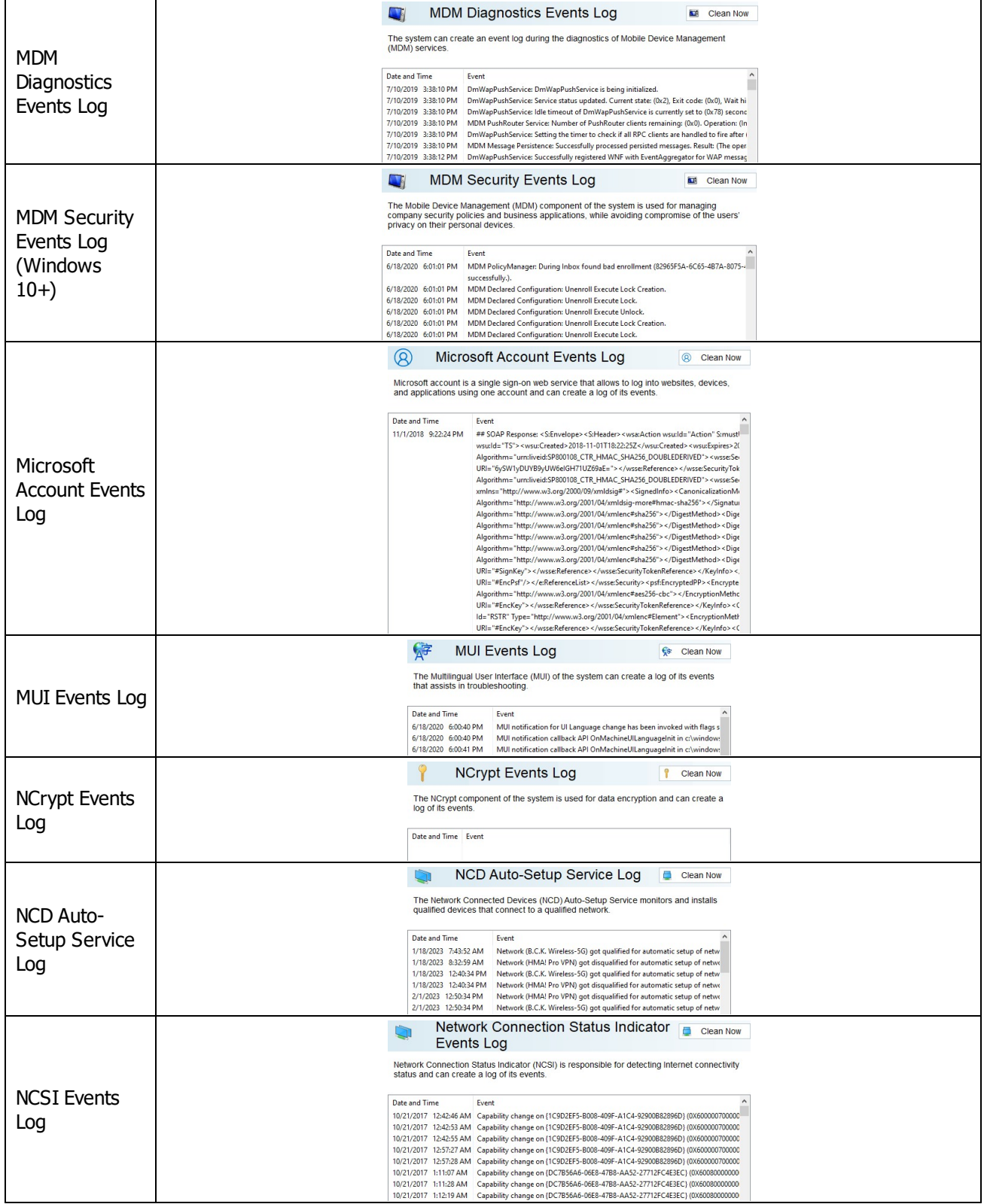

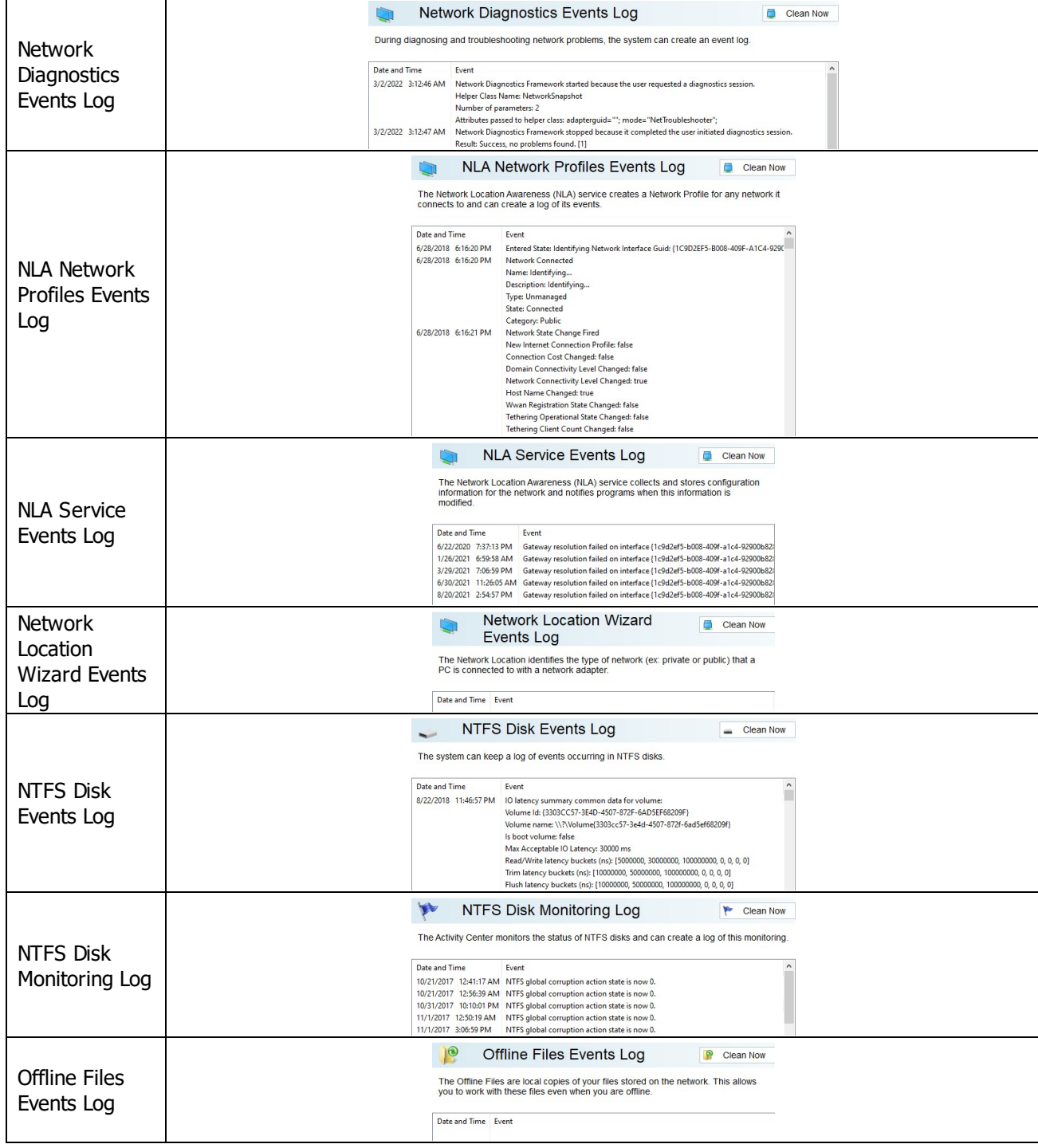

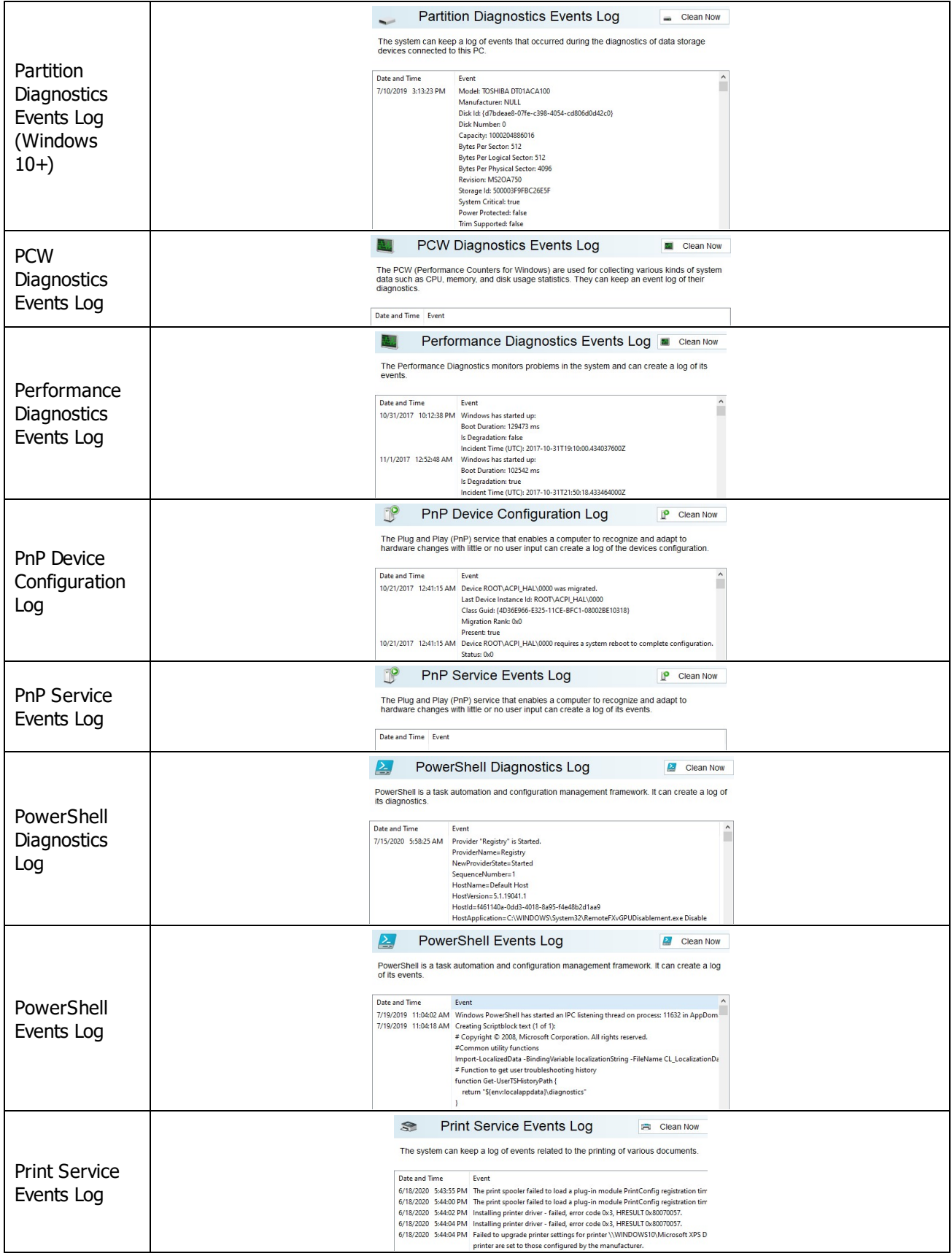

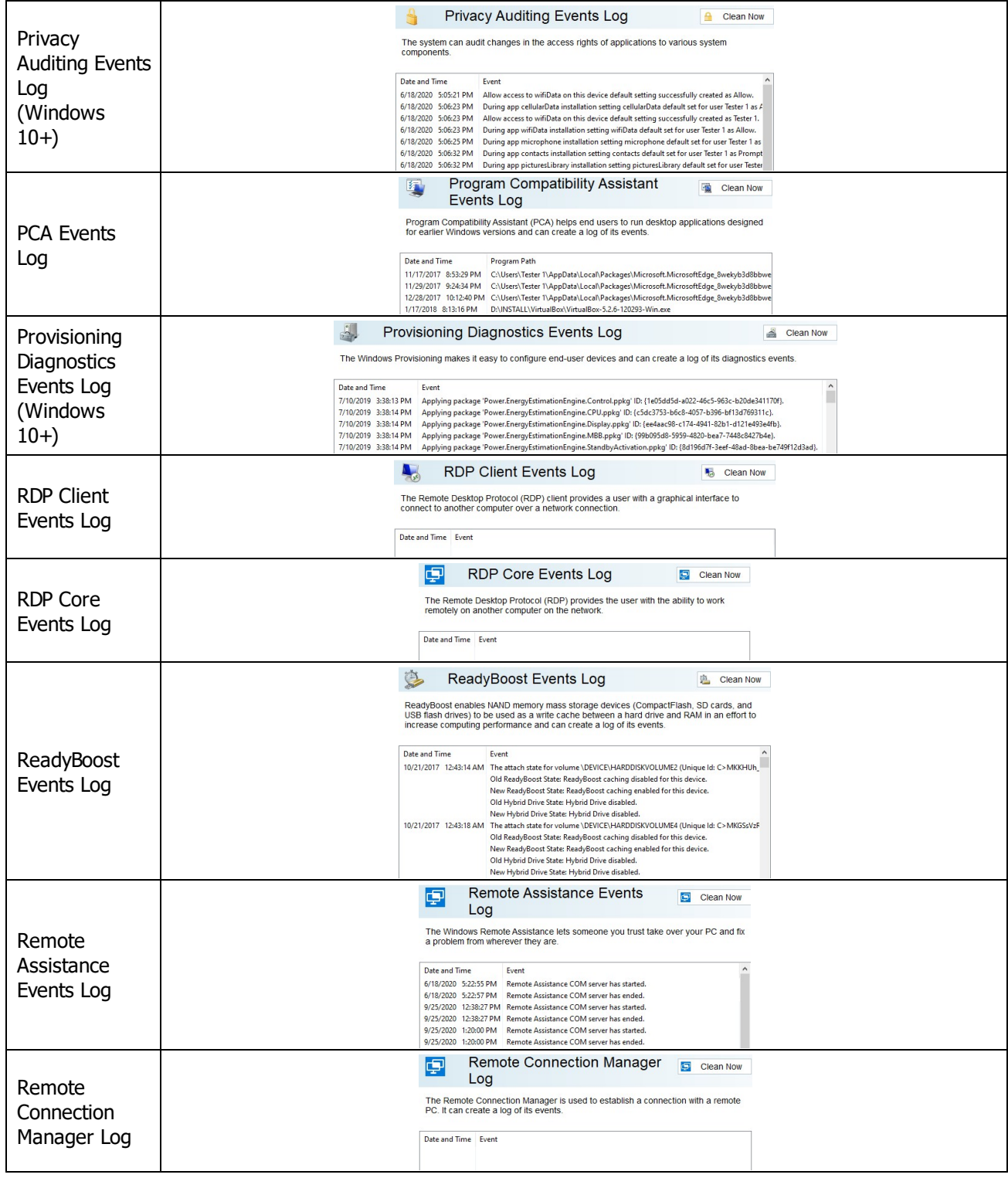

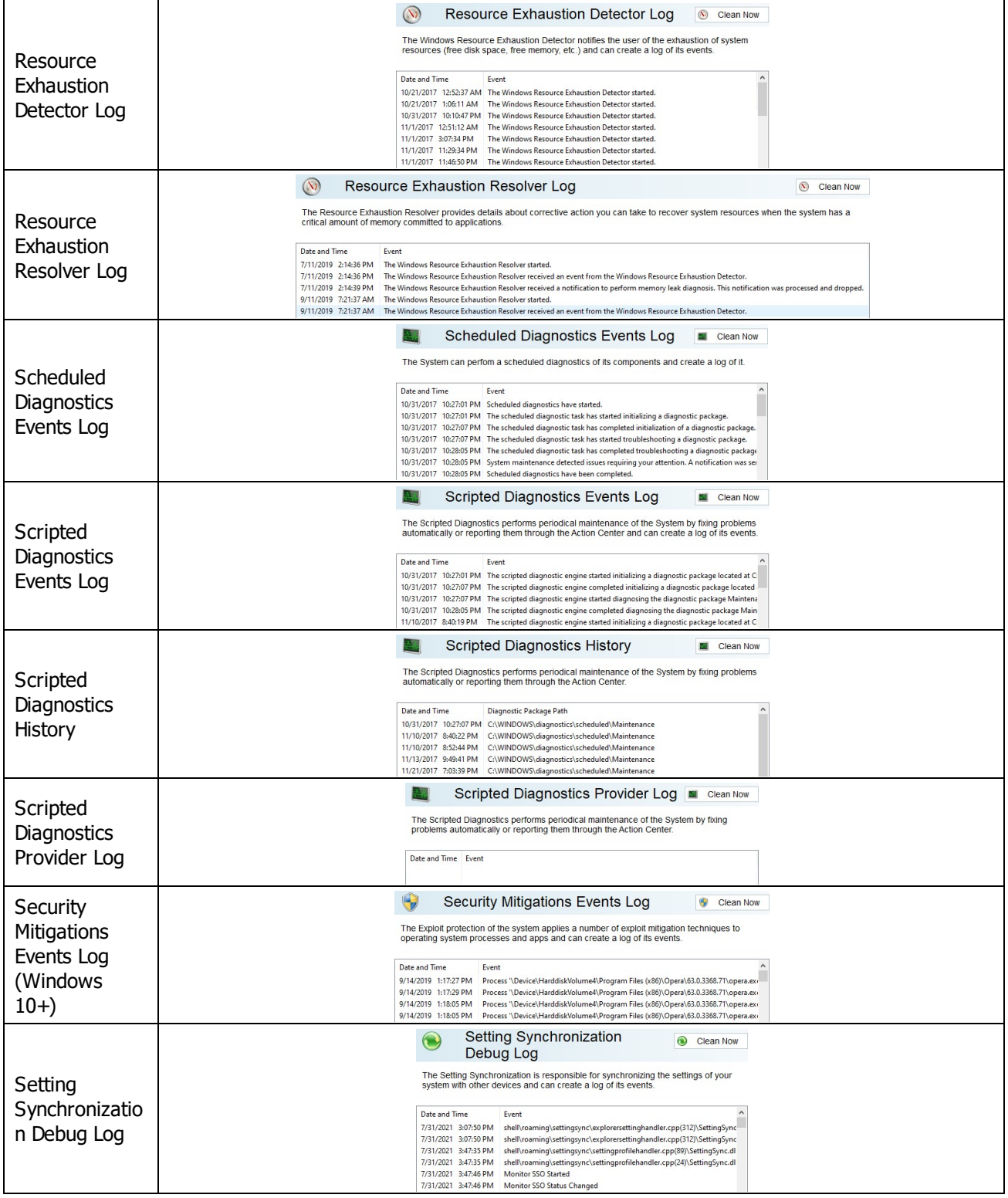

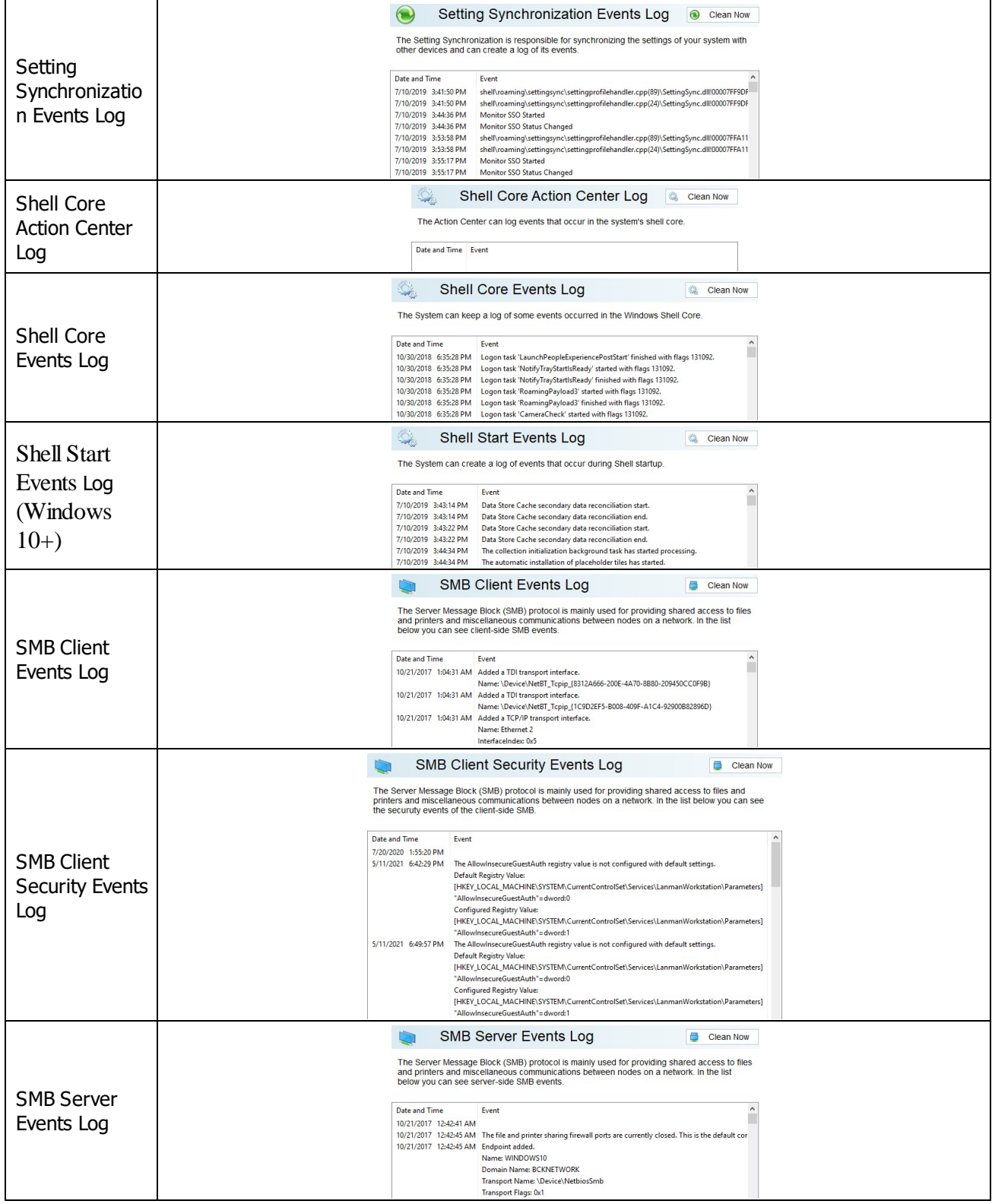

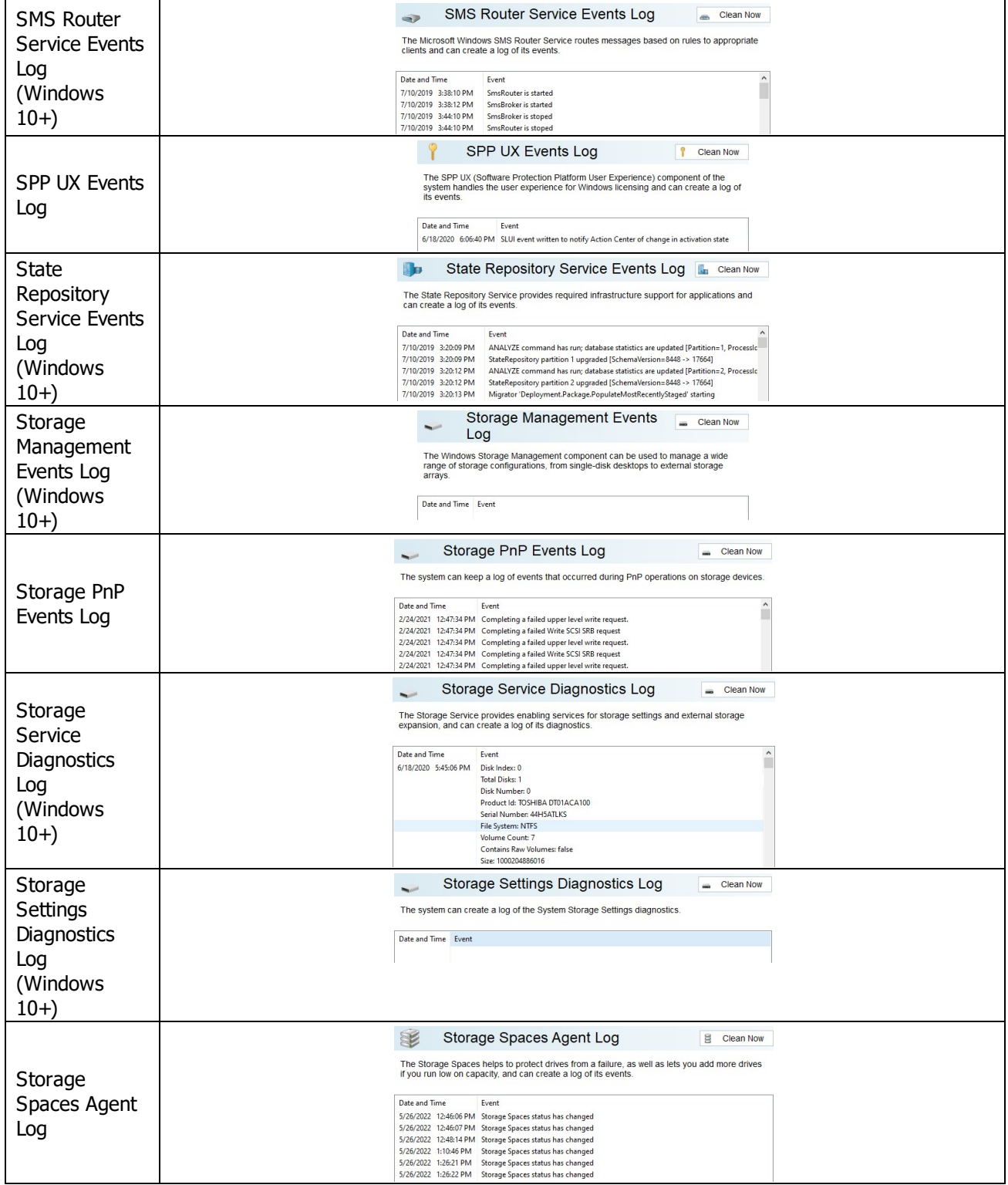

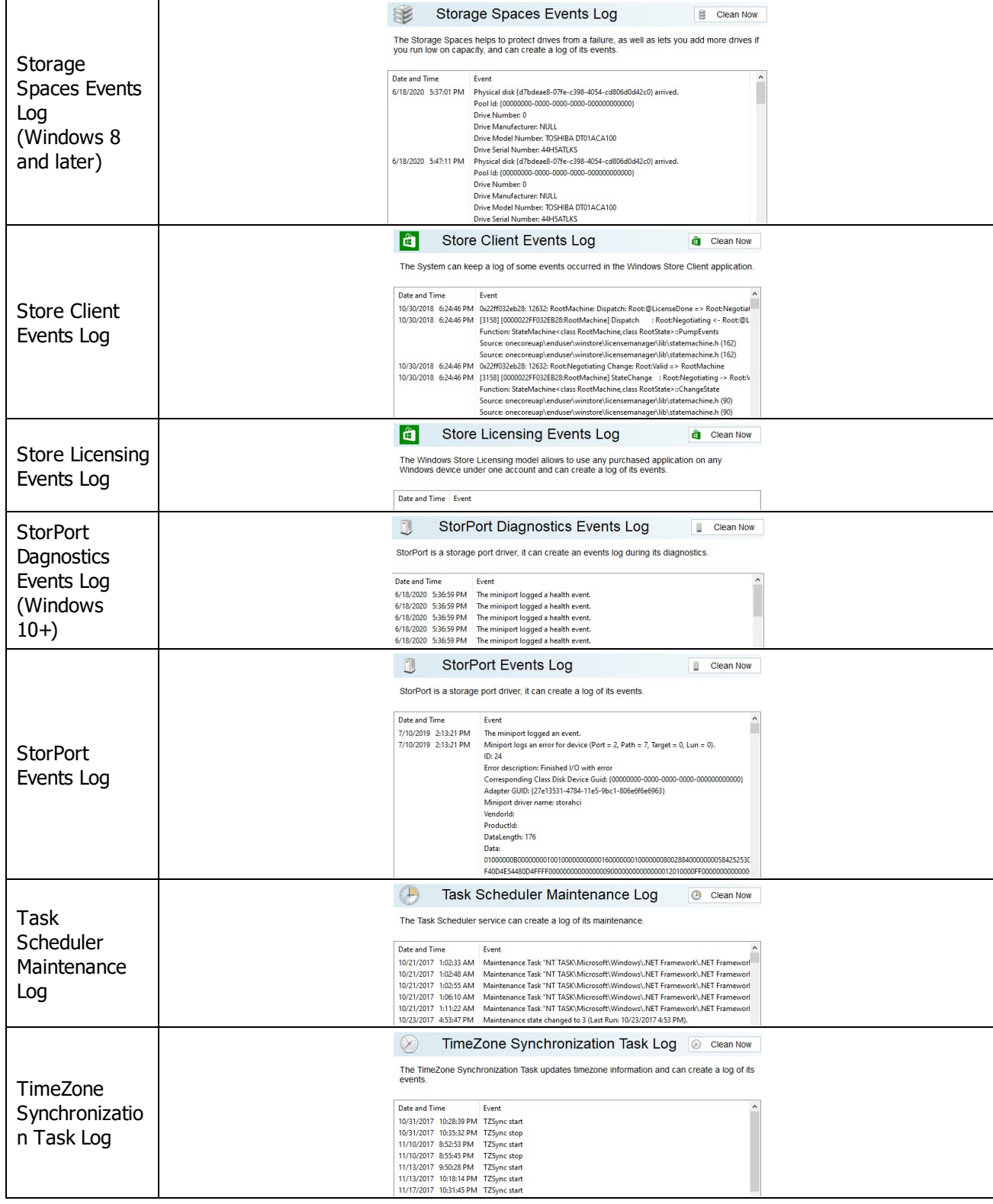

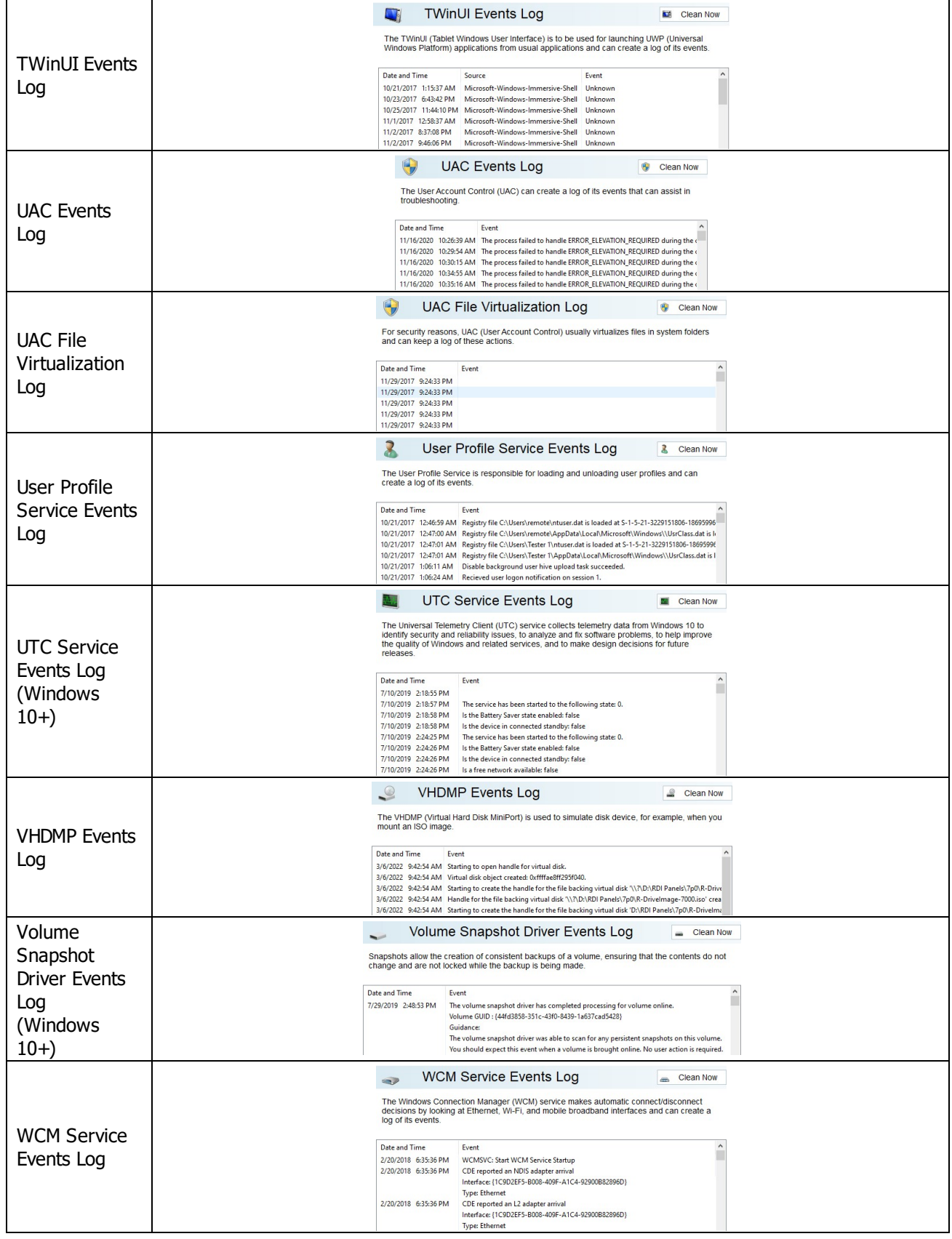

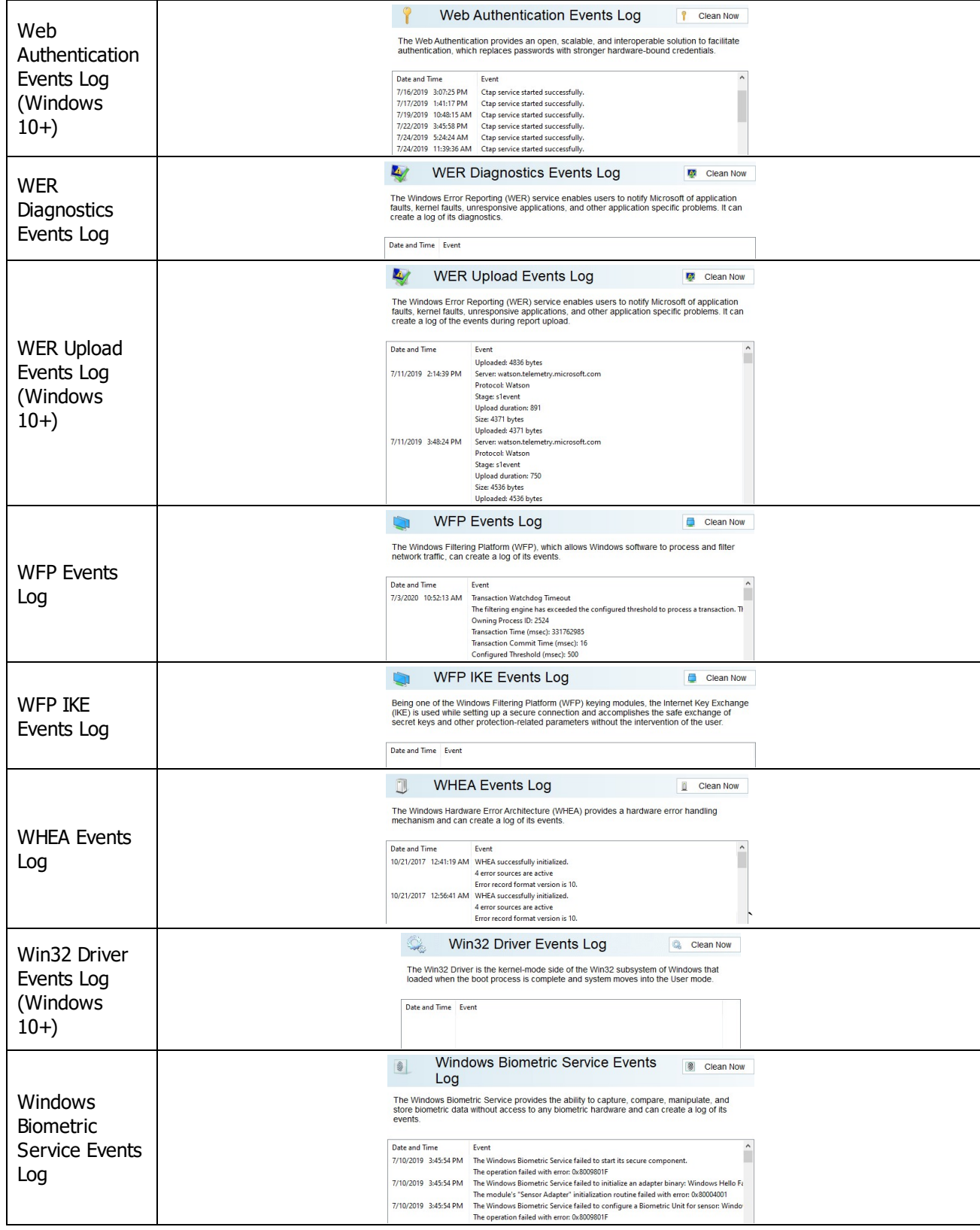

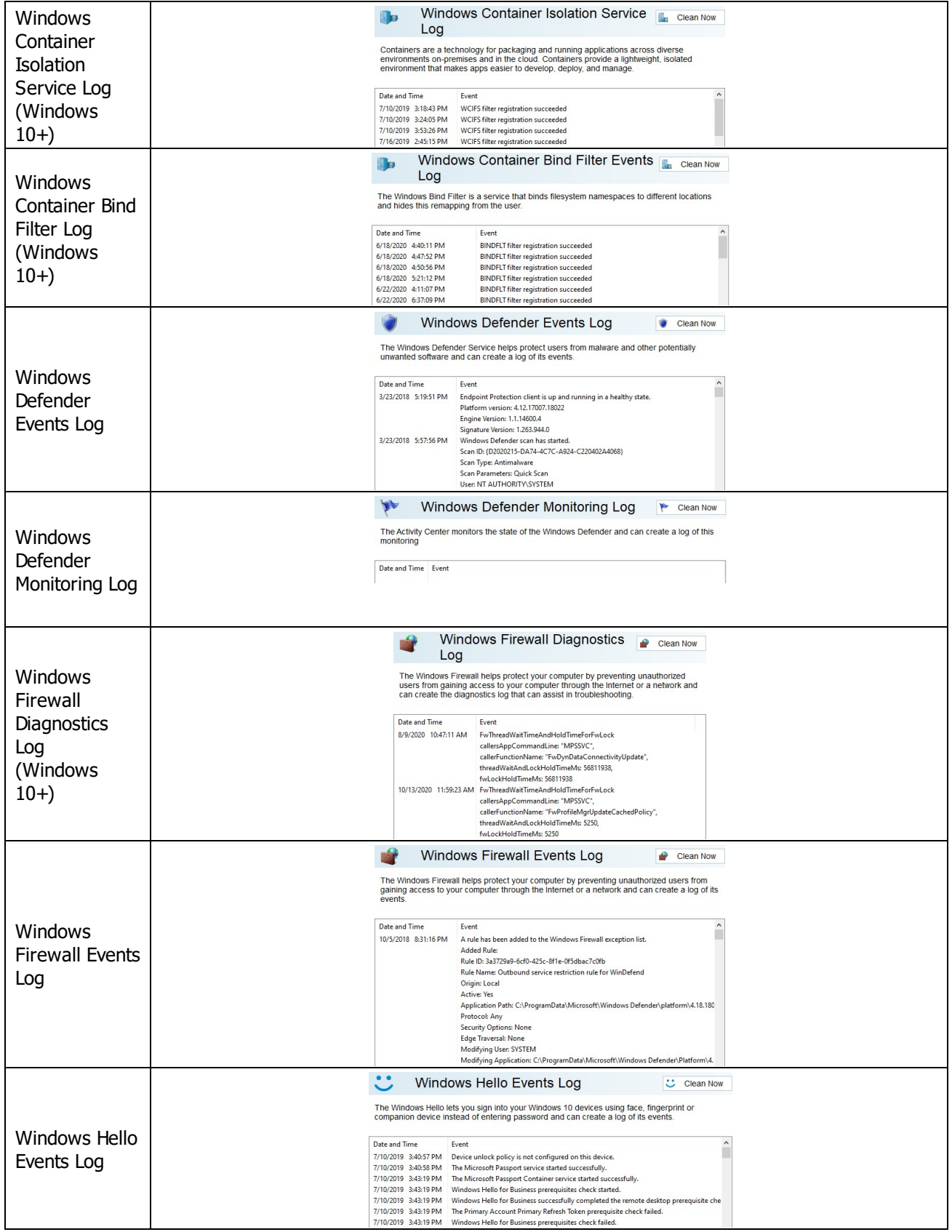

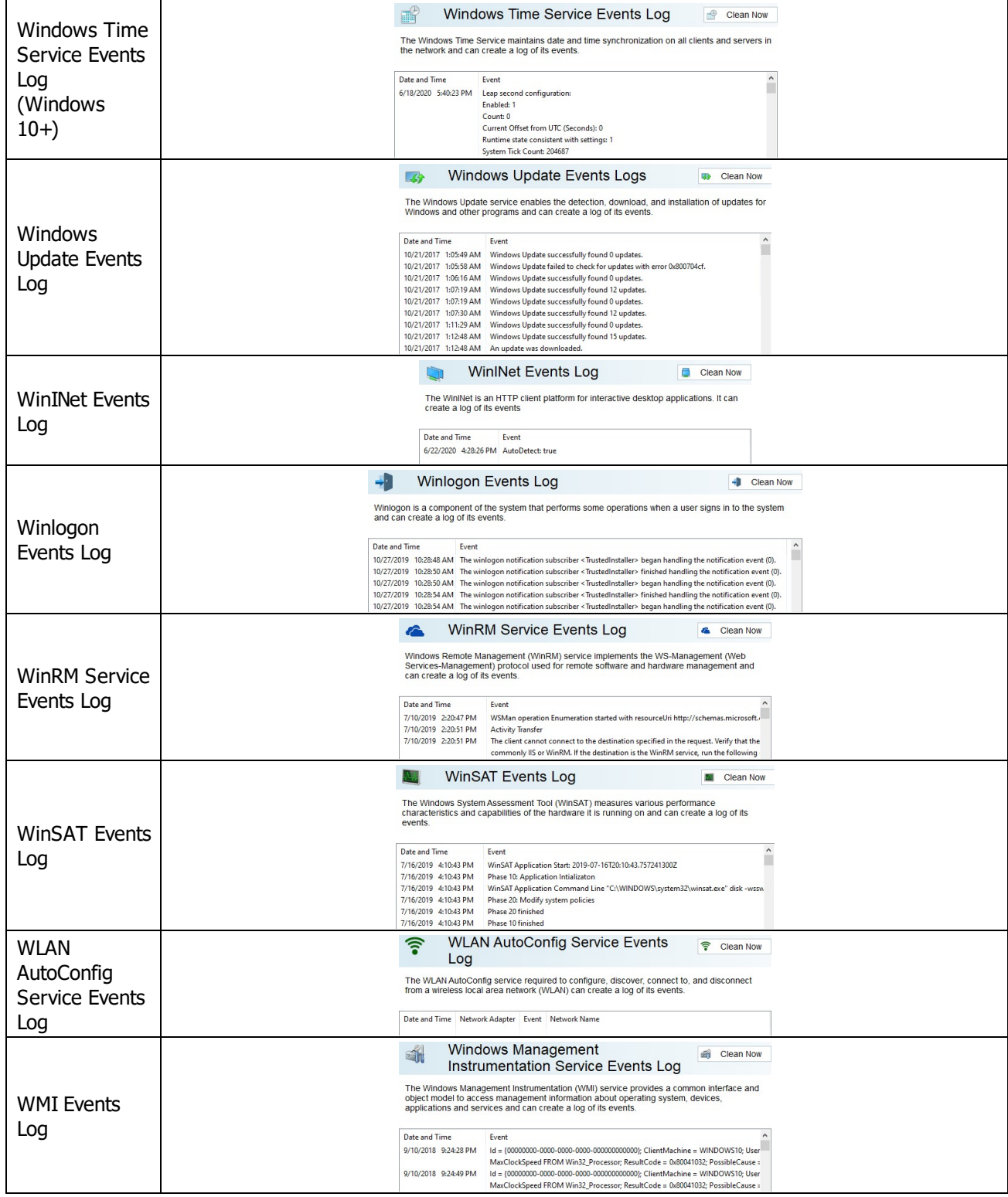

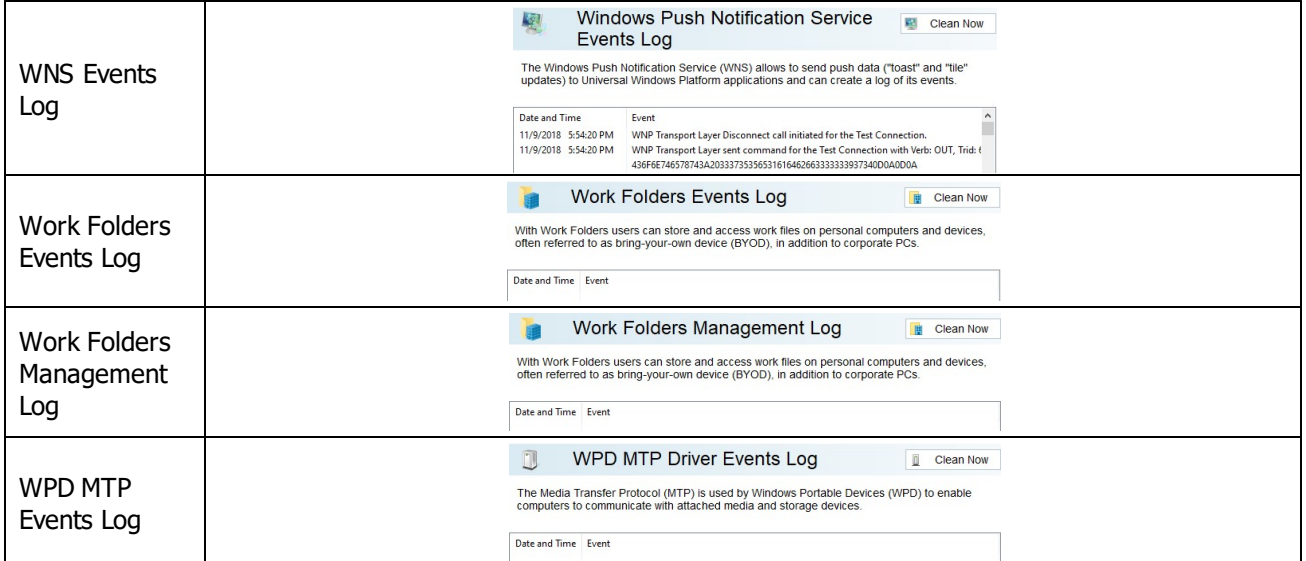

#### *Storing Traces: More Information...*

This part allows you to inspect and clean various traces (mostly insignificant) left by some system applications and services, some already removed from your system. Most of these traces are stored in the Registry.

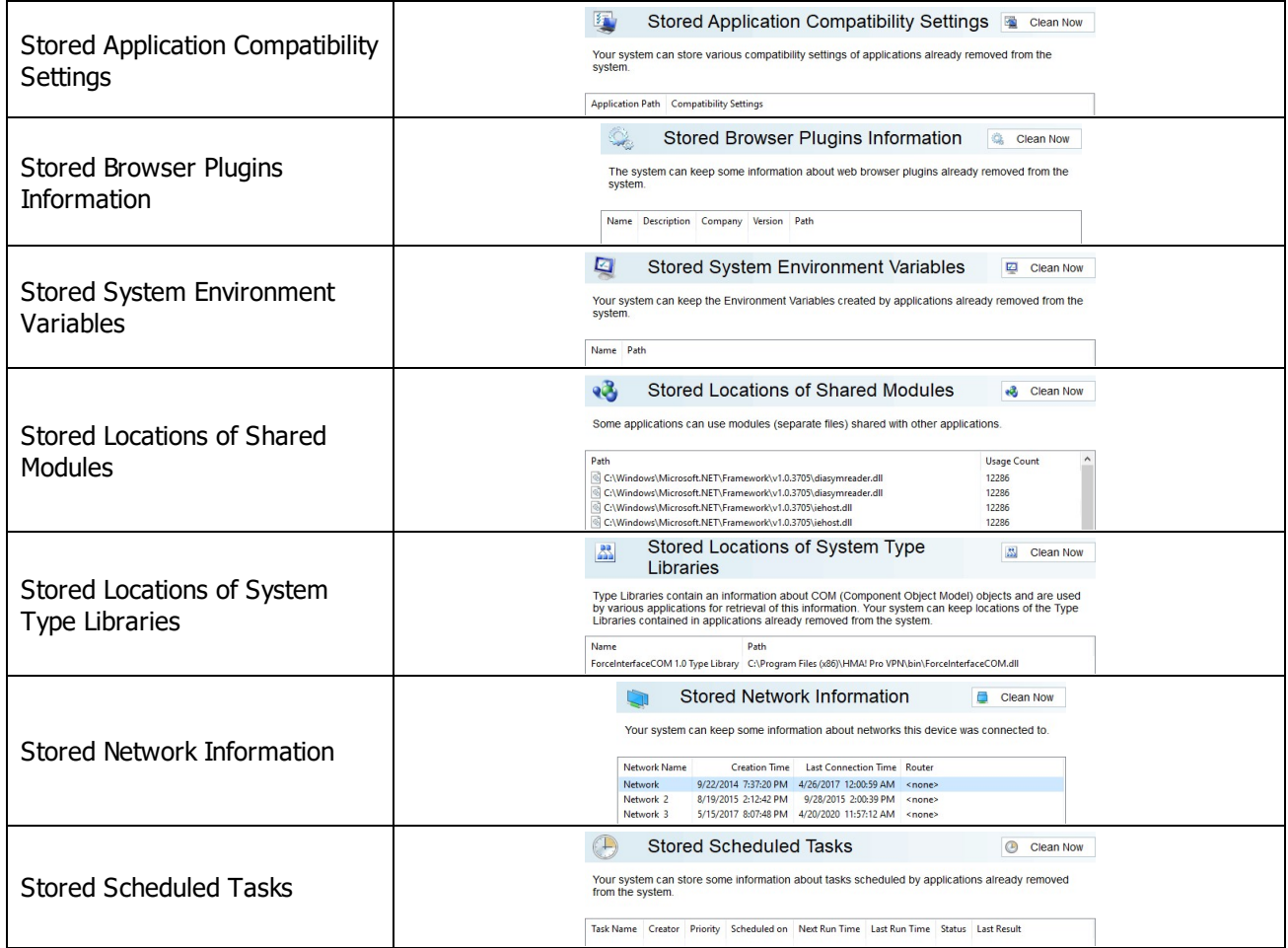

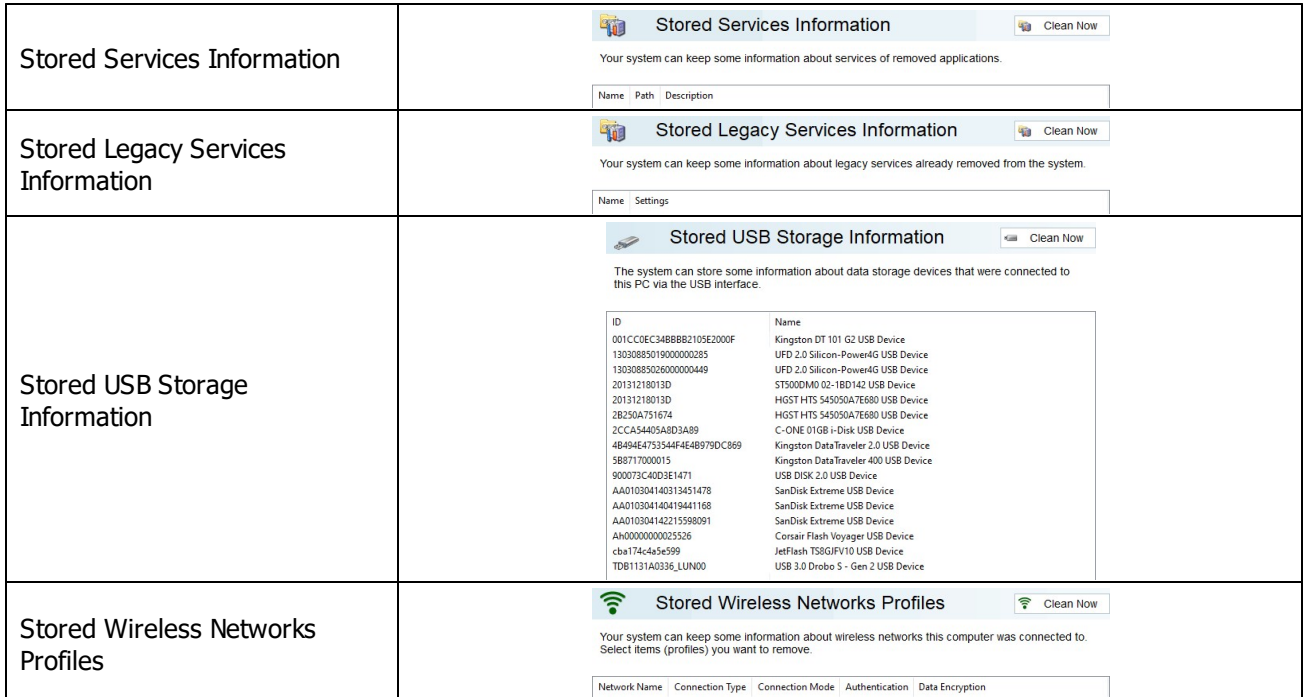

## *Associativity Traces: More Information...*

This part allows you to inspect and clean various traces connected with associativity of file types, protocols, etc., with already removed applications.

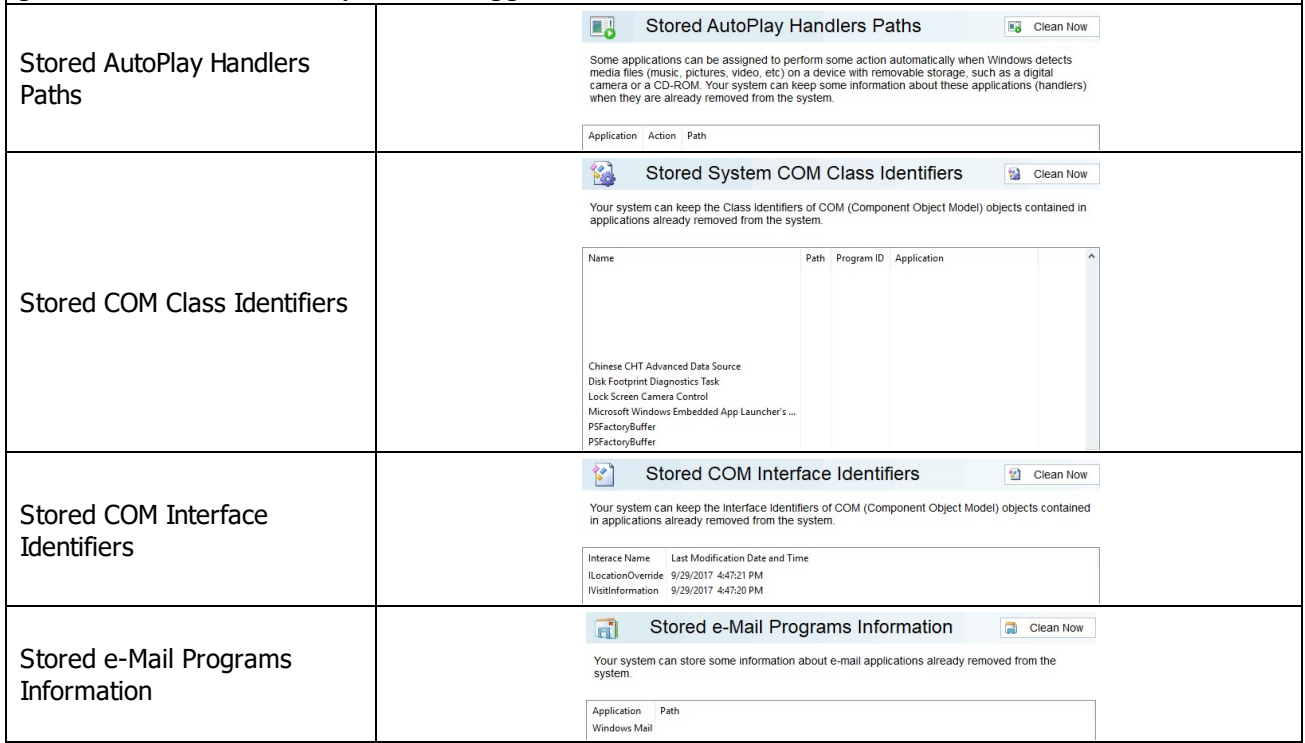

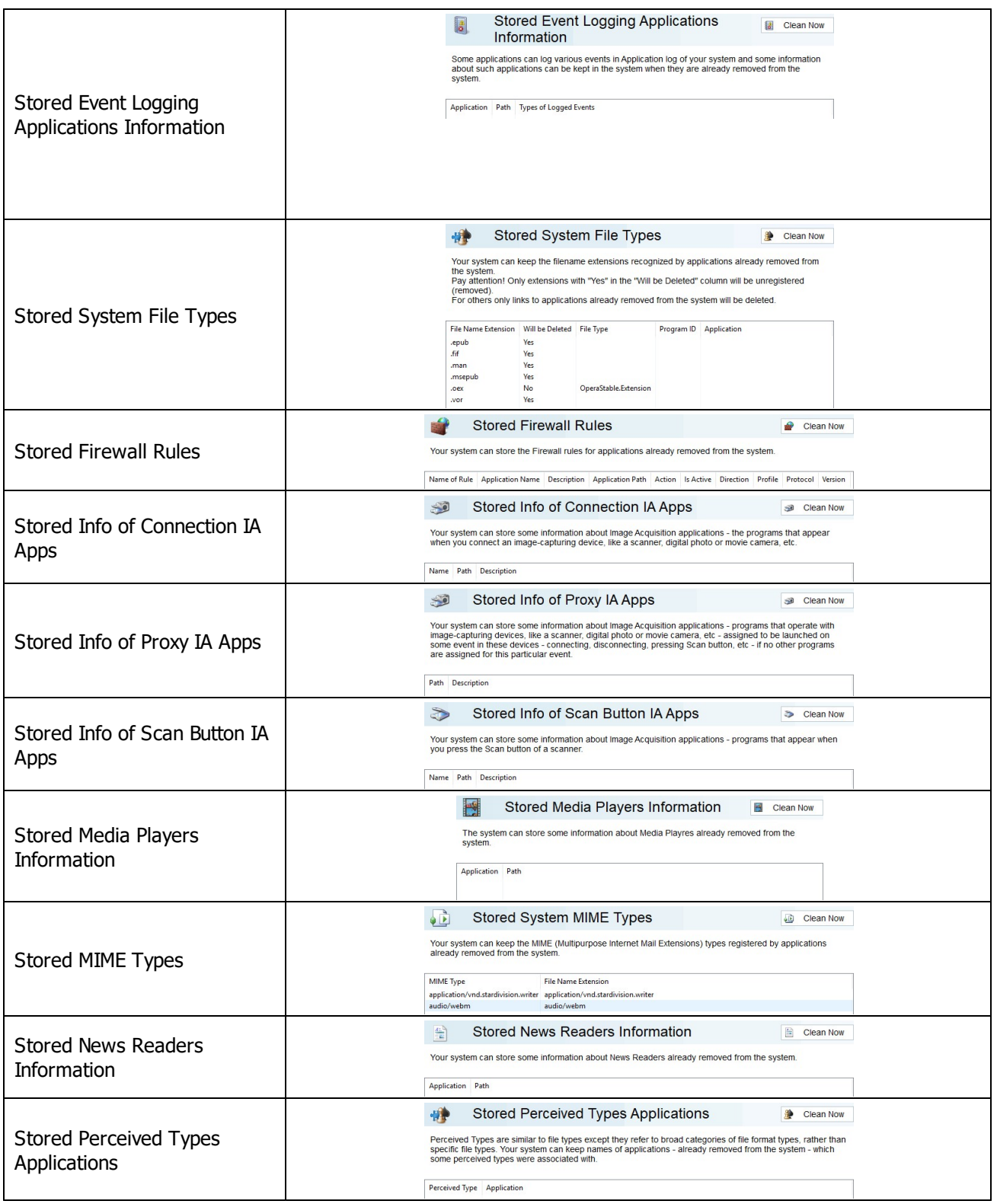

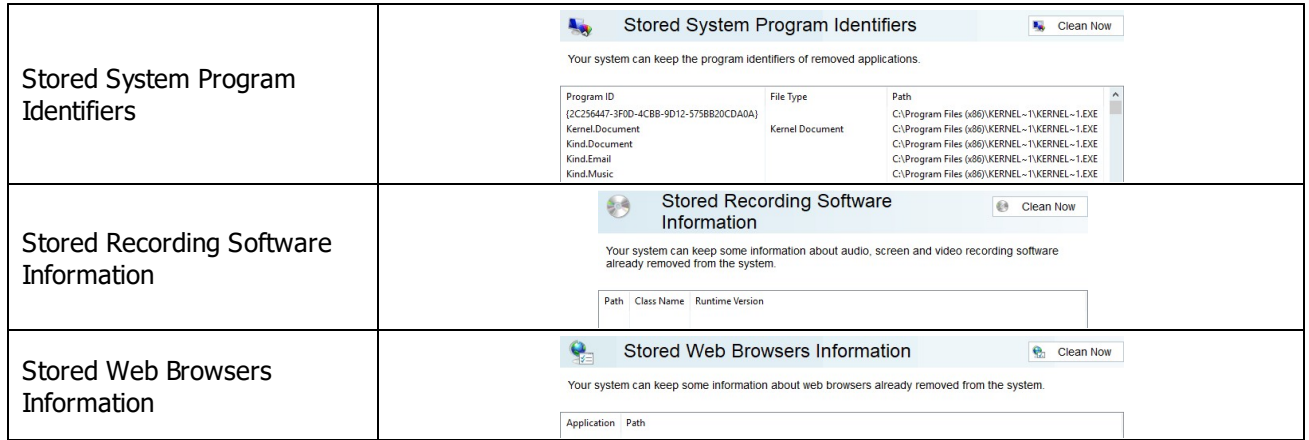

#### *Installer Traces: More Information...*

This part allows you to inspect and clean various data left by installers of already removed applications. Most of these traces are stored in the Registry. Sometimes you may significantly clean the Registry by removing these traces. Installer's Temporary Files and 1  $H$  Clean Now Folders The Windows Installer can leave on disk the temporary files and/or folders created during the installation or update of programs or system components. Installer's Temporary Files and Folders File or Folder Name Last Modification Time e or rotacr raine<br>} SourceHash{13A4EE12-23EA-3371-91EE-EFB36DDFFF3E} 5/16/2018 3:31:30 PM SourceHash{196BB40D-1578-3D01-B289-BEFC77A11A1E} 2/15/2021 12:39:27 PM SourceHash(25E80DAA-FD87-DCE5-202C-CC02F6673002) 11/13/2015 1:58:49 PM SourceHash(2E8B8BDD-03DF-4C1C-8C99-E6A4BCBF43CE) 5/30/2019 11:52:41 AM  $\frac{1}{2}$ Stored System Installation Information **6** Clean Now Stored System Installation Your system can store some information from the distribution kits of applications already removed<br>from the system. Information Application | Application Icon Path | Package Path | Source Paths Stored System Installer Component  $\blacksquare$ Clean Now Paths Stored Installer Components Windows Installer can store paths used during the installation of some component(s) of some program(s) or service(s). Paths C:\MyProgram\freebsd.iso C:\MyProgram\linux.iso<br>| C:\MyProgram\linuxPreGlibc25.iso C:\MyProgram\netware.iso<br>C:\MyProgram\solaris.iso Stored Installer Folders Clean Now The Windows Installer can store paths which were used during the installation of some program(s) or service(s). Stored Installer Folders C:\MyProgram<br>|-<br>|C:\WINDOWS\TEMP\InstallHEVCAppxPackage  $\blacksquare$ Stored System Installer Packages Clean Now Your system can store Windows Installer package files of applications already removed from the<br>system. Stored Installer Packages Package Path Name Version Publisher Date of Installation Source Path Installation Path Patch Path Patch  $\blacksquare$ Stored System Installer Registry Keys Clean Now Windows Installer can store the Registry key names which were used during the installation of some<br>program(s) or service(s). Stored Installer Registry Keys Stored Programs and Features Info Clean Now Stored Programs and The Programs and Features can keep some information about applications already removed from<br>the system. Features InfoApplication Version Date of Installation Installation Path Source Path Publisher

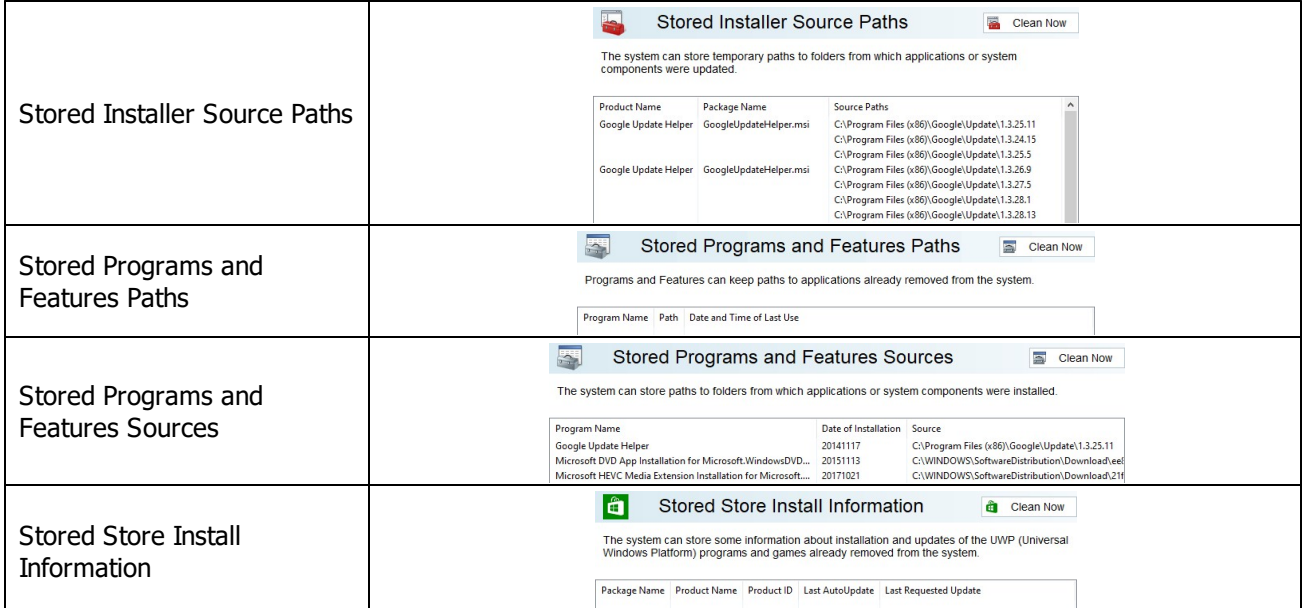

# *Setup and Update Traces: More Information...*

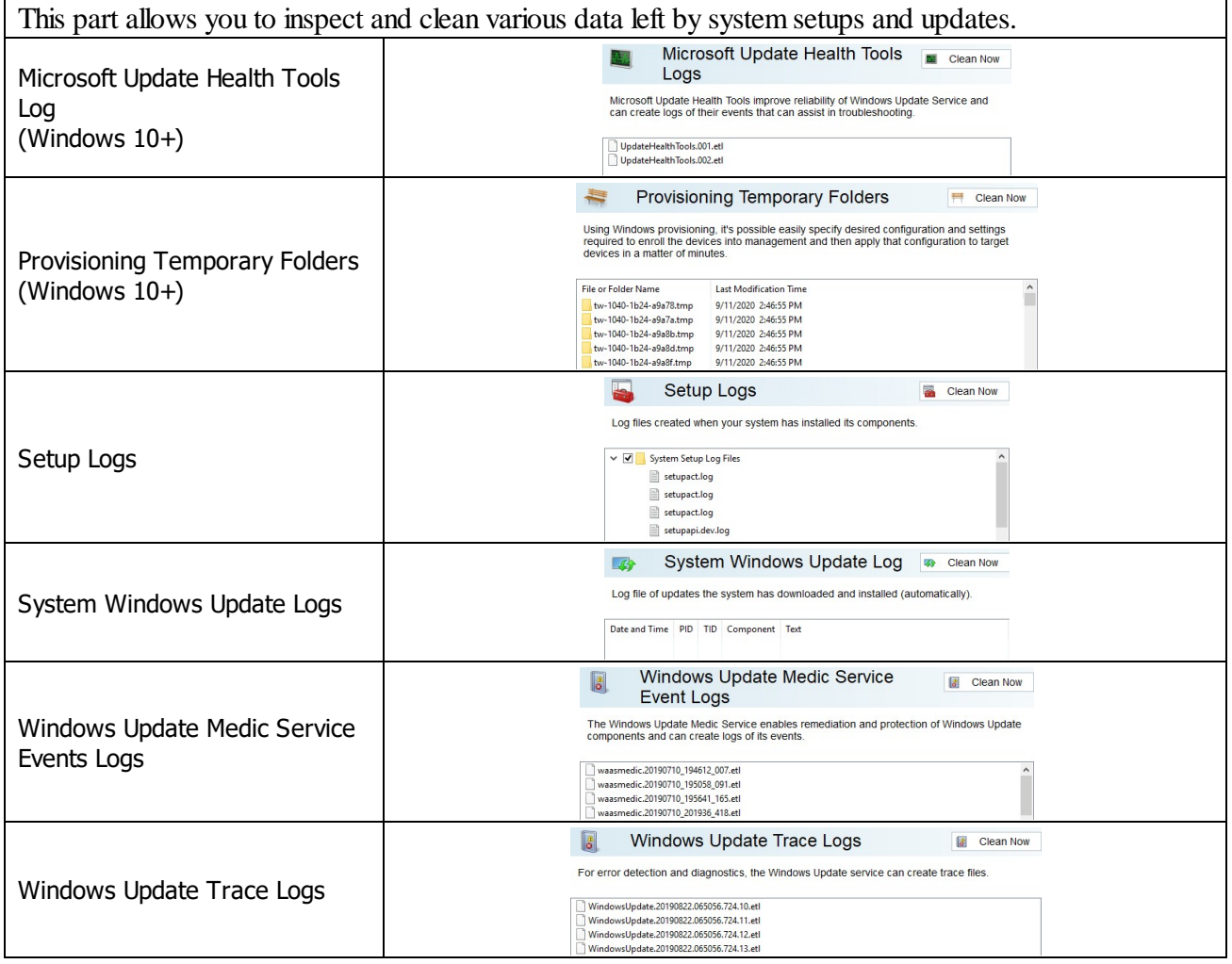

*© 2024 R-Tools Technology Inc.*

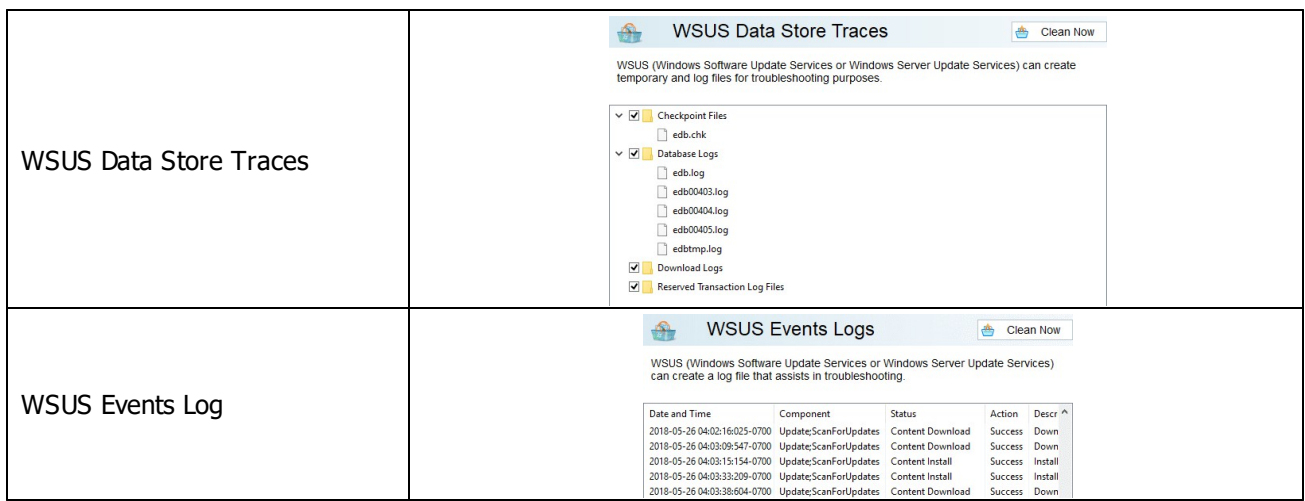

#### *Program Data Traces: More Information...*

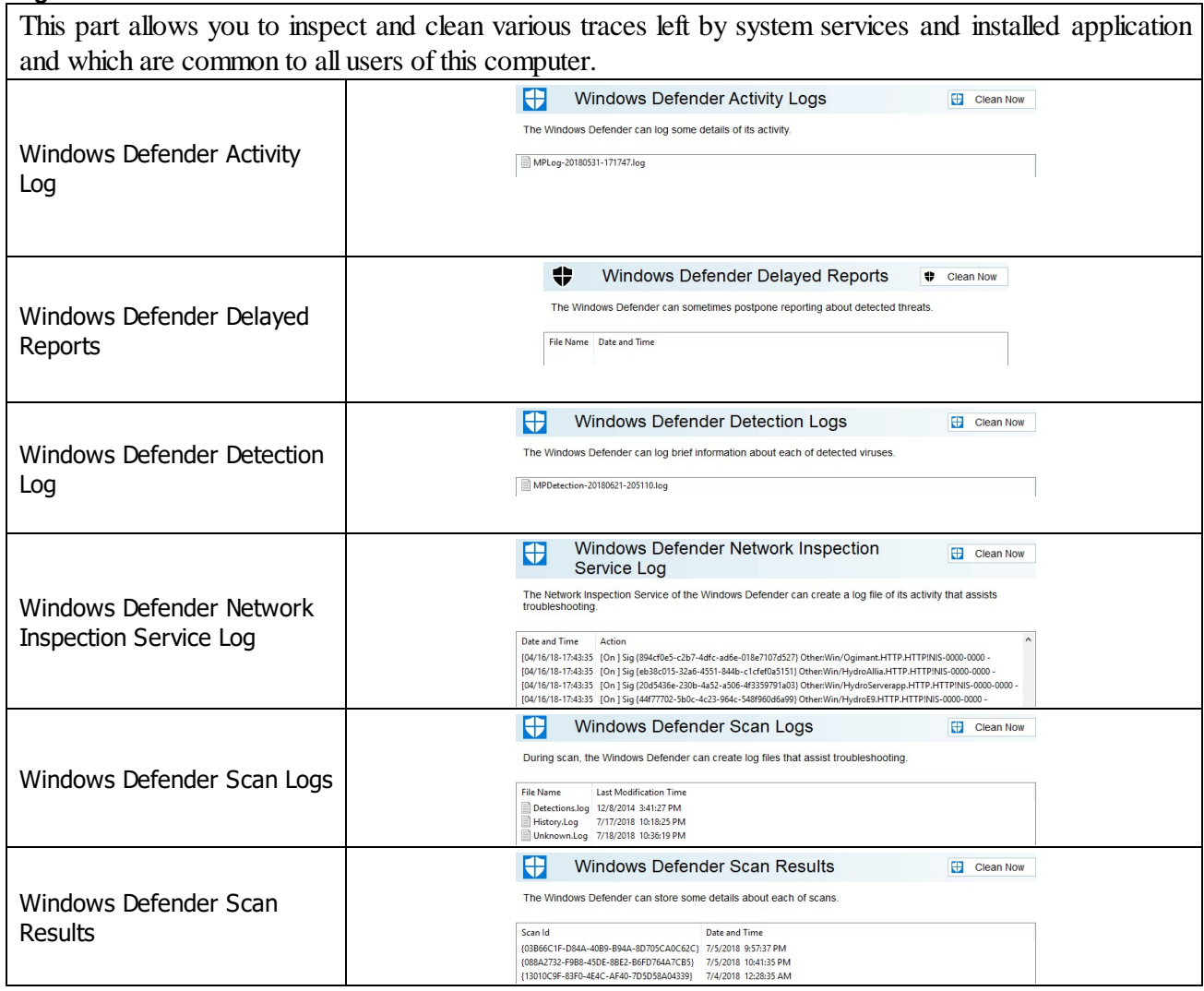

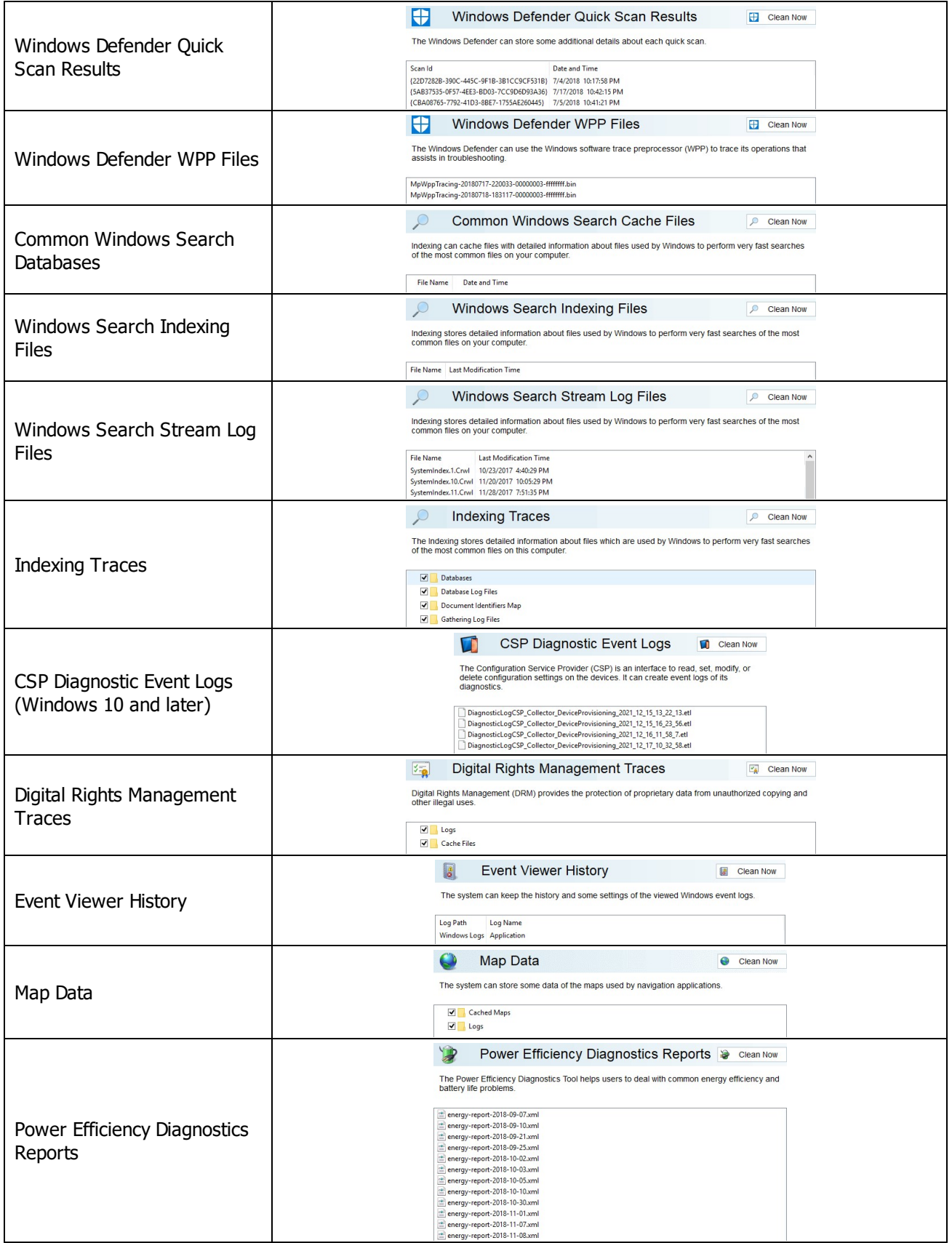

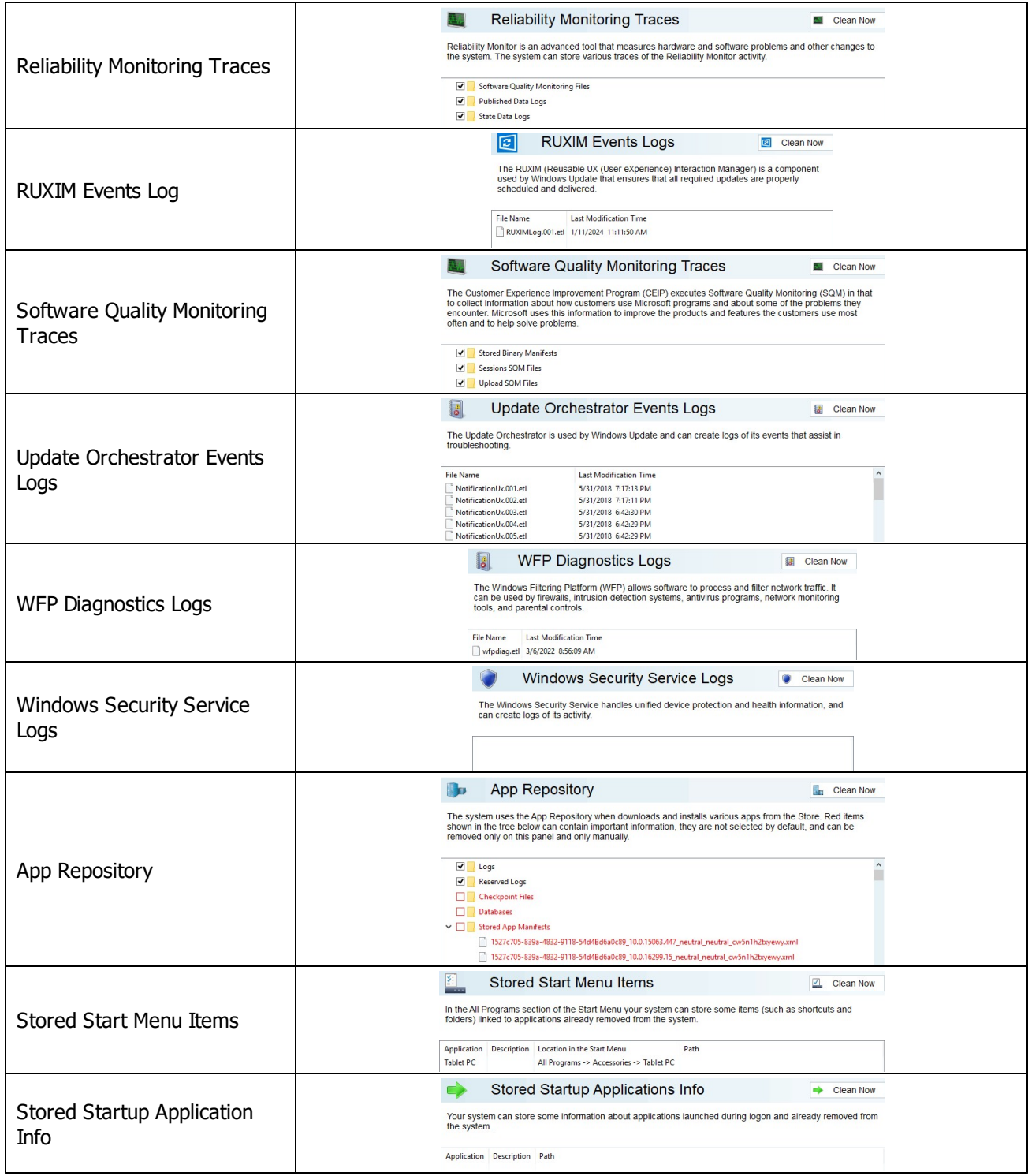

# *Services Accounts Traces: More Information...*

This part allows you to inspect and clean various traces left by 3 predefined system accounts : Local System, Local Service, and Network Service.

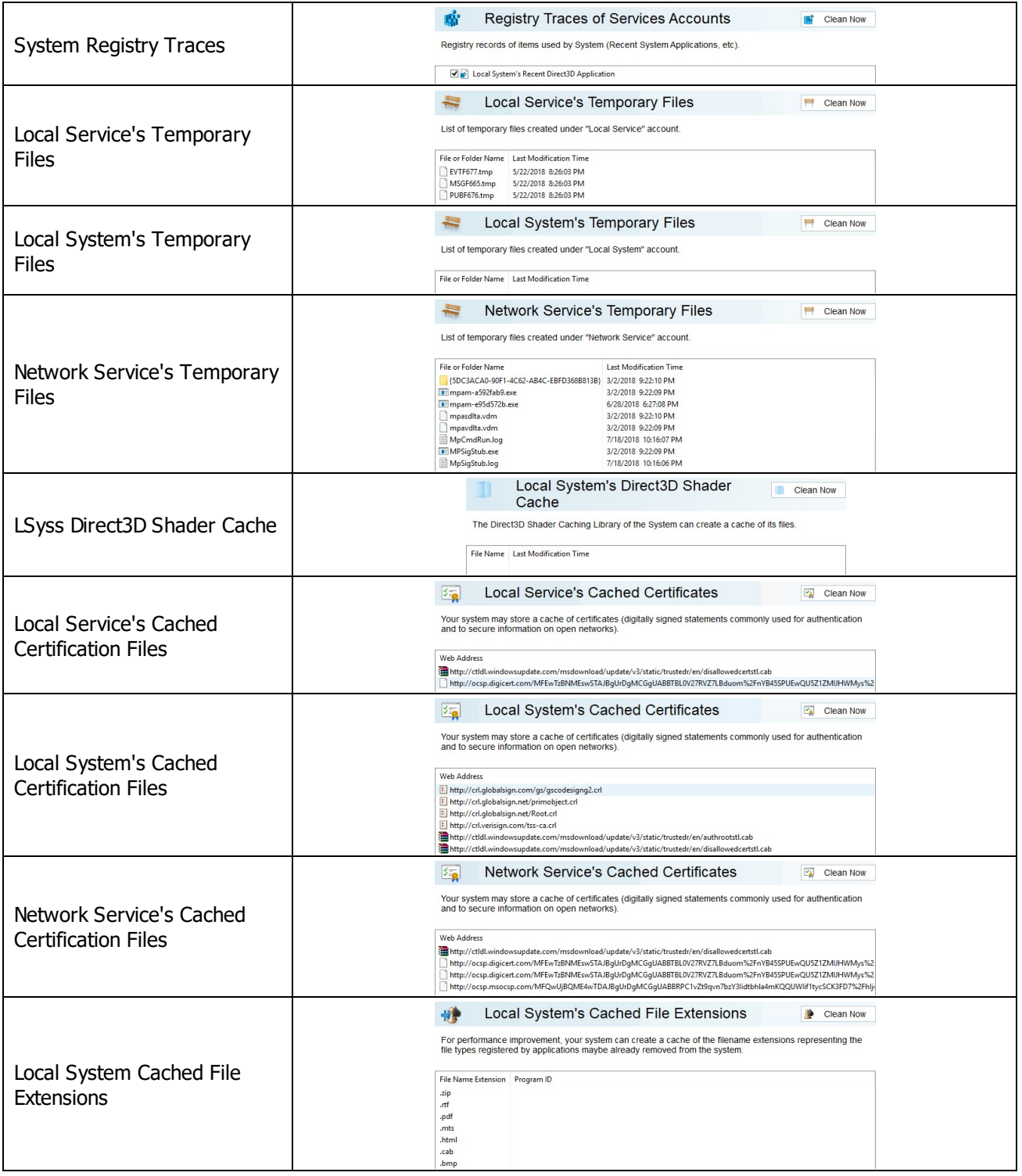

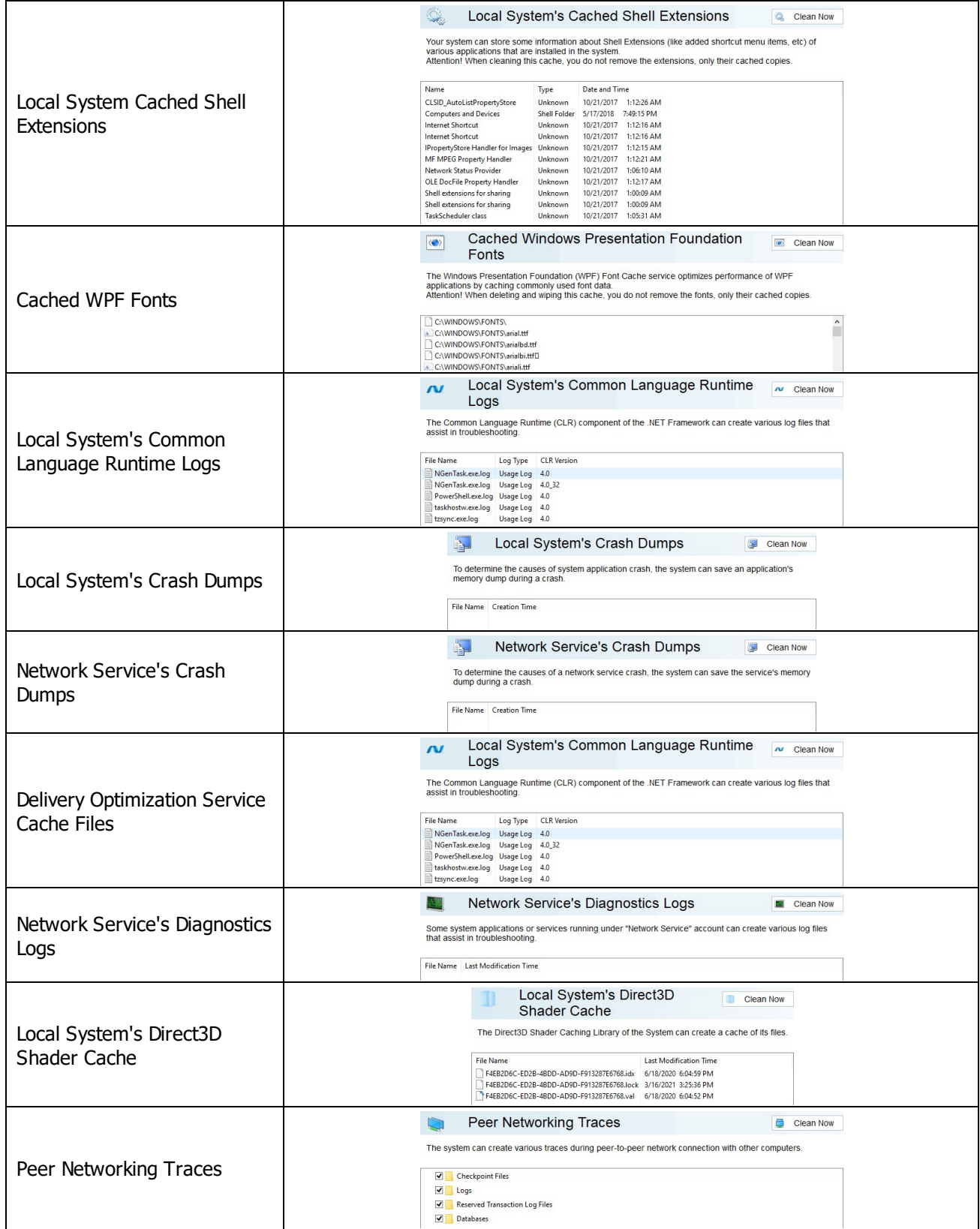

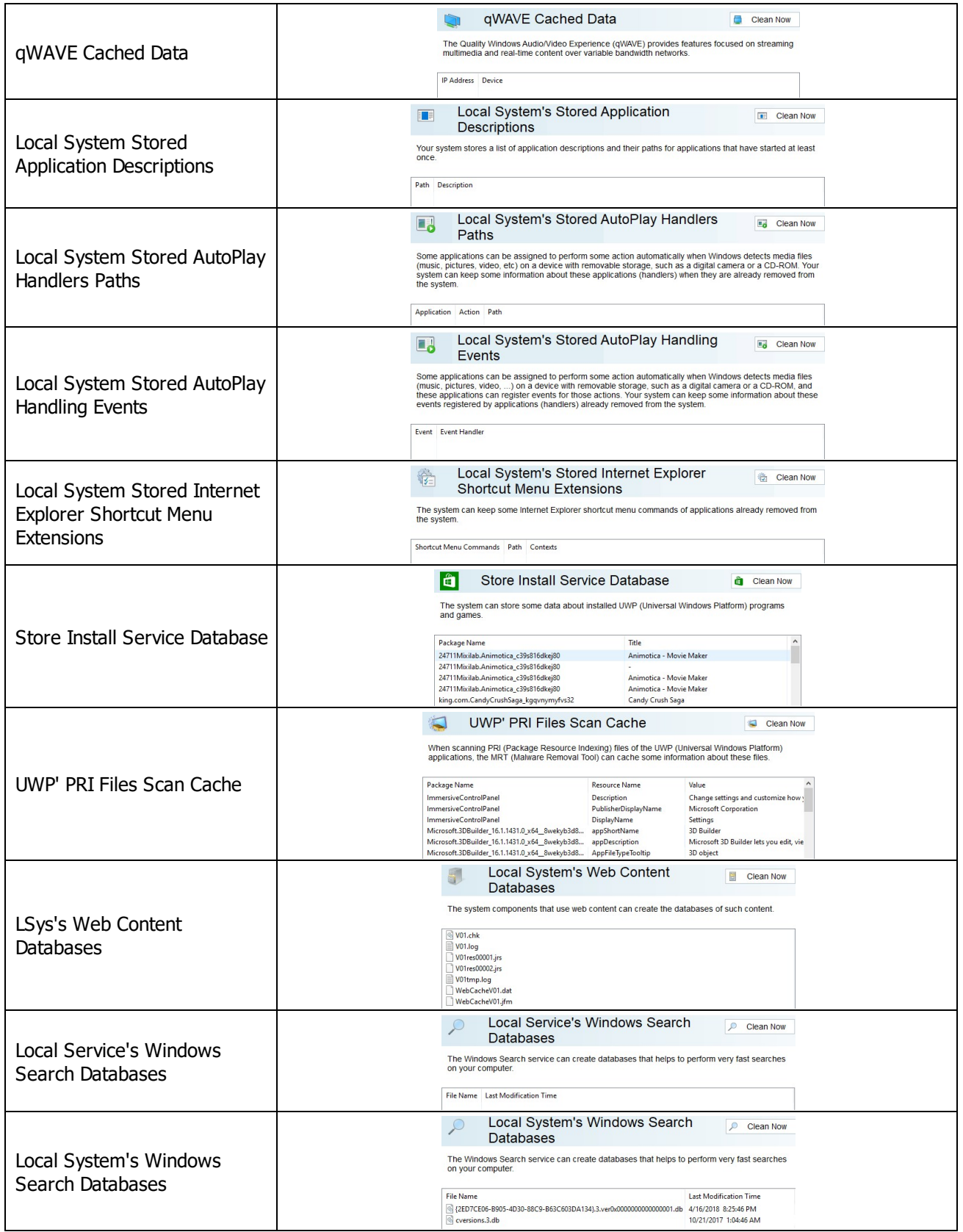

## *Aggregate Traces: More Information...*

This part allows you to inspect and clean various multiple-part traces. Any part of these traces can be removed separately.

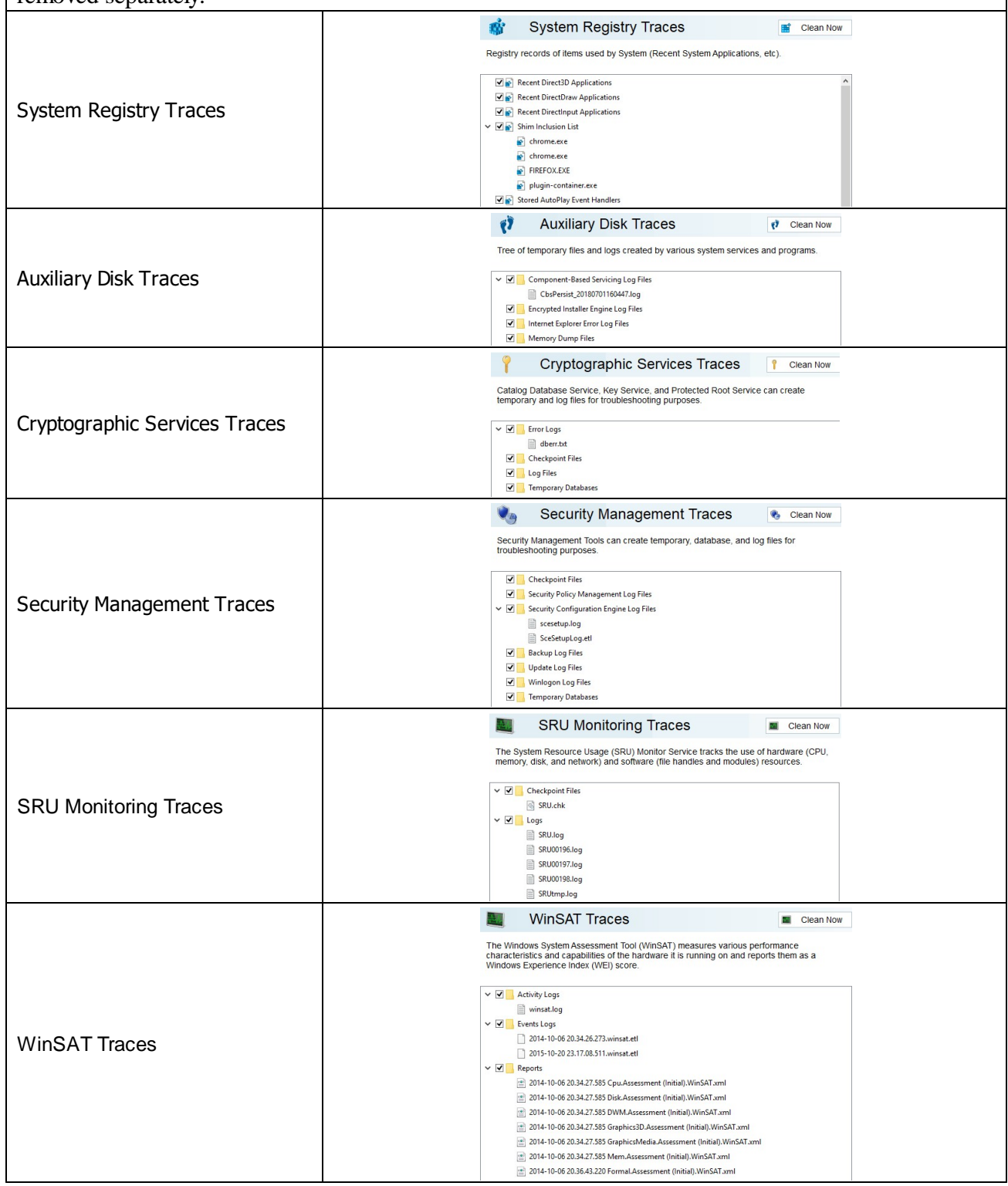

#### *Miscellaneous Traces: More Information...*

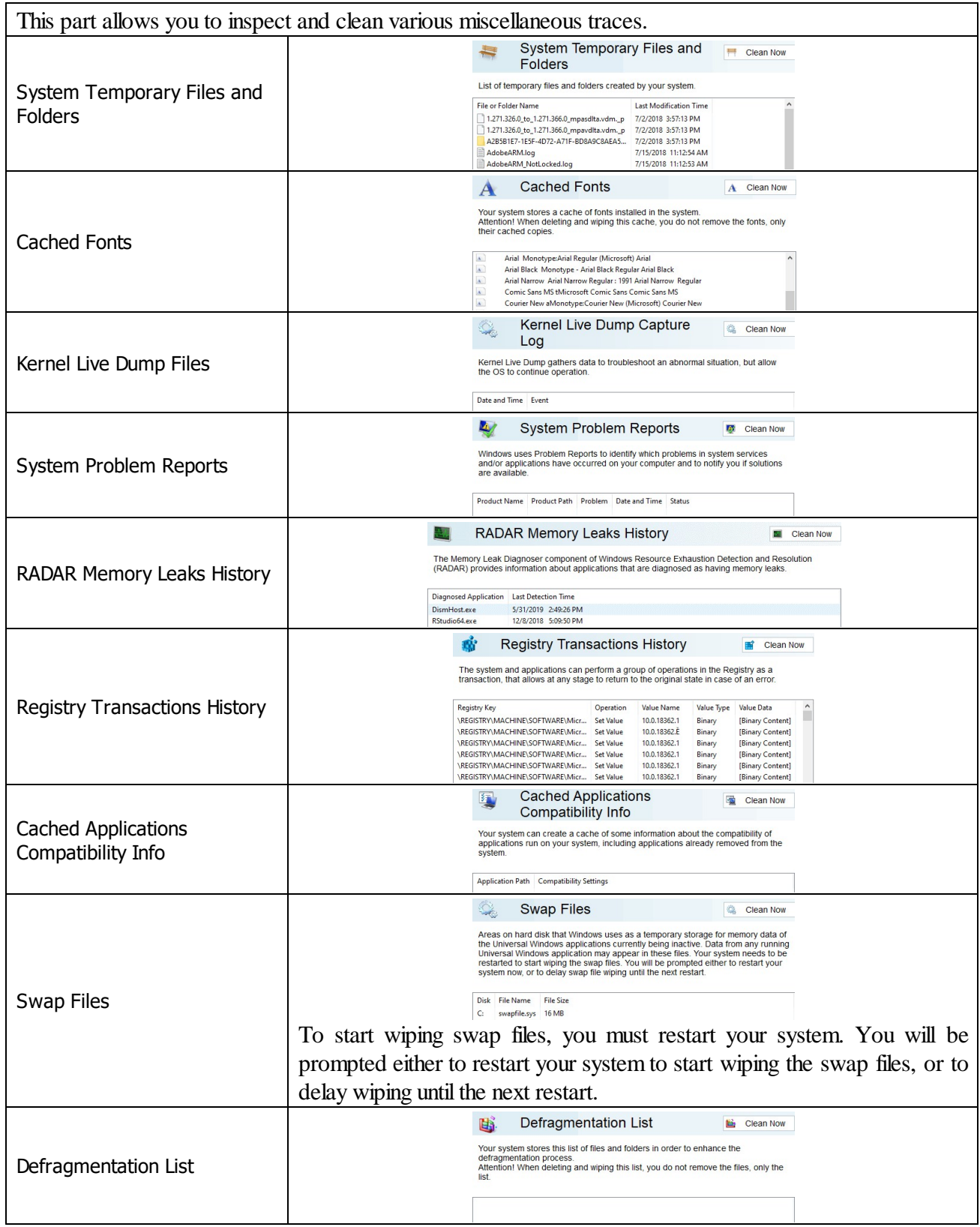

| <b>Prefetch Traces</b>                                           | <b>REAL</b>             | <b>Prefetch Traces</b>                                                                                                    | 盀                                                                                                    | Clean Now             |
|------------------------------------------------------------------|-------------------------|----------------------------------------------------------------------------------------------------|----------------------------------------------------------------------------------------------------|-----------------------|
|                                                                  |                         | Your system creates these files in order to minimize system and application startup<br>and stores them in a cache. If you delete a prefetch file for an application, the<br>system will create it again next time the system starts the application. |                                                                                                    |                       |
|                                                                  | <b>File Name</b>        | ADOBEARM.EXE-7105D3A2.pf<br>ADOBEARMHELPER.EXE-52E25320.pf<br>ADOBEARMHELPER.EXE-DF32211A.pf<br>ADOBEARMHELPER.EXE-EB570DBF.pf<br>AM_BASE_PATCH1.EXE-FC84E7C0.pf                                                                                     | Date and Time<br>7/15/2018 11:12:54 AM<br>7/14/2018 1:09:28 PM<br>7/15/2018 11:12:51 AM<br>7/12/2018 2:38:30 AM<br>5/26/2018 3:44:44 AM |                       |
| <b>Background Activity Moderator</b><br>Data<br>(Windows $10+$ ) |                         | <b>Background Activity Moderator</b><br><b>Data</b>                                                                                                    |                                                                                                    | <b>Clean Now</b>      |
|                                                                  |                         | The Background Activity Moderator is a Windows service that controls activity of<br>background applications.                                                                                                    |                                                                                                    |                       |
|                                                                  | <b>Application Path</b> | 24711Mixilab.Animotica_c39s816dkej80                                                                                                    | User<br>Tester                                                                                                    | Date and ^<br>5/23/20 |
|                                                                  |                         | E C:\\$WINDOWS.~BT\Sources\SetupHost.exe<br>E C:\\$Windows.~WS\Sources\SetupHost.exe                                                                                                    | Tester 1<br>Tester                                                                                                    | 7/10/201<br>4/15/20   |
|                                                                  |                         | E C:\\$Windows.~WS\Sources\SetupHost.exe                                                                                                    | Tester                                                                                                    | 7/10/201              |
|                                                                  |                         | C:\ESD\Windows\sources\setupprep.exe                                                                                                    |                                                                                                    | Tester 1 7/10/201     |

**2.4.2.4 Cleaning Program Traces**

You may clean various caches, logs, [temporary](https://www.r-studio.com/What-are-Temporary-Files.html) files, recent files lists, [caches,](https://www.r-studio.com/What-is-Data-Cache.html) and other traces left by a number of applications.

You may also include program traces into a large wipe and clean task. Go to the **[Setting](#page-99-0) a Large Wipe and [Clean](#page-99-0) Task** section for details.

The list of items visible on the **Program Traces** panel can be edited on the **[Customize](#page-8-0)** panel.

### **To clean traces of the programs,**

· Select the **Program Traces** tab.

**Program Traces panel**

The **Program Traces** panel will appear in the right pane.

```
\overline{\blacksquare}\overline{\mathbf{x}}\overline{a}File Main View Settings
                                                                                                                                                              \bullet1 メ 歌
 \binom{m}{\text{fouch}}\mathbf{E}View Customize Traces Selection Save as<br>Log Helper Task
                                            Tasks
    > Electric System's Own Traces
 V <u>Distance</u><br>V Distances<br>V Distances<br>Distances
                                                         J
                                                                      Program Traces
                                                                                                                                           Clean Now
                                                         You may clean the activity traces for various applications. Click "Details" for a particular application<br>to switch to its more detailed activity traces.
         DERECESSION<br>
DERECESSION
         Content Delivery Manager
                                                        3D Builder
         Cortana
         Val Fax Cover Page Editor
                                                         \Box List of Recent Files, Cached Thumbnails and some critical<br>\Box traces not removed from here.
                                                                                                                                              Details ...
         P Feedback Hub
         File Signature Verification
                                                        Accounts
         De Food and Drink
         V C Get Help
                                                        Cookies, Cached Certificates.
                                                                                                                                              Details ...
         Get Office
         Get Started
         O Groove Music
                                                        Cloud Experience Host
         √ Health and Fitness
                                                         Cached Web Files, Cached Certificates.
                                                                                                                                              Details ...
          B HTML Help
         De LibreOffice
                                                        Content Delivery Manager
         Malware Removal Tool
         \n  <b>Q</b> <i>Maps</i>\nCookies, Cached Certificates.
                                                                                                                                              Details ...
          Messaging
         Microsoft Management Console
          Microsoft Solitaire Collection
                                                           Cortana
                                                                  ana<br>Cached Web Files, Cookies, Cached Certificates, Cached DOM<br>Files, Cache Files, Temporary Files, Device Search Cache, Icon<br>Cache.
          B Money
                                                                                                                                           Details ...
                                                         \hfill \Box\rightarrowWipe&Clean Now
   酉
                                                       SelectAll DeselectAll
```
· Select the required items and click the **Clean Now** button.

**R-Wipe & Clean** will start cleaning the computer. When **R-Wipe & Clean** finishes cleaning, the **Report** dialog box will appear showing cleaning results.

# **2.5 Wiping Tasks and Scheduler**

You can specify a large wipe and clean task, which may include wiping unused disk space, cleaning your computer from any Internet and document links, and one or several wipe lists. You may start this task immediately or set a special time/event when this task will be started automatically.

- · **[Creating](#page-99-0) a Large Wipe and Clean Task**
- · **Using [Scheduler](#page-101-0)**
- · **Starting Tasks from a [Command](#page-102-0) Line and Shortcuts**
- · **Importing Task from a [Command](#page-103-0) Line**

## <span id="page-99-0"></span>**2.5.1 Creating a Large Wipe and Clean Task**

You may specify a large wipe and clean task, which may include wiping free disk space, cleaning your computer from any internet and document links, and one or several wipe lists.

#### **To set a large wipe and clean task,**

· In the Tree mark the items you want to clean and click the **Wipe&Clean Now** button.

You may see the contents of any particular item on its respective panel on the right pane.

#### **Task panel**

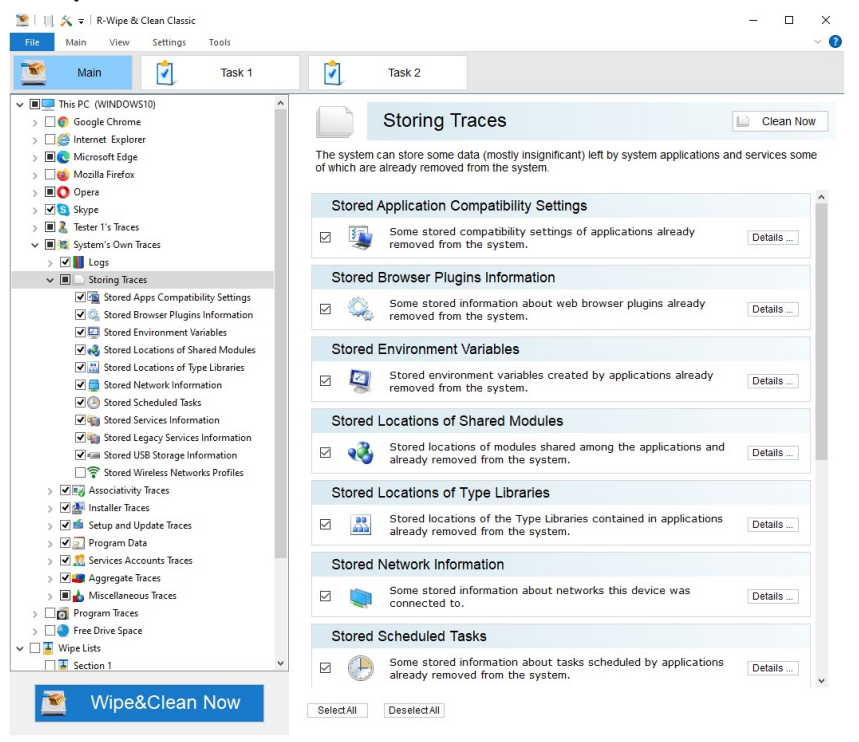

**R-Wipe & Clean** will start cleaning the computer, and the **Deleting and wiping** dialog box will appear showing the cleaning progress.

When **R-Wipe & Clean** finishes wiping and cleaning, the **Report** dialog box will appear showing cleaning results.

You may save the task to run in future, either manually or using the **[Scheduler](#page-101-0)**.

#### **To save a large wipe and clean task,**

· Select **Save as Task** on the **Main** menu.

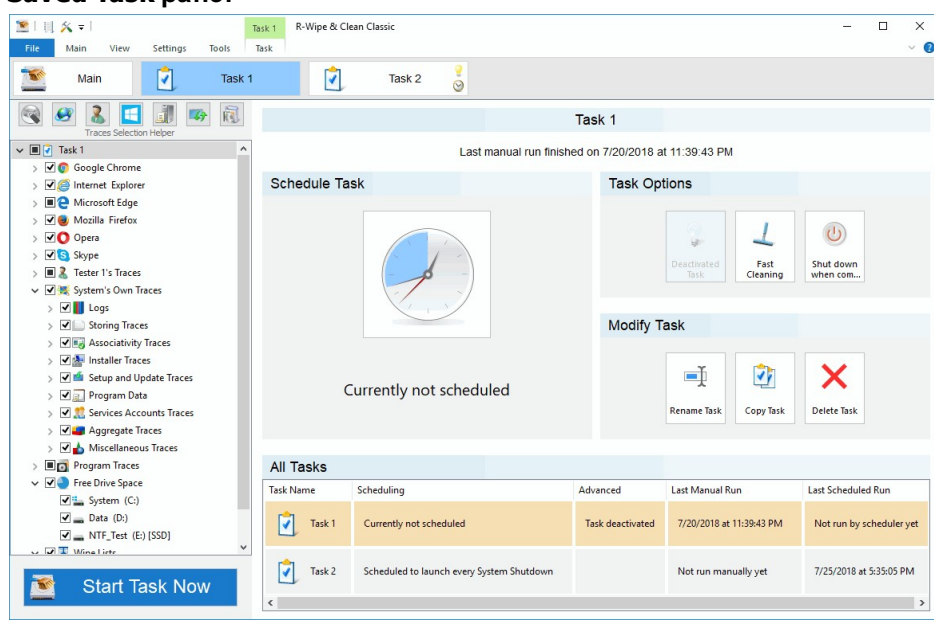

# *Managing Existing Wipe and Clean Tasks*

The existing tasks appear in the **Wipe and Clean tasks** list on the **R-Wipe & Clean** right pane. You may modify/delete/schedule an existing task when it's selected.

#### *More Information...*

**Saved Task panel**

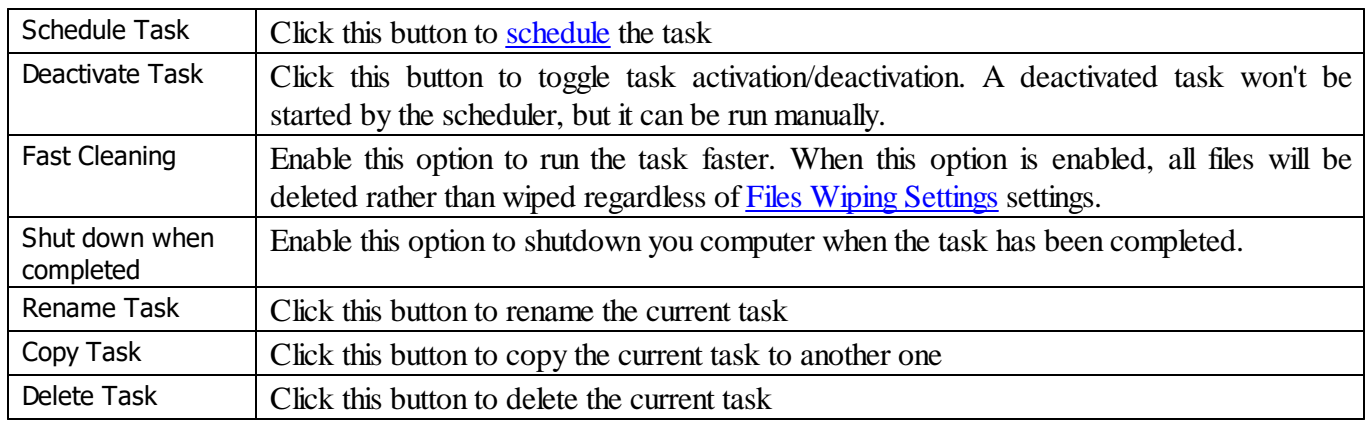

## **To start an existing wipe and clean task manually,**

· Select the task and then click the **Start Task Now** button.

**R-Wipe & Clean** will start cleaning the computer, and the **Deleting and wiping** dialog box will appear showing the cleaning progress. When **R-Wipe & Clean** finishes wiping and cleaning, the **Report** dialog box will appear showing cleaning results.

### **To edit an existing wipe and clean task,**

- Select the required task.
- · Make the necessary changes and click **Save Changes** on the **Task** menu.
- **R-Wipe & Clean** may automatically save all changes if **automatically save changes in the tree of the task items** is selected on the Tasks [Settings](#page-12-0) panel.

**To deactivate/activate all existing wipe and clean tasks in the Wipe and Clean Tasks list,**

· Select **Deactivate/Activate All Tasks** on the **Task** menu.

## **To delete all existing wipe and clean tasks in the Wipe and Clean Tasks list,**

· Select **Delete All Tasks** on the **Task** menu.

## *Transferring Tasks from One Computer to Another*

You may transfer tasks from one computer to another with installed **R-Wipe & Clean**. For example, you can create a certain task on one computer and then distribute it over several computers.

## **To export a wipe and clean task,**

· Select **Tasks Transfer** on the **Tools** menu and select **Export Tasks** on the **Tasks Transfer** dialog box. **Export Tasks panel**

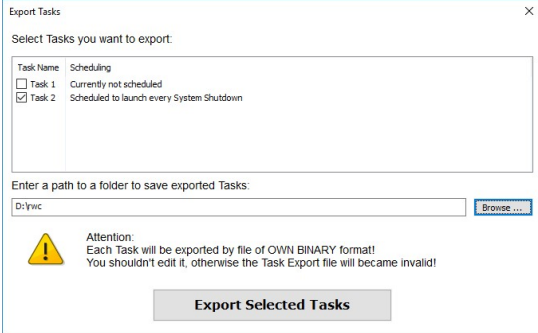

· Select the required task and click the **Exported Selected Tasks** button.

## **To import a wipe and clean task,**

- · Select **Tasks Transfer** on the **Tools** menu and select **Import Tasks** on the **Tasks Transfer** dialog box.
- · Select the required file and click the **Open** button.

# <span id="page-101-0"></span>**2.5.2 Using Scheduler**

You may set a large wipe and [clean](#page-99-0) task to run at a specified time or event. You may have several such tasks, each starting at its own time or event. You may even start such tasks from a [command](#page-102-0) line.

## *Creating a Large Wipe and Clean Task at a Specified Time or Event*

**To schedule a new large wipe and clean task,**

- [Create](#page-99-0) and save a wipe & clean task
- · Click the **Schedule Task** button.
- A **Schedule Task** dialog box will appear.

#### **Schedule Task dialog box**

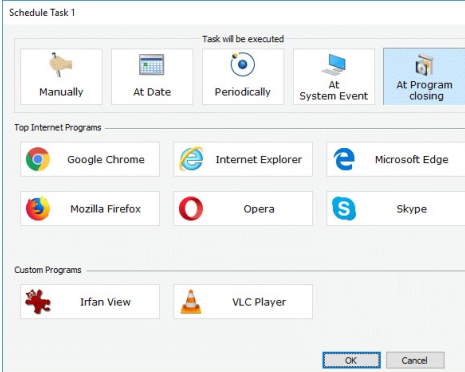

· Specify time or event at which the task will start and other task options on the **Schedule Task** dialog box, and click the **OK** button.

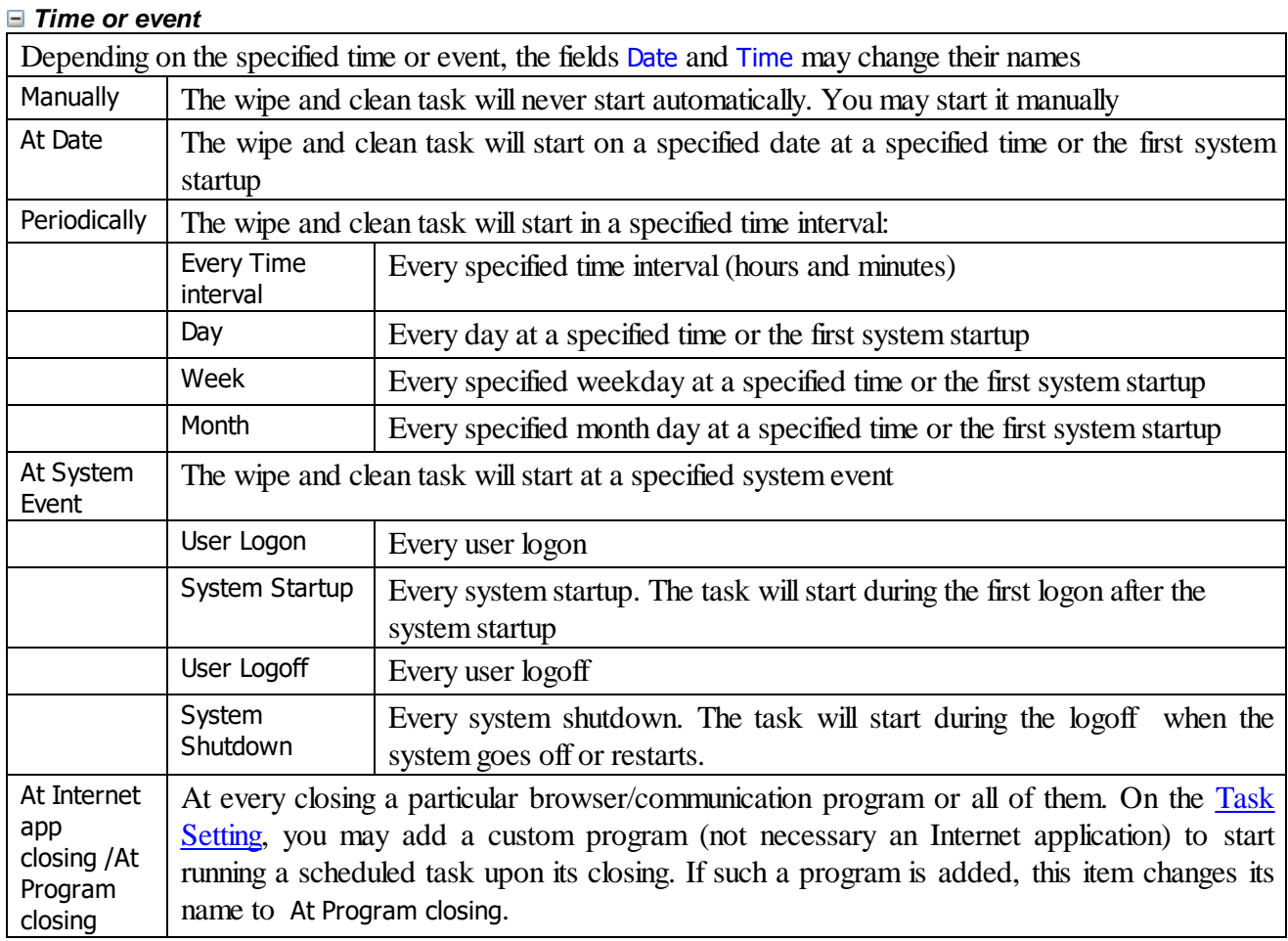

# <span id="page-102-0"></span>**2.5.3 Starting Tasks from a Command Line and Shortcuts**

# *Starting a Large Wipe and Clean Task from a command line*

# **To start an existing wipe and clean task from a command line,**

· type RwcRun.exe /t "TaskName" where TaskName is the name of a task to run. You may include this command line in any command file.

### *Starting a Large Wipe and Clean Task from a desktop shortcut*

#### **To start an existing wipe and clean task from a desktop shortcut,**

- · Create a command file with the command starting the task.
- · Create a shortcut with that command file.

## <span id="page-103-0"></span>**2.5.4 Importing Task from a Command Line**

#### *Importing a Wipe and Clean Task from a command line*

#### **To import an existing wipe and clean task from a command line,**

· type RwcRun.exe /importtask "Filepath/TaskFile" where Filepath/TaskName is the file path and name of a task to import.

# **2.6 Registry Search & Clean**

This tool makes search for and deletion of, keys, values, and value content much easier. It can be started from the ribbon in the **Tools** menu.

#### **Registry Search & Clean**

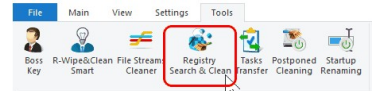

#### **1 Enter test to search for and click the Search button Registry Search & Clean**

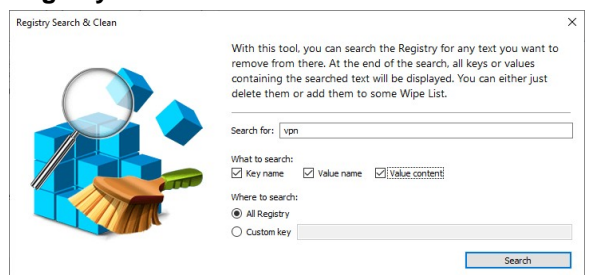

You may select places where to search for the text.

**> R-Wipe & Clean will start searching Registry showing its progress. Registry Search & Clean**

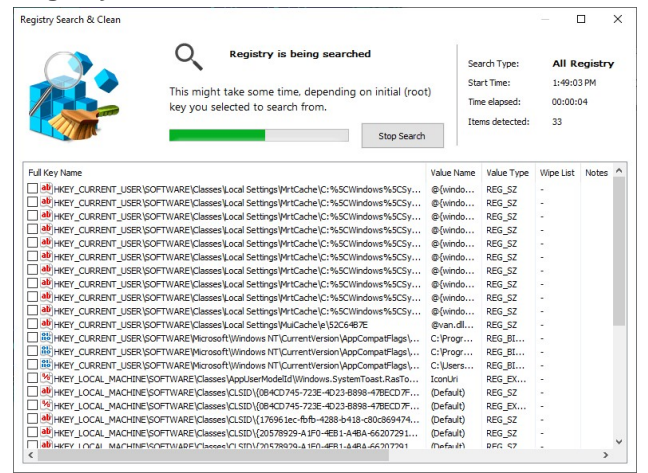

2 When the search is over, you may clean marked items, add them to a wipe list, or search for other **items**

**Registry Search & Clean**

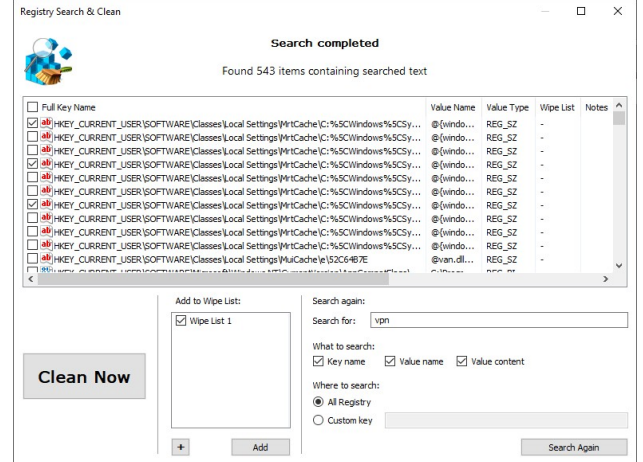

# **2.7 Startup Renaming**

**Note:** You should completely understand what are you doing when using **Startup Renaming**, or you may severely damage your system.

Sometimes you may want to delete or view a folder or files locked by Windows or some other program. **Startup Renaming** can help you to do that by renaming or deleting them during next startup. It also shows you a list of files and folders that will be renamed during the next startup. You may edit that list if necessary.

**Startup Renaming** can be invoked by selecting **Startup Renaming** on the **Tools** menu

## **To add a folder or file to the Startup Renaming,**

· Click **Add File or Folder** button on the **Startup Renaming** dialog box, select the required file(s)/folder(s) on the **Paths** dialog box, and click the **OK** button.

#### **Startup Renaming Paths dialog box**

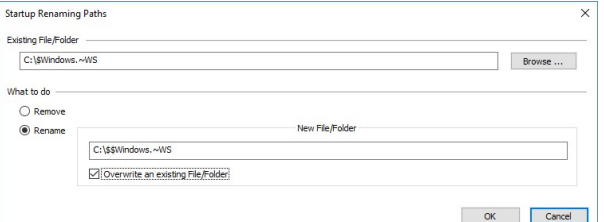

Select **Remove** to if you want to delete them or **Rename** if you want to rename them.

Select **Overwrite an existing Folder/File** if you want to overwrite an already existing file(s) or folder(s) with those that are to be renamed.

The selected file(s) and folder(s) will appear on the **Startup Renaming** dialog box.

#### **Startup Renaming dialog box**

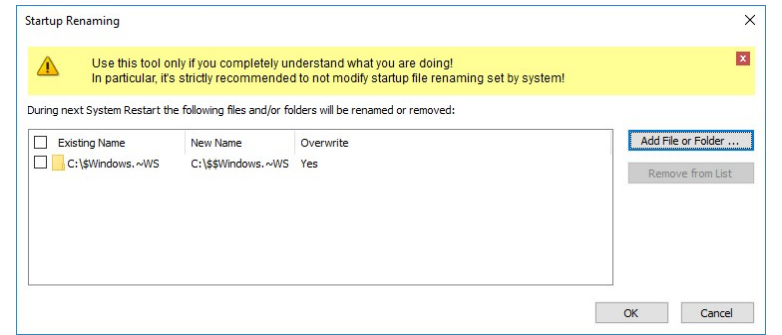

#### **To edit a folder or file already added to the Startup Renaming,**

- · Select **Startup Renaming** on the **Tools** menu.
- · Double-click the required file or folder and click the **Edit Paths** button.
- · Edit the settings on the **Startup Renaming Paths** dialog box, and click the **OK** button.

#### **To remove a folder or file from the Startup Renaming,**

- · Select **Startup Renaming** on the **Tools** menu.
- · Select the required file or folder and click the **Remove From List** button.

# **2.8 Boss Key**

You can set one or several *Boss Key*s (keyboard shortcuts) that enable you to quickly close (stop) any, some, or all web browsers/applications on your system. When the **Boss Key** is enabled, every time you press the **Boss Key** combination on your keyboard the specified program will be immediately closed.

### **To set a Boss Key,**

· Select **Boss Key** on the **Tools** menu.

## **Boss Key dialog box**

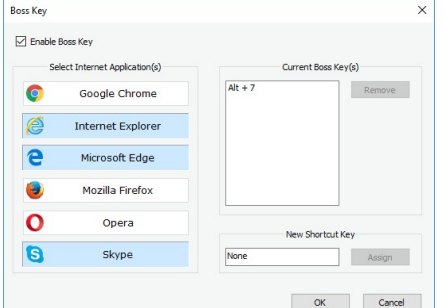

- · Select **Enable Boss Key** on the dialog box
- · Select a browser(s)/program(s) you want to be able to close in the **Select an Internet Applications(s)** list.
- · Enter a key combination from the keyboard, and click the **Assign** button.

The specified key combination will appear in the **Current Boss Key(s)** field.

· Click the **OK** button for the new settings to take effect.

## **To add another Boss Key,**

· Select the **Press a New Shortcut Key** field, enter the key combination from the keyboard, and click the **OK** button.

The specified key combination will appear in the **Current Boss Key(s)** list.

· Click the **OK** button for the new settings to take effect.

### **To remove a Boss Key,**

· Select the Boss Key in the **Current Boss Key(s)** field and click the **Remove** button.

The specified key combination will disappear from the **Current Boss Key(s)** list.

· Click the **OK** button for the new settings to take effect.

# **III Touch Interface: Main Panel**

Note: Some operations, such as [wiping](#page-123-0) a file, wiping and deleting the [contents](#page-117-1) of the Recycle Bin, or wiping free [space](#page-123-0) on a single disk, can be performed directly from the shortcut menu without starting **R-Wipe & Clean**. When **R-Wipe & Clean** starts, its main panel appears. You may [customize](#page-108-0) **R-Wipe & Clean** to view only necessary items.

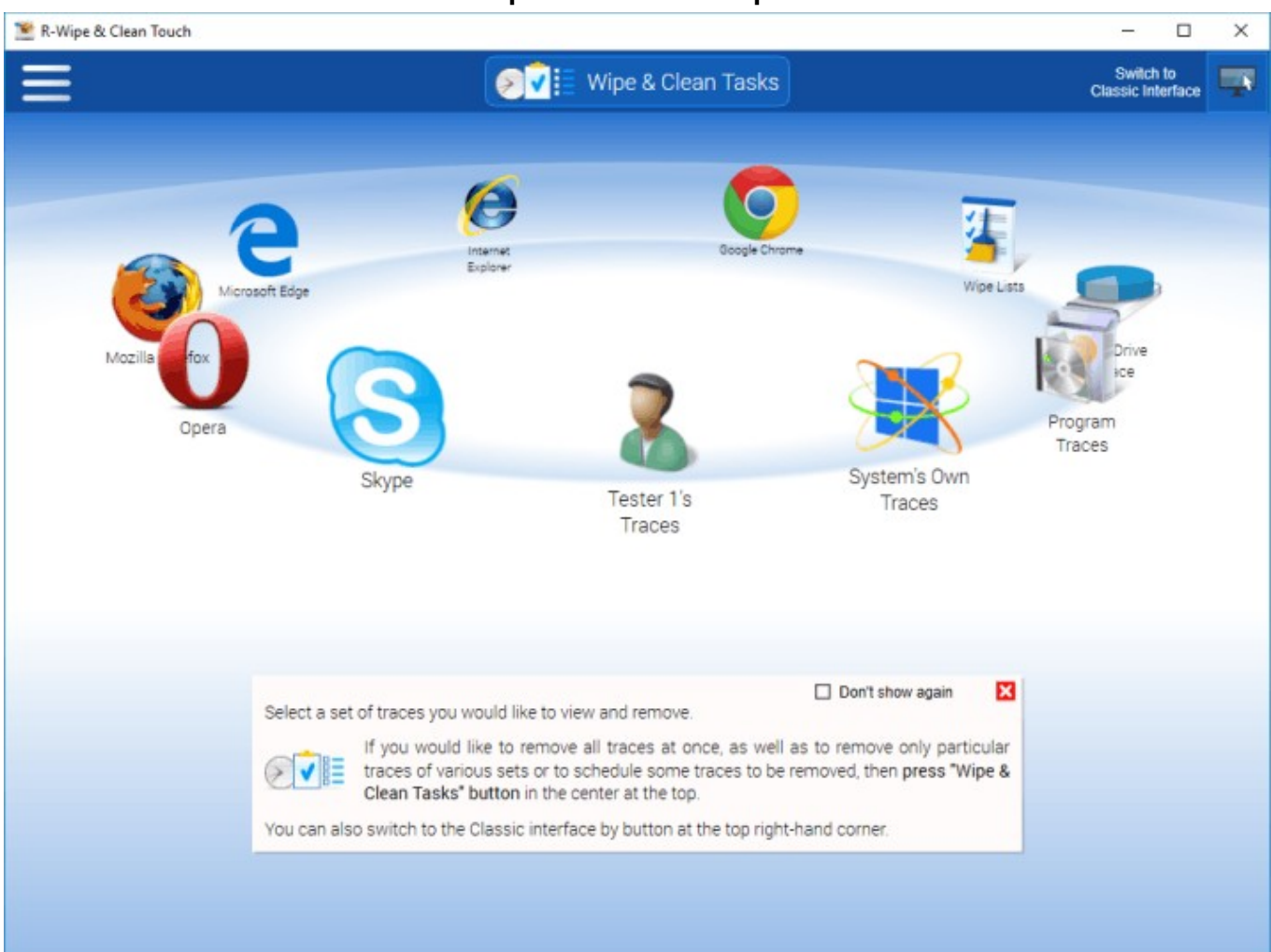

## **R-Wipe & Clean's main panel**

#### *More information on the Main panel*

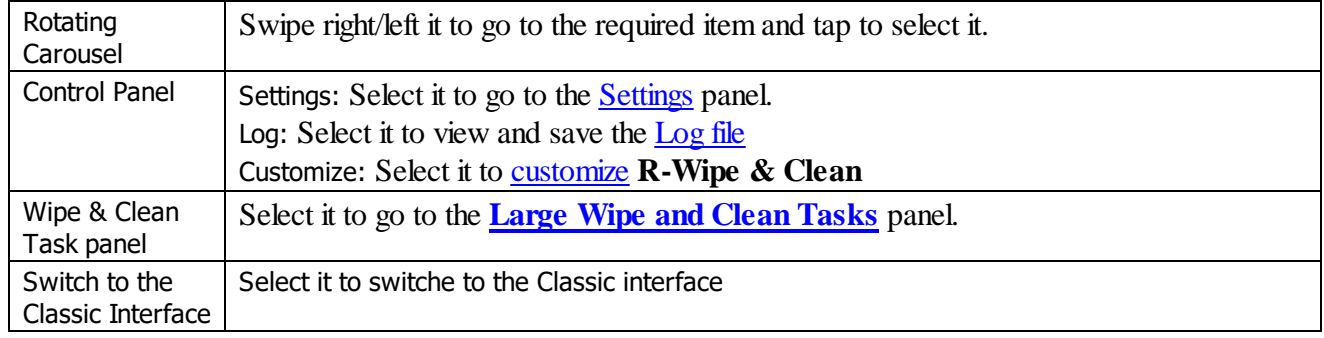

### *Wipe and Clean Tasks*

#### **How to:**

Clean your private information from your computer: **Cleaning a [Computer](#page-124-0)** Remove a single file directly from Files and Folders:**[Wiping](#page-117-2) a File**. Remove the contents of the **Recycle Bin**:**Wiping the [Recycle](#page-117-1) Bin**.
Remove severalfiles in a single task:**[Wipe](#page-118-0) Lists**.

Wipe free space on one disk:**[Wiping](#page-123-0) Free Disk Space**.

Wipe several disks at once **[Wiping](#page-123-1) Free Disk Space**.

Clean your computer, remove severalfiles and folders, and wipe unused disk space simultaneously: **[Setting](#page-160-0) a Large Wipe and [Clean](#page-160-0) Task**

## <span id="page-108-0"></span>**3.1 Customization**

You may set on the **Customize** panel which items that **R-Wipe & Clean** removes or cleans will be visible on various item views and accessible to you.

You may clear the items you will never want to clean and they will disappear from all views. If you want to gain access to them again, select them once again.

You may reach the **Customize** panel on the **Main** menu.

#### **Customize panel**

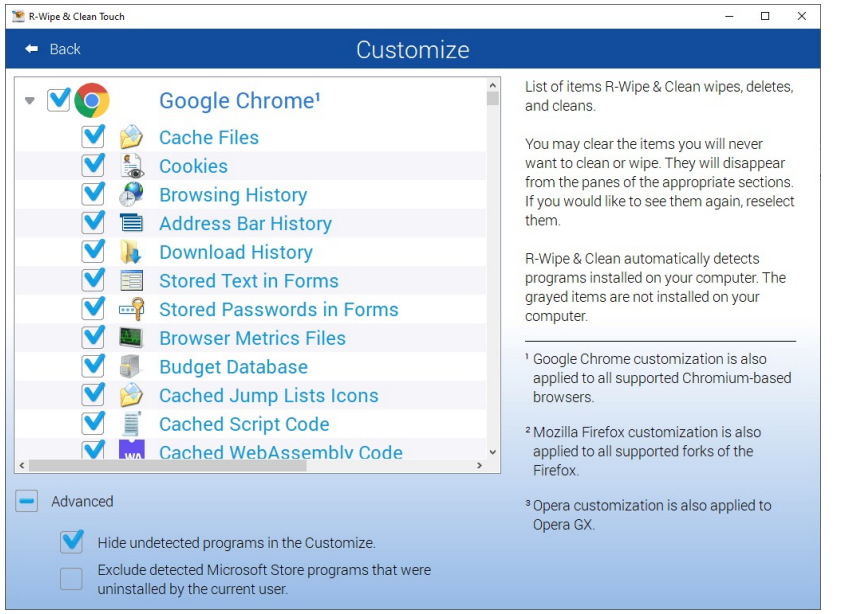

- 1. Google Chrome customization is also applied to allsupported Chromium-based browsers.
- 2. Mozilla Firefox customization is also applied to allsupported Firefox fork browsers.
- 3. Opera customization is also applied to Opera GX.

**R-Wipe & Clean** automatically detects programs installed on your computer. Items not installed are dimmed. You may hide then by selecting the **Hide undetected applications** option in the **Customize** panel.

#### **Undetected applications**

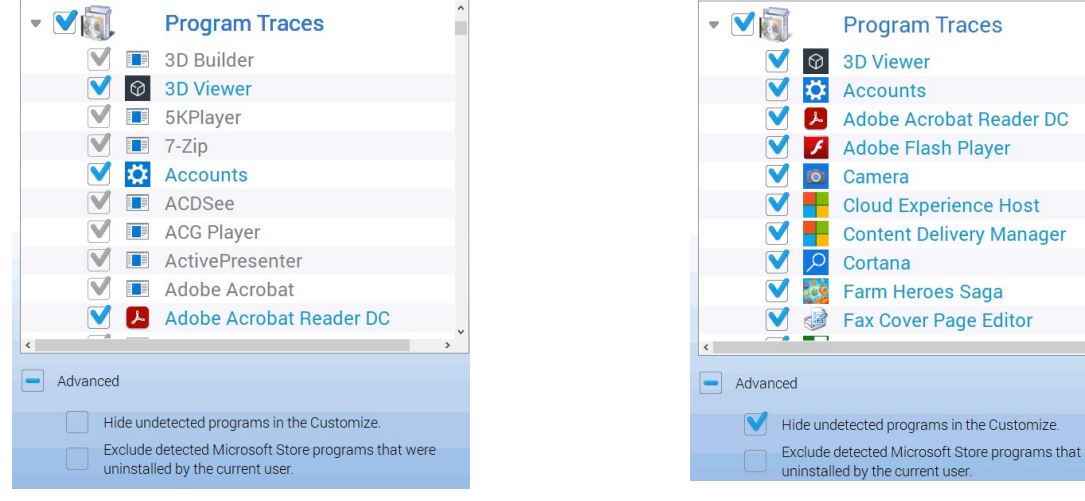

Undetected applications are shown Undetected applications are hidden

 $\sim$ 

vere

You may also exclude games and applications from MS Store that have been uninstalled by the current user but still remain in the system.

## <span id="page-109-0"></span>**3.2 Settings**

You may reach the **Settings** panel(s) from the **Settings** menu of the **Control Panel**.

## *Panels and Settings*

#### *General Settings*

You may set some default settings on how shows some quick references on the **Main** panel and keeps states of various program windows and task items.

#### **General Settings panel**

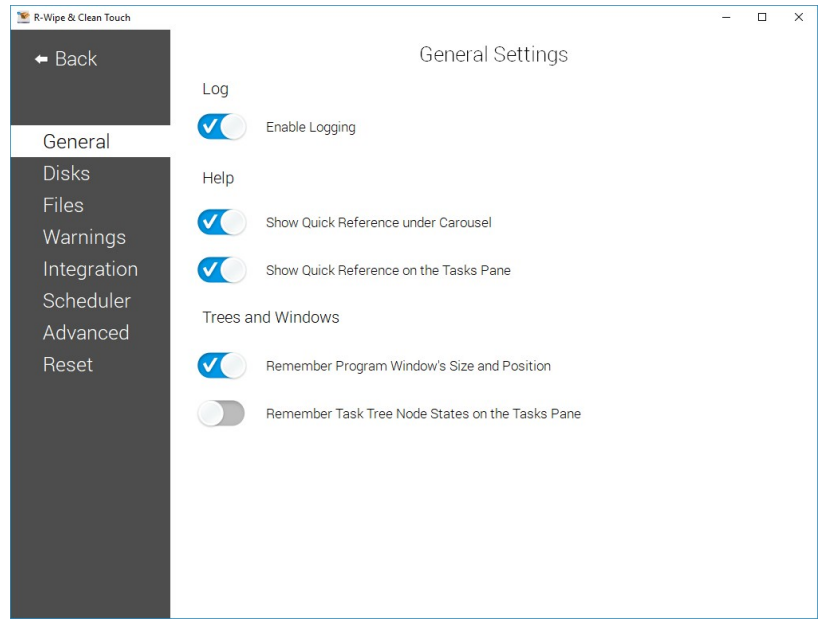

#### <span id="page-110-1"></span>*Disks Settings*

You may set default wiping setting for free drive space on this tab.

Note: There are two separate free space wiping settings for regular hard drives and **SSD** [devices](https://www.r-studio.com/What-is-Solid-State-Device-SSD.htm). Read the File Erasure on SSD and HDD devices page for more details.

**Free Drive Space Wiping Settings panel**

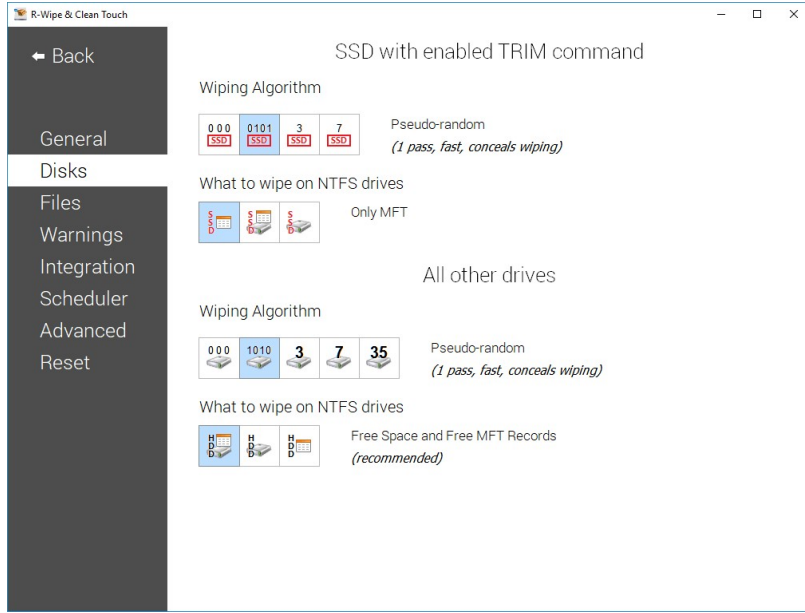

## *Free Drive Space Wiping Settings*

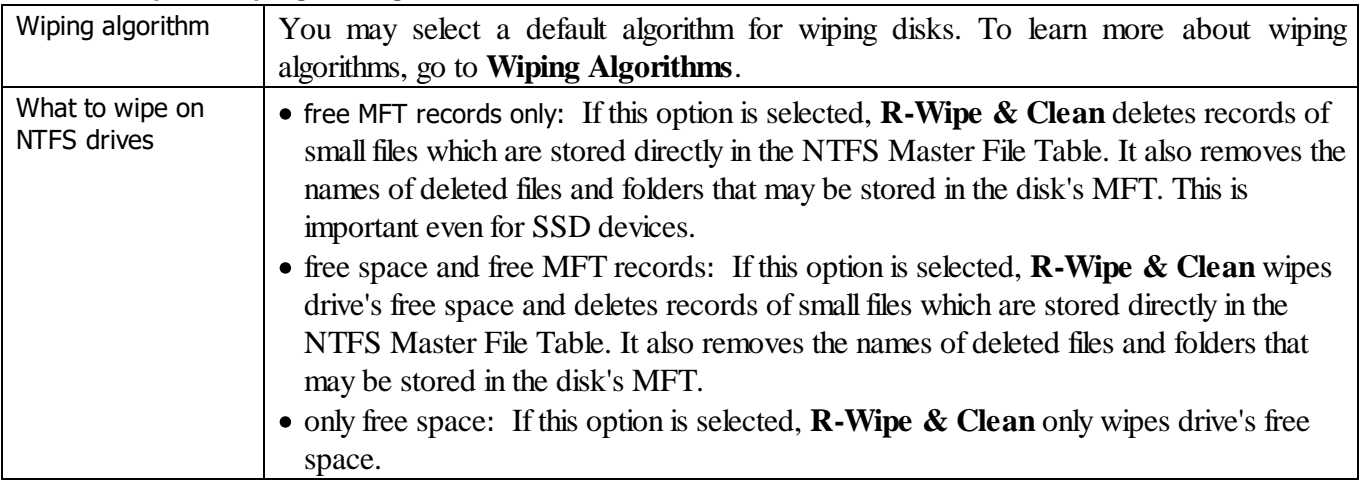

#### <span id="page-110-0"></span>*Files Settings*

.

You may set default wiping setting for separate files on this tab.

#### **Files Wiping Settings panel**

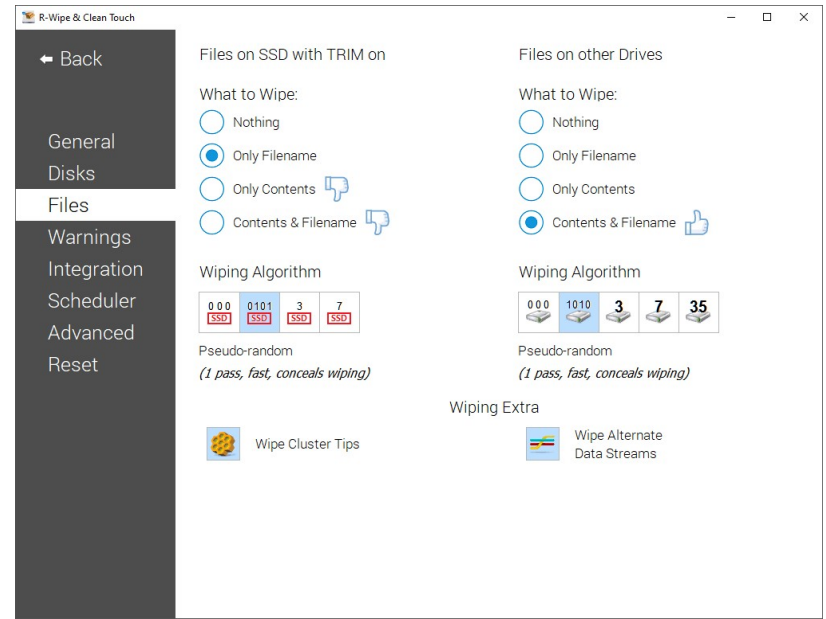

## *Files Wiping Settings*

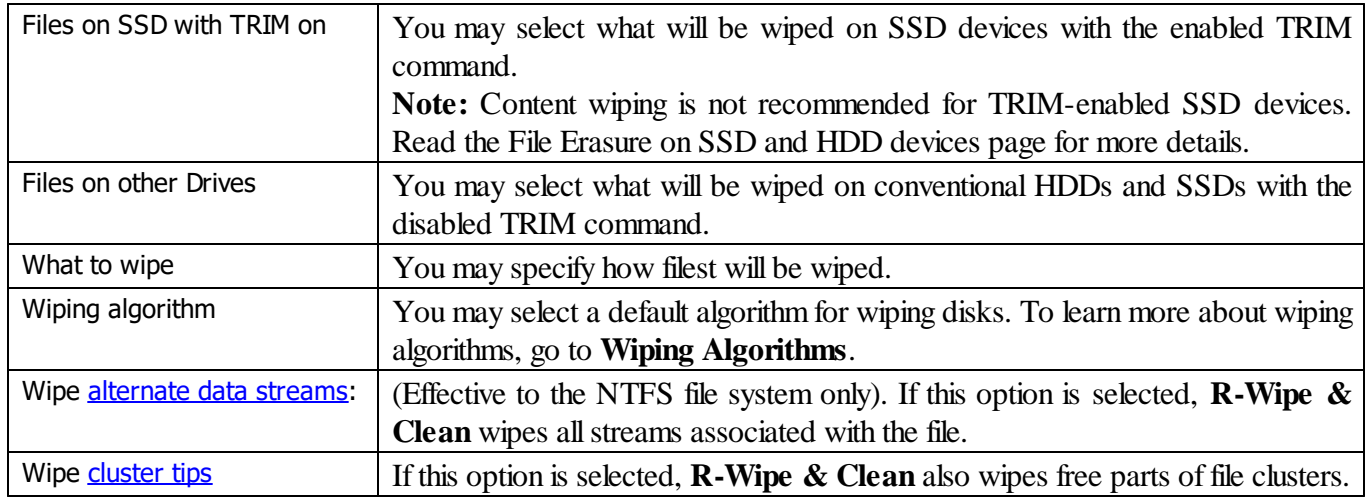

#### *Warnings Settings*

You may specify setting for displaying various warnings on this tab.

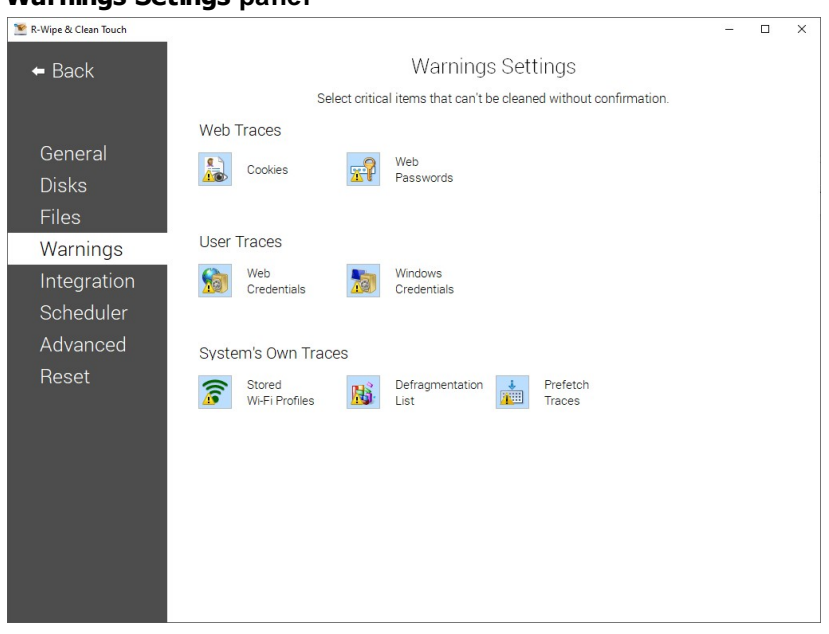

#### **Warnings Setings panel**

### <span id="page-112-0"></span>*Integration Settings*

You may set options controlling the integration of **R-Wipe & Clean** into your system on this tab.

#### **Integration panel**

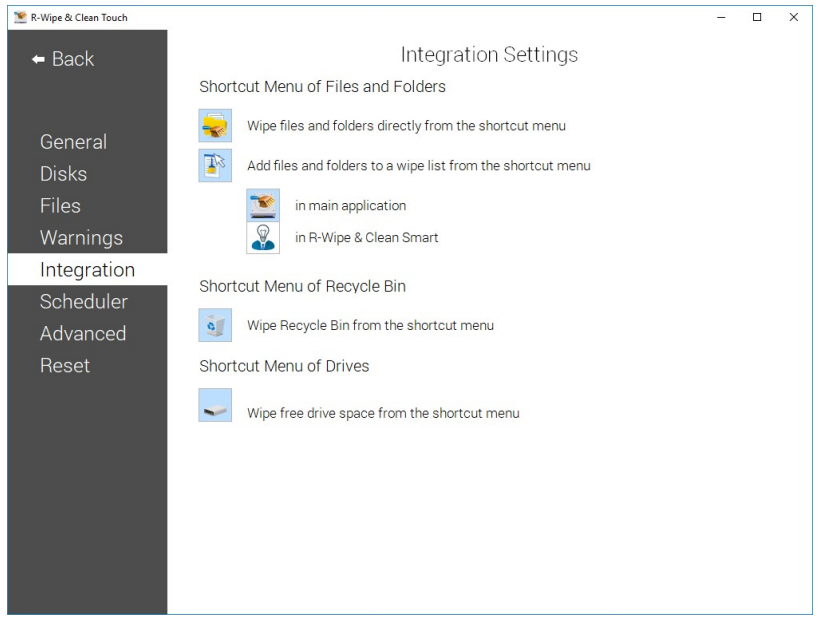

#### *Integration Settings*

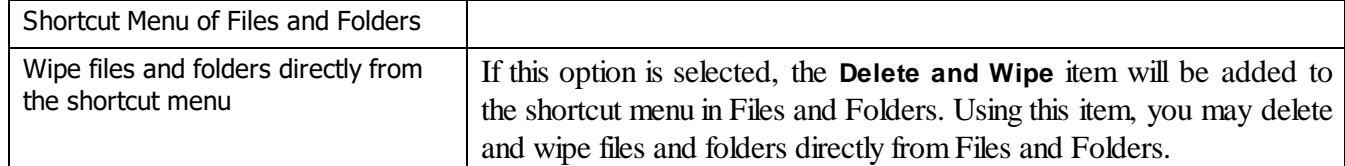

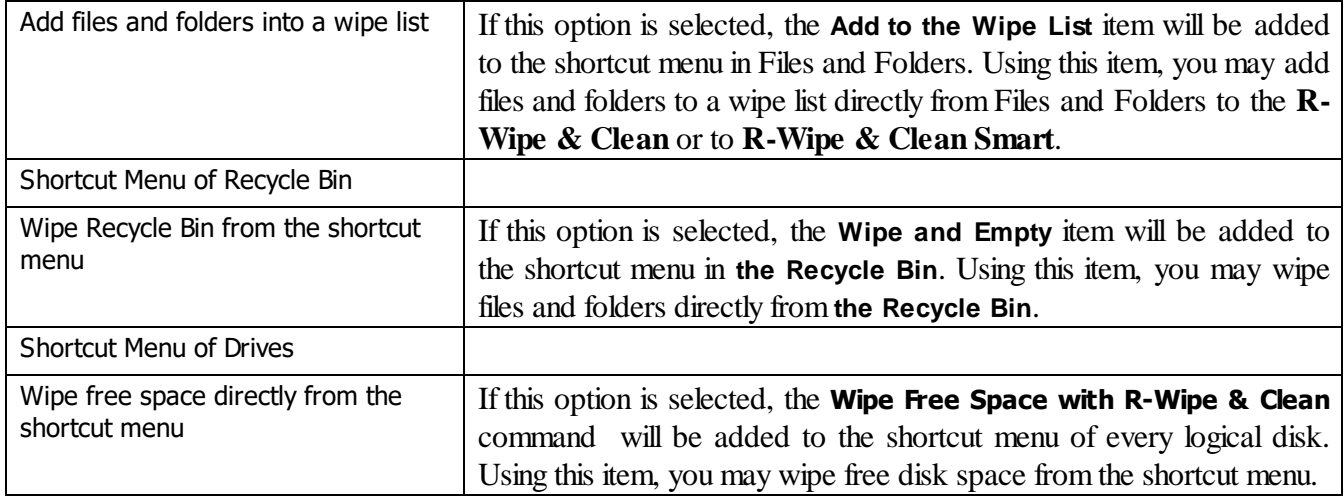

## *Scheduler Settings*

You may set an option controlling the execution of large wipe and clean tasks.

#### **Tasks panel**

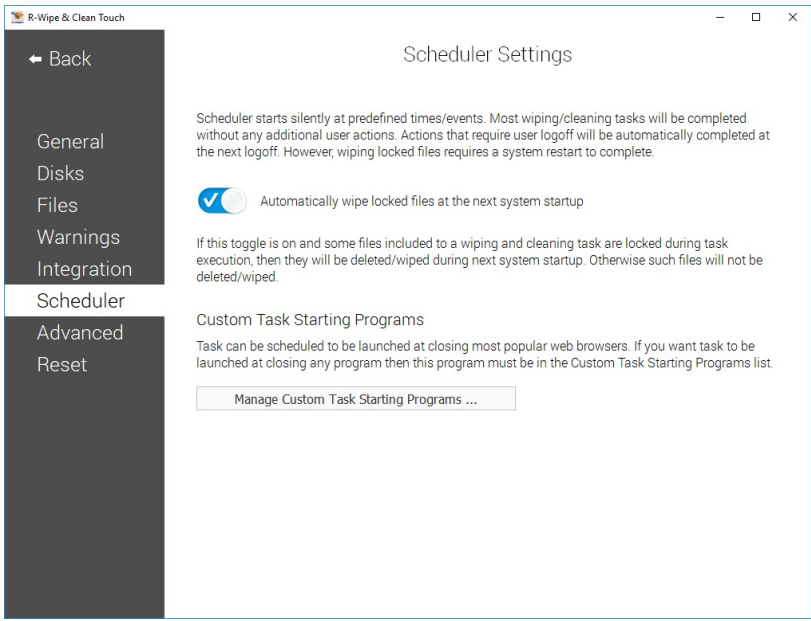

#### *Scheduler Settings*

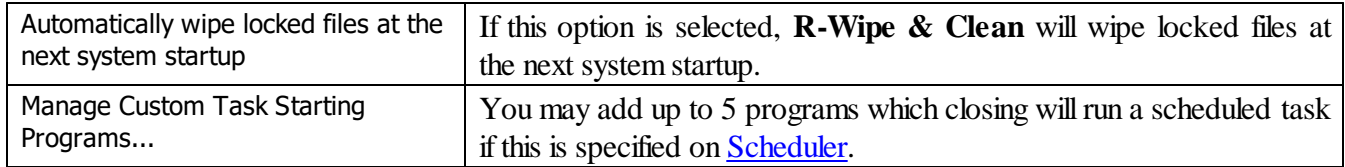

#### *Advanced Settings*

You may set some advanced options on the **Advanced** tab of the **Settings** panel.

## **Advanced panel**

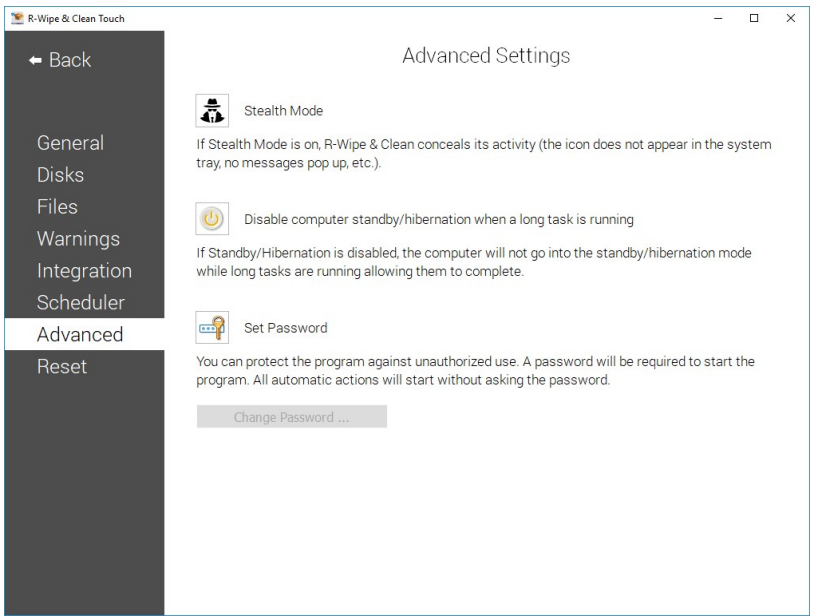

#### *Advanced Settings*

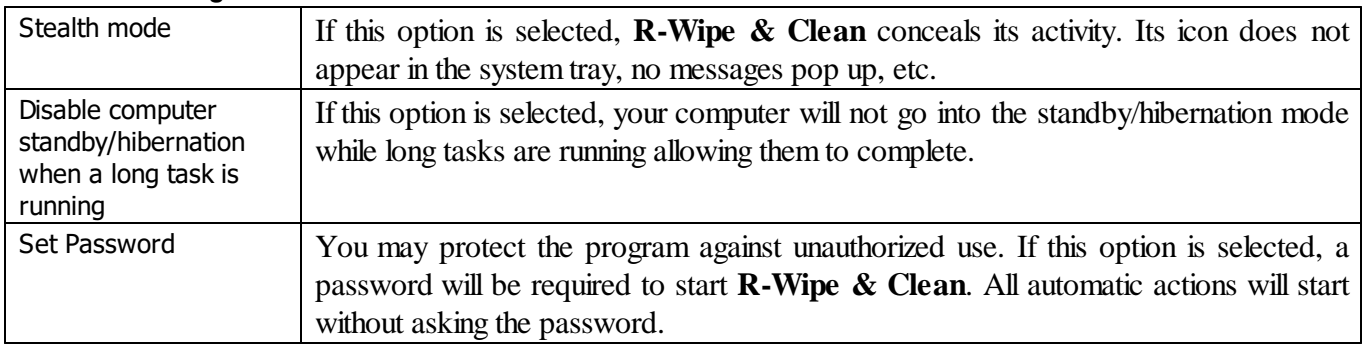

## *Resetting to Defaults*

If necessary, you may reset to defaults all or individualsettings on the **Reset Settings** panel.

#### **Reset Settings panel**

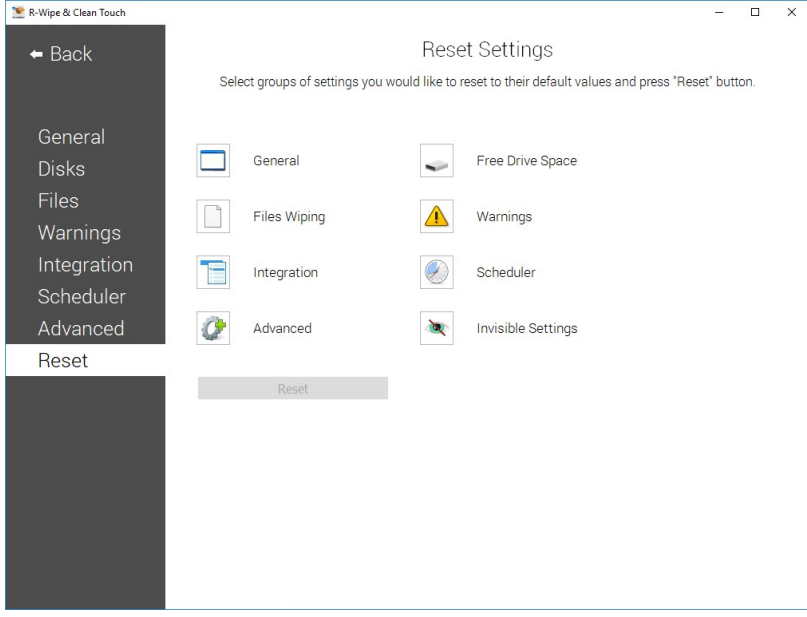

## **3.3 Logging**

You may specify log setting and view the log on the **Log** panel. You may reach this panel by either selecting **Log** on the **Control Panel** from the **Main** panel or by clicking the **View Log** button on various tabs.

The Note column shows the current wiping [settings](#page-110-0) for the SSD [disks](https://www.r-studio.com/What-is-Solid-State-Device-SSD.htm) with TRIM enabled and other disks.

#### **Log panel**

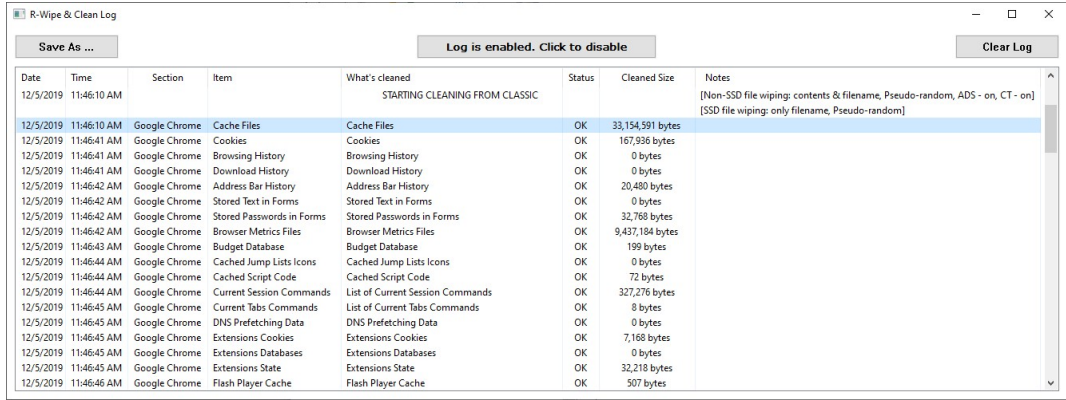

ADS: wiping of Alternative Data Streams.

CT: wiping of **[Cluster](https://www.r-studio.com/What-are-cluster-tips-slack-space.html) Tips**.

You may enable/disable log, save and clear it.

## **3.4 Wiping and Cleaning**

It is incredible how much your personal information may be found in your computer. Actually, your PC is the best spy on you. It is constantly logging, quietly and accurately, each program you started, document you opened, music or movie you played, each web site you visited, even each printer or other peripheral device you attached. Moreover, it also constantly makes "temporary" copies of any opened file, and not always it erases them when you are through with that file. Contents of deleted files remain on hard drives and can be easily brought back

using inexpensive and easily available data recovery utilities. Anyone who can snoop into your computer could make quite an exact profile of you. Such snooping can be made even remotely when you are on the Internet.

**Note:** Files deleted on SSD [devices](https://www.r-studio.com/What-is-Solid-State-Device-SSD.htm) usually cannot be recovered even if they've not been [wiped](https://www.r-studio.com/What-is-data-wiping.html). Read File Erasure on SSD and HDD devices page for details.

To make the things worse, there is no built-in system routines that might clean all those records and links. On the contrary, Windows does everything possible to keep all that data as long as possible. That is why you need to use **R-Wipe & Clean** to protect yourself from such snooping.

- · **File Erasure on SSD and HDD devices**
- · **Wiping Algorithms**
- · **[Wiping](#page-116-0)**
- · **Cleaning a [Computer](#page-124-0)**
- <span id="page-116-0"></span>**3.4.1 Wiping**

## **Attention! Wiping files or free disk space on SSD devices is not possible in most cases. Read the File Erasure on SSD and HDD devices page for details.**

**R-Wipe & Clean** disables [wiping](https://www.r-studio.com/What-is-data-wiping.html) files and free disk space on such devices by default. You may enable it, but you should understand what you are doing.

## *Wiping files*

Simply deleting a file does not mean that the data of this file are gone for good. When you delete a file, even when the **Recycle Bin** is disabled, Windows writes some information on the disk that this particular file should be treated as unneeded, and its space may be allocated for other file. Until data from the next file are written over the deleted one, the deleted data may be easily recovered using inexpensive and easily available data recovery utilities. To completely destroy the data, it must be overwritten, sometimes not once. Such process is called *wiping*. **R-Wipe & Clean** wipes files, making their recovery virtually impossible. It also wipes stored names of deleted files, file's [alternate](https://www.r-studio.com/What-are-alternate-data-streams.html) data streams, [cluster](https://www.r-studio.com/What-are-cluster-tips-slack-space.html) tips, and records of small files stored directly into NTFS Master Table.

You may wipe a single file selecting **[Delete](#page-117-0) and wipe** on the Files and Folders shortcut menu, or several files and folders on the **[Wipe](#page-118-1) Lists** panel.

The default file wiping settings may be set on the **Files Wiping [Settings](#page-110-1)** tab of the **[Settings](#page-109-0)** panel.

## *Wiping free disk space*

Even if you have removed all deleted files, that does not mean that no data from them remain on your hard drive. If you have rewritten your files many times, for example, while editing, some previous copies of the files may still remain on the disk without a slightest notice of their existence. Also, Windows constantly writes and deletes its own [temporary](https://www.r-studio.com/What-are-Temporary-Files.html) files on disks. Such files are not visible to users, but may contain some data from your own files and programs. Such pieces of your data still remain even after you format the disk. There are special data recover utilities that analyze unused space on disks and can restore many files that you believe to be completely wiped and deleted. **R-Wipe & Clean** wipes unused disk space, making such analysis of disk space useless.

You may wipe unused disk space on a single disk using the Wipe Free Space with R-Wipe & Clean command on the disk's shortcut menu, or on several disks at once on the **Free Drive [Space](#page-123-1)** panel.

The default free disk space wiping settings may be set on the **Free Drive Space [Settings](#page-110-1)** tab of the **[Settings](#page-109-0)** panel.

#### <span id="page-117-0"></span>**3.4.1.1 Wiping Files**

## **Attention! Wiping files on SSD devices is not possible in most cases. Read the File Erasure on SSD and HDD devices page for details.**

#### **Once wiped, a file cannot be restored! No Windows or third-party data recovery utility can do this!**

**R-Wipe & Clean** deletes rather than [wipes](https://www.r-studio.com/What-is-data-wiping.html) files if the **Wipe files before deleting** option on the **[Settings](#page-110-0)** panel is disabled. Wiping files is disabled on SSD [devices](https://www.r-studio.com/What-is-Solid-State-Device-SSD.htm) by default. You may enable it, but you should understand what you are doing.

#### *Wiping a Single File*

You do not have to start **R-Wipe & Clean** to wipe and delete a single file or severalfiles. You may do this from **File Explorer**. Make sure that you have the **Wipe files and folders directly from the shortcut menu** option selected on the **[Integration](#page-112-0)** tab of the **[Settings](#page-109-0)** panel.

#### **To wipe a file or several files,**

· Select and right-click the file(s) in **Files and Folders** and select **Wipe and Delete with R-Wipe & Clean** on the shortcut menu.

The **Wipe Files and Folders** dialog box will appear.

**Wipe Files and Folders dialog box**

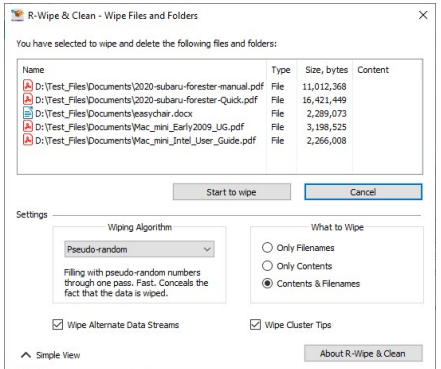

· Click the **Start to wipe** button, and **R-Wipe & Clean** will wipe the file(s) with default wiping settings. If you want to change the wiping settings for this file, click the **Advanced View** button

#### *Wiping Several Files and Folders at Once*

If you want to delete and wipe severalfiles at once, go to the **[Wipe](#page-118-1) Lists** section for details.

#### *Wiping the Recycle Bin*

You do not have to start **R-Wipe & Clean** to wipe the contents of the **Recycle Bin**. You may do this from its shortcut menu. Make sure that the **Wipe the Recycle Bin from the shortcut menu** option on the **[Integration](#page-112-0)** tab of the **[Settings](#page-109-0)** panel is selected.

#### **To wipe the contents of the Recycle Bin,**

· Right-click the **Recycle Bin** and select **Wipe with R-Wipe & Clean** on the shortcut menu.

The **Wipe Recycle Bin contents** dialog box will appear.

#### **Wipe Recycle Bin contents dialog box**

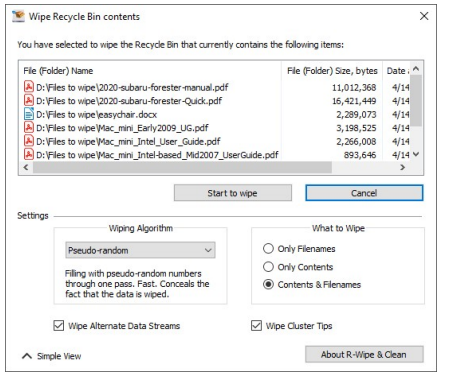

· Click the**Start to wipe** button, and **R-Wipe & Clean** will wipe the **Recycle Bin** with default wiping settings. If you want to change the wiping settings for this file, click the **Advanced View** button

<span id="page-118-1"></span>Default file wiping settings may be specifically set on the **Files Wiping [Settings](#page-110-0)** tab of the **[Settings](#page-109-0)** panel. **3.4.1.2 Wipe Lists**

You may specify files and folders, and registry keys or key values that will be [wiped](https://www.r-studio.com/What-is-data-wiping.html) and deleted through a single wipe and delete task on the **Wipe Lists** panel. Moreover, you may store such *wipe lists* to retrieve them and wipe later. You may also include wipe lists into a large wipe and clean task. Go to the **[Setting](#page-160-0) a Large Wipe and [Clean](#page-160-0) Task** section for details.

Some programs have their own temporary or scratch folders. It is wise to have them included in such wipe lists if you want to completely erase all temporary data from such programs.

## **Attention! Once wiped, a file cannot be restored! No Windows or third-party data recovery utility can do this!**

#### <span id="page-118-0"></span>*Wiping wipe lists*

**To wipe one or several wipe lists ,**

- · Select the **Wipe Lists** item.
- · Select the required wipe list(s) and tap the **Clean Now** button.

#### **Wipe Lists panel**

| R-Wipe & Clean Touch<br>Main Menu<br>$\leftarrow$ | <b>GM</b><br>J                                                                                   | $\times$<br>$\Box$<br>$\qquad \qquad -$<br>$\overline{\phantom{a}}$ |
|---------------------------------------------------|--------------------------------------------------------------------------------------------------|---------------------------------------------------------------------|
| Wipe<br>Lists                                     | Ⅹ 事 品<br>H<br>2 of 3 items selected<br>Remove List(s) Create New List Deselect All<br>Select All | Clean Now                                                           |
|                                                   | Test_Wipe_List_1<br>Test_Wipe_List_3                                                             |                                                                     |
|                                                   | Test_Wipe_List_2                                                                                 |                                                                     |
|                                                   |                                                                                                  |                                                                     |

**R-Wipe & Clean** will start cleaning the contents of the wipe list(s).

## *Managing wipe lists*

You may also manage wipe lists form the tab of a single wipe list using the **wipe list management** buttons.

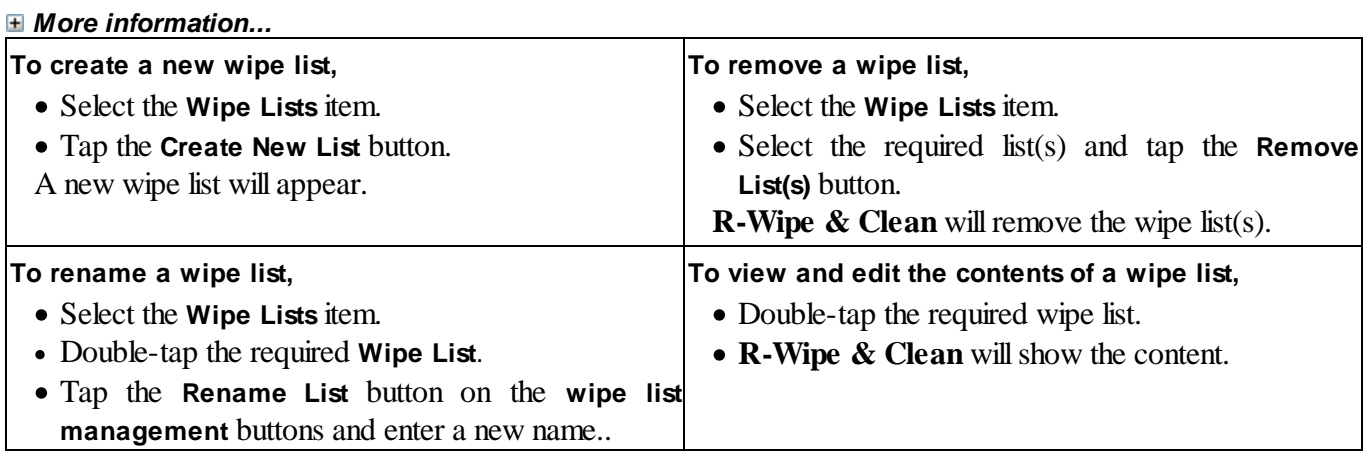

## *Managing files/folders in wipe lists*

You may add a file or/and folder to the current wipe list directly from File Explorer. Long-tap the file and select the **Add to the Wipe List** item from the shortcut menu. Make sure that the **Add files and folders to a wipe list from the shortcut menu** option is enabled on the **[Integration](#page-109-0)** tab of the **[Settings](#page-109-0)** panel.

You may add/remove files and folders to/from the list using the **file management** buttons.

## **Wipe List panel**

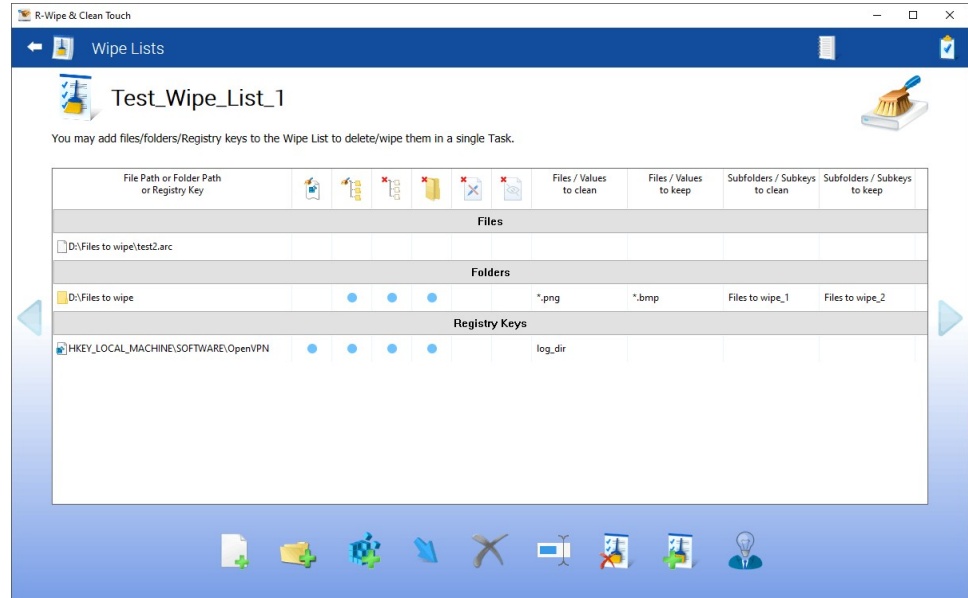

#### *Item Cleaning Icons*

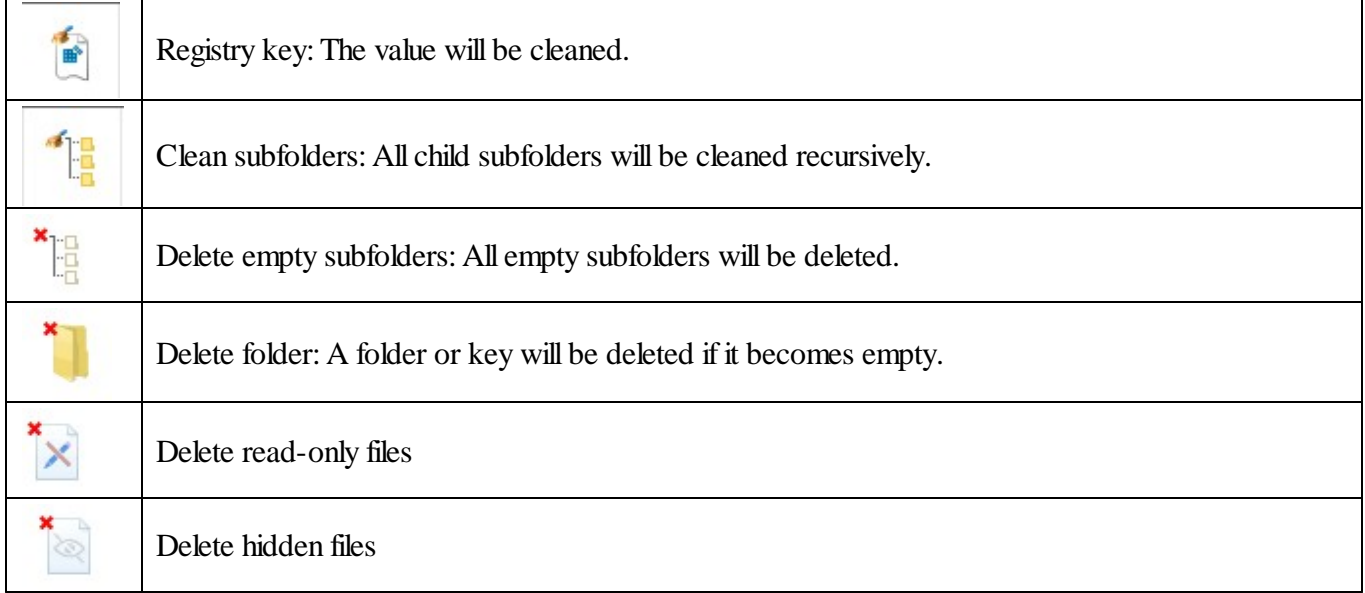

When you add a folder to the wipe list, the **Add folder...** dialog box will appear. You may set a file mask for files in the folder and specify files that are not to be cleaned if they even match the file masks.

#### **Add folder... dialog box**

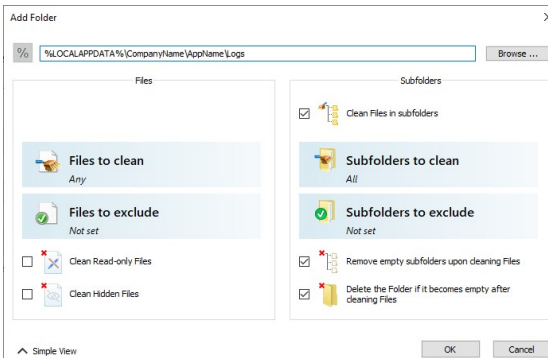

#### *Add folder options*

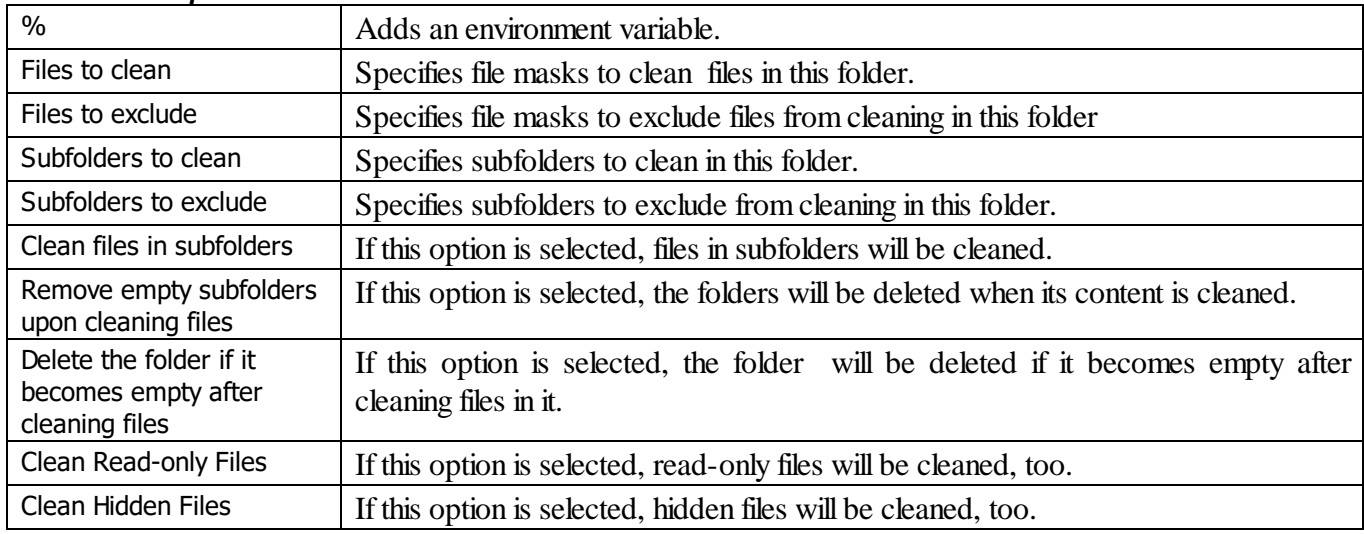

#### *Managing Registry keys in wipe lists*

You may also add a key or specific value in a key from Registry that will be deleted.

#### **Add Registry Keys/Values dialog box**

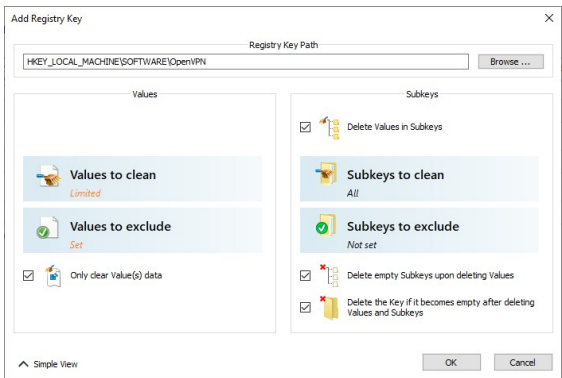

#### *More information...*

To add a registry key or key values to a wipe∣To remove a registry key or key values from a wipe list, **list,** • Double-tap the required wipe list

- Double-tap the required wipe list
- 

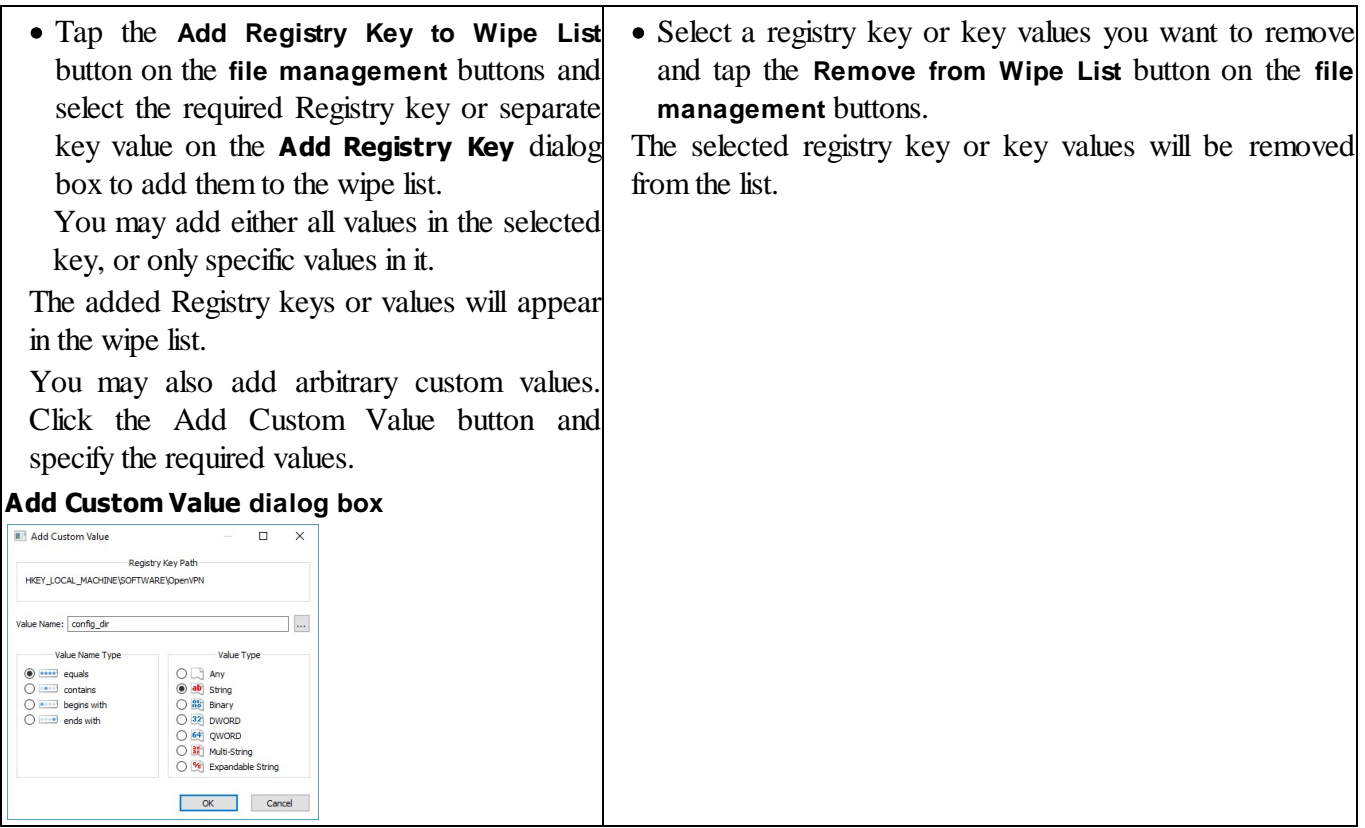

You may also import items from other wipe lists using the **Import** button on the **file management** buttons Default file wiping settings may be specifically set on the **Files Wiping [Settings](#page-110-0)** tab of the **[Settings](#page-109-0)** panel. **3.4.1.3 Wiping Free Disk Space**

## **Attention! Wiping free disk space for SSD devices is not required in most cases. Read the File Erasure on SSD and HDD devices page for details.**

**R-Wipe & Clean** disables [wiping](https://www.r-studio.com/What-is-data-wiping.html) free disk space on such devices by default. You may enable it, but you should understand what you are doing. The only important part that should be cleaned even on an SSD [device](https://www.r-studio.com/What-is-Solid-State-Device-SSD.htm) is MFT on NTFS disks. The best wiping algorithms for that are zeros or pseudo-random numbers.

Disk data you can wipe depends on your user account type and Windows version.

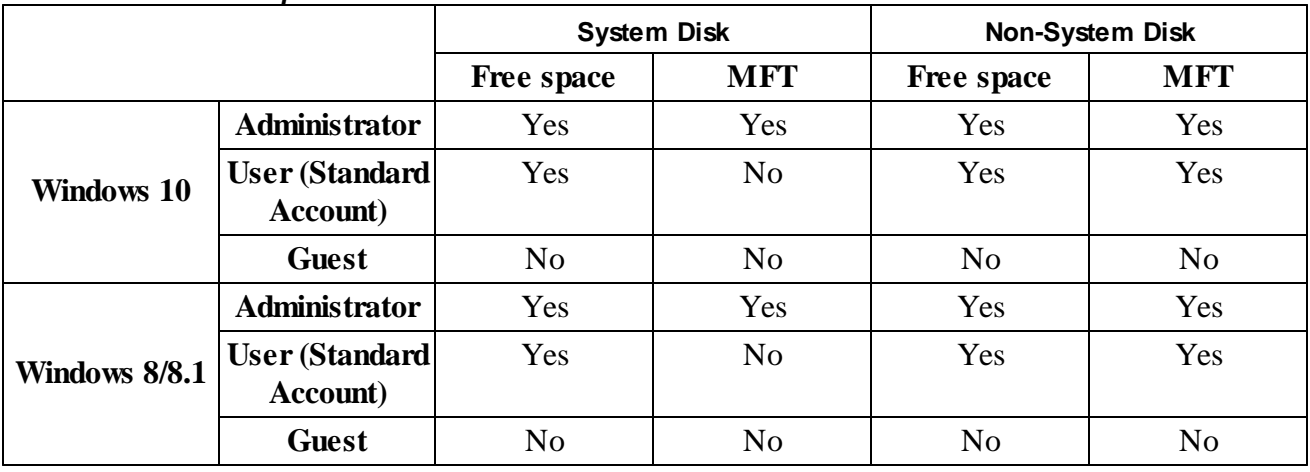

*Data that can be wiped:*

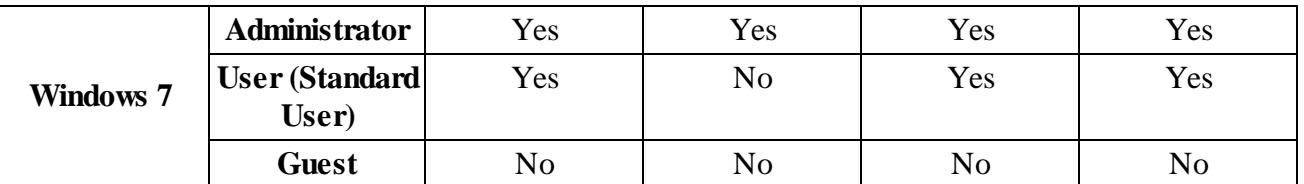

**Attention! When a disk is wiped, all previously deleted files cannot be restored! No Windows or third-party data recovery utility can do this!**

## *Wiping free disk space on a single disk*

You do not have to start **R-Wipe & Clean** to wipe unused space on a single disk. You may do this from **File Explorer**. Make sure that the **Wipe free space directly from the shortcut** menu option is selected on the **[Integration](#page-112-0)** tab of the **[Settings](#page-109-0)** panel.

## <span id="page-123-0"></span>**To wipe unused disk space on a single disk,**

· Long tap the disk in **File Explorer**, and select **Wipe free space with R-Wipe & Clean** on the menu.

The **R-Wipe & Clean** tab will appear.

#### **R-Wipe & Clean** tab

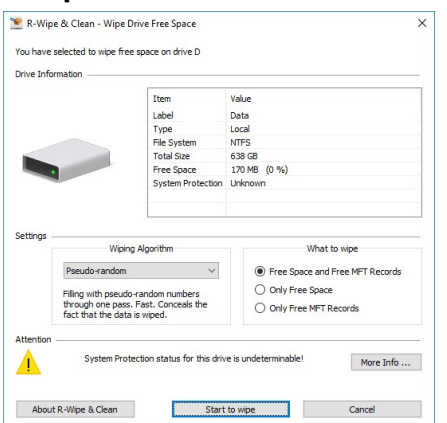

· Select the wiping [settings](#page-110-1) for this disk and tap the **Wipe now** button.

**R-Wipe & Clean** will start wiping the disk, and the **Wiping** dialog box will appear showing the wiping progress. When **R-Wipe & Clean** finishes wiping, the **Report** dialog box will appear.

#### *Wiping free disk space on several disks*

#### <span id="page-123-1"></span>**To wipe unused disk space on several disks,**

· Select **Free Drive Space**

The **Free Drive Space** panel will appear.

# **Free Drive Space panel** R-Wipe & Clean Touch  $\Box$  $\times$  $\leftarrow$  **Nain Menu** 60 **Free** No Items selected **Drive Space** System (C:) Total: 291 GB<br>Free: 45.8 GB (15 %) Data  $(D<sup>2</sup>)$ Total: 638 GB<br>Free: 3.24 GB (0 %)

- 
- Select the disks you want to wipe.
- · If necessary, change the wiping settings, and tap the **Wipe Now** button. Default disk wiping settings may be set on the **Free Drive Space Wiping [Settings](#page-110-1)** tab of the **[Settings](#page-109-0)** panel. To learn more about wiping algorithms, go to the **Wiping Algorithms** page.

**R-Wipe & Clean** will start wiping the disk, and the **Wiping** dialog box will appear showing the wiping progress. When **R-Wipe & Clean** finishes wiping, the **Report** dialog box will appear.

You may interrupt wiping. Tap the **Stop** button. Wiping will be stopped, and the **Report** dialog box will appear, showing how much of unused space has been wiped.

Disk wiping may be included into a large wipe and clean task. Go to the **[Setting](#page-160-0) a Large Wipe and Clean [Task](#page-160-0)** section for details.

**Note!** Removable storage devices cannot be included into a large wipe and clean task.

## <span id="page-124-0"></span>**3.4.2 Cleaning a Computer**

Your computer stores very many traces of your activity like links to visited web sites or recently opened documents. It also keeps contents, such as pictures, texts, flash movies, audio files from visited web pages. Any snooper who has access to this information can easily tell where and when you have been, or how long you have been on a certain web site. Deleting [caches](https://www.r-studio.com/What-is-Data-Cache.html) and histories will not help, as Windows stores such information in many, and not easily accessible, places. **R-Wipe & Clean** unrecoverably deletes such information and files.

All traces are divided into the following sections:

- On-line [Activity:](#page-125-0)
- · [Personal](#page-135-0) data
- [System's](#page-141-0) Own traces:
- · [Program](#page-159-0) Traces

Default cleaning settings may be specifically set on the **Files Wiping [Settings](#page-110-0)** tab of the **[Settings](#page-109-0)** panel.

## <span id="page-125-0"></span>**3.4.2.1 Cleaning Internet Activity**

You may clean your computer from many traces and links from your Internet activity that your computer stores in many places. You may include Internet activity cleaning into a large wipe and clean task. Go to the **[Setting](#page-160-0) a Large Wipe and [Clean](#page-160-0) Task** section for details.

**R-Wipe & Clean** automatically detects most popular web browsers and shows them in its views. The list of items visible on each browser's panel can be edited on the **[Customize](#page-108-0)** panel.

| <b>Browser</b>              | Items that can be cleaned             |
|-----------------------------|---------------------------------------|
| <b>Internet Explorer</b>    | • Temporary Internet Files            |
|                             | Cookies                               |
|                             | • History                             |
|                             | • Download History                    |
|                             | • Typed URLs                          |
|                             | • Form Data                           |
|                             | • DOM files                           |
|                             | • Extensions Statistics               |
|                             | • Stored Favorites Order              |
| <b>Microsoft Edge</b>       | • Cache Files                         |
| (Windows $10+$ )            | • Browsing Data                       |
|                             | <b>Typed URLs</b>                     |
|                             | <b>Application Cache</b>              |
|                             | • Cached Certificates                 |
|                             | • DOM Storage                         |
|                             | • Internal Databases                  |
|                             | • Stored Website Favicons             |
|                             | • Stored Recovery Information         |
|                             | <b>Temporary Files</b>                |
| <b>Microsoft Edge (New)</b> | $\bullet$ Cache files                 |
|                             | • Cookies                             |
|                             | • Browsing History                    |
|                             | • Download History                    |
|                             | • Address Bar History                 |
|                             | • Stored Text in Forms                |
|                             | • Stored Passwords in Forums          |
|                             | <b>Browser Metrics Files</b>          |
|                             | • Budget Database                     |
|                             | • Cached Jump Lists Icons             |
|                             | • Cached Script Code                  |
|                             | • Cached WebAssembly Code             |
|                             | • Crash Reports                       |
|                             | <b>Data Reduction Statistics</b><br>٠ |
|                             | • Extension Databases                 |

*Items that can be cleaned in various browsers and communication programs*

- · Extensions State · GPU Cache • Heavy Ad Intervention Statistics • Invalid Certificates · Language Statistics • Media Engagement Statistics • Media Playback History • Microphone Usage Statistics • Most Visited Sites Data • Network Persistence Statistics • Permission Notification History • Prerendering Data · Quota Manager Data • Rollback Journals · Search Engines Data • Search History · Server Worker Cache • Session Databases • Setup Metrics Files • Site Engagement Statistics • Stored Banner Information • Stored Favicons · Stored Help Session Time • Stored Local FS Access Info • Stored Location Permissions · Stored NEL Data • Stored Push Notifications · Stored Services Network Traffic • Stored Session Commands • Stored Tabs Command · Stored Translation Parameters • Stored Website Permissions • Stored Zoom Data • Sync Logs • Tracking Preventions Data • Tracking Relationship Data • Update Files • Update Logs • Web Application Daily Metrics • Web Apps File System's Files
	- Webcam Usage Statistics
	- · WebRTC Logs

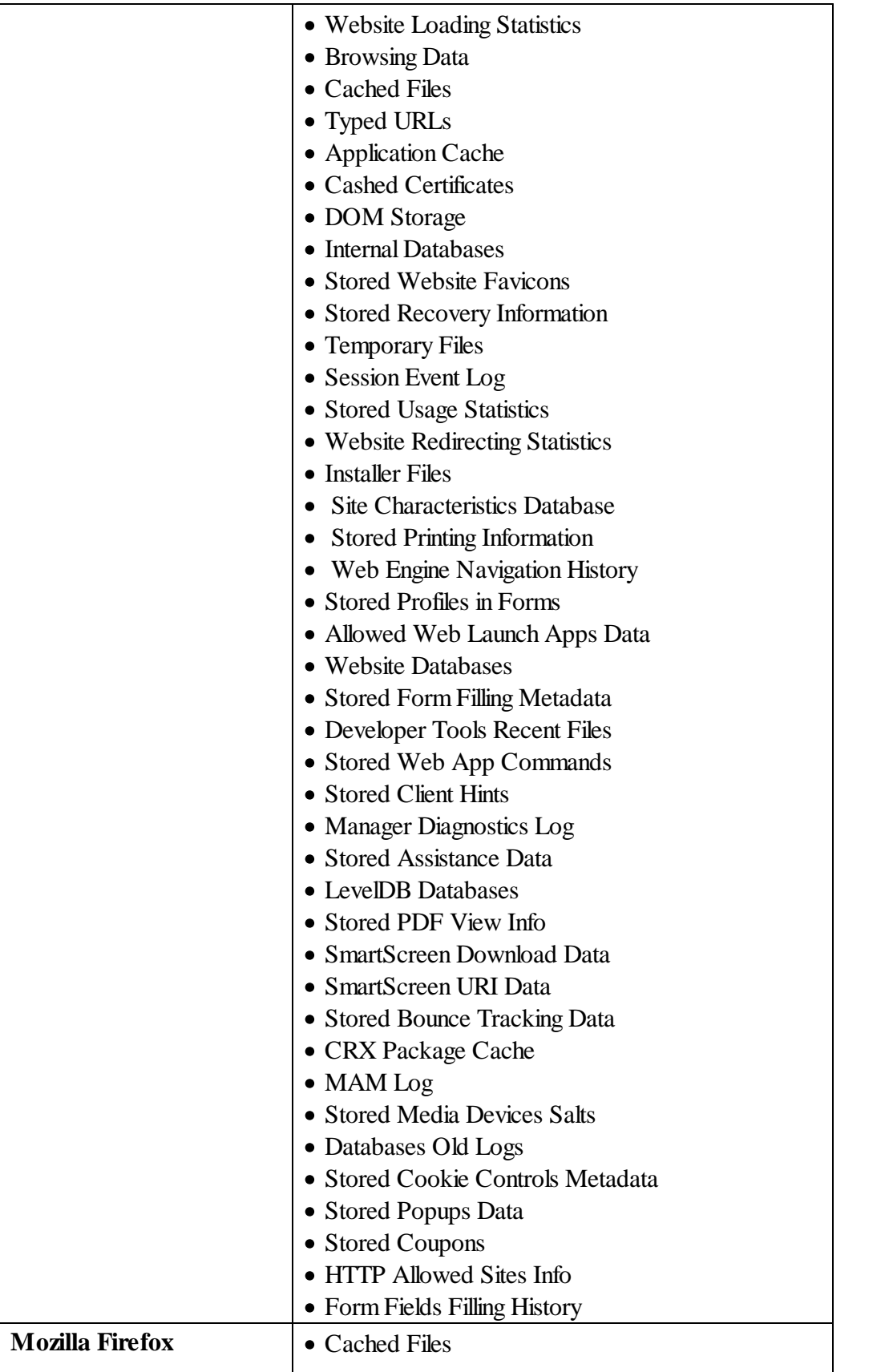

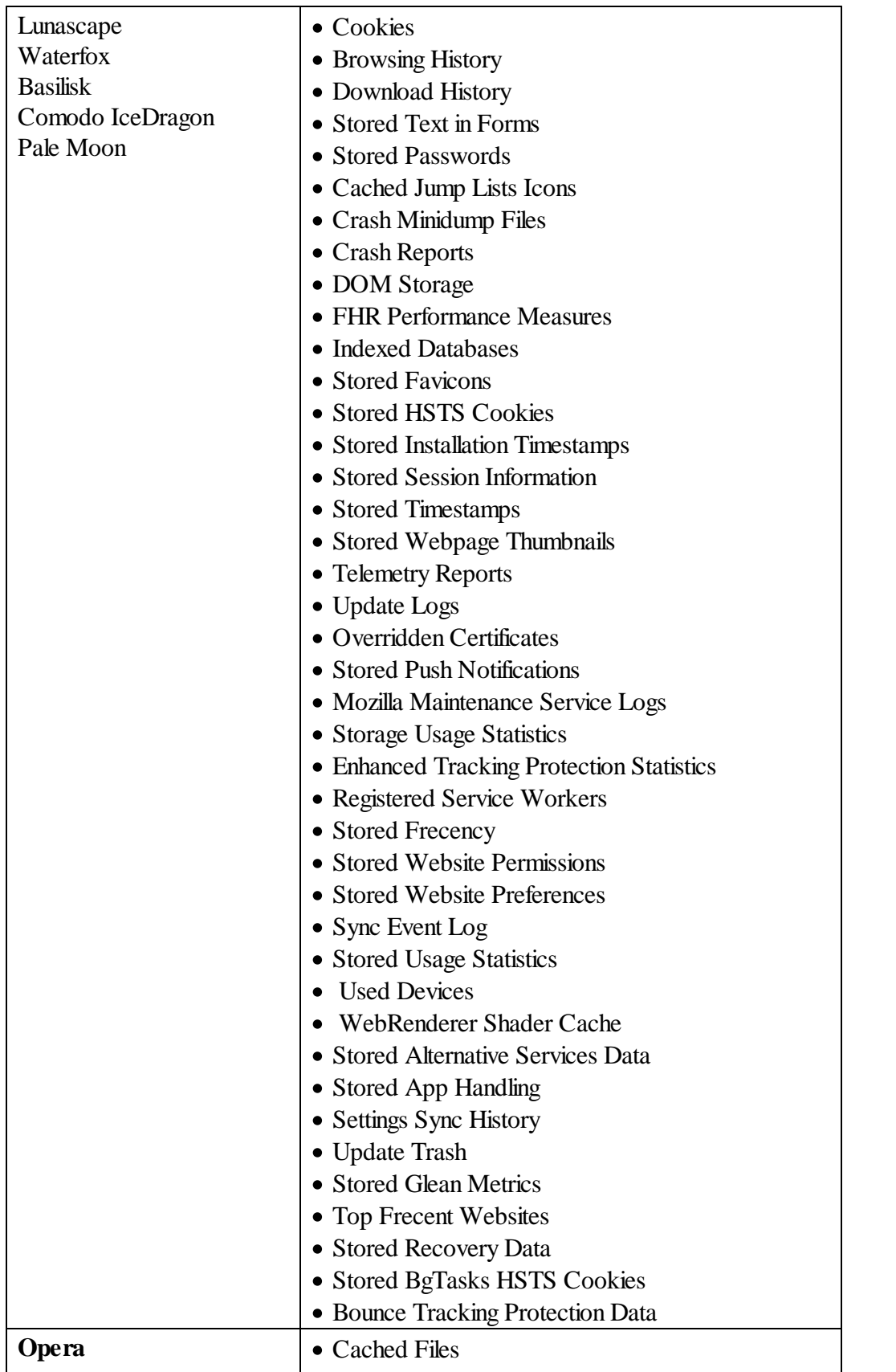

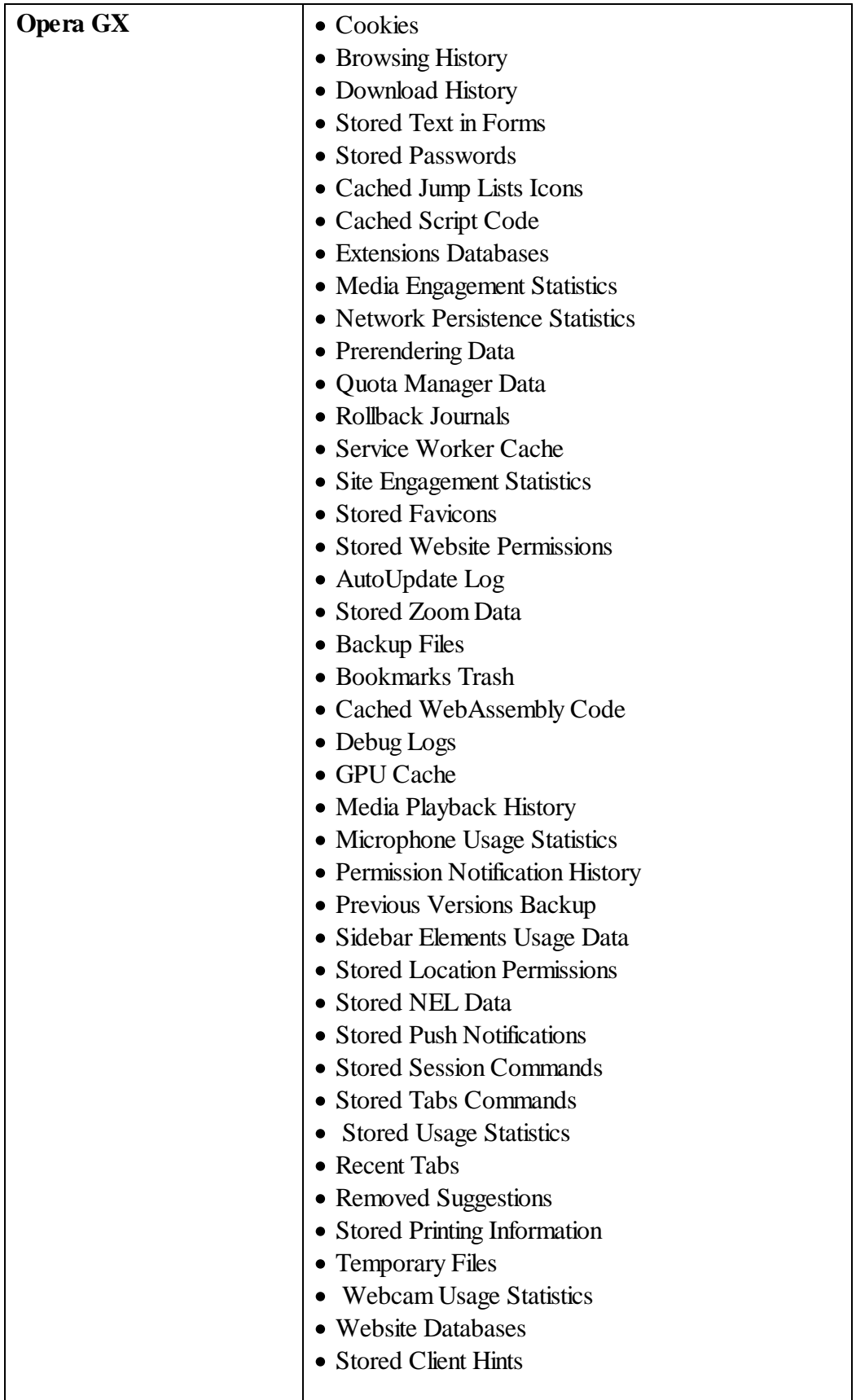

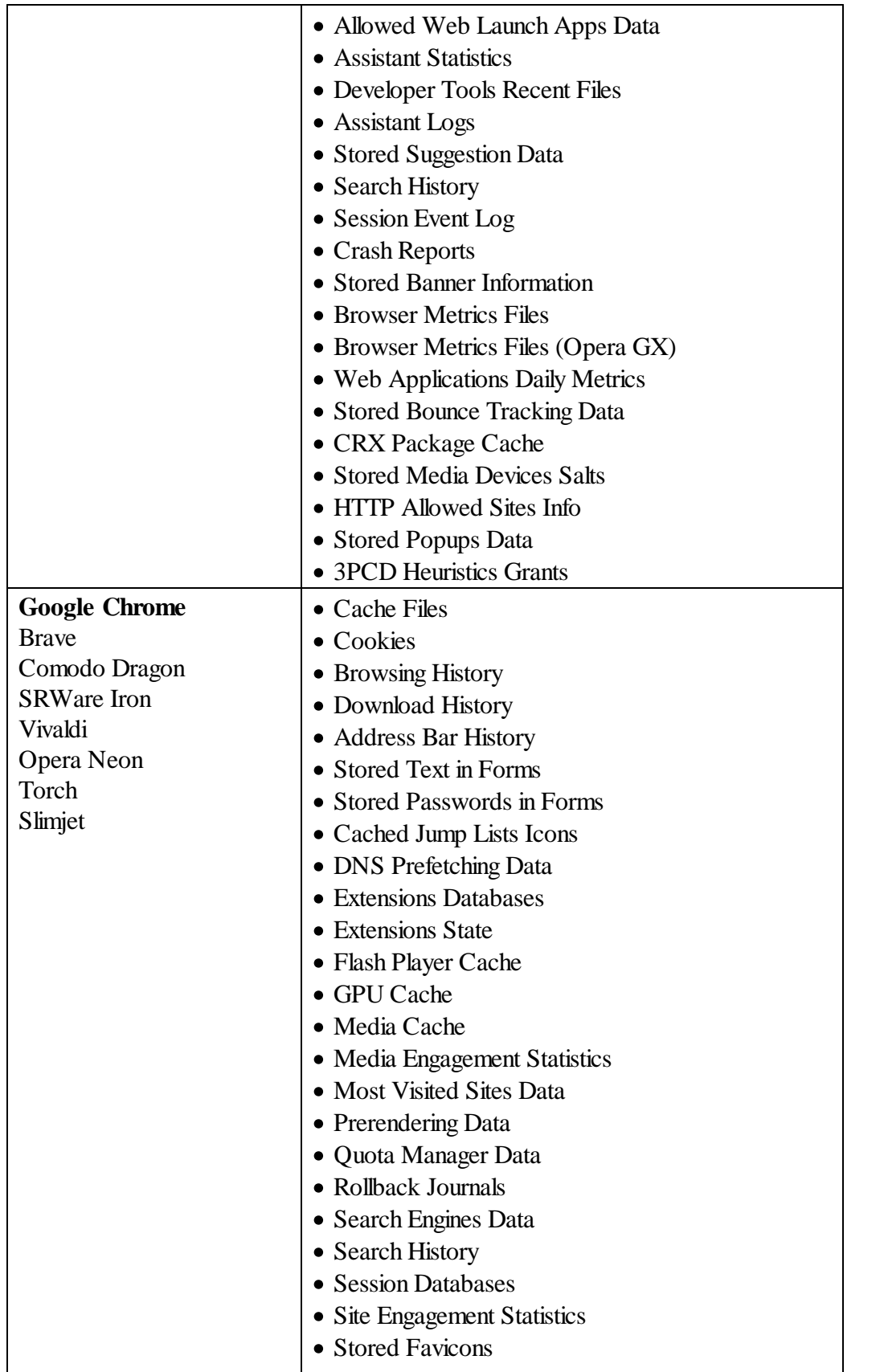

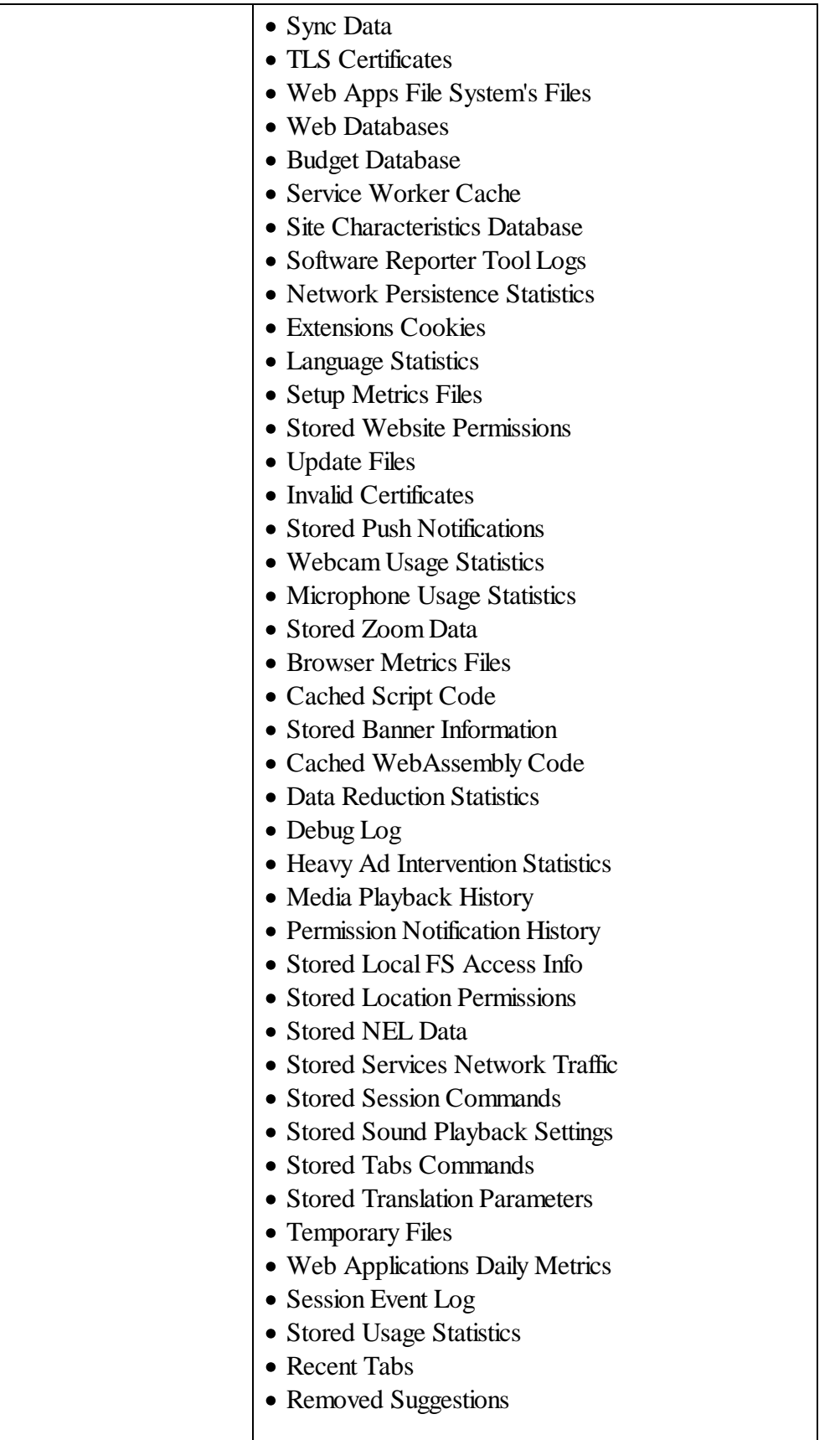

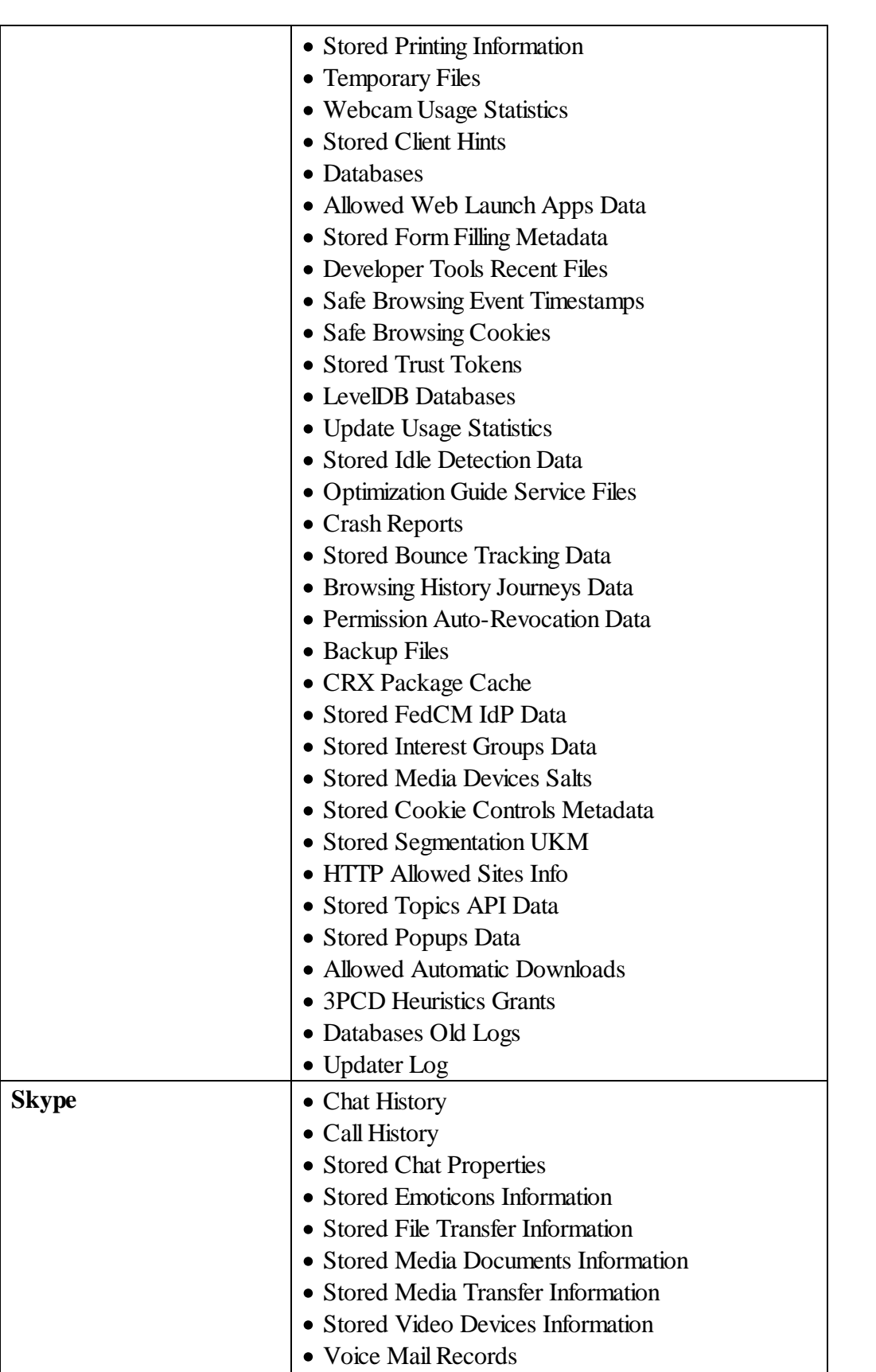

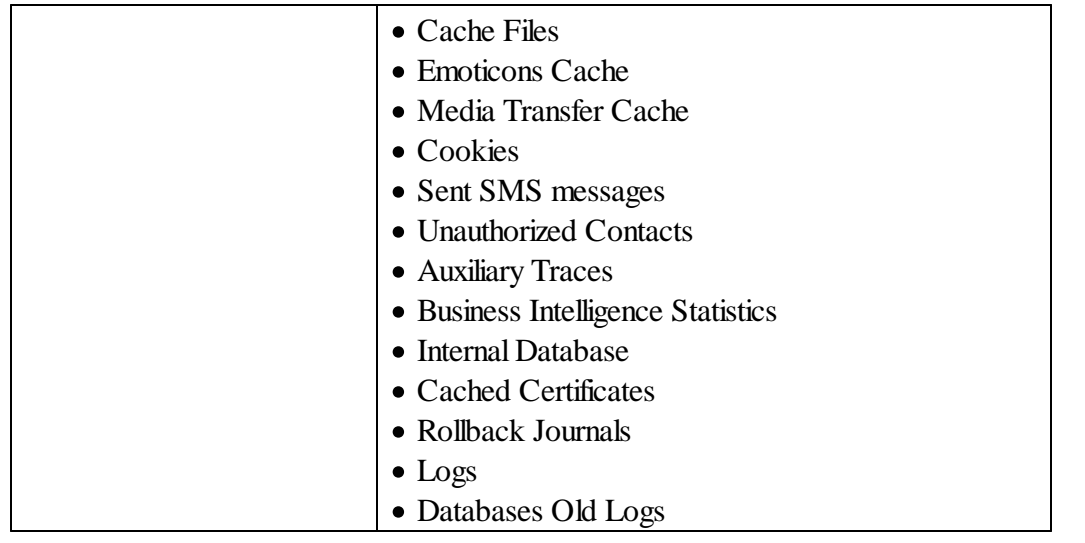

## **To clean traces of Internet activity,**

• Select the required browser.

The browser's panel appears. Depending on the browser, the content of its panel may vary.

## **Microsoft Edge panel**

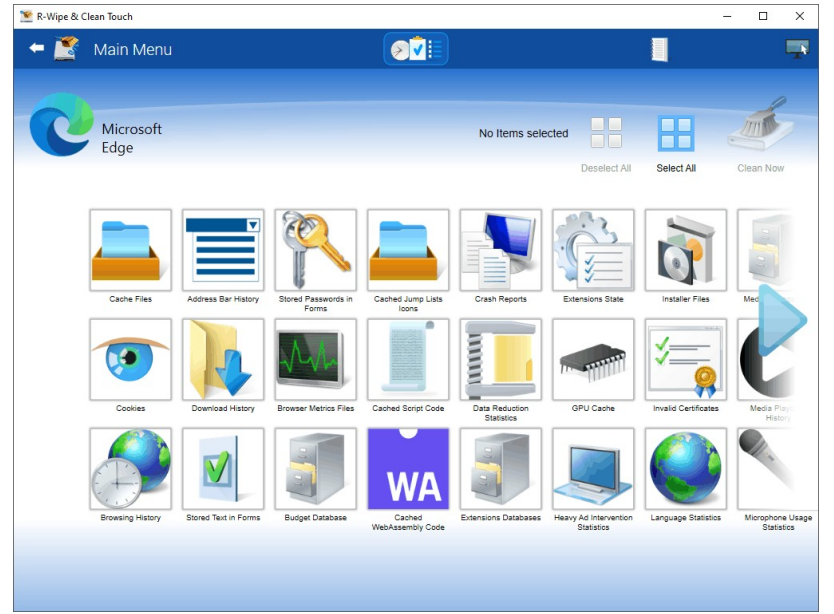

# · Select the required items and tap the Clean Now button.

The browser section may contain some critical items that may affect browser performance. **R-Wipe & Clean** will throw a warning about those items if you select the entire browser section.

#### **Critical Item warning**

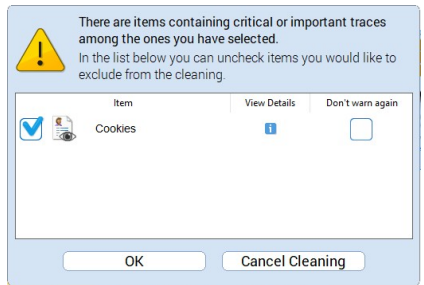

• Select these items only if you completely understand what you are doing.

When **R-Wipe & Clean** finishes cleaning, the **Report** dialog box will appear showing cleaning results.

#### *More information on the items in Microsoft Edge*

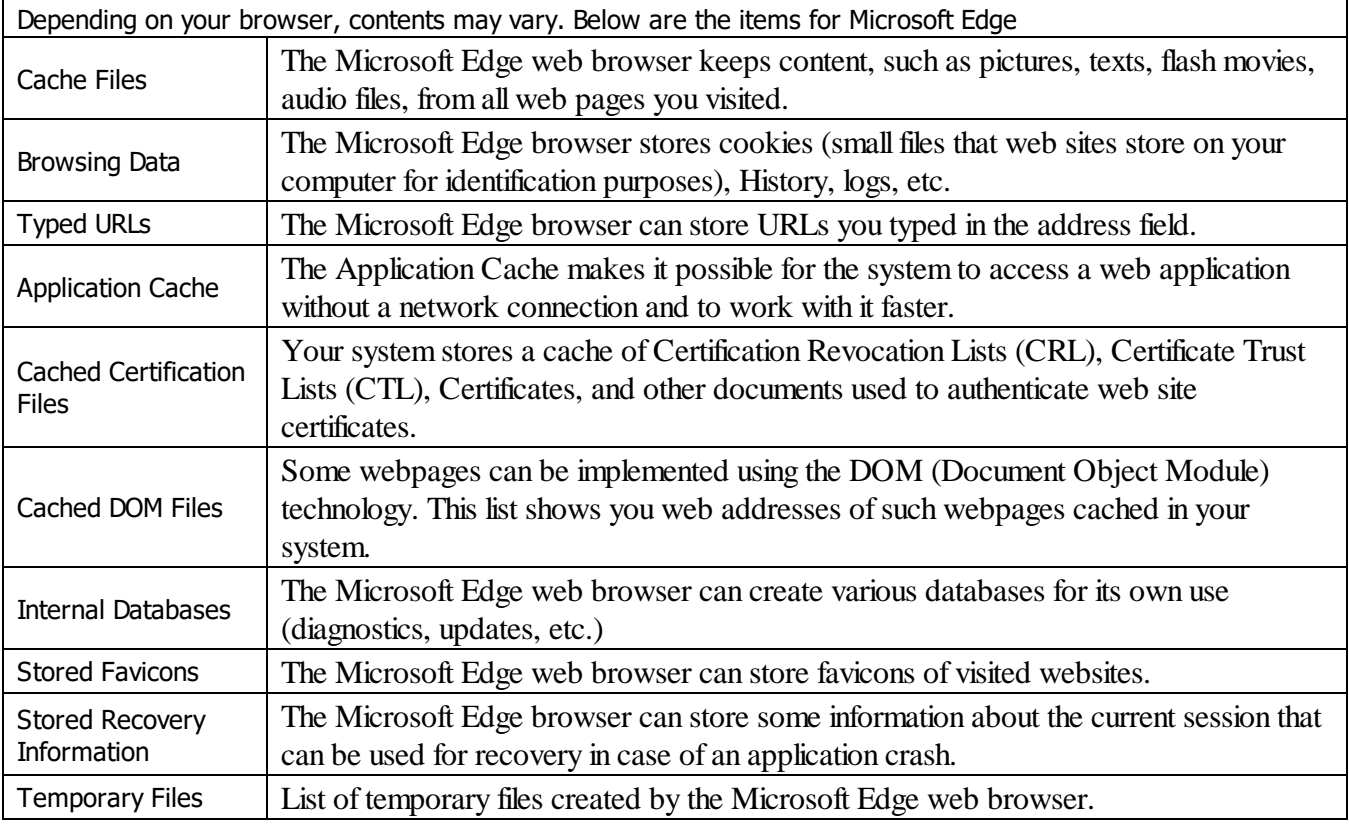

#### *More information on the items in Internet Explorer*

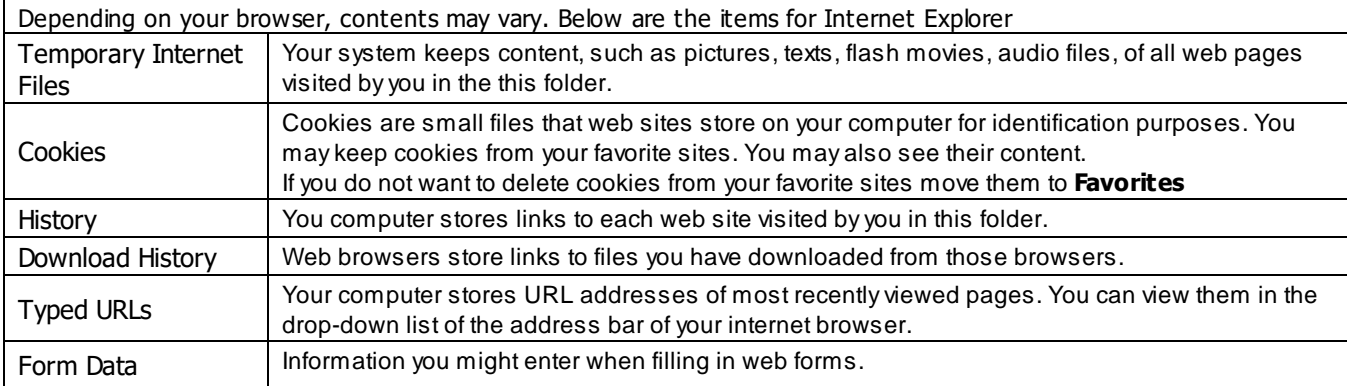

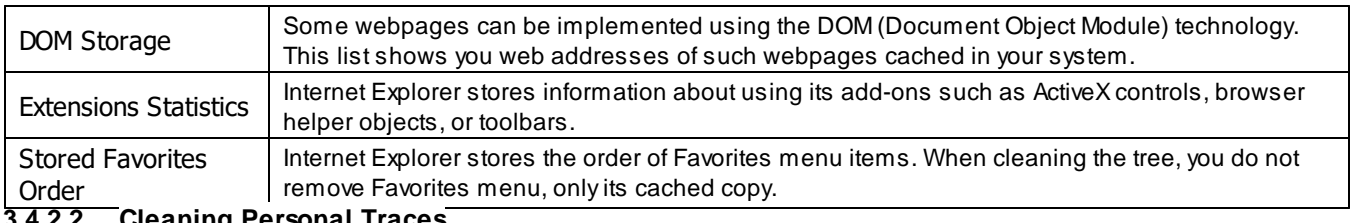

#### <span id="page-135-0"></span>**3.4.2.2 Cleaning Personal Traces**

You may clean various logs, caches, [temporary](https://www.r-studio.com/What-are-Temporary-Files.html) files, and very many traces of your activity in the system.

You may include personal traces cleaning into a large wipe and clean task. Go to the **[Setting](#page-160-0) a Large Wipe and [Clean](#page-160-0) Task** section for details.

The list of items visible on the **Personal Traces** panel can be edited on the **[Customize](#page-108-0)** panel. These items are user-specific, their contents are individual for each user.

#### **To clean your personal traces ,**

- · Select the icon with your login name.
- The **Personal traces** panel appears.

#### **Personal traces panel**

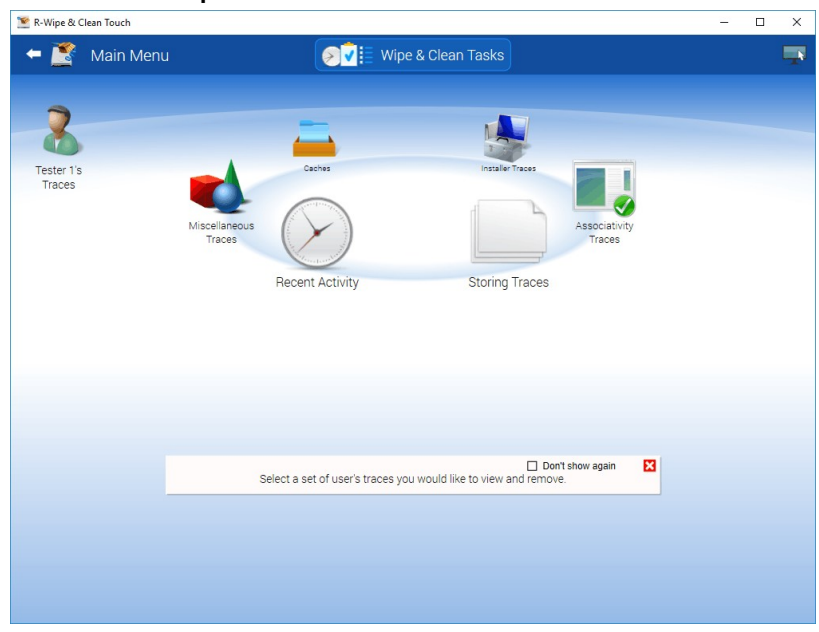

· Go to the required section(s) and select the required items. The section may contain some critical items that may affect system performance. **R-Wipe & Clean** will throw a warning about these items if you select the entire section.

#### **Critical Item warning**

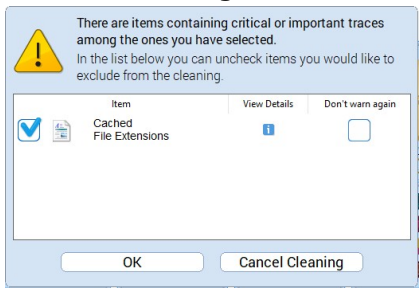

Select these items only if you completely understand what you are doing.

· Tap the **Clean Now** button.

**R-Wipe & Clean** will start cleaning the computer, and the **Deleting and wiping** dialog box will appear showing the progress of cleaning.

#### *Personal traces are divided into six parts:*

#### *Recent Activity: More Information...*

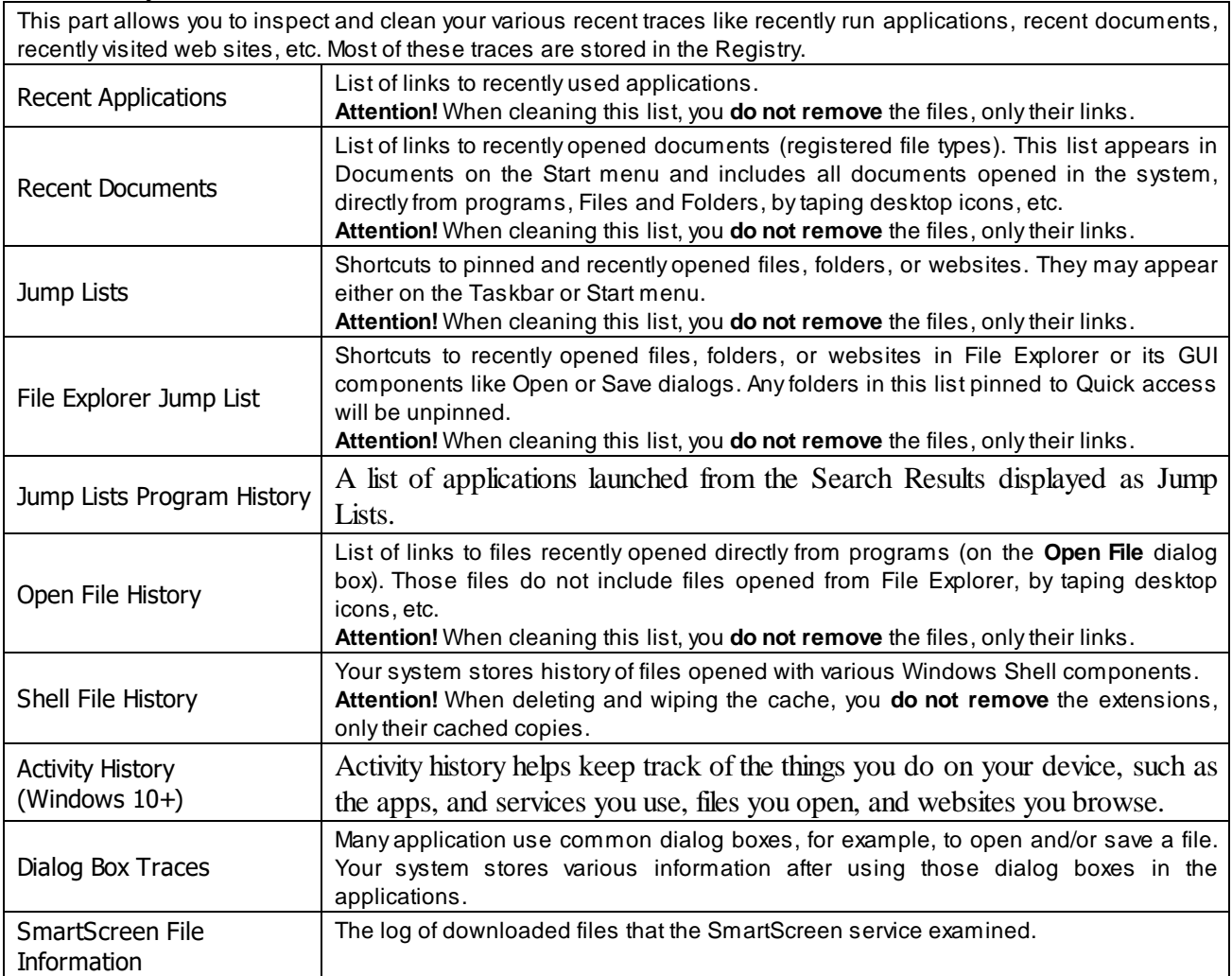

#### *Storing Traces: More Information...*

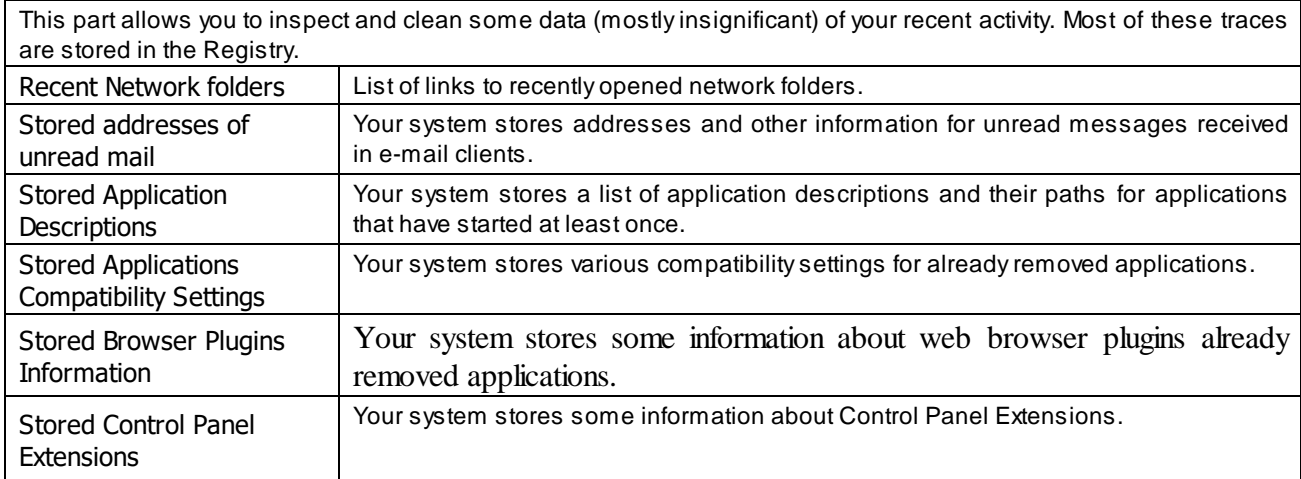

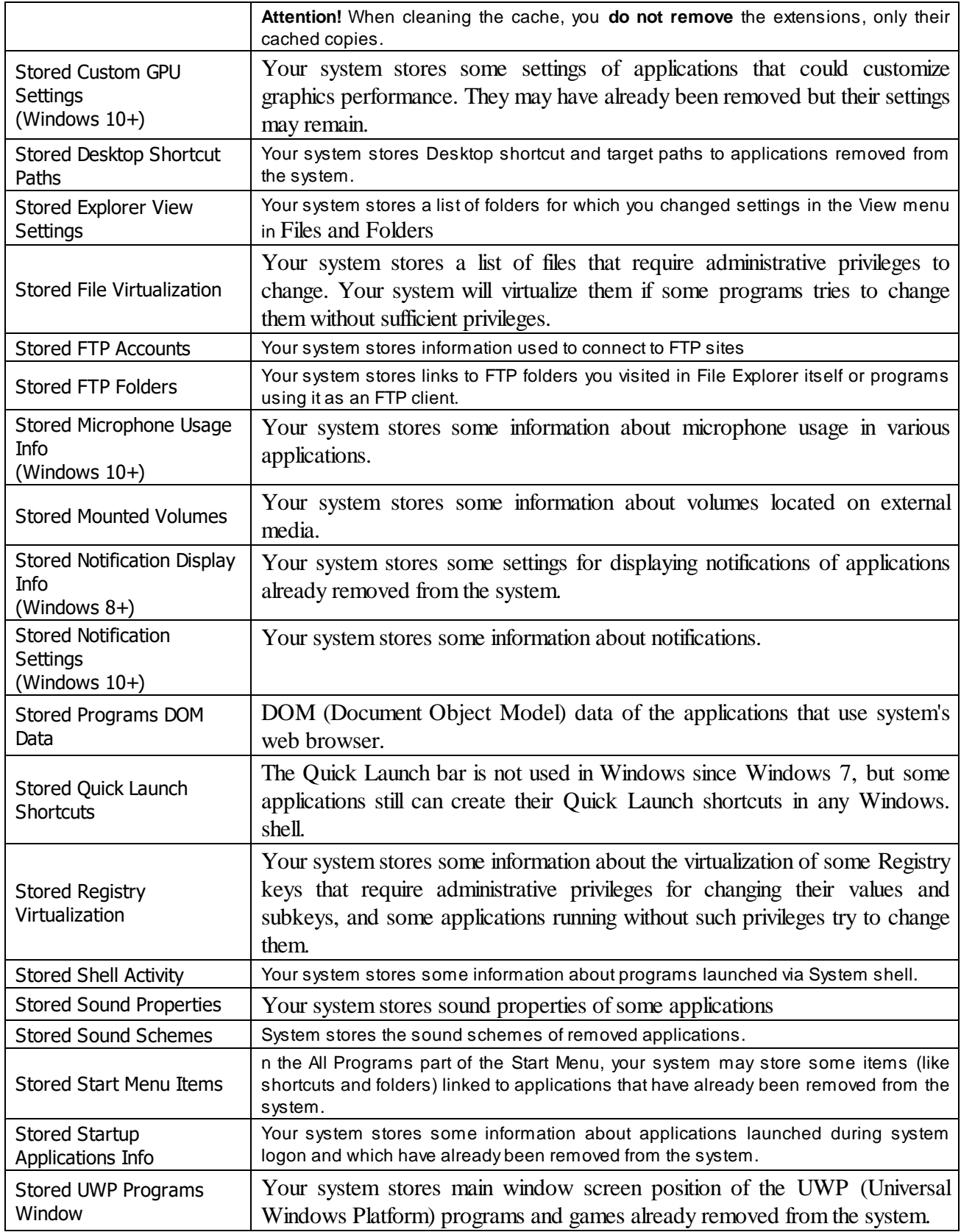

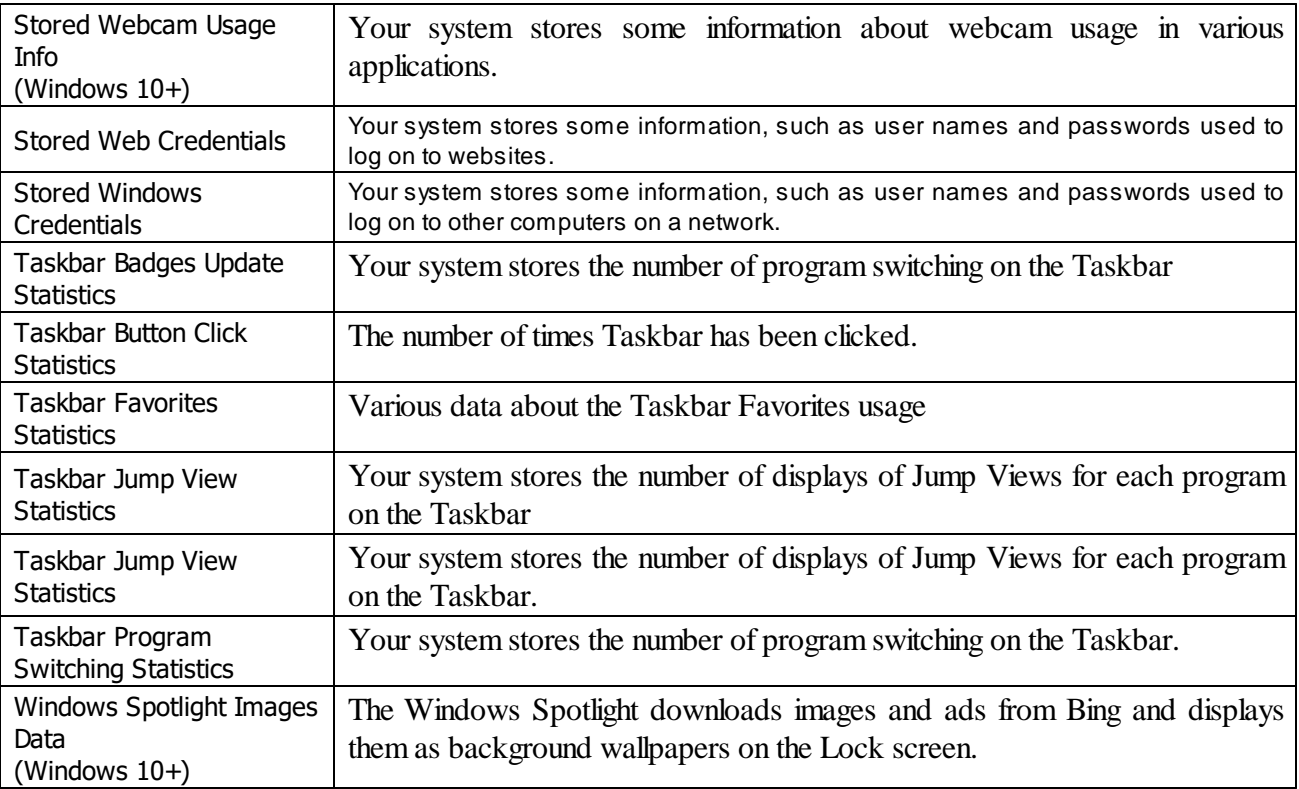

#### *Associativity Traces: More Information...*

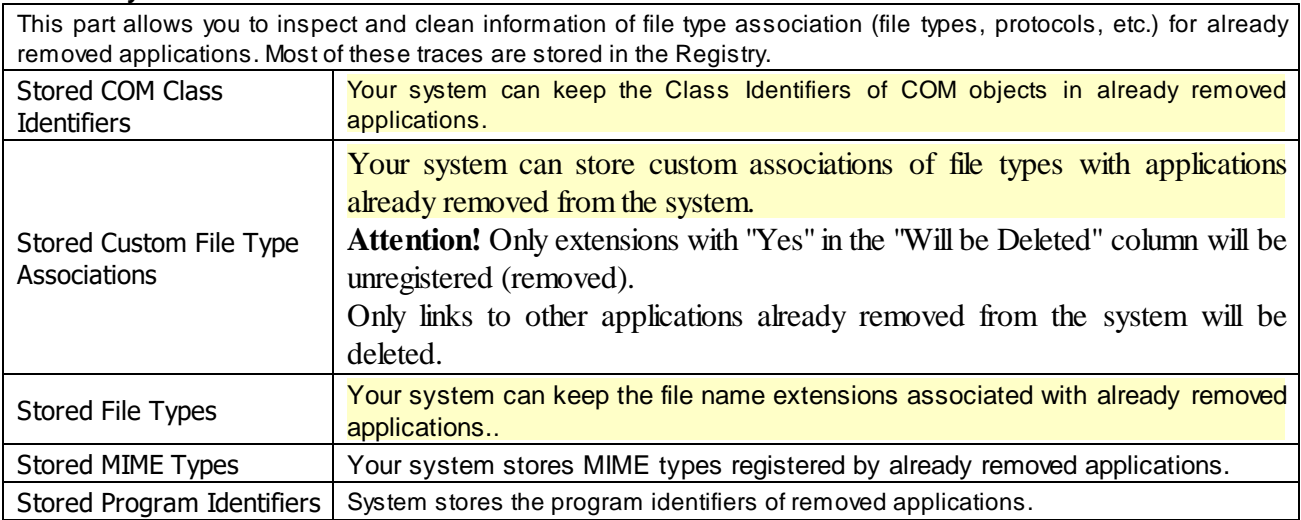

#### *Installer Traces: More Information...*

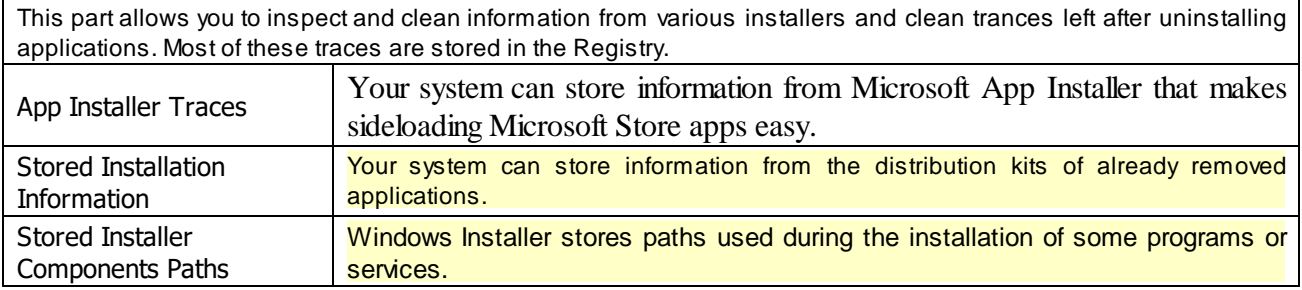

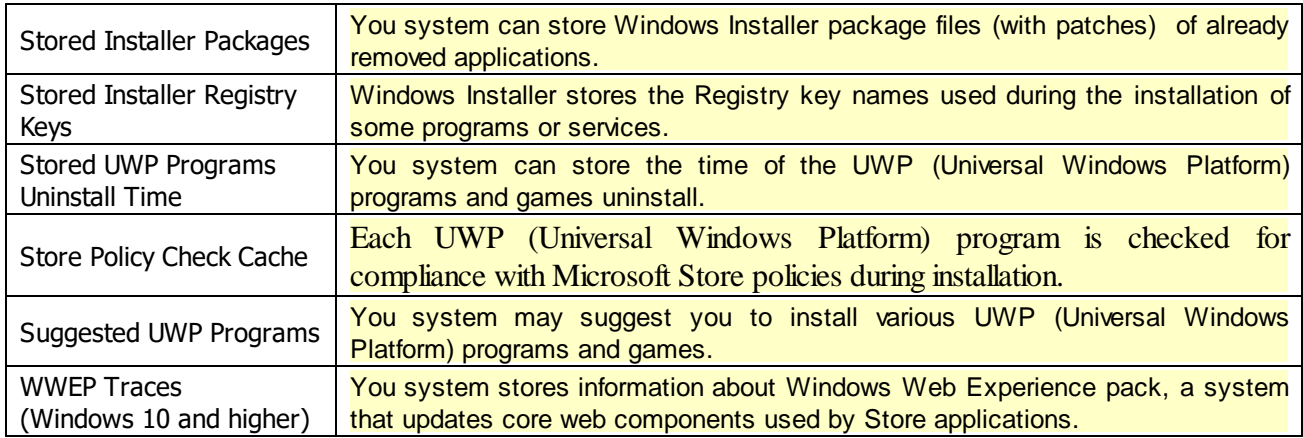

#### *Caches: More Information...*

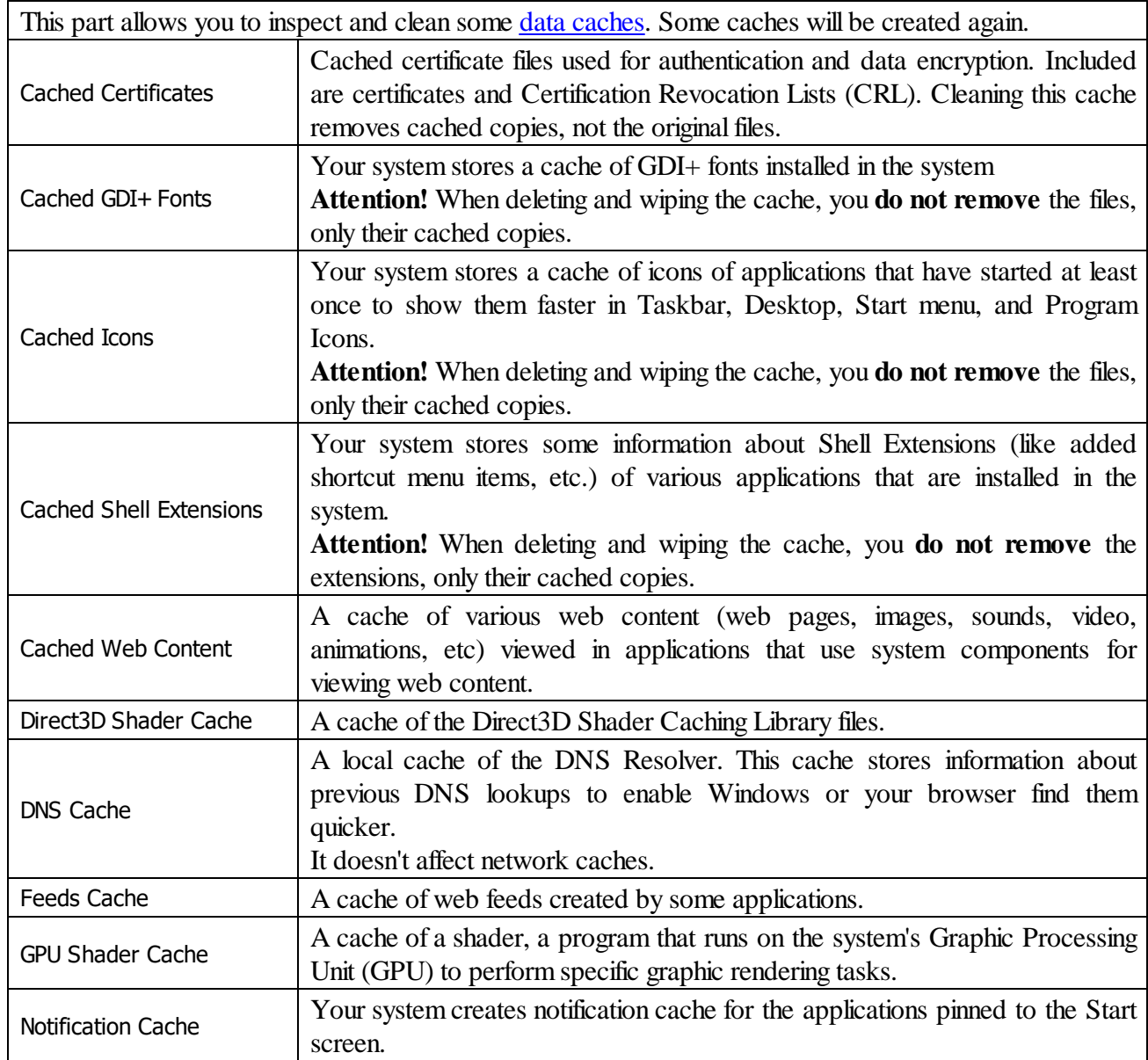

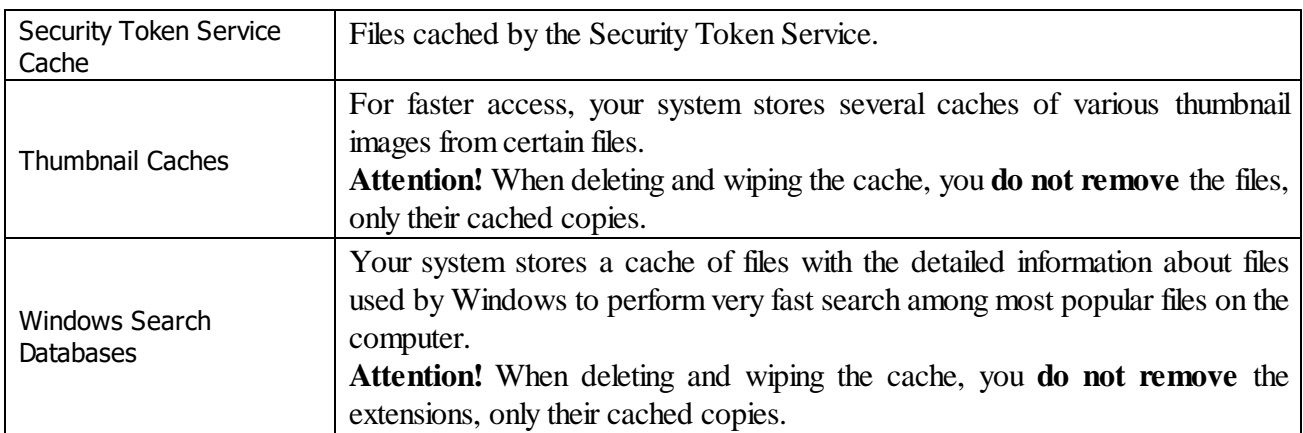

#### *Miscellaneous Traces: More Information...*

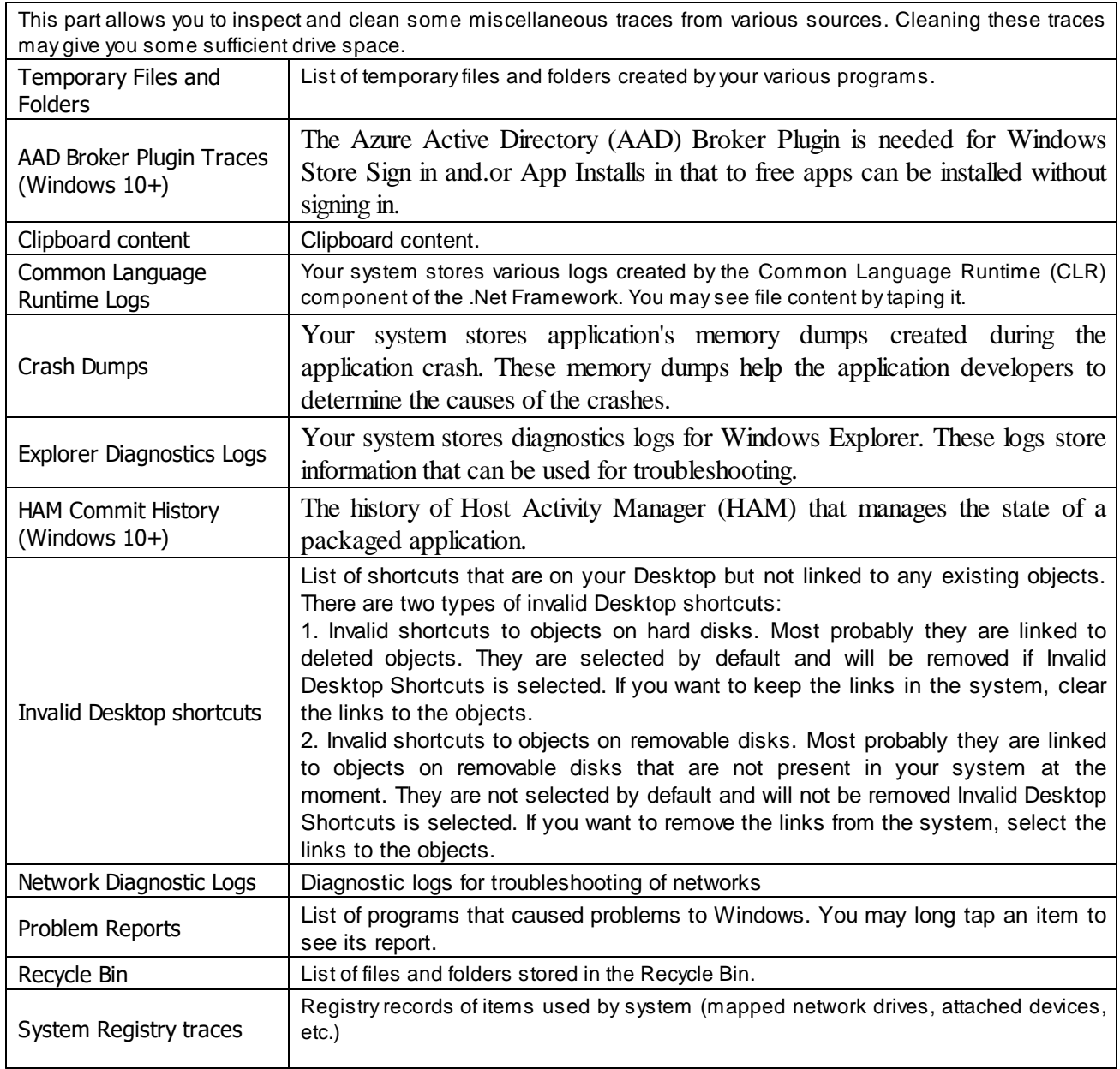

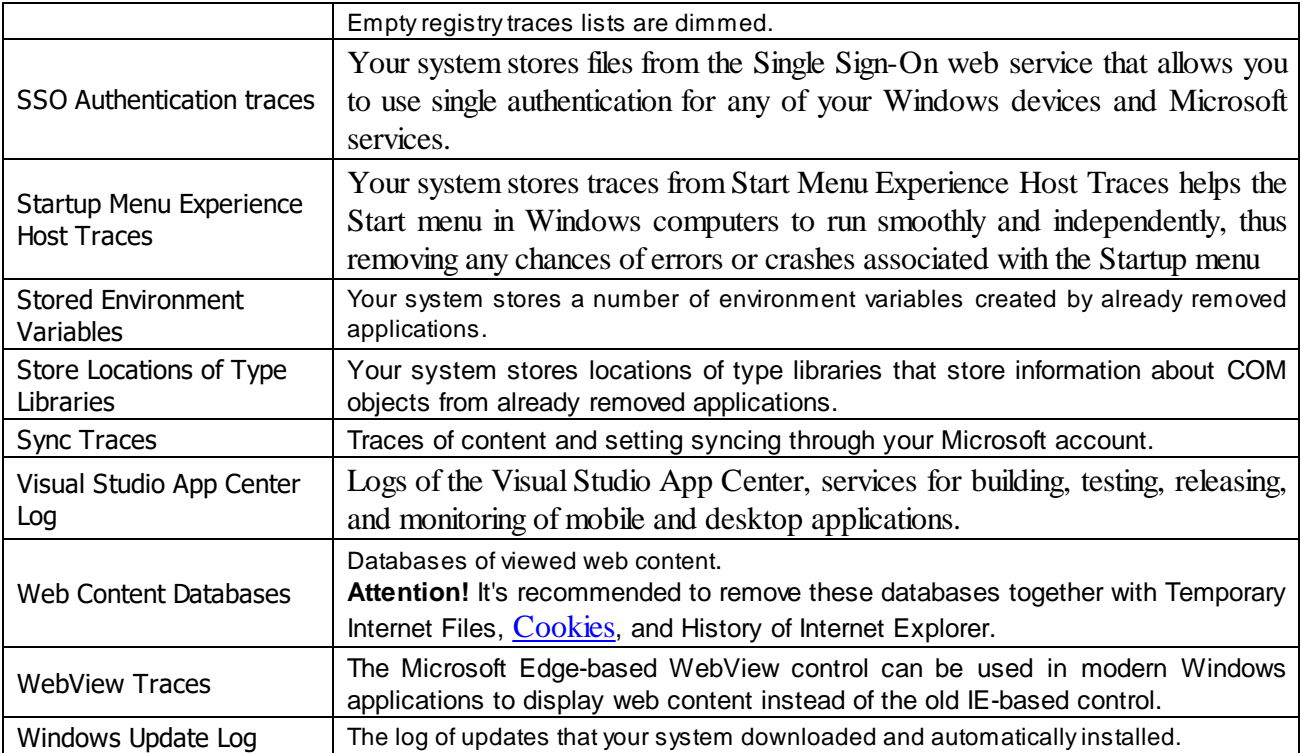

## <span id="page-141-0"></span>**3.4.2.3 Cleaning System's Own Traces**

Your may clear system traces such as registry traces, temp files, system history, [caches](https://www.r-studio.com/What-is-Data-Cache.html), and various log files. You may see the contents of any particular item on its respective panel.

You may also include system's own traces cleaning into a large wipe and clean task. Go to the **[Setting](#page-160-0) a Large Wipe and [Clean](#page-160-0) Task** section for details.

The list of items visible on the **System** panel can be edited on the **[Customize](#page-108-0)** panel.

## **To clean traces of system activity,**

· Select the **System's Own Traces** item.

The **System** panel will appear.

#### **System's Own Traces panel**

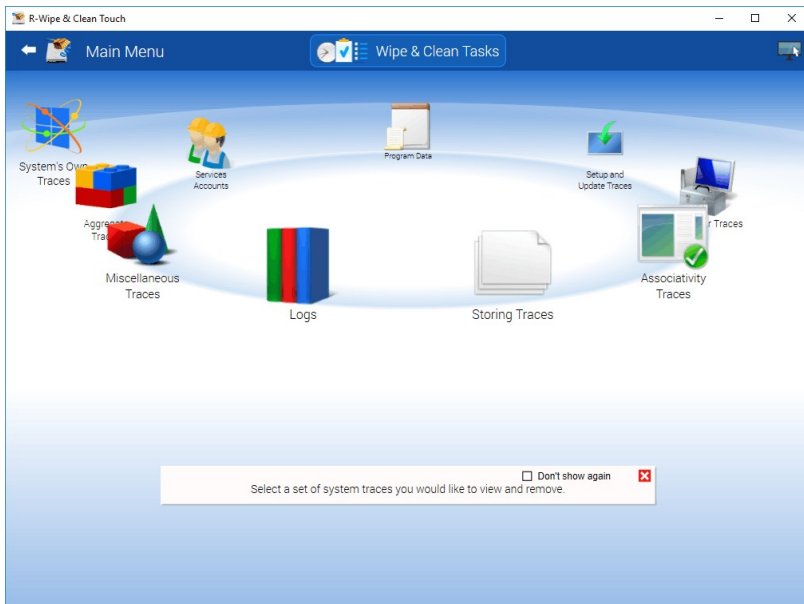

· Go to the required section(s) and select the required items.

The section may contain some critical items that may affect system performance. **R-Wipe & Clean** will throw a warning about these items if you select the entire section.

#### **Critical Item warning**

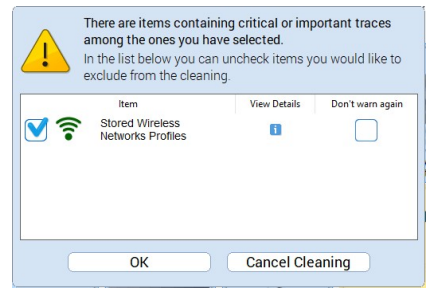

Select these items only if you completely understand what you are doing.

· Tap the **Clean Now** button.

**R-Wipe & Clean** will start cleaning the computer, and the **Deleting and wiping** dialog box will appear showing the cleaning progress.

#### *System traces are divided into nine parts:*

You may read more about these items in the **R-Wipe & Clean Classic** help.

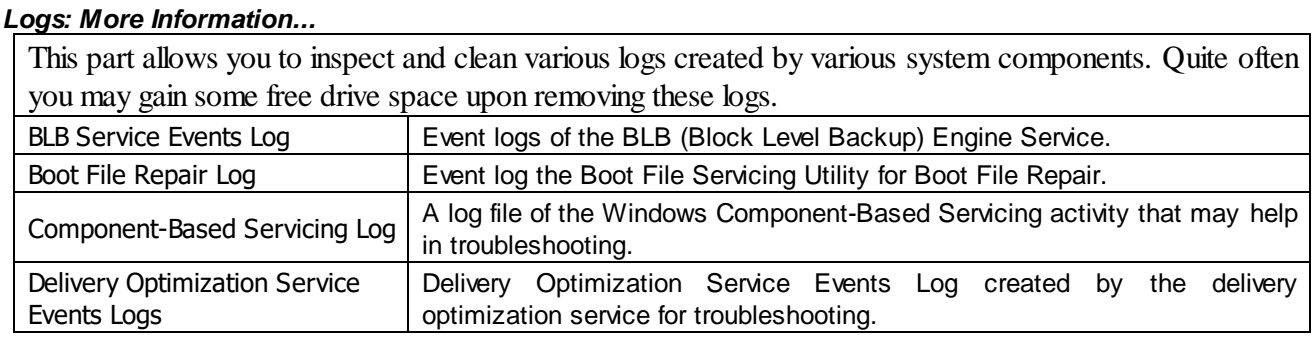

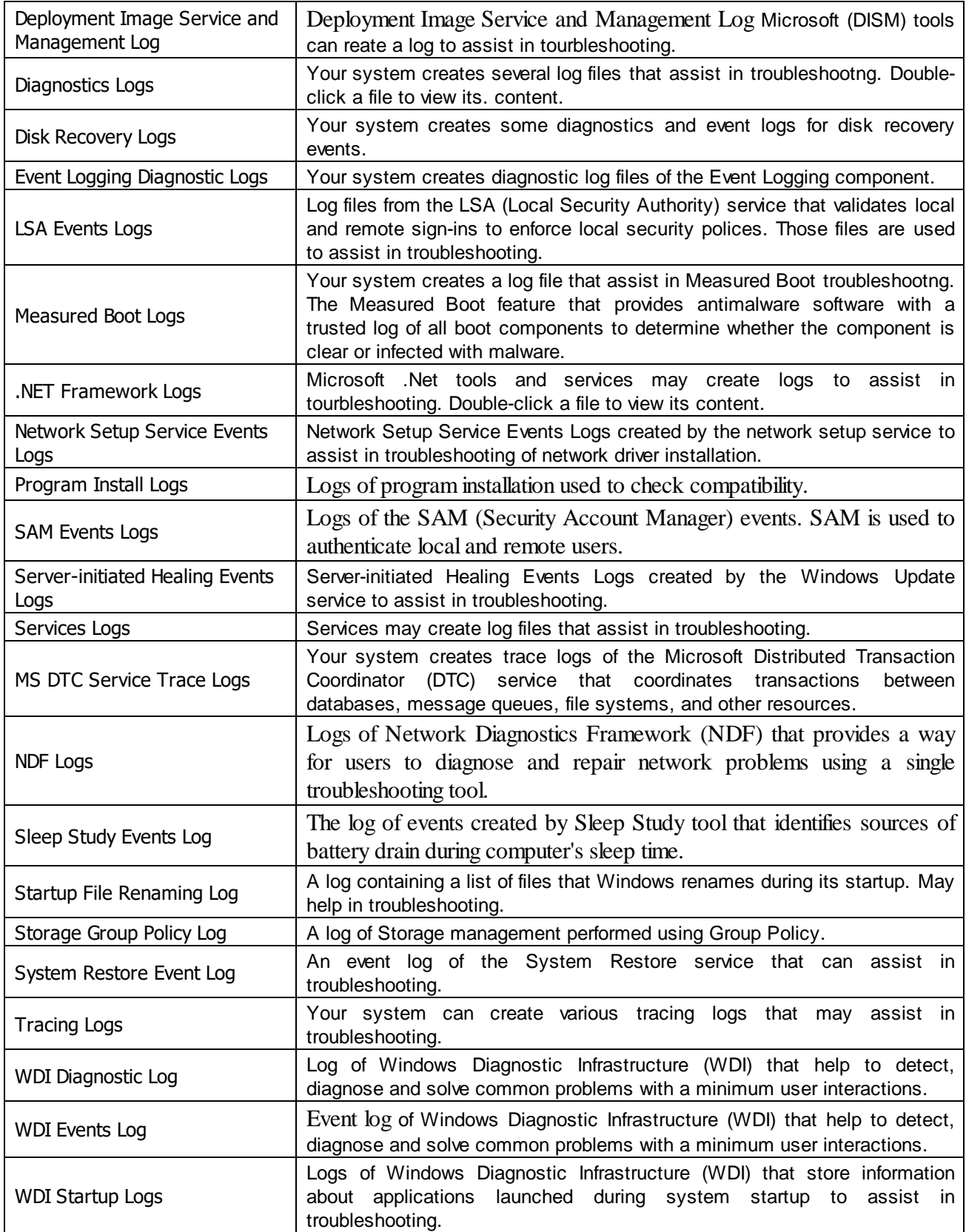
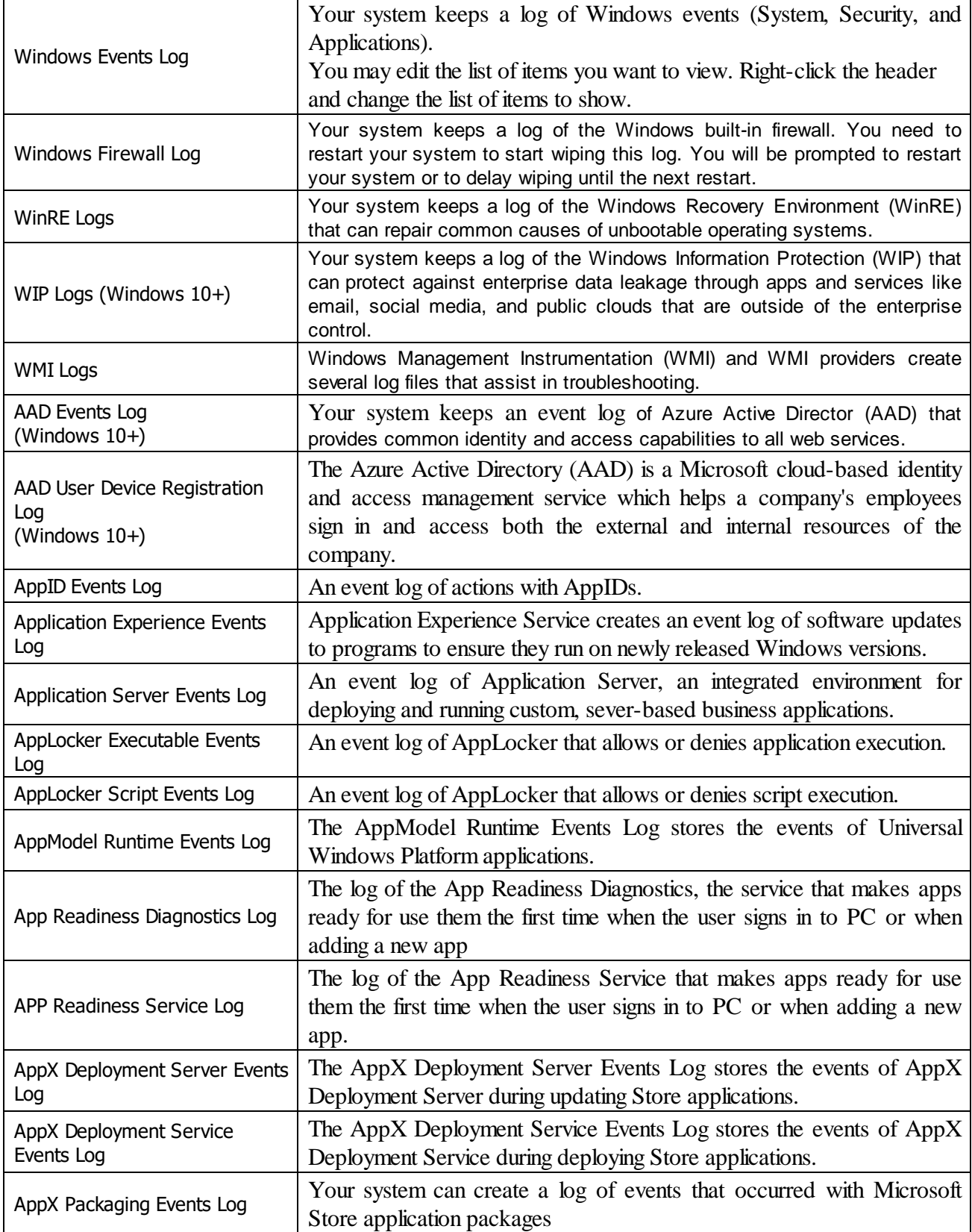

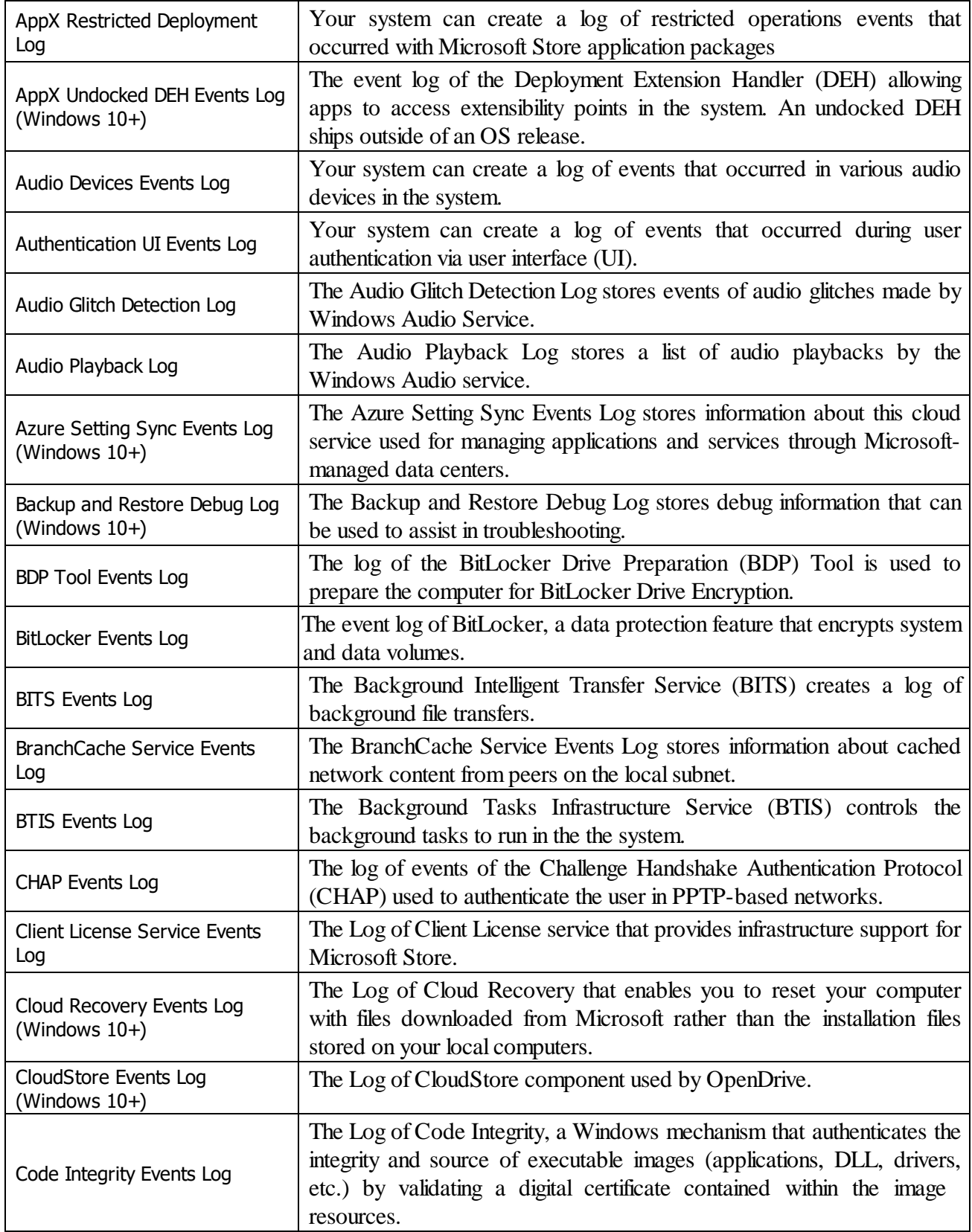

*© 2024 R-Tools Technology Inc.*

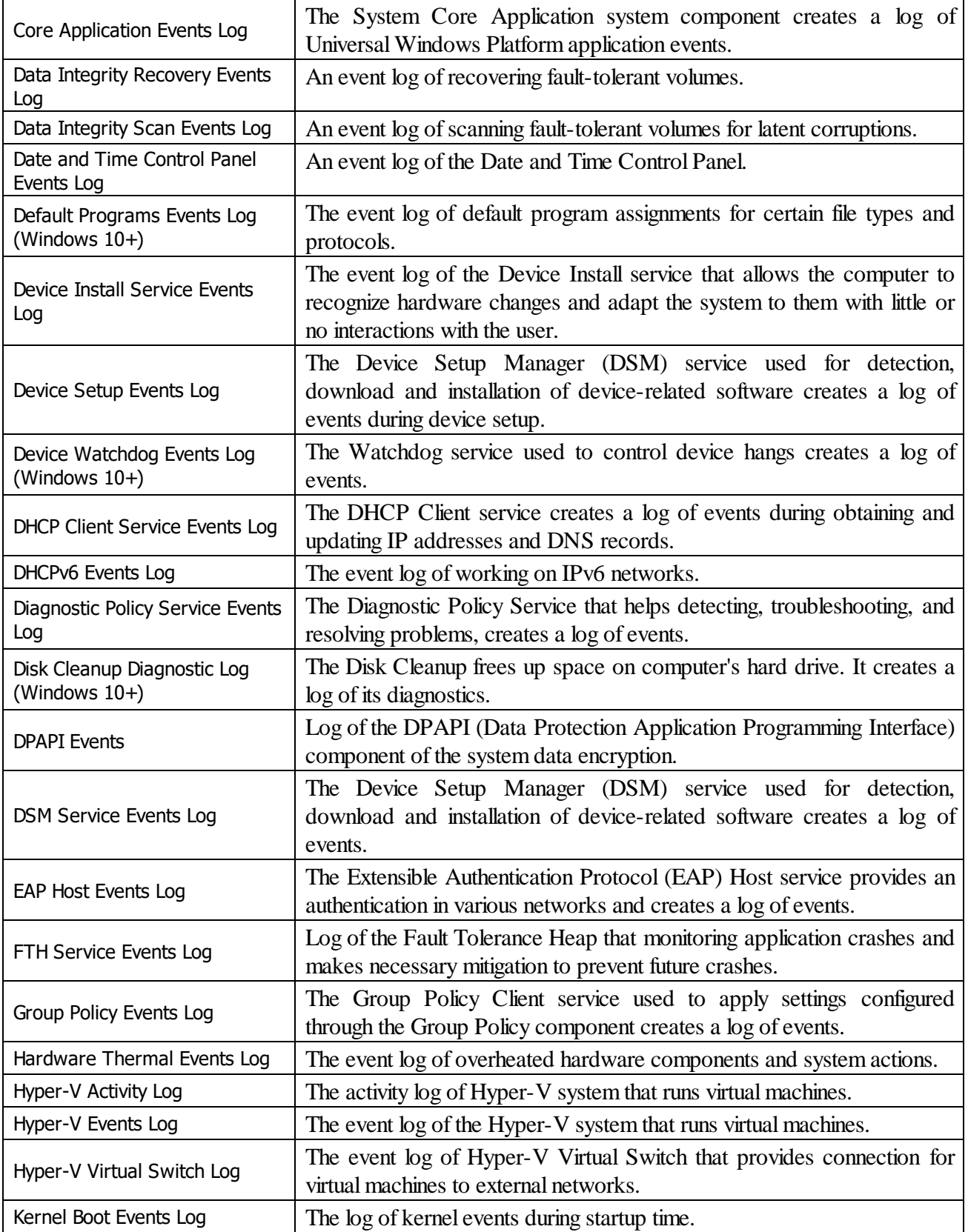

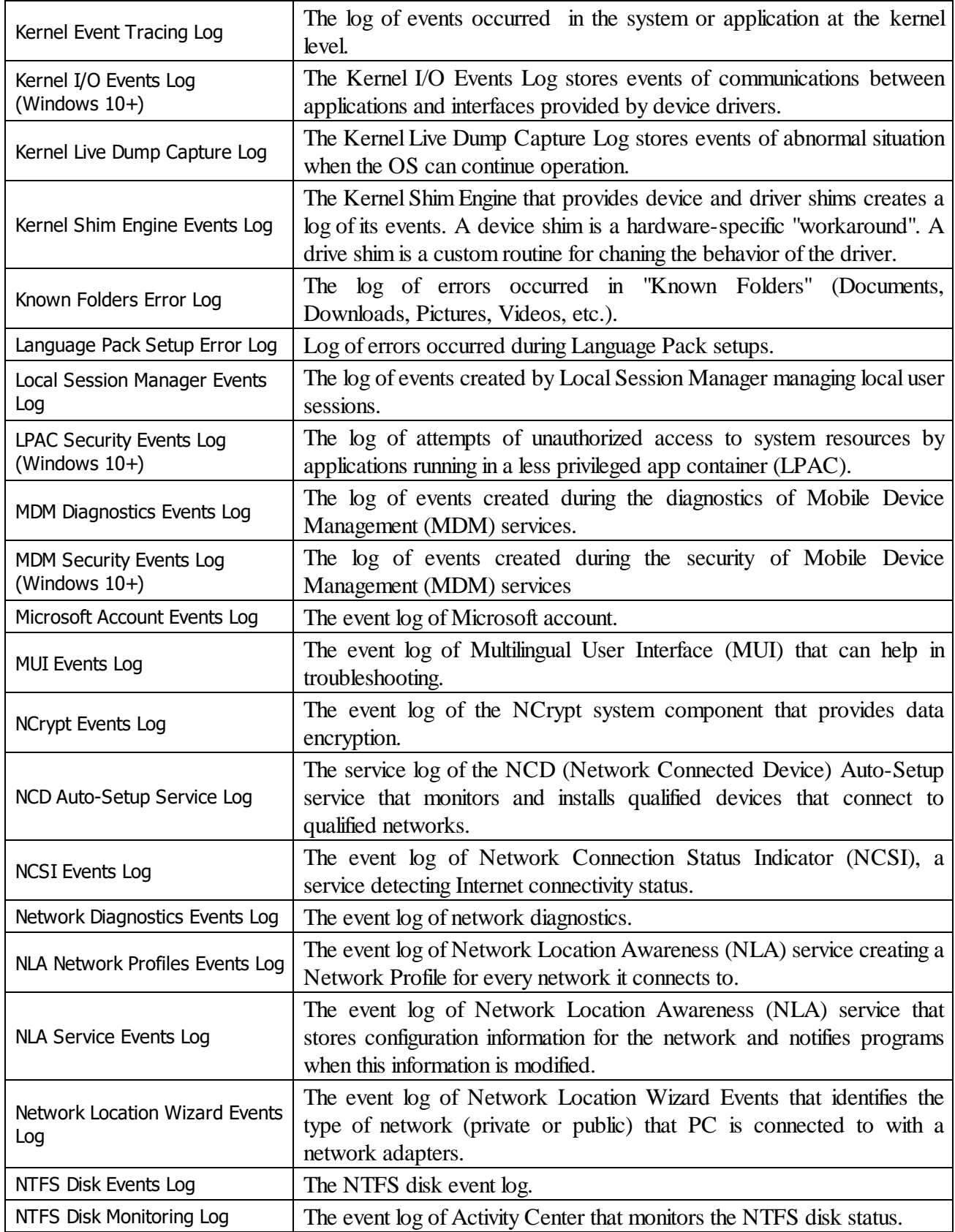

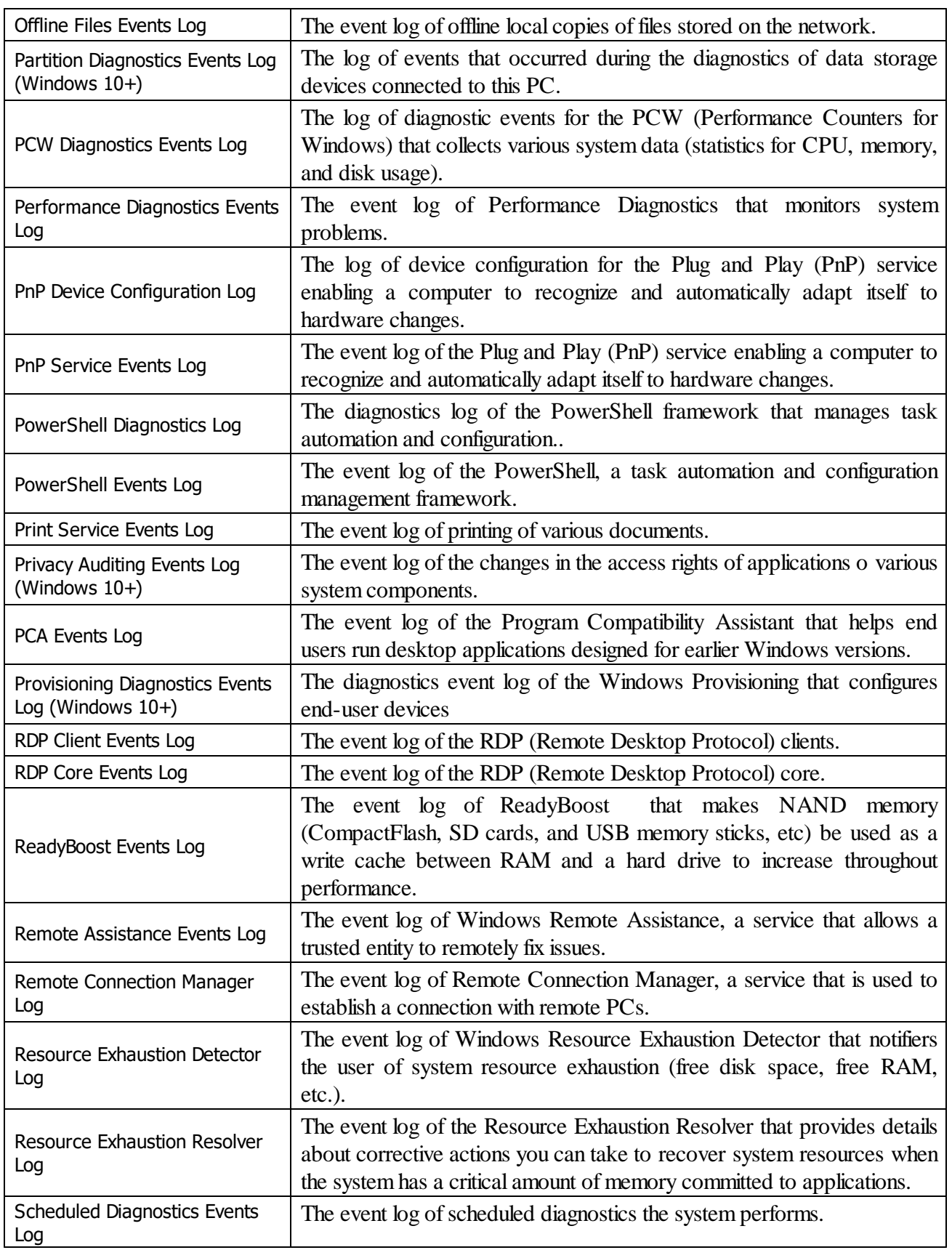

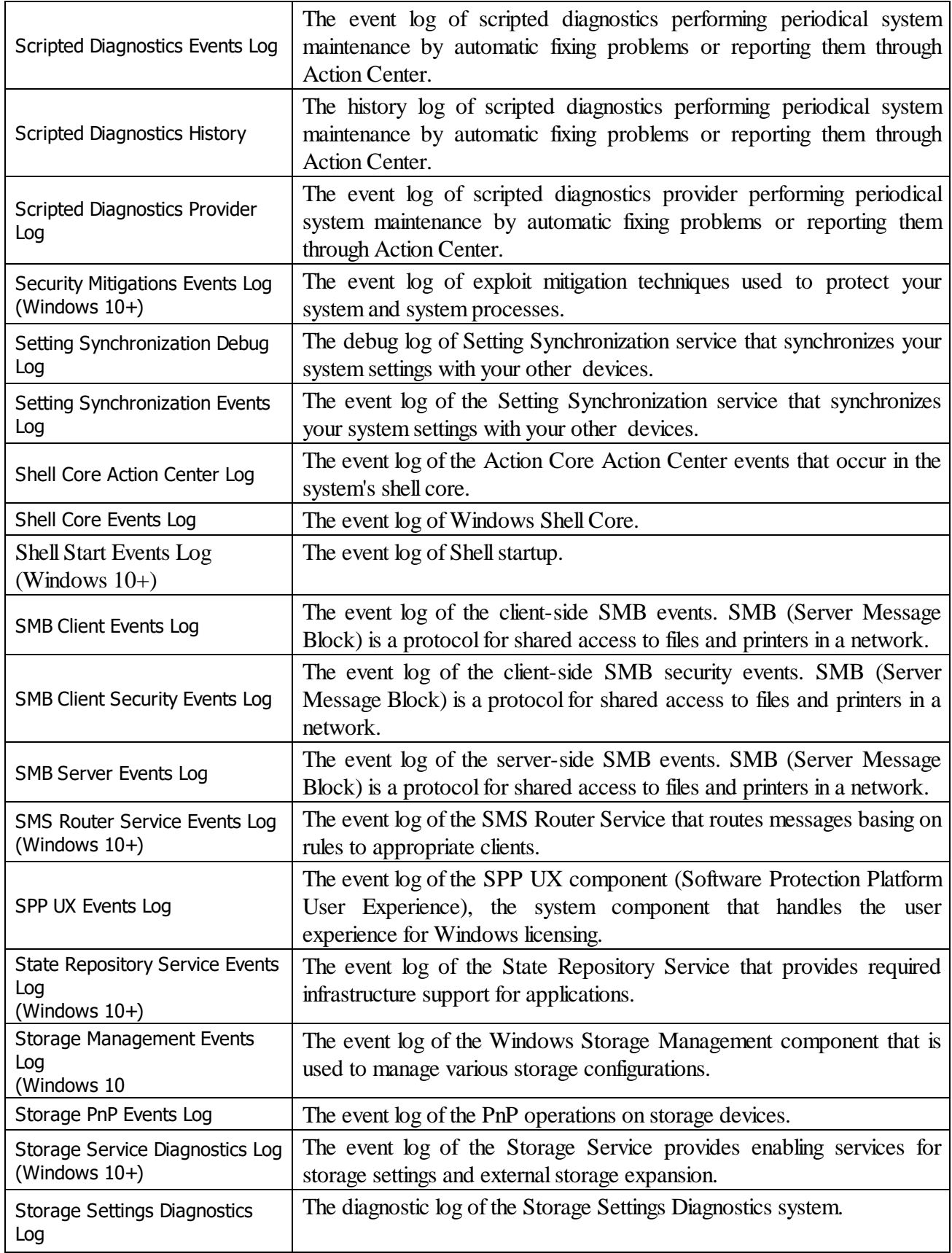

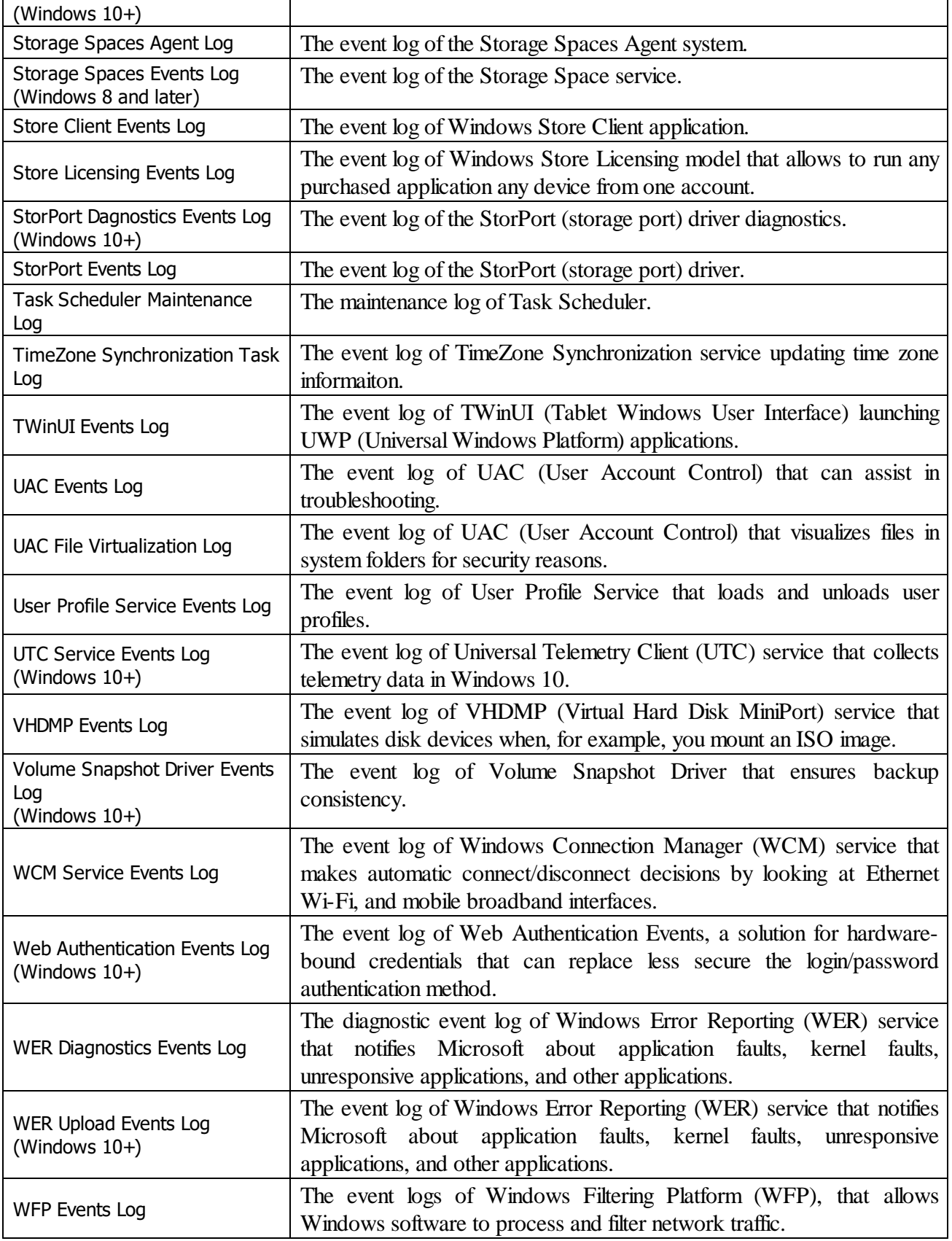

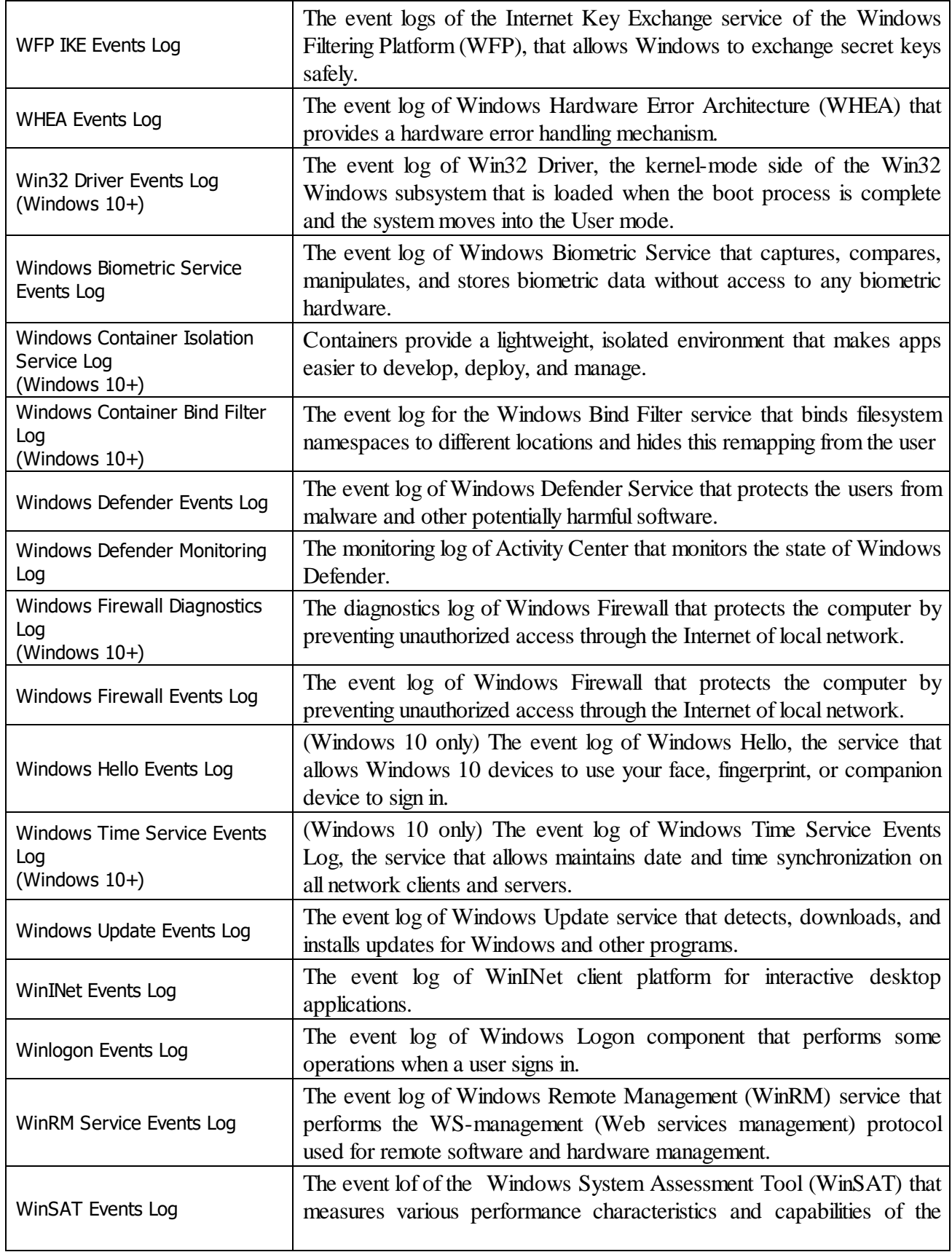

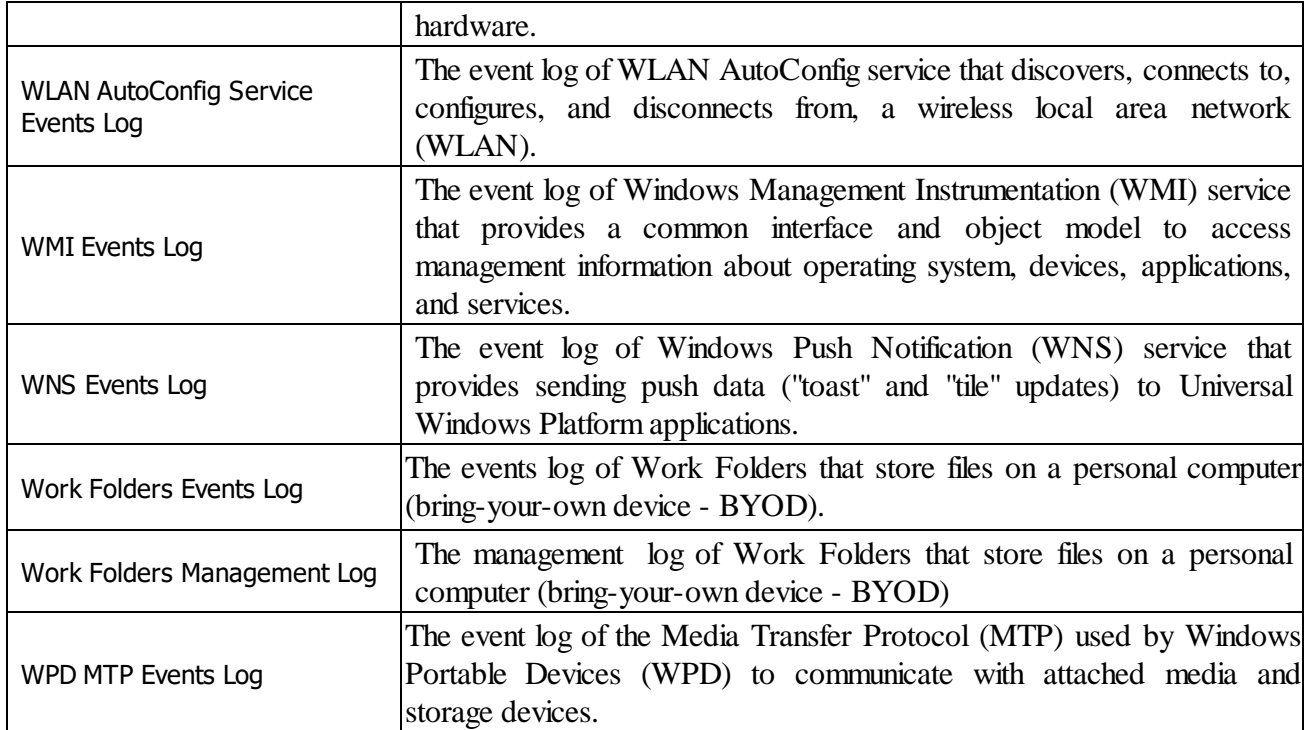

#### *Storing Traces: More Information...*

This part allows you to inspect and clean various traces (mostly insignificant) left by some system applications and services, some already removed from your system. Most of these traces are stored in the Registry. Stored Application Compatibility **Settings** Your system can keep various compatibility settings for already removed applications. Stored System Environment Variables Your system can keep the environment variables created by already removed applications. Stored Browser Plugins Information Your system can keep some information about web browser plugins already removed from your system. Stored Locations of Shared **Modules** Your system stores list of modules that applications share. Stored Locations of System Type Libraries Your system stores locations of type libraries that store information about COM objects from already removed applications. Stored Network Information Your system stores some information about networks your device was connected to. Stored Scheduled Tasks Your system stores some information about tasks scheduled by already removed applications. Stored Services Information Your system stores information about services of already removed applications. Stored Legacy Services **Information** Your system stores information about already removed legacy services. Stored USB Storage Information | Your system stores information about already removed legacy services Stored Wireless Networks Profiles Your system can keep some information (like secret key) about wireless networks your computer ever has been connected to. You may select those profiles to remove their data.

#### *Associativity Traces: More Information...*

This part allows you to inspect and clean various traces connected with associativity of file types, protocols, etc., with already removed applications. Stored AutoPlay Handlers Paths Your system can keep autoplay information (what Windows is to do when detects a certain media files on a removable media device) for already removed applications. Stored COM Class Identifiers Your system can keep the Class Identifiers of COM objects in already removed applications. Stored COM Interface **Identifiers** Your system can keep the COM interface Identifiers contained in already removed applications. Stored e-Mail Programs Information You system can store some information about already removed e-mail applications. Stored Event Logging Applications Information Some applications can save info about various events to the Application log of your system. Also, your system can keep some information about those applications, even if they have already been removed. Stored System File Types Your system can keep the file name extensions associated with already removed applications. Stored Firewall Rules Your system can keep the built-in firewall rules for already removed applications. Stored Info of Connection IA Apps Your system stores locations of image acquisition applications - programs that start when an image-capturing device like a scanner, digital photo or movie camera. Stored Info of Proxy IA Apps Your system stores information of a proxy image acquisition application - a program that start when an image-capturing device like a scanner, digital photo or movie camera, if no other application is assigned to those actions. Stored Info of Scan Button IA Apps Your system can keep some information about Image Acquisition applications, programs to launch when you press the Scan button on a connected scanner. Stored Media Players **Information** Your system can keep some information about media players that have been removed from the system. Stored MIME Types Your system stores MIME types registered by already removed applications. Stored News Readers **Information** Your system stores some information about news readers already removed from the system. Stored Perceived Types Applications Your system stores names of already removed applications and perceived types associates with them. Stored System Program **Identifiers** Your system stores program identifiers from already removed applications. Stored Recording Software **Information** Your system stores information about audio, screen, and video recording software already removed from the system. Stored Web Browsers **Information** Your system stores information about web browsers already removed from your system.

#### *Installer Traces: More Information...*

This part allows you to inspect and clean various data left by installers of already removed applications. Most of these traces are stored in the Registry. Sometimes you may significantly clean the Registry by removing these traces.

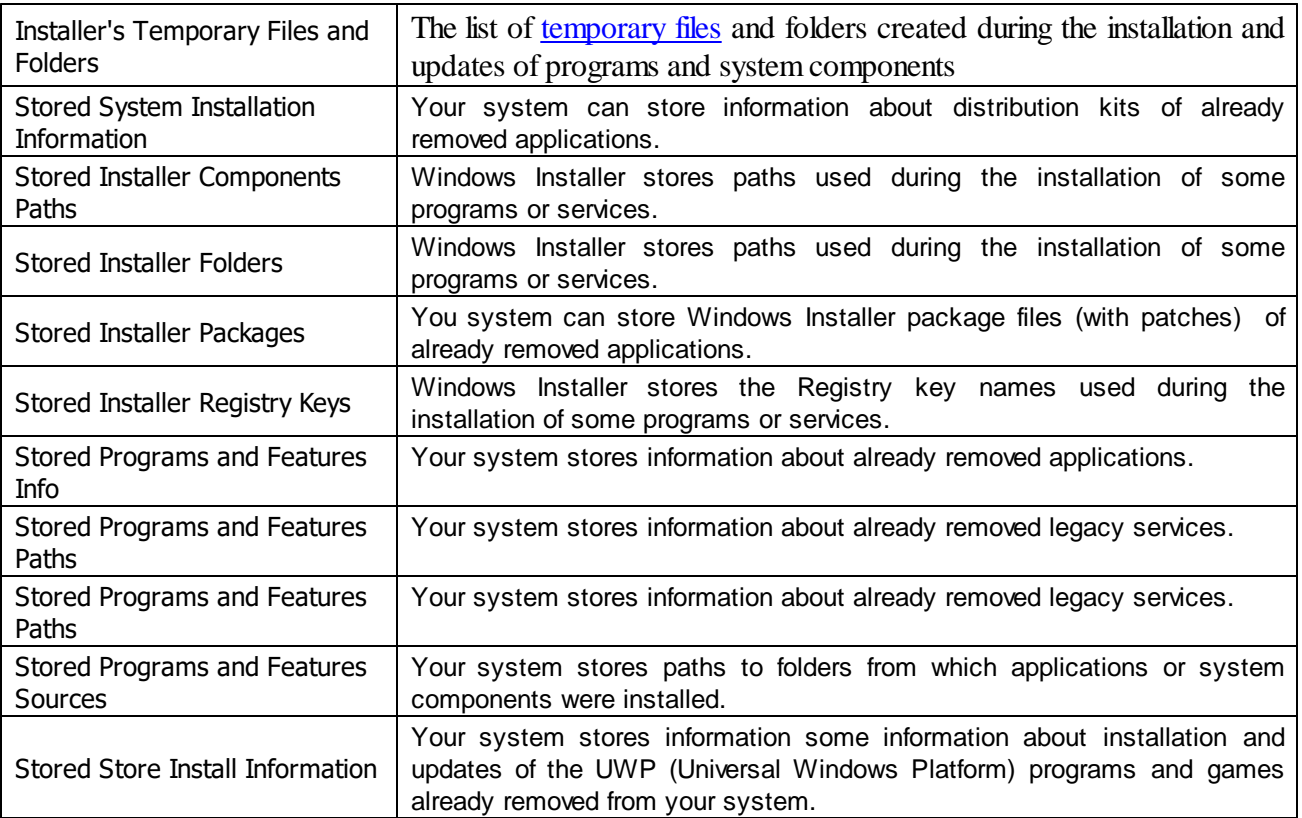

### *Setup and Update Traces: More Information...*

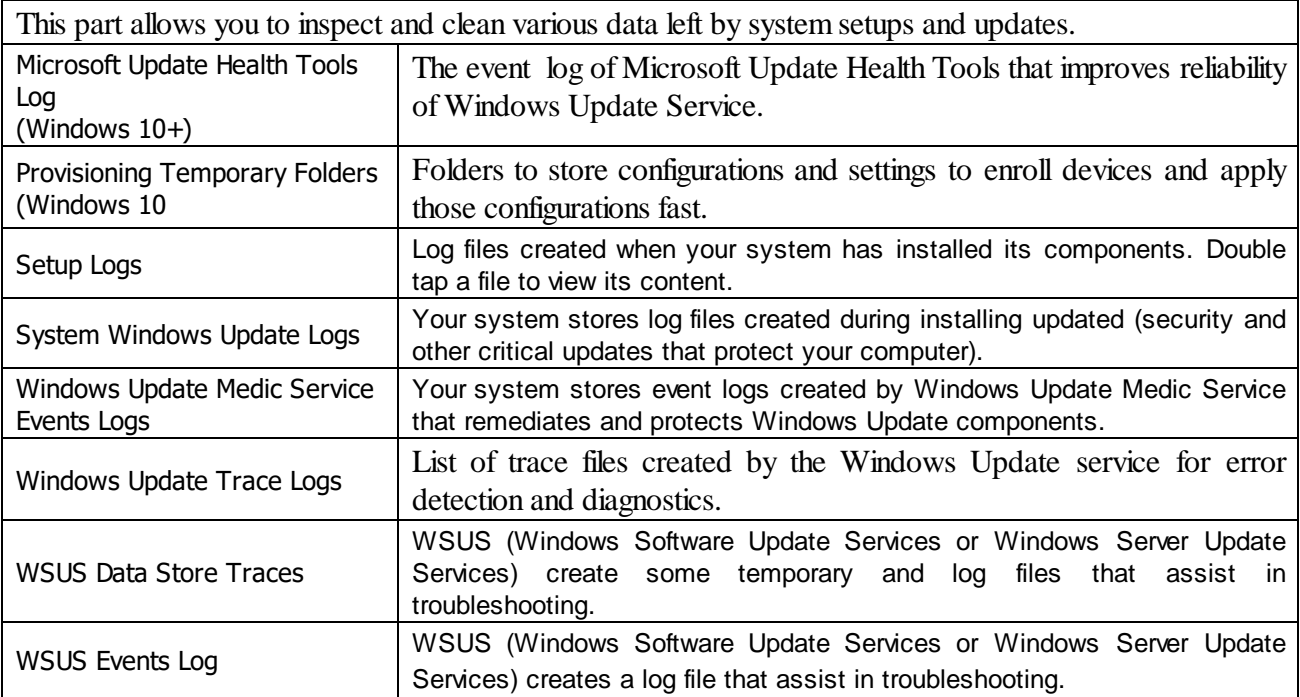

# *Program Data Traces: More Information...*

This part allows you to inspect and clean various traces left by system services and installed application and which are common to all users of this computer.

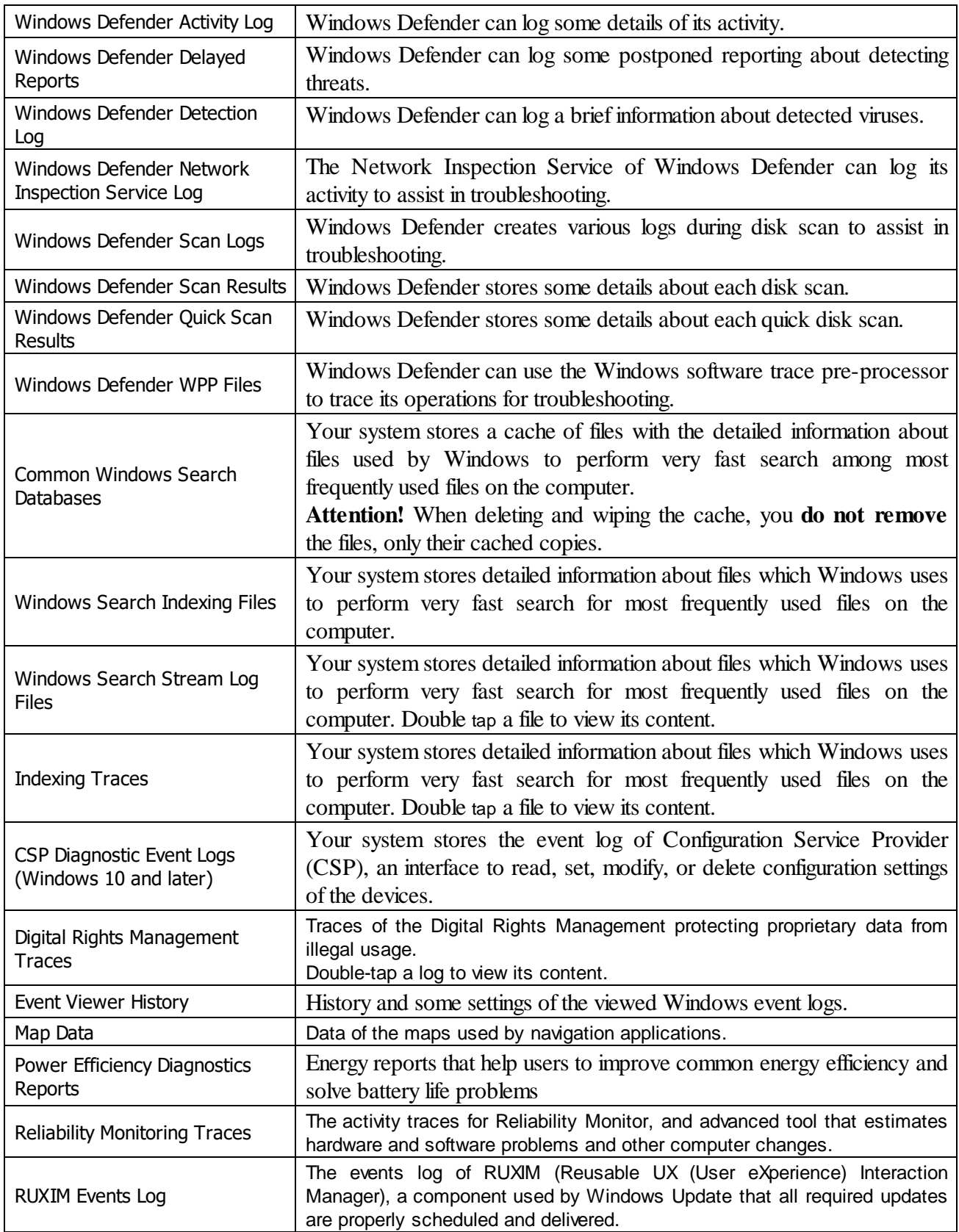

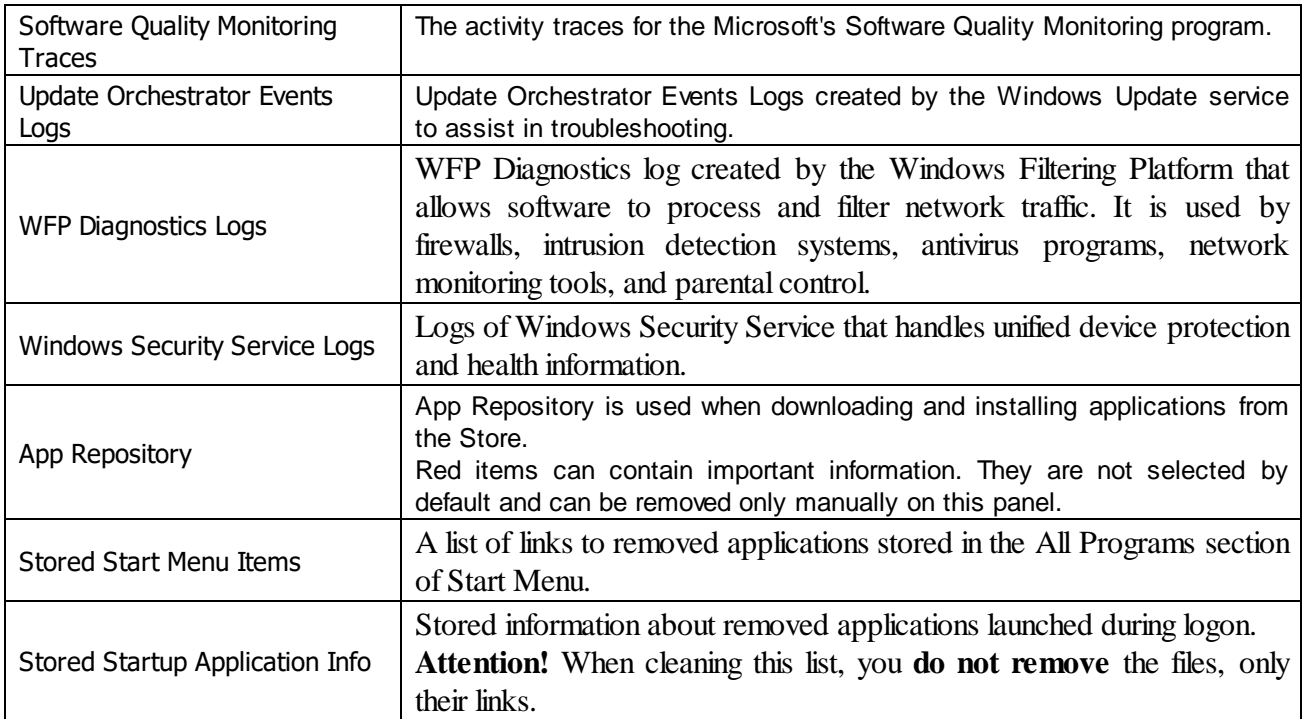

### *Services Accounts Traces: More Information...*

This part allows you to inspect and clean various traces left by 3 predefined system accounts : Local System, Local Service, and Network Service.

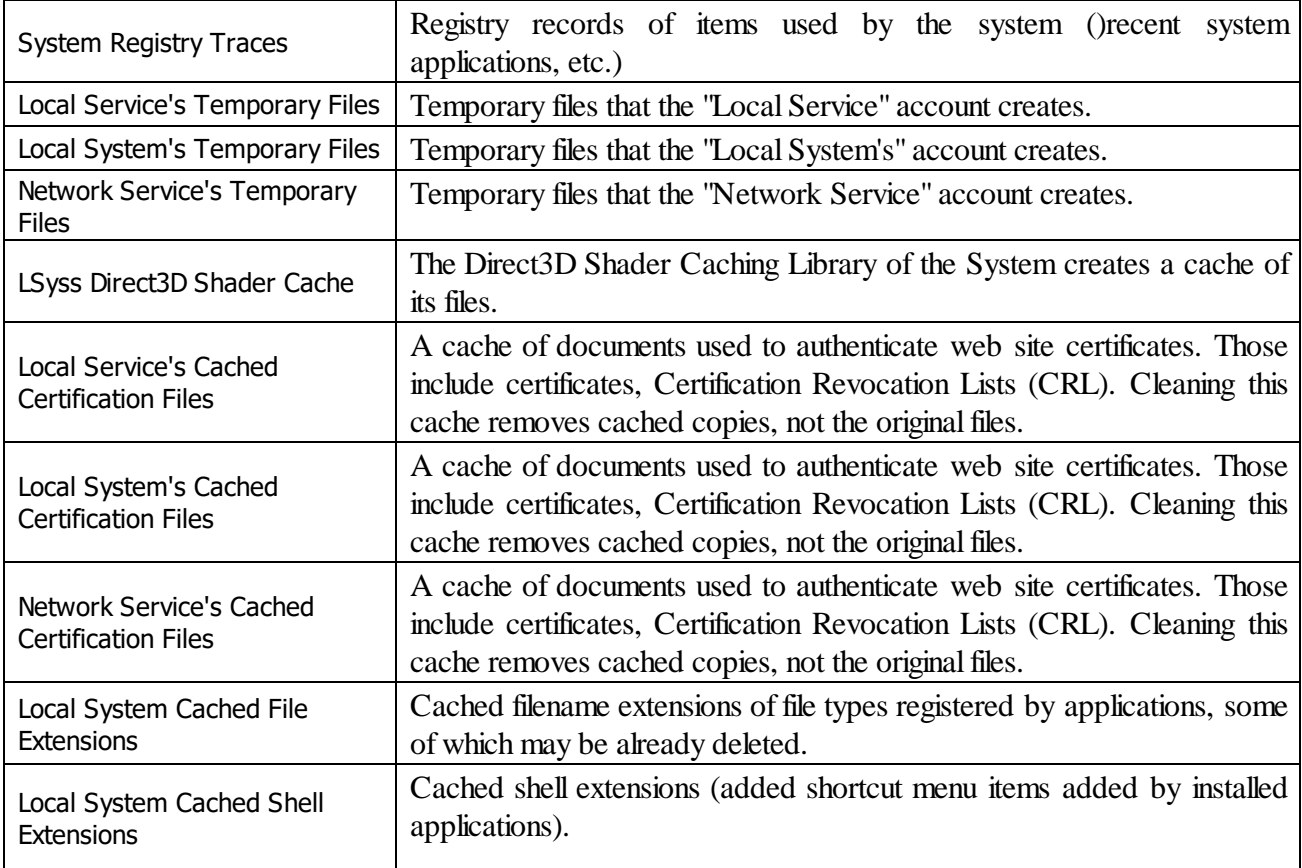

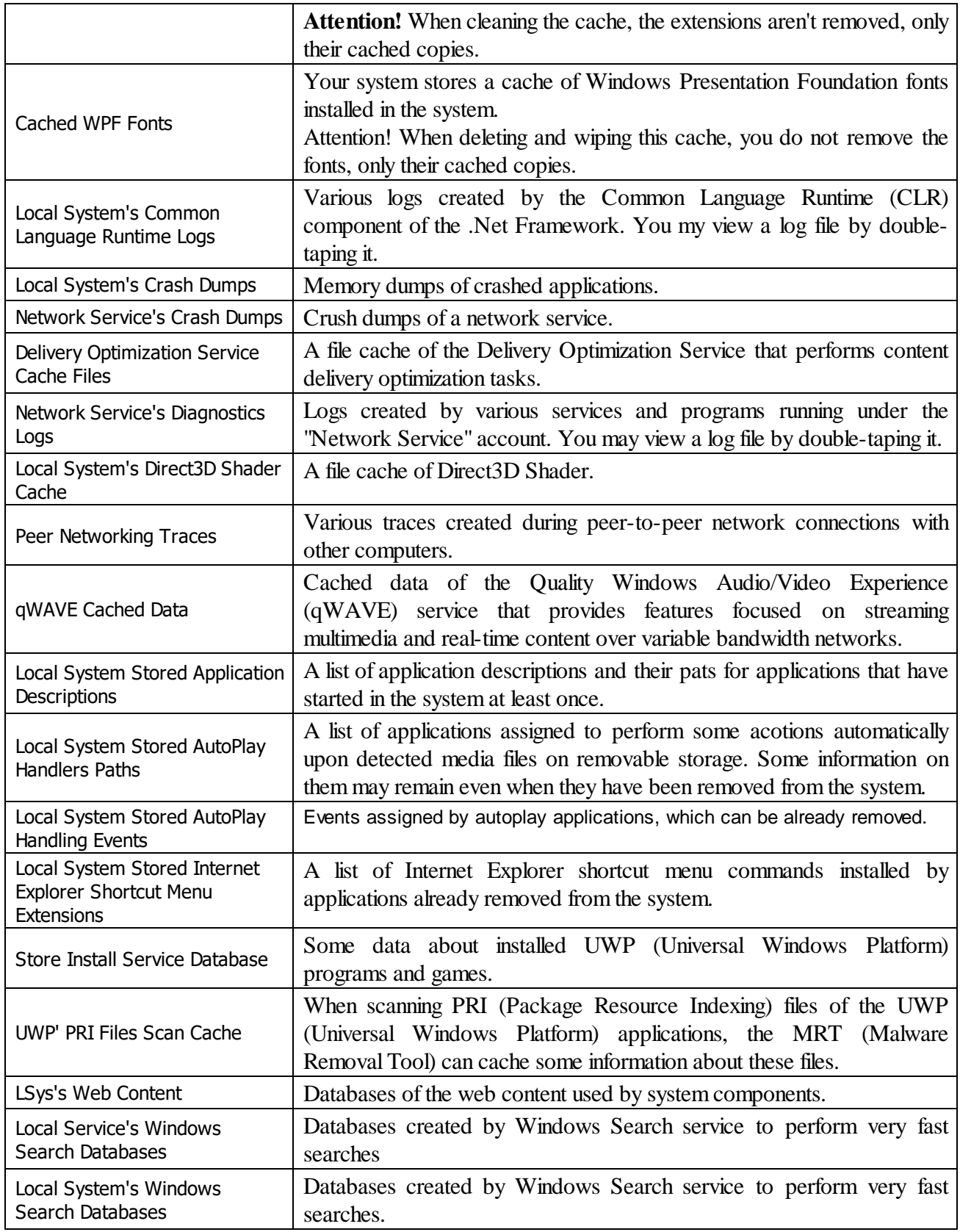

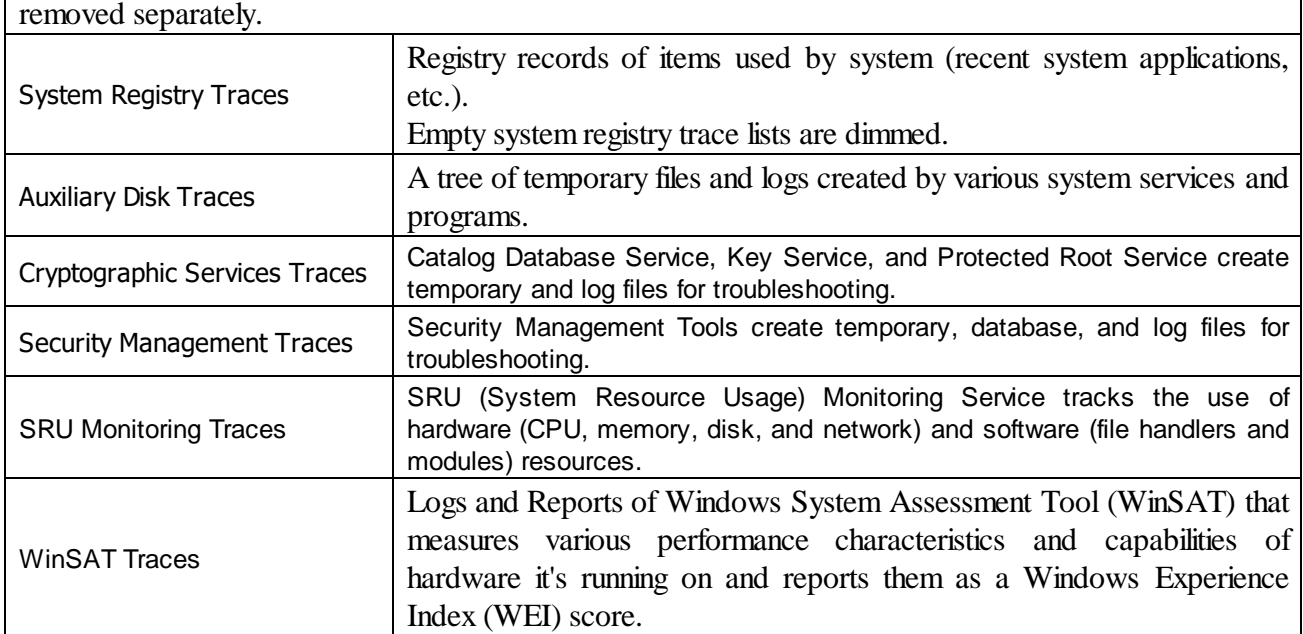

### *Aggregate Traces: More Information...*

This part allows you to inspect and clean various multiple-part traces. Any part of these traces can be

### *Miscellaneous Traces: More Information...*

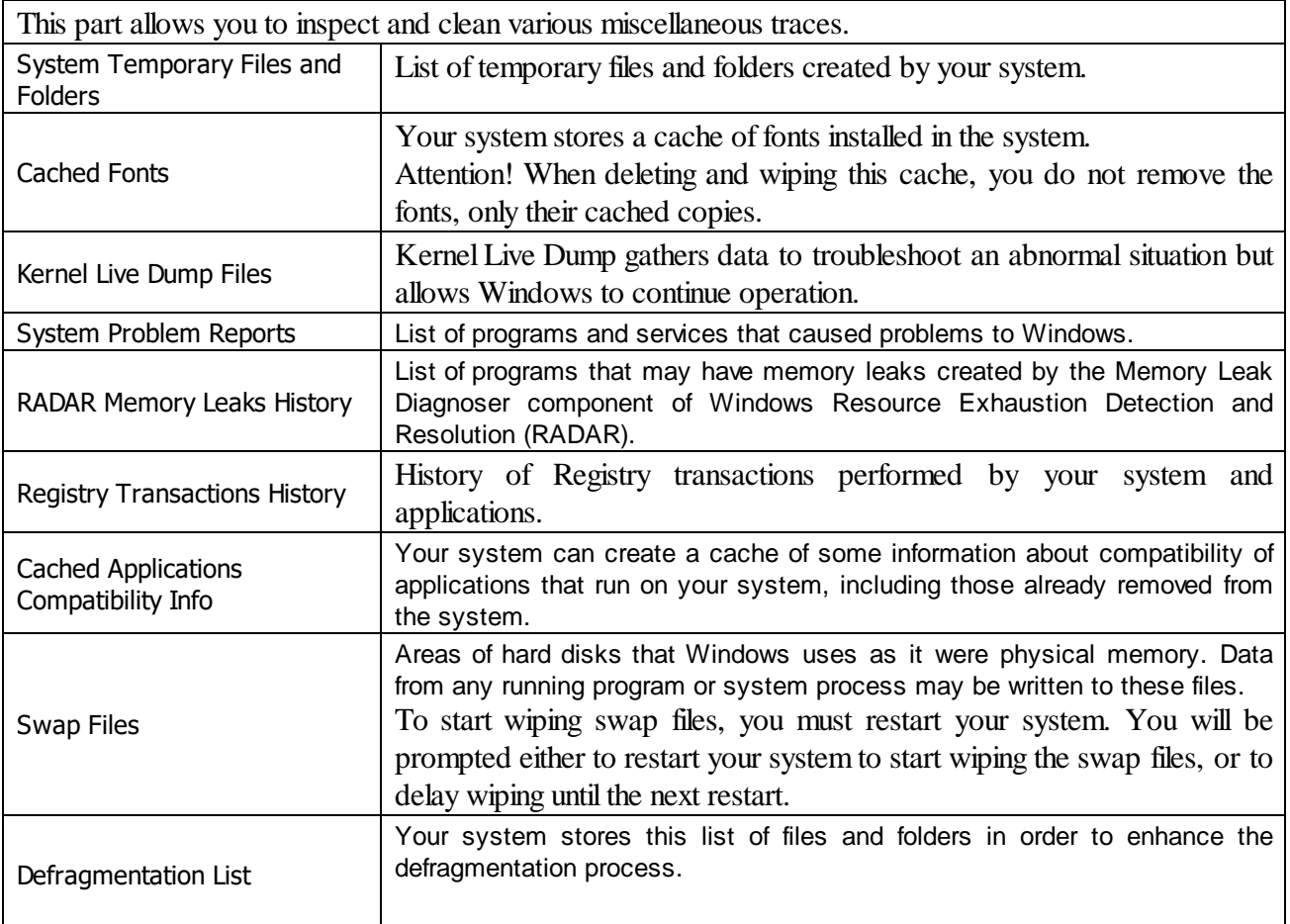

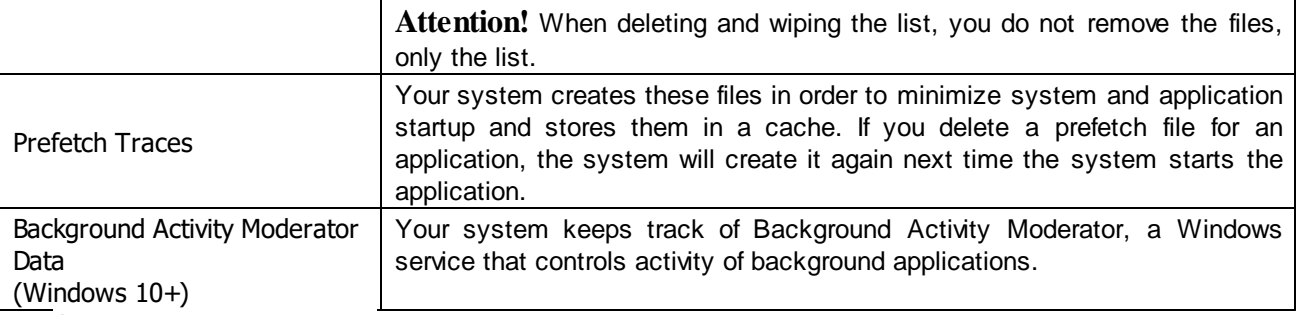

### <span id="page-159-0"></span>**3.4.2.4 Cleaning Program Traces**

You may clean various caches, logs, [temporary](https://www.r-studio.com/What-are-Temporary-Files.html) files, recent files lists, [caches](https://www.r-studio.com/What-is-Data-Cache.html), and other traces left by a number of applications.

You may also include program traces into a large wipe and clean task. Go to the **[Setting](#page-160-0) a Large Wipe and [Clean](#page-160-0) Task** section for details.

The list of items visible on the **Program Traces** panel can be edited on the **[Customize](#page-108-0)** panel.

### **To clean traces of the programs,**

- · Select the **Program Traces** item.
- The **Program Traces** panel will appear.

#### **Program Traces panel**

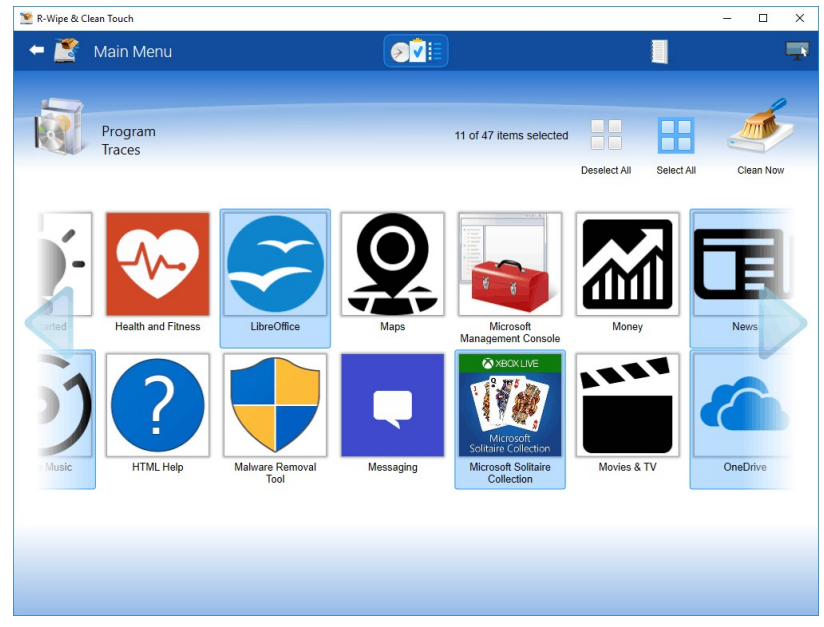

· Select the required items and tap the **Clean Now** button.

**R-Wipe & Clean** will start cleaning the computer. When **R-Wipe & Clean** finishes cleaning, the **Report** dialog box will appear showing cleaning results.

### <span id="page-159-1"></span>**3.4.3 Wiping Tasks and Scheduler**

You can specify a large wipe and clean task, which may include wiping free disk space, cleaning your computer from any Internet and document links, and one or several wipe lists. You may start this task immediately or set a special time/event when this task will be started automatically.

- · **[Creating](#page-160-0) a Large Wipe and Clean Task**
- · **Using [Scheduler](#page-163-0)**
- · **Starting Tasks from a [Command](#page-165-0) Line and Shortcuts**
- · **Importing Task from a [Command](#page-165-1) Line**

### <span id="page-160-0"></span>**3.4.3.1 Creating a Large Wipe and Clean Task**

You may specify a large wipe and clean task, which may include wiping free disk space, cleaning your computer from any internet and document links, and one or several wipe lists.

**To set a large wipe and clean task,**

- · On the **Main** panel, click the **Wipe & Clean Tasks** button.
- The **R-Wipe & Clean Tasks Pane Quick Reference** panel will appear.

#### **R-Wipe & Clean Tasks Pane Quick Reference panel**

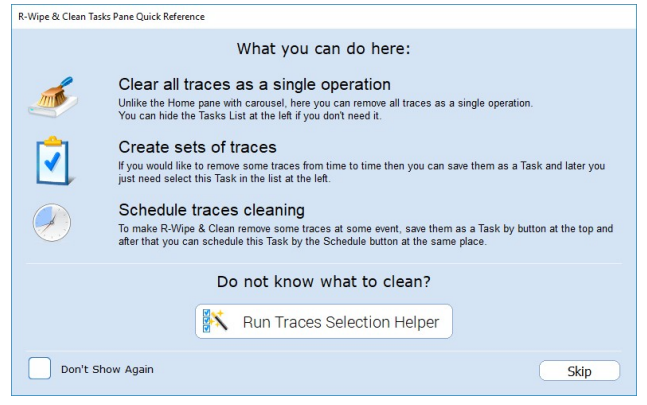

You may either use **Traces Selection Helper** to quickly select some most common traces to include into the task, or skip it to manually specify the items to clean. If you disable this panel, you may later enable it on the **General [Settings](#page-109-0)** tab of the **[Settings](#page-109-1)** panel.

#### **Traces Selection Helper panel**

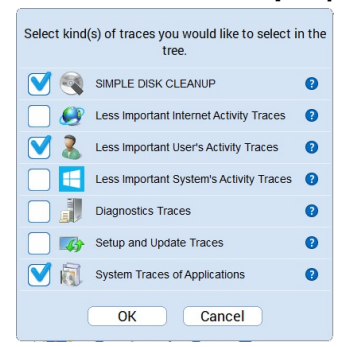

#### *Traces Selection Helper Items*

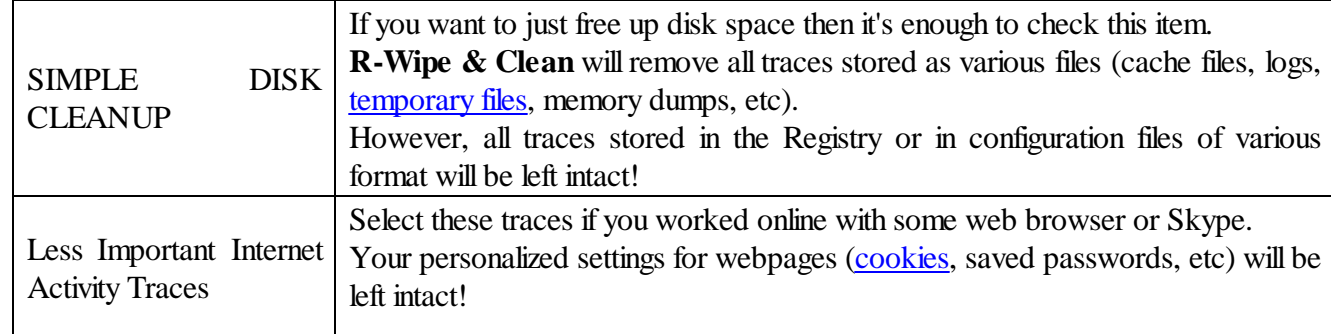

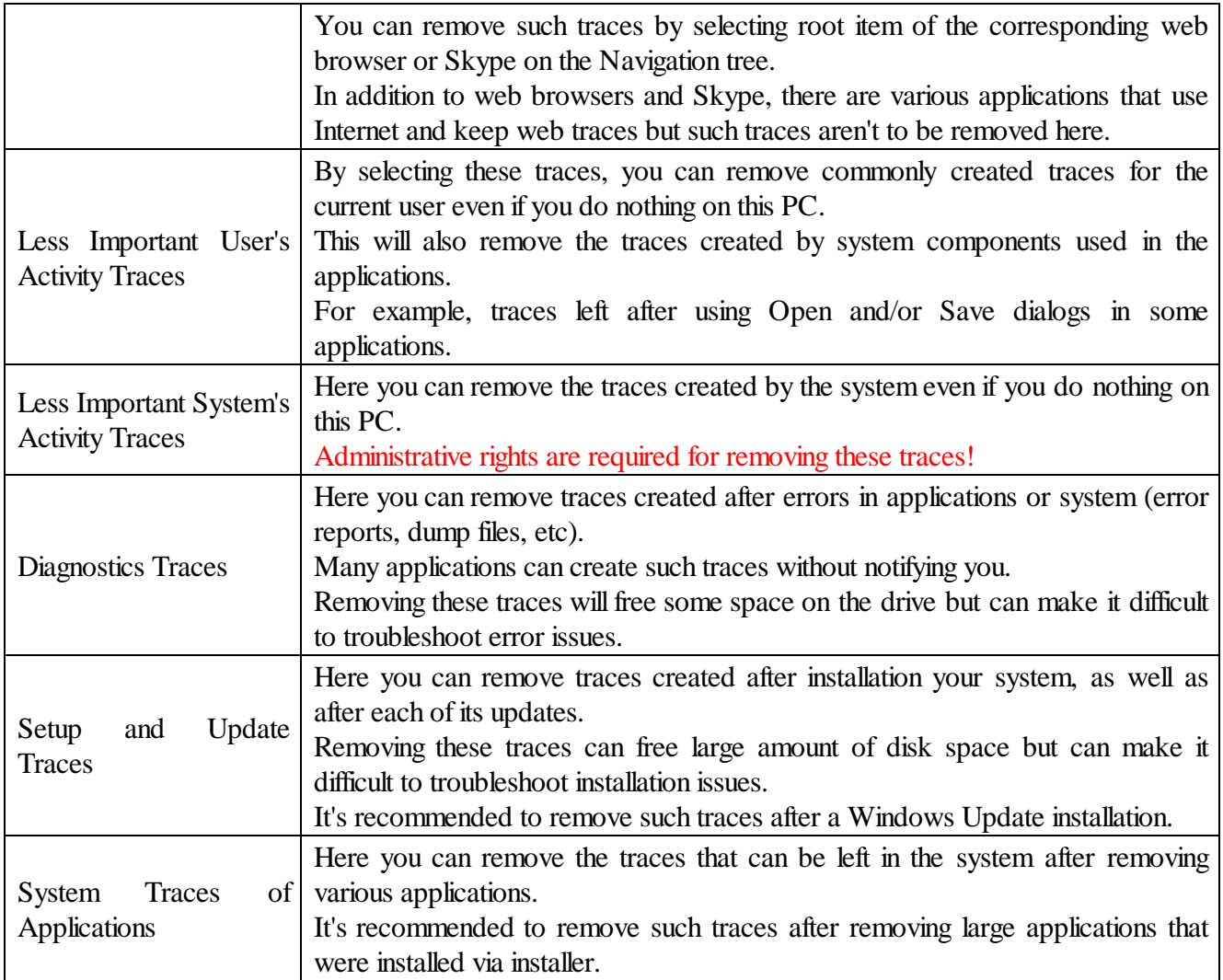

You may also reach the **Traces Selection Helper** on the **Task** panel

· Select the traces you want to clean and tap the **Start Task** button.

#### **Task panel**

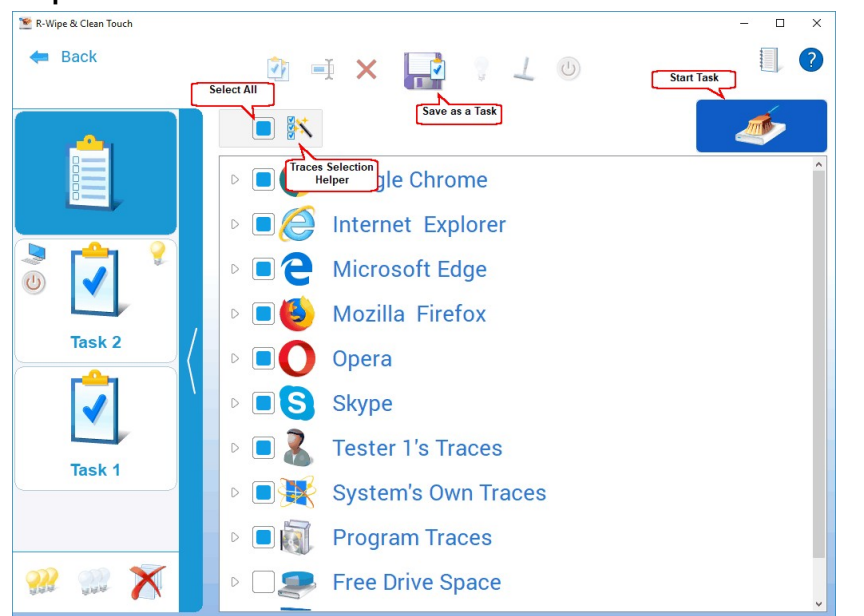

**R-Wipe & Clean** will start cleaning the computer, and the **Deleting and wiping** dialog box will appear showing the cleaning progress.

When **R-Wipe & Clean** finishes wiping and cleaning, the **Report** dialog box will appear showing cleaning results.

You may save the task to run in future, either manually or using the the **[Scheduler](#page-163-0)**.

**To save a large wipe and clean task,**

· Tap the **Save as a Task** button.

**Saved Task panel**

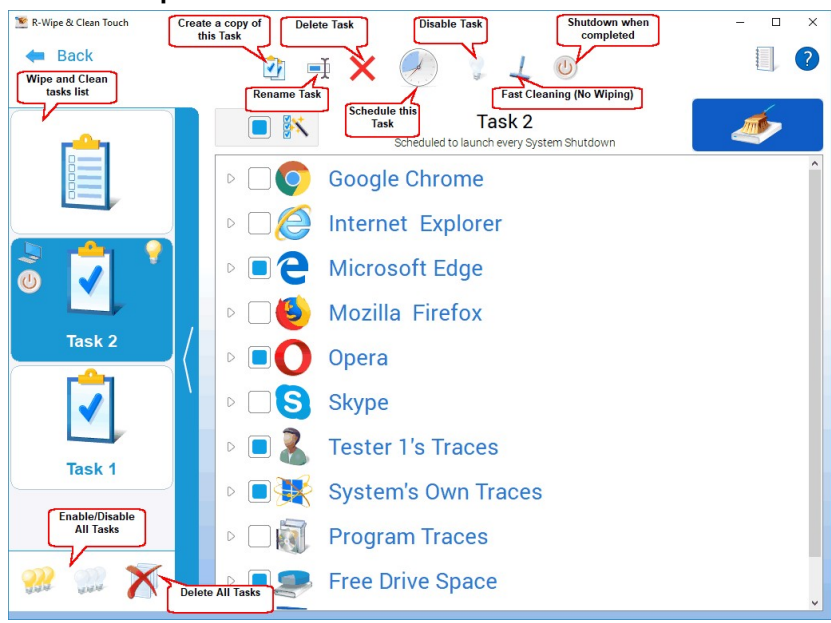

### *Managing Existing Wipe and Clean Tasks*

The existing tasks appear in the **Wipe and Clean tasks** list. You may modify/delete/schedule an existing task when it's selected.

### *More Information...*

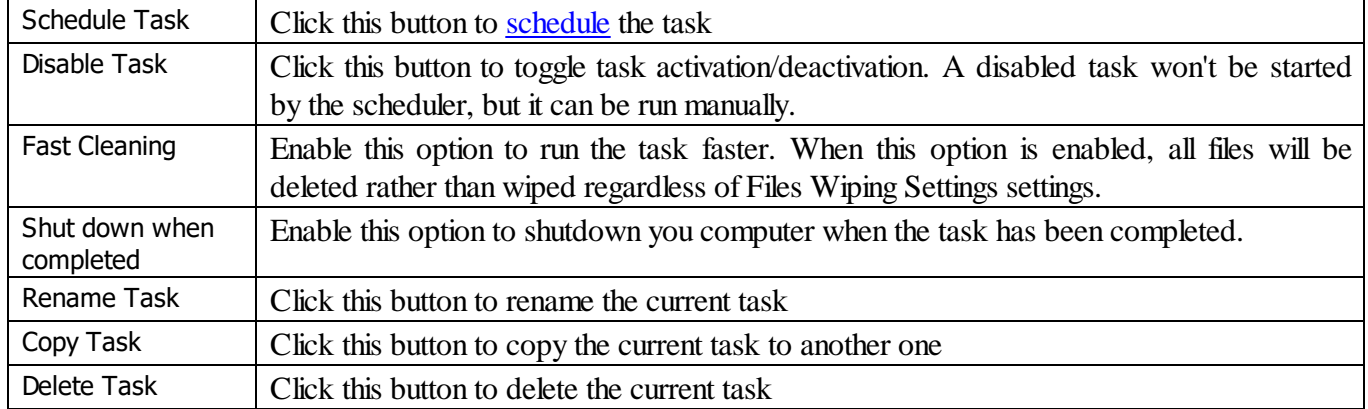

### **To start an existing wipe and clean task manually,**

· Select the task and then tap the **Start Task** button.

**R-Wipe & Clean** will start cleaning the computer, and the **Deleting and wiping** dialog box will appear showing the cleaning progress. When **R-Wipe & Clean** finishes wiping and cleaning, the **Report** dialog box will appear showing cleaning results.

#### **To edit an existing wipe and clean task,**

- Select the required task.
- Make the necessary changes. They will be saved automatically.

#### **To disable/enable all existing wipe and clean tasks in the Wipe and Clean Tasks list,**

· Select **Disable/Enable All Tasks** on the **Tasks** panel.

### **To delete all existing wipe and clean tasks in the Wipe and Clean Tasks list,**

· Select **Delete All Tasks** on the **Task** panel.

#### **To create a copy of a task,**

· Select the required task and tap the **Copy Task** button on the **Task** panel.

#### <span id="page-163-0"></span>**3.4.3.2 Using Scheduler**

You may set a large wipe and [clean](#page-160-0) task to run at a specified time or event. You may have several such tasks, each starting at its own time or event. You may even start such tasks from a [command](#page-165-0) line.

### *Creating a Large Wipe and Clean Task at a Specified Time or Event*

### **To schedule a new large wipe and clean task,**

- [Create](#page-160-0) and save a wipe & clean task
- · Tap the **Schedule Task** button.
- A **Schedule Task** dialog box will appear.

### **Schedule Task dialog box**

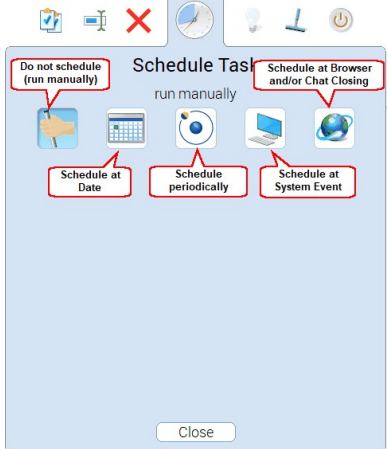

*Time or event*

· Specify time or event at which the task will start and other task options on the **Schedule Task** dialog box, and tap the **Close** button.

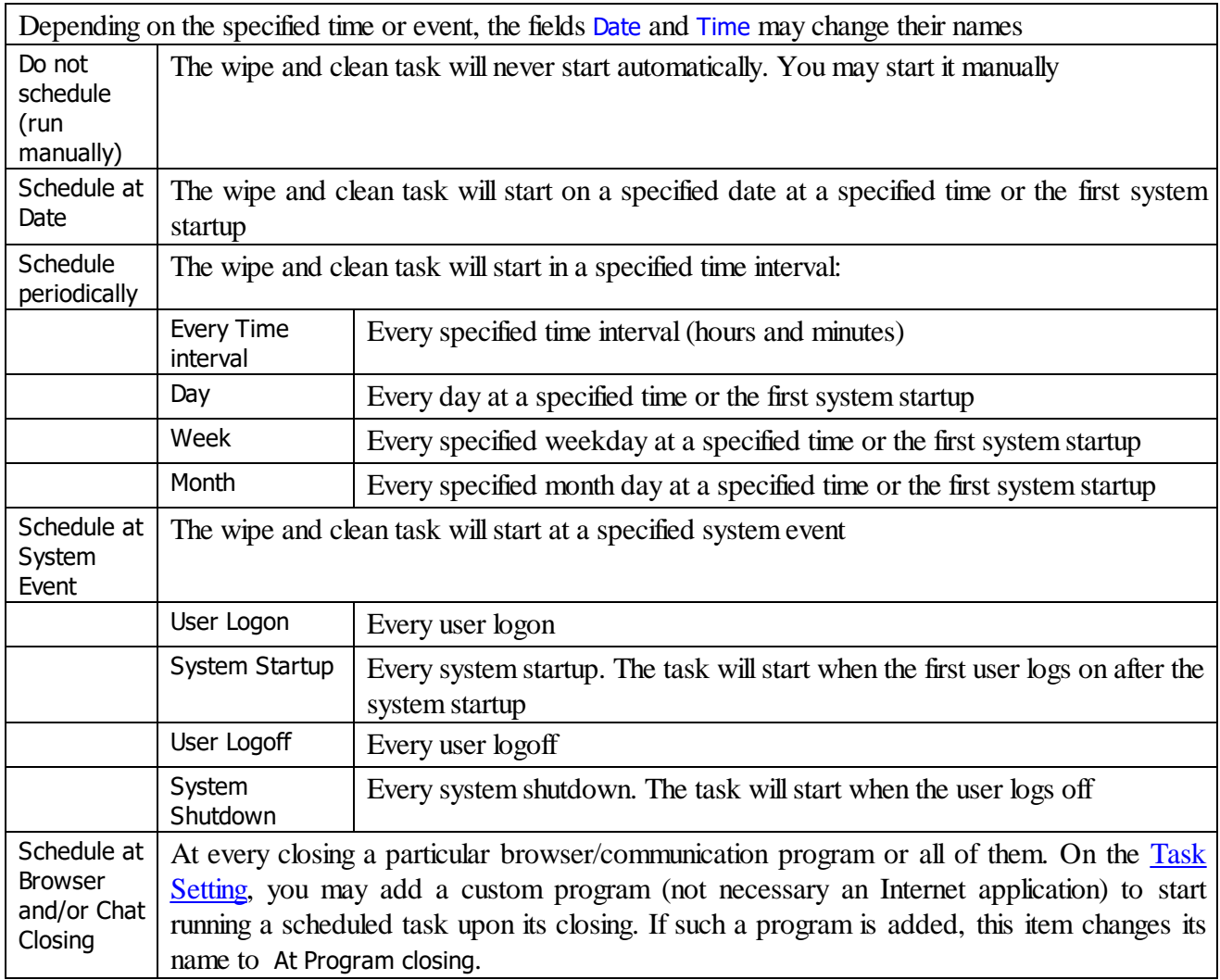

#### *© 2024 R-Tools Technology Inc.*

# <span id="page-165-0"></span>**3.4.3.3 Starting Tasks from a Command Line and Shortcuts**

# *Starting a Large Wipe and Clean Task from a command line*

# **To start an existing wipe and clean task from a command line,**

· type rwiperun.exe /t "TaskName" where TaskName is the name of a task to be run.

You may include this command line in any command file.

# *Starting a Large Wipe and Clean Task from a desktop shortcut*

# **To start an existing wipe and clean task from a desktop shortcut,**

- · Create a command file with the command starting the task.
- · Create a shortcut with that command file.

# <span id="page-165-1"></span>**3.4.3.4 Importing Task from a Command Line**

# *Importing a Wipe and Clean Task from a command line*

# **To import an existing wipe and clean task from a command line,**

· type RwcRun.exe /importtask "Filepath/TaskFile" where Filepath/TaskName is the file path and name of a task to import.

# **Index**

# **- A -**

Advanced Settings Disable computer standby/hibernation when a long task is running [6](#page-9-0) Enable Logging [6](#page-9-0) Set Password [6](#page-9-0) Stealth mode [6](#page-9-0) Application Cache [122](#page-125-0)

# **- B -**

Basilisk [34,](#page-37-0) [122](#page-125-0) Brave [34,](#page-37-0) [122](#page-125-0)

# **- C -**

Cached Files [122](#page-125-0) Cashed Certificates [122](#page-125-0) Classic: Add files and folders to a wipe list from the shortcut menu [6](#page-9-0) Classic: Aggregate Trraces Auxiliary Disk Traces [58](#page-61-0) Cryptographic Services Traces [58](#page-61-0) Security Management Traces [58](#page-61-0) SRU Monitoring Traces [58](#page-61-0) System Registry Traces [58](#page-61-0) WinSAT Traces [58](#page-61-0) Classic: Associativity Traces Stored AutoPlay Handlers Paths [58](#page-61-0) Stored COM Class Identifiers [46,](#page-49-0) [58](#page-61-0) Stored COM Interface Identifiers [58](#page-61-0) Stored Custom File Type Associations [46](#page-49-0) Stored e-Mail Programs Information [58](#page-61-0) Stored Event Logging Applications Information [58](#page-61-0) Stored File Types [46](#page-49-0) Stored Firewall Rules [58](#page-61-0) Stored Info of Connection IA Apps [58](#page-61-0) Stored Info of Proxy IA Apps [58](#page-61-0) Stored Info of Scan Button IA Apps [58](#page-61-0) Stored Media Players Information [58](#page-61-0) Stored MIME Types [46,](#page-49-0) [58](#page-61-0)

Stored News Readers Information [58](#page-61-0) Stored Perceived Types Applications [58](#page-61-0) Stored Program Identifiers [46](#page-49-0) Stored Recording Software Information [58](#page-61-0) Stored System File Types [58](#page-61-0) Stored System Program Identifiers [58](#page-61-0) Stored Web Browsers Information [58](#page-61-0) Classic: Boss Key [102](#page-105-0) Classic: Button Start Task Now [96](#page-99-0) Classic: Caches Cached Certificates [46](#page-49-0) Cached File Extensions [46](#page-49-0) Cached GDI+ Fonts [46](#page-49-0) Cached Icons [46](#page-49-0) Cached Web Content [46](#page-49-0) Direct3D Shader [46](#page-49-0) DNS Cache [46](#page-49-0) Feeds Cache [46](#page-49-0) GPU Shader Cache [46](#page-49-0) Notification Cache [46](#page-49-0) Security Token Service Cache [46](#page-49-0) Thumbnail Caches [46](#page-49-0) Windows Search Databases [46](#page-49-0) Classic: Cleaning a Computer [32](#page-35-0) Classic: Cleaning Internet Activity [34](#page-37-0) Classic: Cleaning Personal Traces [46](#page-49-0) Classic: Cleaning Program Traces [95](#page-98-0) Classic: Customization [5](#page-8-0) Classic: Files Wiping Settings Files on other Drives [6](#page-9-0) Files on SSD with TRIM on [6](#page-9-0) What to wipe [6](#page-9-0) Wipe alternate data streams: [6](#page-9-0) Wipe cluster tips [6](#page-9-0) Wiping algorithm [6](#page-9-0) Classic: Free Drive Space Settings What to wipe on NTFS drives [6](#page-9-0) Wiping algorithm [6](#page-9-0) Classic: Installer Traces App Installer Traces [46](#page-49-0) Installer's Temporary Files and Folders [58](#page-61-0) Stored Installation Information [46](#page-49-0) Stored Installer Components Paths [46,](#page-49-0) [58](#page-61-0) Stored Installer Folders [58](#page-61-0) Stored Installer Packages [46,](#page-49-0) [58](#page-61-0) Stored Installer Registry Keys [46,](#page-49-0) [58](#page-61-0) Stored Installer Source Paths [58](#page-61-0)

Classic: Installer Traces Stored Programs and Features Info [58](#page-61-0) Stored Programs and Features Paths [58](#page-61-0) Stored Programs and Features Sources [58](#page-61-0) Stored Store Install Information Stored System Installation Information [58](#page-61-0) Stored UWP Programs Uninstall Time [46](#page-49-0) Suggested UWP Programs [46](#page-49-0) WWEP Traces [46](#page-49-0) Classic: Integration Settings Drives shortcut menu [6](#page-9-0) Recycle Bin shortcut menu [6](#page-9-0) Shortcut menu of Files and Folders [6](#page-9-0) Wipe files and folders directly from the shortcut menu [6](#page-9-0) Wipe free space directly from the shortcut menu [6](#page-9-0) Wipe Recycle Bin from the shortcut menu [6](#page-9-0) Classic: Items in Internet Explorer Browsing Data [34](#page-37-0) DOM Storage [34](#page-37-0) Download History [34](#page-37-0) Extensions Statistics [34](#page-37-0) Form Data [34](#page-37-0) History [34](#page-37-0) Stored Favorites Order [34](#page-37-0) Temporary Internet Files [34](#page-37-0) Typed URLs [34](#page-37-0) Classic: Items in Microsoft Edge (New) Address Bar History [34](#page-37-0) Application Cache [34](#page-37-0) Browser Metrics Files [34](#page-37-0) Browsing Data [34](#page-37-0) Browsing History [34](#page-37-0) Budget Database [34](#page-37-0) Cache files [34](#page-37-0) Cached Files [34](#page-37-0) Cached Jump Lists Icons [34](#page-37-0) Cached Script Code [34](#page-37-0) Cached WebAssembly Code [34](#page-37-0) Cashed Certificates [34](#page-37-0) Cookies [34](#page-37-0) Crash Reports [34](#page-37-0) Data Reduction Statistics [34](#page-37-0) DOM Storage [34](#page-37-0) Download History [34](#page-37-0) Extension Databases [34](#page-37-0) Extensions State [34](#page-37-0)

GPU Cache [34](#page-37-0) Heavy Ad Intervention Statistics [34](#page-37-0) Installer Files [34](#page-37-0) Internal Databases [34](#page-37-0) Invalid Certificates [34](#page-37-0) Language Statistics [34](#page-37-0) LevelDB Databases [34](#page-37-0) Manager Diagnostics Log [34](#page-37-0) Media Engagement Statistics [34](#page-37-0) Media Playback History [34](#page-37-0) Microphone Usage Statistics [34](#page-37-0) Most Visited Sites Data [34](#page-37-0) Network Persistence Statistics [34](#page-37-0) Permission Notification History [34](#page-37-0) Prerendering Data [34](#page-37-0) Quota Manager Data [34](#page-37-0) Rollback Journals [34](#page-37-0) Search Engines Data [34](#page-37-0) Search History [34](#page-37-0) Server Worker Cache [34](#page-37-0) Session Databases [34](#page-37-0) Session Event Log [34](#page-37-0) Setup Metrics Files [34](#page-37-0) Site Characteristics Database [34](#page-37-0) Site Engagement Statistics [34](#page-37-0) Stored Assistance Data [34](#page-37-0) Stored Banner Information [34](#page-37-0) Stored Client Hints [34](#page-37-0) Stored Favicons [34](#page-37-0) Stored Form Filling Metadata [34](#page-37-0) Stored Help Session Time [34](#page-37-0) Stored Local FS Access Info [34](#page-37-0) Stored Location Permissions [34](#page-37-0) Stored NEL Data [34](#page-37-0) Stored Passwords in Forums [34](#page-37-0) Stored Printing Information [34](#page-37-0) Stored Push Notifications [34](#page-37-0) Stored Recovery Information [34](#page-37-0) Stored Services Network Traffic [34](#page-37-0) Stored Session Commands [34](#page-37-0) Stored Tabs Command [34](#page-37-0) Stored Text in Forms [34](#page-37-0) Stored Translation Parameters [34](#page-37-0) Stored Usage Statistics [34](#page-37-0) Stored Website Favicons [34](#page-37-0) Stored Website Permissions [34](#page-37-0) Stored Zoom Data [34](#page-37-0) Sync Logs [34](#page-37-0)

Classic: Items in Microsoft Edge (New) Temporary Files [34](#page-37-0) Tracking Preventions Data [34](#page-37-0) Tracking Relationship Data [34](#page-37-0) Typed URLs [34](#page-37-0) Update Files [34](#page-37-0) Update Logs [34](#page-37-0) Web Application Daily Metrics [34](#page-37-0) Web Apps File System's Files [34](#page-37-0) Web Engine Navigation History [34](#page-37-0) Webcam Usage Statistics [34](#page-37-0) WebRTC Logs [34](#page-37-0) Website Loading Statistics [34](#page-37-0) Website Redirecting Statistics [34](#page-37-0) Classic: Large wipe and clean task [96](#page-99-0) Classic: Logging [10](#page-13-0) Classic: Logs .NET Framework Logs [58](#page-61-0) AAD Events Log [58](#page-61-0) AAD User Device Registration Log [58](#page-61-0) App Readiness Diagnostics Log [58](#page-61-0) App Readiness Service Log [58](#page-61-0) AppID Events Log [58](#page-61-0) Application Experience Events Log [58](#page-61-0) Application Server Events Log [58](#page-61-0) AppLocker Executable Events Log [58](#page-61-0) AppLocker Script Events Log [58](#page-61-0) AppModel Runtime Events Log [58](#page-61-0) AppX Deployment Server Events Log [58](#page-61-0) AppX Deployment Service Events Log [58](#page-61-0) AppX Packaging Events Log [58](#page-61-0) AppX Restricted Deployment Log [58](#page-61-0) Audio Glitch Detection Log [58](#page-61-0) Audio Playback Log [58](#page-61-0) Authentication UI Events Log [58](#page-61-0) Azure Setting Sync Events Log [58](#page-61-0) Backup and Restore Debug Log [58](#page-61-0) BDP Tool Events Log [58](#page-61-0) BitLocker Events Log [58](#page-61-0) BITS Events Log [58](#page-61-0) BLB Service Events Log [58](#page-61-0) Boot File Repair Log [58](#page-61-0) BranchCache Service Events Log [58](#page-61-0) BTIS Events Log [58](#page-61-0) CHAP Events Log [58](#page-61-0) Client License Service Events Log [58](#page-61-0) Cloud Recovery Events Log [58](#page-61-0) CloudStore Events Log [58](#page-61-0)

Code Integrity Events Log [58](#page-61-0) Component-Based Servicing Log [58](#page-61-0) Core Application Events Log [58](#page-61-0) Data Integrity Recovery Events Log [58](#page-61-0) Data Integrity Scan Events Log [58](#page-61-0) Date and Time Control Panel Events Log [58](#page-61-0) Default Programs Events Log [58](#page-61-0) Delivery Optimization Service Events Logs [58](#page-61-0) Deployment Image Service and Management Log [58](#page-61-0) Device Install Service Events Log [58](#page-61-0) Device Setup Events Log [58](#page-61-0) Device Watchdog Events Log [58](#page-61-0) DHCP Client Service Events Log [58](#page-61-0) DHCPv6 Events Log [58](#page-61-0) Diagnostic Policy Service Events Log [58](#page-61-0) Diagnostics Logs [58](#page-61-0) Disk Cleanup Diagnostic Log [58](#page-61-0) Disk Recovery Logs [58](#page-61-0) DPAPI Events Log [58](#page-61-0) DSM Service Events Log [58](#page-61-0) EAP Host Events Log [58](#page-61-0) Event Logging Diagnostic Logs [58](#page-61-0) FTH Service Events Log [58](#page-61-0) Group Policy Events Log [58](#page-61-0) Hardware Thermal Events Log [58](#page-61-0) Hyper-V Activity Log [58](#page-61-0) Hyper-V Events Log [58](#page-61-0) Hyper-V Virtual Switch Log [58](#page-61-0) Kernel Boot Events Log [58](#page-61-0) Kernel Event Tracing Log [58](#page-61-0) Kernel I/O Events Log [58](#page-61-0) Kernel Live Dump Capture Log [58](#page-61-0) Kernel Shim Engine Events Log [58](#page-61-0) Known Folders Error Log [58](#page-61-0) Language Pack Setup Error Log [58](#page-61-0) Local Session Manager Events Log [58](#page-61-0) LPAC Security Events Log [58](#page-61-0) LSA Events Logs [58](#page-61-0) MDM Diagnostics Events Log [58](#page-61-0) MDM Security Events Log [58](#page-61-0) Measured Boot Logs [58](#page-61-0) Microsoft Account Events Log [58](#page-61-0) MS DTC Service Trace Logs [58](#page-61-0) MUI Events Log [58](#page-61-0) NCD Auto-Setup Service Log [58](#page-61-0) NCrypt Events Log [58](#page-61-0) NDF Logs [58](#page-61-0)

Classic: Logs Network Connection Status Indicator Events Log [58](#page-61-0) Network Diagnostics Events Log [58](#page-61-0) Network Location Wizard Events Log [58](#page-61-0) Network Setup Service Events Logs [58](#page-61-0) NLA Network Profiles Events Log [58](#page-61-0) NLA Service Events Log [58](#page-61-0) NTFS Disk Events Log [58](#page-61-0) NTFS Disk Monitoring Log [58](#page-61-0) Offline Files Events Log [58](#page-61-0) PCA Events Log [58](#page-61-0) PCW Diagnostics Events Log [58](#page-61-0) Performance Diagnostics Events Log [58](#page-61-0) PnP Device Configuration Log [58](#page-61-0) PnP Service Events Log [58](#page-61-0) PowerShell Diagnostics Log [58](#page-61-0) PowerShell Events Log [58](#page-61-0) Print Service Events Log [58](#page-61-0) Privacy Auditing Events Log [58](#page-61-0) Program Install Logs [58](#page-61-0) Provisioning Diagnostics Events Log [58](#page-61-0) RDP Client Events Log [58](#page-61-0) RDP Core Events Log [58](#page-61-0) ReadyBoost Events Log [58](#page-61-0) Remote Assistance Events Log [58](#page-61-0) Remote Connection Manager Log [58](#page-61-0) Resource Exhaustion Detector Log [58](#page-61-0) Resource Exhaustion Resolver [58](#page-61-0) Scheduled Diagnostics Events Log [58](#page-61-0) Scripted Diagnostics Events Log [58](#page-61-0) Scripted Diagnostics History [58](#page-61-0) Scripted Diagnostics Provider Log [58](#page-61-0) Security Mitigations Events Log [58](#page-61-0) Server-initiated Healing Events Logs [58](#page-61-0) Services Logs [58](#page-61-0) Setting Synchronization Debug Log [58](#page-61-0) Setting Synchronization Events Log [58](#page-61-0) Shell Core Action Center Log [58](#page-61-0) Shell Core Events Log [58](#page-61-0) Shell Start Events Log [58](#page-61-0) Sleep Study Events Log [58](#page-61-0) SMB Client Events Log [58](#page-61-0) SMB Client Security Events Log [58](#page-61-0) SMB Server Events Log [58](#page-61-0) SMS Router Service Events Log [58](#page-61-0) SPP UX Events Log [58](#page-61-0) Startup File Renaming Log [58](#page-61-0)

Classic: Logs WinRM Service Events Log [58](#page-61-0) WinSAT Events Log [58](#page-61-0) WIP Logs [58](#page-61-0) WLAN AutoConfig Service Events Log [58](#page-61-0) WMI Events Log [58](#page-61-0) WMI Logs [58](#page-61-0) WNS Events Log [58](#page-61-0) Work Folders Events Log [58](#page-61-0) Work Folders Management Log [58](#page-61-0) WPD MTP Events Log [58](#page-61-0) Classic: Logs panel [10](#page-13-0) Classic: Managing Existing Wipe and Clean Tasks Copy Task [96](#page-99-0) Deactivate Task [96](#page-99-0) Delete Task [96](#page-99-0) Fast Cleaning [96](#page-99-0) Manual start [96](#page-99-0) Rename Task [96](#page-99-0) Schedule Task [96](#page-99-0) Shut down when completed [96](#page-99-0) Classic: Miscellaneous Traces AAD Broker Plugin Traces [46](#page-49-0) Background Activity Moderator Data [58](#page-61-0) Cached Applications Compatibility Info [58](#page-61-0) Cached Fonts [58](#page-61-0) Clipboard content [46](#page-49-0) Common Language Runtime Logs [46](#page-49-0) Defragmentation List [58](#page-61-0) Explorer Diagnostics Logs [46](#page-49-0) HAM Commit History [46](#page-49-0) Invalid Desktop shortcuts [46](#page-49-0) Kernel Live Dump Files [58](#page-61-0) Network Diagnostic Logs [46](#page-49-0) Prefetch Traces [58](#page-61-0) Problem Reports [46](#page-49-0) RADAR Memory Leaks History [58](#page-61-0) Recycle Bin [46](#page-49-0) Registry Transactions History [58](#page-61-0) SSO Authentication traces [46](#page-49-0) Startup Menu Experience Host Traces [46](#page-49-0) Store Locations of Type Libraries [46](#page-49-0) Stored Environment Variables [46](#page-49-0) Swap Files [58](#page-61-0) Sync Traces [46](#page-49-0) System Problem Reports [58](#page-61-0) System Registry traces [46](#page-49-0) System Temporary Files and Folders [58](#page-61-0)

Temporary Files and Folders [46](#page-49-0) Visual Studio App Center Log [46](#page-49-0) Web Content Databases [46](#page-49-0) WebView Traces [46](#page-49-0) Windows Update Log [46](#page-49-0) Classic: Panel Customize [5](#page-8-0) Classic: Program Data Traces App Repository [58](#page-61-0) Common Windows Search Cache Files [58](#page-61-0) CSP Diagnostic Event Logs [58](#page-61-0) Digital Rights Management Traces [58](#page-61-0) Event Viewer History [58](#page-61-0) Indexing Traces [58](#page-61-0) Map Data [58](#page-61-0) Power Efficiency Diagnostics Reports [58](#page-61-0) Reliability Monitoring Traces [58](#page-61-0) RUXIM Events Log [58](#page-61-0) Software Quality Monitoring Traces [58](#page-61-0) Stored Start Menu Items [58](#page-61-0) Stored Startup Application Info [58](#page-61-0) Update Orchestrator Events Logs [58](#page-61-0) WFP Diagnostics Logs [58](#page-61-0) Windows Defender Activity Log [58](#page-61-0) Windows Defender Delayed Reports [58](#page-61-0) Windows Defender Detection Log [58](#page-61-0) Windows Defender Network Inspection Service Log [58](#page-61-0) Windows Defender Quick Scan Results [58](#page-61-0) Windows Defender Scan Logs [58](#page-61-0) Windows Defender Scan Results [58](#page-61-0) Windows Defender WPP Files [58](#page-61-0) Windows Search Databases [58](#page-61-0) Windows Search Stream Log Files [58](#page-61-0) Windows Security Service Logs [58](#page-61-0) Classic: Recent Activity Activity History [46](#page-49-0) Dialog Box Traces [46](#page-49-0) File Explorer Jump List [46](#page-49-0) Jump Lists [46](#page-49-0) Jump Lists Program History [46](#page-49-0) Open File History [46](#page-49-0) Recent Applications [46](#page-49-0) Recent Documents [46](#page-49-0) Shell File History [46](#page-49-0) SmartScreen File Information [46](#page-49-0) Classic: Services Accounts Traces Cached WPF Fonts [58](#page-61-0)

Classic: Services Accounts Traces Delivery Optimization Service Cache Files [58](#page-61-0) Local Service's Cached Certification Files [58](#page-61-0) Local Service's Temporary Files [58](#page-61-0) Local System Cached File Extensions [58](#page-61-0) Local System Cached Shell Extensions [58](#page-61-0) Local System Stored Application Descriptions [58](#page-61-0) Local System Stored AutoPlay Handlers Paths [58](#page-61-0) Local System Stored AutoPlay Handling Events [58](#page-61-0) Local System Stored Internet Explorer Shortcut Menu Extensions [58](#page-61-0) Local System's Cached Certification Files [58](#page-61-0) Local System's Common Language Runtime Logs [58](#page-61-0) Local System's Crash Dumps [58](#page-61-0) Local System's Direct3D Shader Cache [58](#page-61-0) Local System's Temporary Files [58](#page-61-0) Local System's Windows Search Databases [58](#page-61-0) LSyss Direct3D Shader Cache [58](#page-61-0) LSys's Web Content [58](#page-61-0) Network Service's Cached Certification Files [58](#page-61-0) Network Service's Crash Dumps [58](#page-61-0) Network Service's Diagnostics Logs [58](#page-61-0) Network Service's Temporary Files [58](#page-61-0) Peer Networking Traces [58](#page-61-0) System Registry Traces [58](#page-61-0) UWP' PRI Files Scan Cache [58](#page-61-0) Classic: Settings [6](#page-9-0) Classic: Setup and Update Traces Provisioning Temporary Folders [58](#page-61-0) Setup Logs [58](#page-61-0) System Windows Update Logs [58](#page-61-0) Windows Update Medic Service Events Logs [58](#page-61-0) Windows Update Trace Logs [58](#page-61-0) WSUS Data Store Traces [58](#page-61-0) WSUS Events Log [58](#page-61-0) Classic: Starting Tasks from a Command Line and Shortcuts [99](#page-102-0) Classic: Startup Renaming Startup Renaming Paths [101](#page-104-0) Classic: Storing Traces Recent Network folders [46](#page-49-0) Stored addresses of unread mail [46](#page-49-0) Stored Application Compatibility Settings [58](#page-61-0) Stored Application Descriptions [46](#page-49-0)

Stored Applications Compatibility Settings [46](#page-49-0) Stored Browser Plugins Information [46,](#page-49-0) [58](#page-61-0) Stored Control Panel Extensions [46](#page-49-0) Stored Custom GPU Settings [46](#page-49-0) Stored Desktop Shortcut Paths [46](#page-49-0) Stored Explorer View Settings [46](#page-49-0) Stored File Virtualization [46](#page-49-0) Stored FTP Accounts [46](#page-49-0) Stored FTP Folders [46](#page-49-0) Stored Legacy Services Information [58](#page-61-0) Stored Locations of Shared Modules [58](#page-61-0) Stored Locations of System Type Libraries [58](#page-61-0) Stored Microphone Usage Info [46](#page-49-0) Stored Mounted Volumes [46](#page-49-0) Stored Network Information [58](#page-61-0) Stored Notification Display Info [46](#page-49-0) Stored Notification Settings [46](#page-49-0) Stored Programs DOM Data [46](#page-49-0) Stored Quick Launch Shortcuts [46](#page-49-0) Stored Registry Virtualization [46](#page-49-0) Stored Scheduled Tasks [58](#page-61-0) Stored Services Information [58](#page-61-0) Stored Shell Activity [46](#page-49-0) Stored Sound Properties [46](#page-49-0) Stored Sound Schemes [46](#page-49-0) Stored Start Menu Items [46](#page-49-0) Stored Startup Applications Info [46](#page-49-0) Stored System Environment Variables [58](#page-61-0) Stored USB Storage Information [58](#page-61-0) Stored UWP Programs Window Sizes [46](#page-49-0) Stored Web Credentials [46](#page-49-0) Stored Webcam Usage Info [46](#page-49-0) Stored Windows Credentials [46](#page-49-0) Stored Wireless Networks Profiles [58](#page-61-0) Taskbar Badges Update Statistics [46](#page-49-0) Taskbar Button Click Statistics [46](#page-49-0) Taskbar Favorites Statistics [46](#page-49-0) Taskbar Jump View Statistics [46](#page-49-0) Taskbar Program Launch Statics [46](#page-49-0) Taskbar Program Switching Statistics [46](#page-49-0) Windows Spotlight Images Data [46](#page-49-0) Classic: Tasks Settings automatically clean/wipe such files at the next system startup [6](#page-9-0) automatically save changes in the tree of the task items [6](#page-9-0) do nothing with such files [6](#page-9-0)

Classic: Tasks Settings If some files included into a wiping and cleaning task were locked during task execution [6](#page-9-0) Items Tree [6](#page-9-0) Manage Custom Task Starting Programs... [6](#page-9-0) Classic: Traces Selection Helper Diagnostics Traces [32](#page-35-0) Less Important Internet Activity Traces [32](#page-35-0) Less Important System's Activity Traces [32](#page-35-0) Less Important User's Activity Traces [32](#page-35-0) Setup and Update Traces [32](#page-35-0) SIMPLE DISK CLEANUP [32](#page-35-0) System Traces of Applications [32](#page-35-0) Classic: Transferring Tasks from One Computer to Another [96](#page-99-0) Classic: Trees and Windows Settings [6](#page-9-0) Classic: Using Scheduler At Date [98](#page-101-0) At Internet app closing [98](#page-101-0) At Program closing [98](#page-101-0) At System Event [98](#page-101-0) Manually [98](#page-101-0) Periodically [98](#page-101-0) Time or event [98](#page-101-0) Classic: Wipe Lists Managing files/folders in wipe lists [14](#page-17-0) Managing Registry keys in wipe lists [14](#page-17-0) Managing wipe lists [14](#page-17-0) Wiping wipe lists [14](#page-17-0) Classic: Wiping [11](#page-14-0) Classic: Wiping a Single File [12](#page-15-0) Classic: Wiping and Cleaning [11](#page-14-1) Classic: Wiping File Alternative Data Streams [12](#page-15-0) Classic: Wiping Recycle Bin [12](#page-15-0) Classic: Wiping Tasks and Scheduler [96](#page-99-1) Comodo Dragon [34,](#page-37-0) [122](#page-125-0) Comodo IceDragon [34,](#page-37-0) [122](#page-125-0) Contact Information and Technical Support [1](#page-4-0)

# **- D -**

DOM Storage [122](#page-125-0)

# **- F -**

File Erasure on SSD and HDD devices [1](#page-4-1)

# **- G -**

Google Chrome [34,](#page-37-0) [122](#page-125-0)

# **- I -**

Importing Task from a Command Line [100](#page-103-0) Installer Files Site Characteristics Database [122](#page-125-0) Stored Printing Information [122](#page-125-0) Web Engine Navigation History [122](#page-125-0) Internal Databases [122](#page-125-0)

# **- L -**

Lunascape [34,](#page-37-0) [122](#page-125-0)

# **- M -**

Managing Items in a Wipe List [22](#page-25-0) Microsoft Edge (Windows 10) [34,](#page-37-0) [122](#page-125-0) Mozilla Firefox [34,](#page-37-0) [122](#page-125-0)

# **- O -**

Opera [34,](#page-37-0) [122](#page-125-0) Opera GX [34,](#page-37-0) [122](#page-125-0) Opera Neon [34,](#page-37-0) [122](#page-125-0)

# **- P -**

Pale Moon [34,](#page-37-0) [122](#page-125-0)

# **- R -**

Registry Search & Clean [25](#page-28-0) RWC Smart Main Panel [18](#page-21-0) R-Wipe & Clean Overview [1](#page-4-2) R-Wipe & Clean Smart overview [18](#page-21-1)

# **- S -**

Session Event Log [122](#page-125-0) **Settings** 

Settings Integration Settings [19](#page-22-0) Resetting to Defaults [19](#page-22-0) Windows Settings [19](#page-22-0) Wiping Settings [19](#page-22-0) Skype [34,](#page-37-0) [122](#page-125-0) Slimjet [34,](#page-37-0) [122](#page-125-0) Smart: Exporting and Importing Wipe Lists [26](#page-29-0) Smart: Using INI File Format for Import [27](#page-30-0) Smart: Working with Wipe Lists [22](#page-25-1) SRWare Iron [34,](#page-37-0) [122](#page-125-0) Stored Profiles in Forms Allowed Web Launch Apps Data [122](#page-125-0) Stored Recovery Information [122](#page-125-0) Stored Usage Statistics [122](#page-125-0) Stored Website Favicons [122](#page-125-0) System Requirements [1](#page-4-3)

# **- T -**

Temporary Files [122](#page-125-0) Torch [34](#page-37-0) Touch [122](#page-125-0) Touch: Add files and folders to a wipe list from the shortcut menu [106](#page-109-1) Touch: Advanced Settings Disable computer standby/hibernation when a long task is running [106](#page-109-1) Set Password [106](#page-109-1) Stealth mode [106](#page-109-1) Touch: Aggregate Trraces Auxiliary Disk Traces [138](#page-141-0) Cryptographic Services Traces [138](#page-141-0) Security Management Traces [138](#page-141-0) SRU Monitoring Traces [138](#page-141-0) System Registry Traces [138](#page-141-0) WinSAT Traces [138](#page-141-0) **Touch: Associativity Traces** Stored AutoPlay Handlers Paths [138](#page-141-0) Stored COM Class Identifiers [132,](#page-135-0) [138](#page-141-0) Stored COM Interface Identifiers [138](#page-141-0) Stored Custom File Type Associations [132](#page-135-0) Stored e-Mail Programs Information [138](#page-141-0) Stored Event Logging Applications Information [138](#page-141-0) Stored File Types [132](#page-135-0) Stored Firewall Rules [138](#page-141-0) Stored Info of Connection IA Apps [138](#page-141-0)

Stored Info of Proxy IA Apps [138](#page-141-0) Stored Info of Scan Button IA Apps [138](#page-141-0) Stored Media Players Information [138](#page-141-0) Stored MIME Types [132,](#page-135-0) [138](#page-141-0) Stored News Readers Information [138](#page-141-0) Stored Perceived Types Applications [138](#page-141-0) Stored Program Identifiers [132](#page-135-0) Stored System File Types [138](#page-141-0) Stored System Program Identifiers [138](#page-141-0) Stored Web Browsers Information [138](#page-141-0) Touch: Button Start Task [157](#page-160-0) Touch: Caches Cached Certificates [132](#page-135-0) Cached GDI+ Fonts [132](#page-135-0) Cached Icons [132](#page-135-0) Cached Shell Extensions [132](#page-135-0) Cached Web Content [132](#page-135-0) DNS Cache [132](#page-135-0) Feeds Cache [132](#page-135-0) GPU Shader Cache [132](#page-135-0) Notification Cache [132](#page-135-0) Security Token Service Cache [132](#page-135-0) Thumbnail Caches [132](#page-135-0) Windows Search Databases [132](#page-135-0) Touch: Cleaning a Computer [121](#page-124-0) Touch: Cleaning Internet Activity [122](#page-125-0) Touch: Cleaning Personal Traces [132](#page-135-0) Touch: Cleaning Program Traces [156](#page-159-0) Touch: Customization [105](#page-108-0) Touch: Files Wiping Settings Files on other Drives [106](#page-109-1) Files on SSD with TRIM on [106](#page-109-1) What to wipe [106](#page-109-1) Wipe alternate data streams: [106](#page-109-1) Wipe cluster tips [106](#page-109-1) Wiping algorithm [106](#page-109-1) Touch: Free Drive Space Settings free MFT records only [106](#page-109-1) Wiping algorithm [106](#page-109-1) Touch: Importing Task from a Command Line [162](#page-165-1) Touch: Installer Traces App Installer Traces [132](#page-135-0) Installer's Temporary Files and Folders [138](#page-141-0) Store Policy Check Cache [132](#page-135-0) Stored Installation Information [132](#page-135-0) Stored Installer Components Paths [132,](#page-135-0) [138](#page-141-0) Stored Installer Folders [138](#page-141-0)

**Index 171**

Touch: Installer Traces Stored Installer Packages [132,](#page-135-0) [138](#page-141-0) Stored Installer Registry Keys [132,](#page-135-0) [138](#page-141-0) Stored Programs and Features Info [138](#page-141-0) Stored Programs and Features Paths [138](#page-141-0) Stored Programs and Features Sources [138](#page-141-0) Stored Store Install Information [138](#page-141-0) Stored System Installation Information [138](#page-141-0) Stored UWP Programs Uninstall Time [132](#page-135-0) Suggested UWP Programs [132](#page-135-0) WWEP Traces [132](#page-135-0) Touch: Integration Settings Shortcut Menu of Drives [106](#page-109-1) Shortcut Menu of Files and Folders [106](#page-109-1) Shortcut Menu of Recycle Bin [106](#page-109-1) Wipe files and folders directly from the shortcut menu [106](#page-109-1) Wipe free space directly from the shortcut menu [106](#page-109-1) Wipe Recycle Bin from the shortcut menu [106](#page-109-1) Touch: Items in Internet Explorer Cookies [122](#page-125-0) DOM Storage [122](#page-125-0) Download History [122](#page-125-0) Extensions Statistics [122](#page-125-0) Form Data [122](#page-125-0) History [122](#page-125-0) Stored Favorites Order [122](#page-125-0) Temporary Internet Files [122](#page-125-0) Typed URLs [122](#page-125-0) Touch: Items in Microsoft Edge (New) Address Bar History [122](#page-125-0) Application Cache [122](#page-125-0) Browser Metrics Files [122](#page-125-0) Browsing Data [122](#page-125-0) Browsing History [122](#page-125-0) Budget Database [122](#page-125-0) Cache files [122](#page-125-0) Cached Files [122](#page-125-0) Cached Jump Lists Icons [122](#page-125-0) Cached Script Code [122](#page-125-0) Cached WebAssembly Code [122](#page-125-0) Cashed Certificates [122](#page-125-0) Cookies [122](#page-125-0) Crash Reports [122](#page-125-0) Data Reduction Statistics [122](#page-125-0) DOM Storage [122](#page-125-0)

Download History [122](#page-125-0)

Extension Databases [122](#page-125-0) Extensions State [122](#page-125-0) GPU Cache [122](#page-125-0) Heavy Ad Intervention Statistics [122](#page-125-0) Installer Files [122](#page-125-0) Internal Databases [122](#page-125-0) Invalid Certificates [122](#page-125-0) Language Statistics [122](#page-125-0) LevelDB Databases [122](#page-125-0) Manager Diagnostics Log [122](#page-125-0) Media Engagement Statistics [122](#page-125-0) Media Playback History [122](#page-125-0) Microphone Usage Statistics [122](#page-125-0) Most Visited Sites Data [122](#page-125-0) Network Persistence Statistics [122](#page-125-0) Permission Notification History [122](#page-125-0) Prerendering Data [122](#page-125-0) Quota Manager Data [122](#page-125-0) Rollback Journals [122](#page-125-0) Search Engines Data [122](#page-125-0) Search History [122](#page-125-0) Server Worker Cache [122](#page-125-0) Session Databases [122](#page-125-0) Session Event Log [122](#page-125-0) Setup Metrics Files [122](#page-125-0) Site Characteristics Database [122](#page-125-0) Site Engagement Statistics [122](#page-125-0) Stored Assistance Data [122](#page-125-0) Stored Banner Information [122](#page-125-0) Stored Client Hints [122](#page-125-0) Stored Favicons [122](#page-125-0) Stored Form Filling Metadata [122](#page-125-0) Stored Help Session Time [122](#page-125-0) Stored Local FS Access Info [122](#page-125-0) Stored Location Permissions [122](#page-125-0) Stored NEL Data [122](#page-125-0) Stored Passwords in Forums [122](#page-125-0) Stored Printing Information [122](#page-125-0) Stored Push Notifications [122](#page-125-0) Stored Recovery Information [122](#page-125-0) Stored Services Network Traffic [122](#page-125-0) Stored Session Commands [122](#page-125-0) Stored Tabs Command [122](#page-125-0) Stored Text in Forms [122](#page-125-0) Stored Translation Parameters [122](#page-125-0) Stored Usage Statistics [122](#page-125-0) Stored Website Favicons [122](#page-125-0) Stored Website Permissions [122](#page-125-0)

Touch: Items in Microsoft Edge (New) Stored Zoom Data [122](#page-125-0) Sync Logs [122](#page-125-0) Temporary Files [122](#page-125-0) Tracking Preventions Data [122](#page-125-0) Tracking Relationship Data [122](#page-125-0) Typed URLs [122](#page-125-0) Update Files [122](#page-125-0) Update Logs [122](#page-125-0) Web Application Daily Metrics [122](#page-125-0) Web Apps File System's Files [122](#page-125-0) Web Engine Navigation History [122](#page-125-0) Webcam Usage Statistics [122](#page-125-0) WebRTC Logs [122](#page-125-0) Website Loading Statistics [122](#page-125-0) Website Redirecting Statistics [122](#page-125-0) Touch: Large wipe and clean task [157](#page-160-0) Touch: Logging [112](#page-115-0) Touch: Logs .NET Framework Logs [138](#page-141-0) AAD Events Log [138](#page-141-0) AAD User Device Registration Log [138](#page-141-0) AppID Events Log [138](#page-141-0) Application Experience Events Log [138](#page-141-0) Application Server Events Log [138](#page-141-0) AppLocker Executable Events Log [138](#page-141-0) AppLocker Script Events Log [138](#page-141-0) AppModel Runtime Events Log [138](#page-141-0) AppX Deployment Server Events Log [138](#page-141-0) AppX Deployment Service Events Log [138](#page-141-0) AppX Restricted Deployment Logx [138](#page-141-0) Audio Glitch Detection Log [138](#page-141-0) Audio Playback Log [138](#page-141-0) Authentication UI Events Log [138](#page-141-0) Azure Setting Sync Events Log [138](#page-141-0) Backup and Restore Debug Log [138](#page-141-0) BDP Tool Events Log [138](#page-141-0) BitLocker Events Log [138](#page-141-0) BITS Events Log [138](#page-141-0) BLB Service Events Log [138](#page-141-0) Boot File Repair Log [138](#page-141-0) BranchCache Service Events Log [138](#page-141-0) BTIS Events Log [138](#page-141-0) CHAP Events Log [138](#page-141-0) Client License Service Events Log [138](#page-141-0) Cloud Recovery Events Log [138](#page-141-0) CloudStore Events Log [138](#page-141-0) Code Integrity Events Log [138](#page-141-0)

Touch: Logs WMI Logs [138](#page-141-0) WNS Events Log [138](#page-141-0) Work Folders Events Log [138](#page-141-0) Work Folders Management Log [138](#page-141-0) WPD MTP Events Log [138](#page-141-0) Touch: Logs panel [112](#page-115-0) Touch: Managing Existing Wipe and Clean Tasks Copy Task [157](#page-160-0) Delete Task [157](#page-160-0) Disable Task [157](#page-160-0) Enable Task [157](#page-160-0) Fast Cleaning [157](#page-160-0) Manual start [157](#page-160-0) Rename Task [157](#page-160-0) Schedule Task [157](#page-160-0) Shut down when completed [157](#page-160-0) Touch: Miscellaneous Traces AAD Broker Plugin Traces [132](#page-135-0) Background Activity Moderator Data [138](#page-141-0) Cached Applications Compatibility Info [138](#page-141-0) Cached Fonts [138](#page-141-0) Clipboard content [132](#page-135-0) Common Language Runtime Logs [132](#page-135-0) Defragmentation List [138](#page-141-0) Explorer Diagnostics Logs [132](#page-135-0) Invalid Desktop shortcuts [132](#page-135-0) Kernel Live Dump Files [138](#page-141-0) Network Diagnostic Logs [132](#page-135-0) Prefetch Traces [138](#page-141-0) Problem Reports [132](#page-135-0) RADAR Memory Leaks History [138](#page-141-0) Recycle Bin [132](#page-135-0) Registry Transactions History [138](#page-141-0) Startup Menu Experience Host Traces [132](#page-135-0) Store Locations of Type Libraries [132](#page-135-0) Stored Environment Variables [132](#page-135-0) Swap Files [138](#page-141-0) Sync Traces [132](#page-135-0) System Problem Reports [138](#page-141-0) System Registry traces [132](#page-135-0) System Temporary Files and Folders [138](#page-141-0) Temporary Files and Folders [132](#page-135-0) Web Content Databases [132](#page-135-0) WebView Traces [132](#page-135-0) Windows Update Log [132](#page-135-0) Touch: Program Data Traces App Repository [138](#page-141-0)

Common Windows Search Cache Files [138](#page-141-0) CSP Diagnostic Event Logs [138](#page-141-0) Digital Rights Management Traces [138](#page-141-0) Event Viewer History [138](#page-141-0) Indexing Traces [138](#page-141-0) Power Efficiency Diagnostics Reports [138](#page-141-0) Reliability Monitoring Traces [138](#page-141-0) RUXIM Events Log [138](#page-141-0) Software Quality Monitoring Traces [138](#page-141-0) Stored Start Menu Items [138](#page-141-0) Stored Startup Application Info [138](#page-141-0) Update Orchestrator Events Logs [138](#page-141-0) WFP Diagnostics Logs [138](#page-141-0) Windows Defender Activity Log [138](#page-141-0) Windows Defender Detection Log [138](#page-141-0) Windows Defender Network Inspection Service Log [138](#page-141-0) Windows Defender Quick Scan Results [138](#page-141-0) Windows Defender Scan Logs [138](#page-141-0) Windows Defender Scan Results [138](#page-141-0) Windows Defender WPP Files [138](#page-141-0) Windows Search Databases [138](#page-141-0) Windows Search Stream Log Files [138](#page-141-0) Windows Security Service Logs [138](#page-141-0) **Touch: Recent Activity** Activity History [132](#page-135-0) Dialog Box Traces [132](#page-135-0) File Explorer Jump List [132](#page-135-0) Jump Lists [132](#page-135-0) Jump Lists Program History [132](#page-135-0) Open File History [132](#page-135-0) Recent Applications [132](#page-135-0) Recent Documents [132](#page-135-0) Shell File History [132](#page-135-0) SmartScreen File Information [132](#page-135-0) Touch: Scheduler Settings Automatically wipe locked files at the next system startup [106](#page-109-1) Touch: Services Accounts Traces Cached WPF Fonts [138](#page-141-0) Delivery Optimization Service Cache Files [138](#page-141-0) Local Service's Cached Certification Files [138](#page-141-0) Local Service's Temporary Files [138](#page-141-0) Local Service's Windows Search Databases [138](#page-141-0) Local System Cached File Extensions [138](#page-141-0) Local System Cached Shell Extensions [138](#page-141-0) Local System Stored Application Descriptions [138](#page-141-0)

**Index 175**

Touch: Services Accounts Traces Local System Stored AutoPlay Handlers Paths [138](#page-141-0) Local System Stored AutoPlay Handling Events [138](#page-141-0) Local System Stored Internet Explorer Shortcut Menu Extensions [138](#page-141-0) Local System's Cached Certification Files [138](#page-141-0) Local System's Common Language Runtime Logs [138](#page-141-0) Local System's Crash Dumps [138](#page-141-0) Local System's Direct3D Shader Cache [138](#page-141-0) Local System's Temporary Files [138](#page-141-0) Local System's Windows Search Databases [138](#page-141-0) LSyss Direct3D Shader Cache [138](#page-141-0) LSys's Web Content [138](#page-141-0) Network Service's Cached Certification Files [138](#page-141-0) Network Service's Diagnostics Logs [138](#page-141-0) Network Service's Temporary Files [138](#page-141-0) Peer Networking Traces [138](#page-141-0) qWAVE Cached Data [138](#page-141-0) Store Install Service Database [138](#page-141-0) System Registry Traces [138](#page-141-0) Touch: Settings [106](#page-109-1) Touch: Setup and Update Traces Microsoft Update Health Tools Log [138](#page-141-0) Provisioning Temporary Folders [138](#page-141-0) Setup Logs [138](#page-141-0) System Windows Update Logs [138](#page-141-0) Windows Update Medic Service Events Logs [138](#page-141-0) Windows Update Trace Logs [138](#page-141-0) WSUS Data Store Traces [138](#page-141-0) WSUS Events Log [138](#page-141-0) Touch: Starting Tasks from a Command Line and Shortcuts [162](#page-165-0) Touch: Storing Traces Recent Network folders [132](#page-135-0) Stored addresses of unread mail [132](#page-135-0) Stored Application Compatibility Settings [138](#page-141-0) Stored Application Descriptions [132](#page-135-0) Stored Applications Compatibility Settings [132](#page-135-0) Stored Browser Plugins Information [132,](#page-135-0) [138](#page-141-0) Stored Control Panel Extensions [132](#page-135-0) Stored Custom GPU Settings [132](#page-135-0) Stored Desktop Shortcut Paths [132](#page-135-0) Stored Explorer View Settings [132](#page-135-0)

Stored File Virtualization [132](#page-135-0) Stored FTP Accounts [132](#page-135-0) Stored FTP Folders [132](#page-135-0) Stored Legacy Services Information [138](#page-141-0) Stored Locations of Shared Modules [138](#page-141-0) Stored Locations of System Type Libraries [138](#page-141-0) Stored Microphone Usage Info [132](#page-135-0) Stored Mounted Volumes [132](#page-135-0) Stored Network Information [138](#page-141-0) Stored Notification Display Info [132](#page-135-0) Stored Notification Settings [132](#page-135-0) Stored Programs DOM Data [132](#page-135-0) Stored Registry Virtualization [132](#page-135-0) Stored Scheduled Tasks [138](#page-141-0) Stored Services Information [138](#page-141-0) Stored Shell Activity [132](#page-135-0) Stored Sound Properties [132](#page-135-0) Stored Sound Schemes [132](#page-135-0) Stored Start Menu Items [132](#page-135-0) Stored Startup Applications Info [132](#page-135-0) Stored System Environment Variables [138](#page-141-0) Stored USB Storage Information [138](#page-141-0) Stored UWP Programs Window [132](#page-135-0) Stored Web Credentials [132](#page-135-0) Stored Webcam Usage Info [132](#page-135-0) Stored Windows Credentials [132](#page-135-0) Stored Wireless Networks Profiles [138](#page-141-0) Taskbar Badges Update Statistics [132](#page-135-0) Taskbar Favorites Statistics [132](#page-135-0) Taskbar Program Switching Statistics [132](#page-135-0) Windows Spotlight Images Data [132](#page-135-0) Touch: Using Scheduler Do not schedule (run manually) [160](#page-163-0) Schedule at Browser and/or Chat Closing [160](#page-163-0) Schedule at Date [160](#page-163-0) Schedule at System Event [160](#page-163-0) Schedule periodically [160](#page-163-0) Touch: Warnings Settings [106](#page-109-1) Touch: Wipe Lists Managing files/folders in wipe lists [115](#page-118-0) Managing Registry keys in wipe lists [115](#page-118-0) Managing wipe lists [115](#page-118-0) Wiping wipe lists [115](#page-118-0) Touch: Wiping [113](#page-116-0) Touch: Wiping a Single File [114](#page-117-0) Touch: Wiping and Cleaning [112](#page-115-1) Touch: Wiping Free Disk Space [119](#page-122-0) Touch: Wiping Recycle Bin [114](#page-117-0)

Touch: Wiping Tasks and Scheduler [156](#page-159-1) Typed URLs [122](#page-125-0)

# **- V -**

Vivaldi [34,](#page-37-0) [122](#page-125-0)

# **- W -**

Warnings Settings [6](#page-9-0) Waterfox [34,](#page-37-0) [122](#page-125-0) Website Databases [122](#page-125-0) Website Redirecting Statistics [122](#page-125-0) Wiping Algorithms DoD 5200.28-STD(7) [2](#page-5-0) DoD 5[2](#page-5-0)20.22-M(3) 2 Peter Gutmann (35) [2](#page-5-0) Pseudo-random numbers [2](#page-5-0) Zeroes [2](#page-5-0) Wiping Free Disk Space [30](#page-33-0) Wiping free disk space on a single disk [30](#page-33-0)